### Novell Small Business Suite 6.5

www.novell.com

GUIA DE VISÃO GERAL E INSTALAÇÃO

20 de fevereiro de 2004

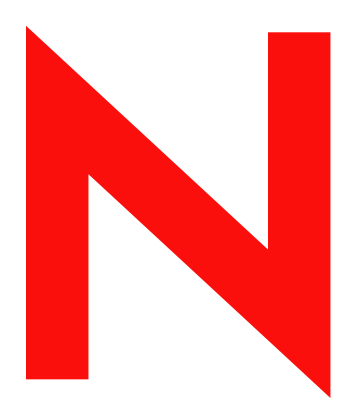

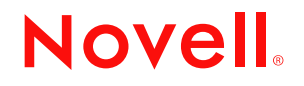

#### **Notas Legais**

A Novell, Inc. não faz representações ou garantias quanto ao conteúdo ou à utilização desta documentação e especificamente se isenta de quaisquer garantias de comerciabilidade expressas ou implícitas ou adequação a qualquer propósito específico. Além disso, a Novell, Inc. reserva-se o direito de revisar esta publicação e fazer mudanças em seu conteúdo a qualquer momento, sem a obrigação de notificar qualquer pessoa ou entidade sobre essas revisões ou mudanças.

A Novell, Inc. não faz representações ou garantias quanto a qualquer software e especificamente se isenta de qualquer garantia explícita ou implícita de comerciabilidade ou adequação a qualquer propósito específico. Além disso, a Novell, Inc. reserva-se o direito de mudar qualquer parte do software da Novell a qualquer momento, sem ter a obrigação de notificar qualquer pessoa ou entidade sobre tais mudanças.

Você não deve exportar ou reexportar esse produto se isso constituir uma violação a qualquer lei ou regulamento aplicável incluindo, sem limitação, os regulamentos de exportação dos EUA ou as leis do país no qual reside.

Copyright © 2001-2004 Novell, Inc. Todos os direitos reservados. Nenhuma parte desta publicação pode ser reproduzida, fotocopiada, armazenada em um sistema de recuperação ou transmitida sem a autorização por escrito do editor.

Patente nos EUA Nº 5.157.663; 5.349.642; 5.412.772; 5.455.932; 5.553.139; 5.553.143; 5.572.528; 5.594.863; 5.608.903; 5.633.931; 5.652.854; 5.671.414; 5.677.851; 5.692.129; 5.701.459; 5.717.912; 5.719.786; 5.758.069; 5.758.344; 5.760.772; 5.761.499; 5.781.724; 5.781.733; 5.784.560; 5.787.439; 5.818.936; 5.828.882; 5.832.274; 5.832.275; 5.832.483; 5.832.487; 5.859.978; 5.870.561; 5.870.739; 5.873.079; 5.878.415; 5.884.304; 5.893.118; 5.903.650; 5.903.720; 5.903.755; 5.905.860; 5.910.803; 5.913.025; 5.913.209; 5.915.253; 5.924.096; 5.925.108; 5.933.503; 5.933.826; 5.946.002; 5.946.467; 5.956.718; 5.956.745; 5.963.938; 5.964.872; 5.974.474; 5.983.223; 5.983.234; 5.987.471; 5.991.810; 6.002.398; 6.014.667; 6.016.499; 6.023.586; 6.029.247; 6.047.312; 6.052.724; 6.061.726; 6.061.740; 6.061.743; 6.065.017; 6.081.774; 6.081.804; 6.081.814; 6.081.900; 6.092.200; 6.094.672; 6.098.090; 6.105.062; 6.105.069; 6.105.132; 6.115.039; 6.115.549; 6.119.122; 6.122.228; 6.144.959; 6.151.688; 6.157.925; 6.167.393; 6.173.289; 6.216.123; 6.219.652; 6.219.676; 6.233.859; 6.247.149; 6.269.391; 6.275.819; 6.286.010; 6.308.181; 6.314.520; 6.324.670; 6.330.605; 6.338.112; 6.345.266; 6.353.898; 6.359.900; 6.415.250; 6.424.976; 6.459.809; 6.466.944; 6.477.583; 6.477.648; 6.484.186; 6.496.865; 6.510.450; 6.516.325; 6.519.610; 6.532.451; 6.532.491; 6.539.381; 6.542.967; 6.560.615; 6.567.873; 6.578.035; 6.584.458; 6.591.397; 6.609.158; 6.615.350; 6.629.105; 6.629.132; 6.640.302; 6.647.408; 6.650.777; 6.651.242; D 393.457 e RE 37.178. Patentes pendentes.

Novell, Inc. 1800 South Novell Place Provo, UT 84606 U.S.A.

www.novell.com

Guia de Visão Geral e Instalação do Novell Small Business Suite 6.5 20 de fevereiro de 2004

**Documentação online:** Para acessar a documentação online referente a este e a outros produtos da Novell e obter atualizações, visite o site www.novell.com/documentation.

#### **Marcas Registradas da Novell**

BorderManager é marca registrada da Novell, Inc. nos Estados Unidos e em outros países. ConsoleOne é marca registrada da Novell, Inc. nos Estados Unidos e em outros países. DeFrame é marca registrada da Novell, Inc. DirXML é marca registrada da Novell, Inc. nos Estados Unidos e em outros países. eDirectory é marca registrada da Novell, Inc. exteNd é marca registrada da Novell, Inc. exteNd Composer é marca registrada da Novell, Inc. exteNd Director é marca registrada da Novell, Inc. exteNd Workbench é marca registrada da Novell, Inc. GroupWise é marca registrada da Novell, Inc. nos Estados Unidos e em outros países. IntraNetWare é marca registrada da Novell, Inc. Internetwork Packet Exchange e IPX são marcas registradas da Novell, Inc. NetWare é marca registrada da Novell, Inc. nos Estados Unidos e em outros países. NetWare Core Protocol e NCP são marcas registradas da Novell, Inc. NetWare Loadable Module e NLM são marcas registradas da Novell, Inc. NetWare Storage Management Services e SMS são marcas registradas da Novell, Inc. Ngage é marca de serviço da Novell, Inc. Novell é marca registrada da Novell, Inc. nos Estados Unidos e em outros países. Novell Application Launcher é marca registrada da Novell, Inc. Novell Certificate Server é marca registrada da Novell, Inc. Novell Client é marca registrada da Novell, Inc. Novell Cluster Services é marca registrada da Novell, Inc. Novell Directory Services e NDS são marcas registradas da Novell, Inc. nos Estados Unidos e em outros países. Novell Distributed Print Services e NDPS são marcas registradas da Novell, Inc. nos Estados Unidos e em outros países. Novell iFolder é marca registrada da Novell, Inc. nos Estados Unidos e em outros países. NMAS é marca registrada da Novell, Inc. Nsure é marca registrada da Novell, Inc. Nterprise é marca registrada da Novell, Inc. Nterprise Branch Office é marca registrada da Novell, Inc. Storage Management Services é marca registrada da Novell, Inc. SuSE é marca registrada da Novell, Inc. nos Estados Unidos e em outros países. ZENworks é marca registrada da Novell, Inc. nos Estados Unidos e em outros países.

#### **Marcas Registradas de Terceiros**

Todas as marcas registradas de terceiros pertencem aos seus respectivos proprietários.

Guia de Visão Geral e Instalação do Novell Small Business Suite 6.5

### **Índice**

#### **[Sobre este guia 11](#page-10-0) 11**

#### [Parte](#page-12-0) I  **O que há de novo**

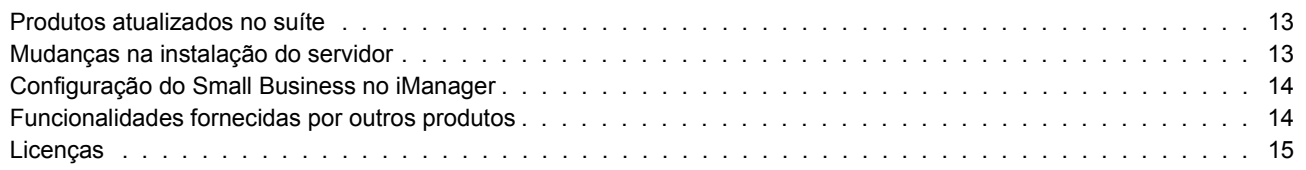

#### [Parte I](#page-16-0)I  **Visão geral**

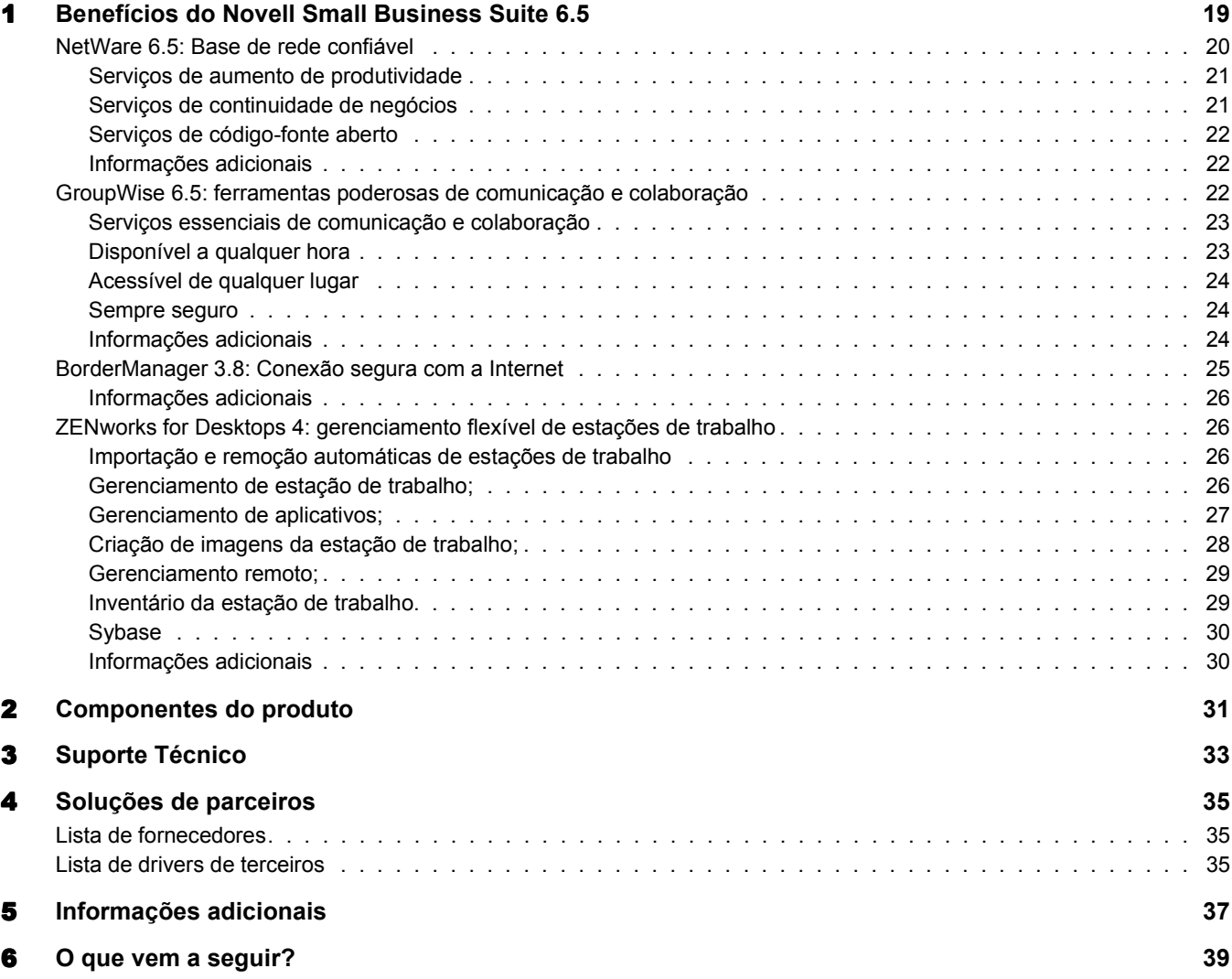

#### [Parte II](#page-40-0)I  **Instalando os componentes do Novell Small Business Suite**

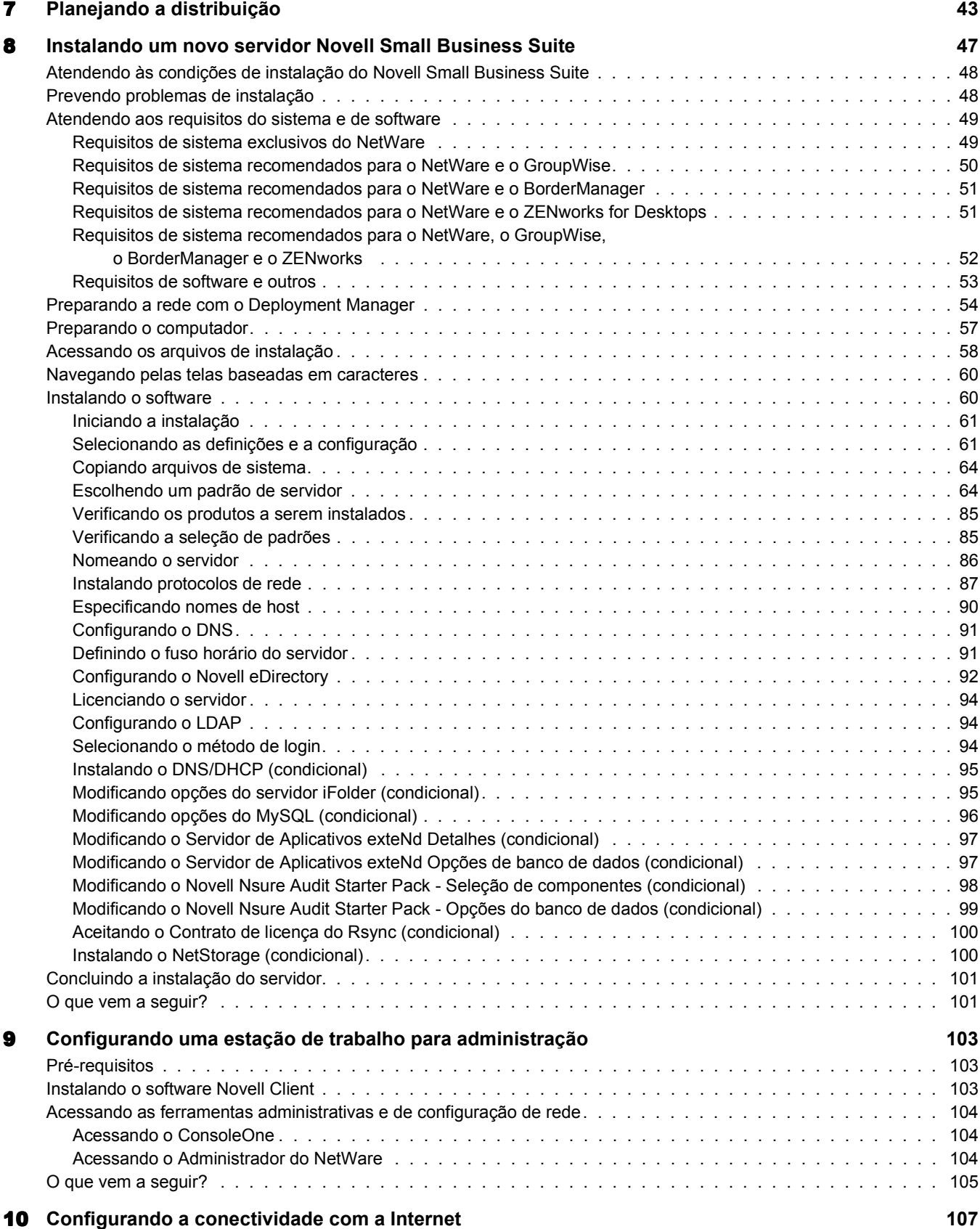

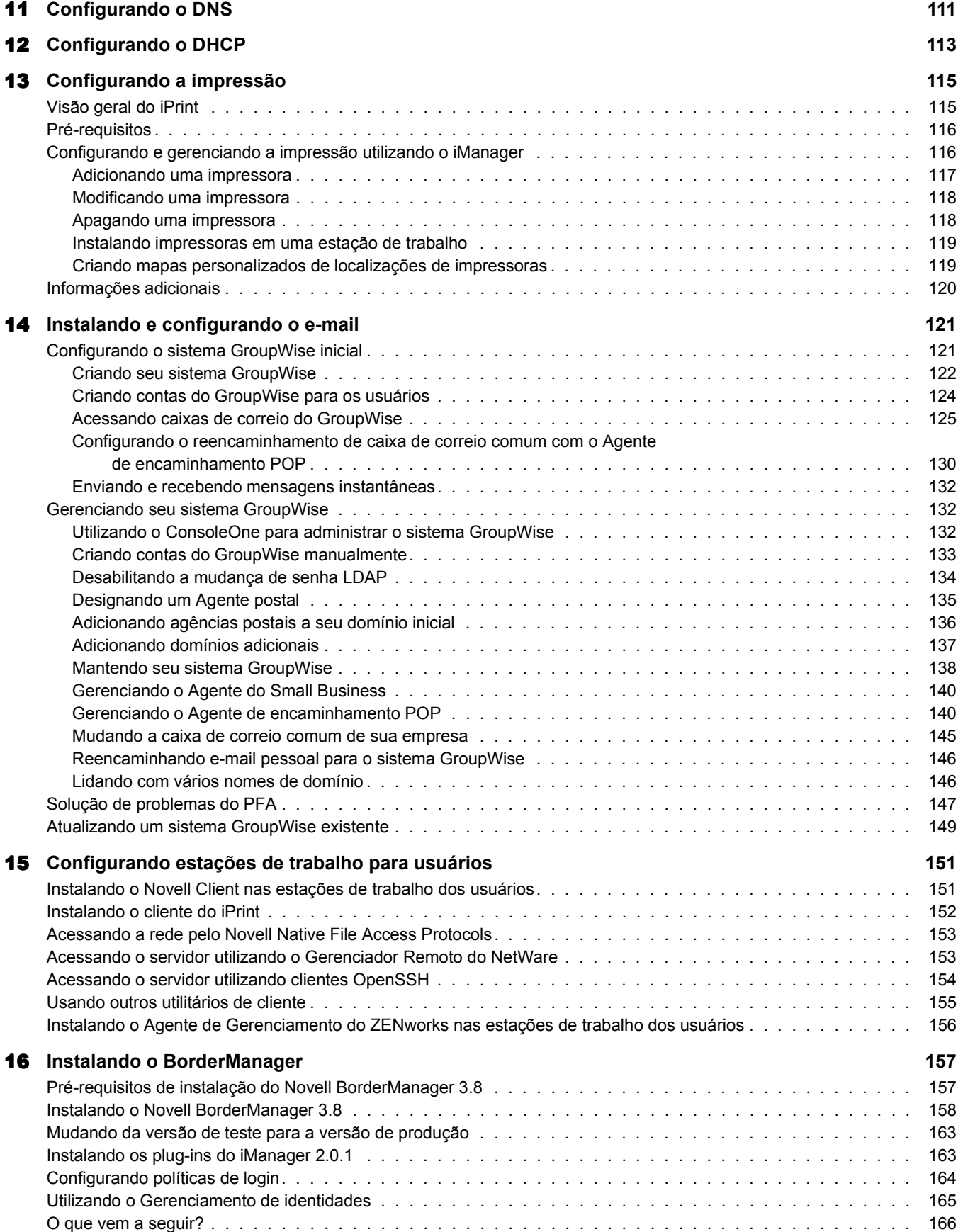

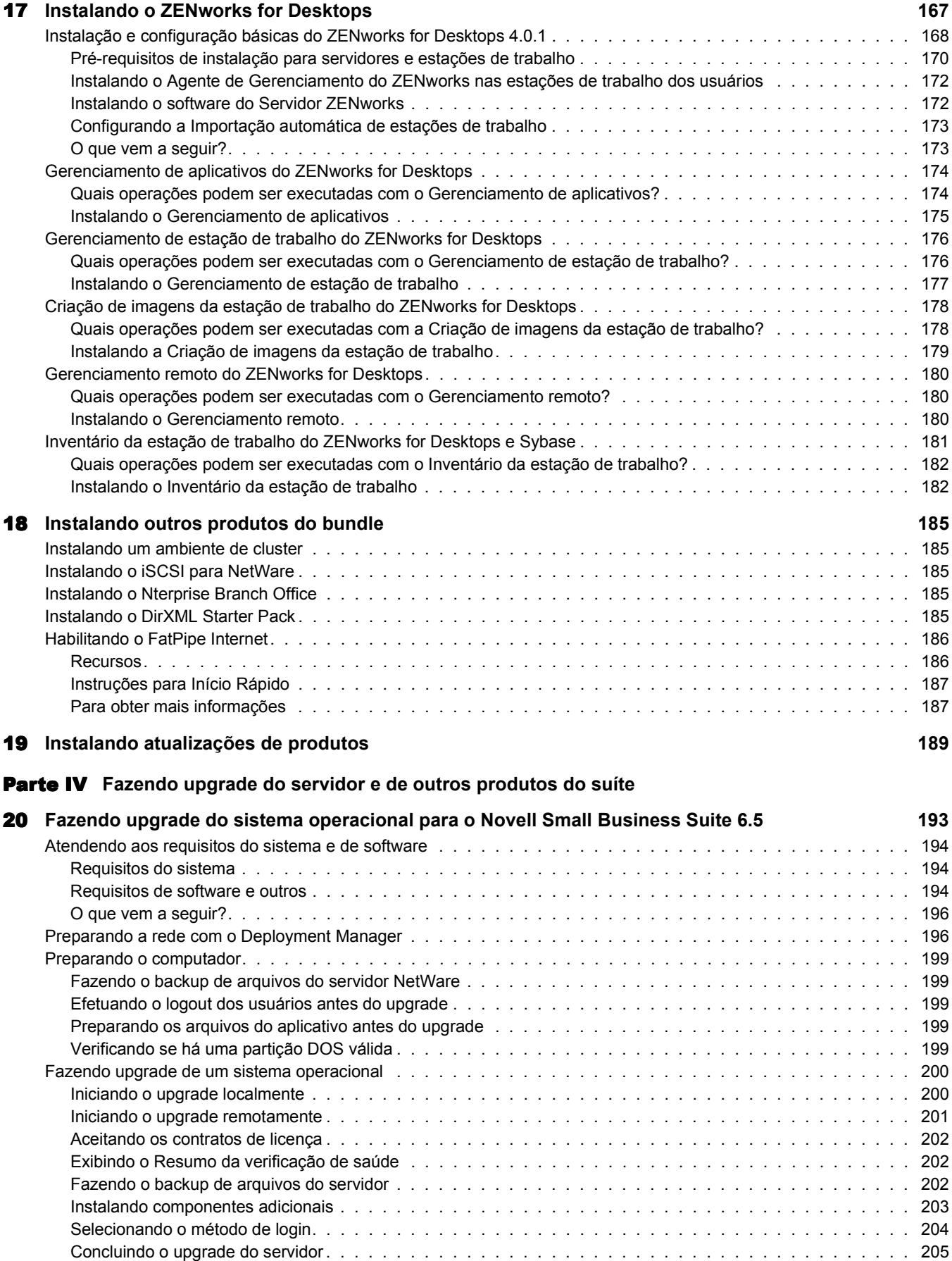

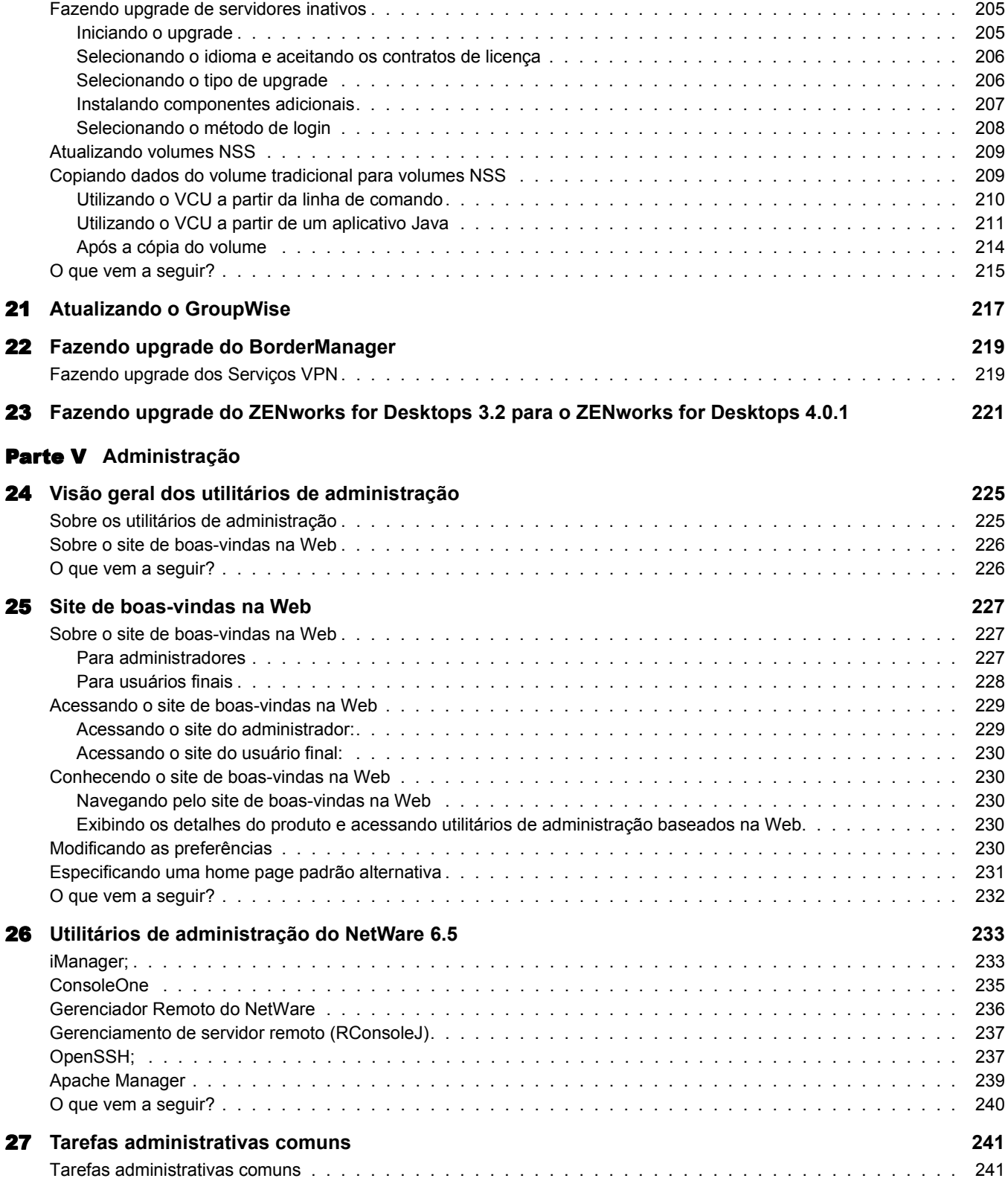

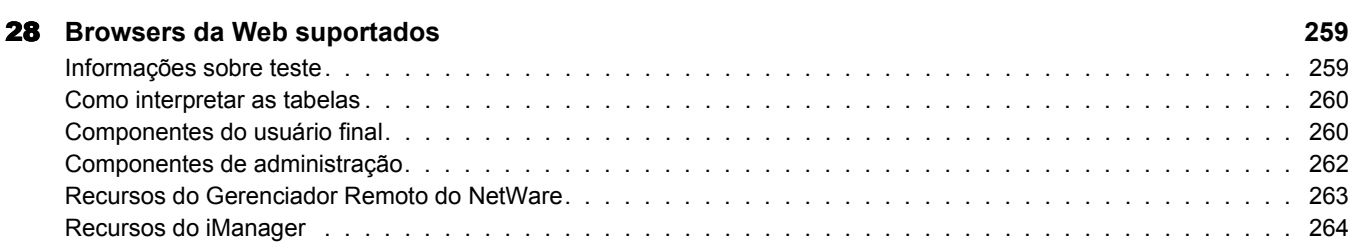

#### [Parte V](#page-266-0)I  **Apêndices**

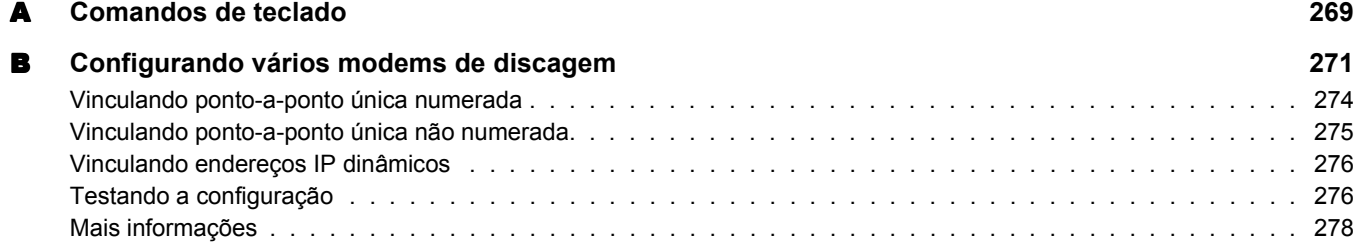

### <span id="page-10-0"></span>**Sobre este guia**

Este guia fornece uma visão geral do produto Novell® Small Business Suite 6.5 e descreve como planejar sua distribuição, instalá-lo ou fazer o upgrade dele. O guia é destinado a revendedores que instalam ou fazem o upgrade deste produto para fins comerciais. Este guia inclui também uma breve introdução para administradores de rede sobre os utilitários de gerenciamento que podem ser necessários. O guia está divido nas partes a seguir:

- ["O que há de novo" na página 13](#page-12-3)
- ["Visão geral" na página 17](#page-16-1)
- ["Instalando os componentes do Novell Small Business Suite" na página 41](#page-40-1)
- ["Fazendo upgrade do sistema operacional para o Novell Small Business Suite 6.5" na](#page-192-1)  [página 193](#page-192-1)
- ["Administração" na página 223](#page-222-1)

#### **Atualizações da documentação**

Para obter a versão mais recente do *Guia de Visão Geral e Instalação do Novell Small Business Suite 6.5*, consulte o [site de Documentação do produto Novell Small Business Suite 6.5](http://www.novell.com/documentation/portuguese/nsbs65) (http:// www.novell.com/documentation/portuguese/nsbs65).

#### **Convenções da documentação**

Nesta documentação, o símbolo maior que (>) é utilizado para separar ações dentro de uma etapa e itens em um caminho de referência cruzada.

Um símbolo de marca registrada ( $^{\circledR}$ , ™, etc.) indica uma marca registrada da Novell. Um asterisco (\*) indica uma marca registrada de terceiros.

Quando um determinado nome de caminho puder ser digitado com uma barra invertida em algumas plataformas ou com uma barra regular em outras, o nome do caminho será apresentado com uma barra invertida. Os usuários de plataformas que exigem uma barra regular, como o UNIX\*, devem utilizar barras regulares, de acordo com as exigências do software.

### <span id="page-12-3"></span><span id="page-12-0"></span>I **O que há de novo**

Esta parte descreve os novos recursos incluídos no Novell® Small Business Suite 6.5.

#### <span id="page-12-1"></span>**Produtos atualizados no suíte**

Os produtos da Novell incluídos no suíte foram atualizados para os seguintes:

- $\bullet$  NetWare<sup>®</sup> 6.5 Support Pack 1, que inclui muitos benefícios e recursos novos. Os recursos a seguir podem ser interessantes para a implementação em pequenas empresas:
	- Virtual Office
	- Cluster de dois nós habilitado
	- iSCSI para NetWare
	- Nterprise Branch Office
	- OpenSSH portado para NetWare
- ◆ GroupWise<sup>®</sup> 6.5 Support Pack 1 com uma instalação integrada
- Novell BorderManager<sup>®</sup> 3.8
- ◆ ZENworks<sup>®</sup> for Desktops 4.0.1 com suporte para o NetWare 6.5
- DirXML StarterPack com os conectores para sincronização de senhas e Active Directory

#### <span id="page-12-2"></span>**Mudanças na instalação do servidor**

Nesta versão, mudamos a instalação do servidor para que corresponda à instalação do NetWare. A instalação do NetWare tem três opções principais de padrões de servidor disponíveis para escolha, além de uma opção para instalar servidores pré-configurados para uma instalação específica.

#### **Opções de padrões de Servidores pré-configurados**

Nas opções de padrões de Servidores pré-configurados, adicionamos duas opções àquelas oferecidas pelo NetWare 6.5.

 **Servidor de colaboração com Virtual Office do Novell Small Business:** Esse padrão instala todos os componentes para a configuração e o gerenciamento de um servidor Novell Small Business e os componentes para o GroupWise e o Virtual Office.

Este padrão permite o acesso baseado no cliente e na Web a funções de arquivo, impressão e diretórios, além de serviços de e-mail. Os usuários locais podem acessar os serviços de colaboração pelos clientes GroupWise e Novell; os usuários remotos podem acessar esses mesmos serviços por meio de uma interface da Web do Virtual Office.

Para obter mais informações, consulte ["Servidor de colaboração com Virtual Office do](#page-69-0)  [Novell Small Business \(recomendado\)" na página 70.](#page-69-0)

 **Servidor de colaboração do Novell Small Business:** Esse padrão instala todos os componentes para a configuração e o gerenciamento de um servidor Novell Small Business com o GroupWise.

Esse padrão permite o acesso baseado nos clientes GroupWise e Novell a funções de arquivo, impressão e e-mail (localmente e pela Internet).

Para obter mais informações, consulte ["Servidor de colaboração do Novell Small Business"](#page-71-0)  [na página 72.](#page-71-0)

#### **Padrão Servidor NetWare personalizado**

O padrão Servidor NetWare personalizado oferece a flexibilidade de instalar qualquer um dos componentes do NetWare e arquivos do GroupWise necessários para configurar um servidor. Se você selecionar esse padrão, consulte ["Servidor NetWare personalizado" na página 65](#page-64-0) para obter informações sobre os componentes com instalação recomendada.

#### **Instalações de outros produtos do suíte**

As cópias de arquivos, instalações e configurações do BorderManager e do ZENworks ainda devem ser realizadas após a instalação do NetWare.

#### <span id="page-13-0"></span>**Configuração do Small Business no iManager**

As tarefas de Configuração do Small Business no iManager substituem algumas das funcionalidades de configuração incluídas no NEAT (Novell Easy Administration Tool) e no NICE (Novell Internet Connection Expert) de algumas versões anteriores do Novell Small Business Suite e adicionam algumas funcionalidades novas. As novas tarefas de Configuração do Small Business no iManager incluem o seguinte:

- Configuração da conectividade com a Internet por meio de métodos de banda larga, discagem e ISDN;
- Configuração básica de um DNS;
- Configuração de um DHCP;
- Configuração básica de e-mail, mensagens instantâneas e colaboração;
- Configuração e gerenciamento de impressão, incluindo suporte à impressora local.

Utilizar essas tarefas o ajudará a fazer com que sua rede seja configurada rapidamente e lhe proporcionará a flexibilidade de executar configurações mais avançadas com os utilitários adicionais fornecidos no NetWare e no GroupWise.

#### <span id="page-13-1"></span>**Funcionalidades fornecidas por outros produtos**

#### **Gerenciamento de usuários e grupos**

Se você estava acostumado a usar o NEAT para gerenciar usuários e grupos, agora poderá realizar estas tarefas facilmente utilizando o iManager.

#### **Serviços de armazenamento**

O NetWare 6.5 fornece:

- Compartilhamento local de arquivos para UNIX\*, Linux\*, Windows\* e Macintosh\*;
- Serviços de cluster e iSCSI para NetWare;
- Compartilhamento de arquivos na Internet com o Novell iFolder e o NetStorage;
- Backup fornecido pelo SMS (Storage Management Services) e pelo utilitário SBCON.

Para obter mais informações sobre os novos recursos do NetWare 6.5, consulte ["NetWare 6.5:](#page-19-1)  [Base de rede confiável" na página 20](#page-19-1).

#### **Firewall, VPN e cache em proxy**

O Novell BorderManager 3.8 fornece o firewall. Para obter mais informações sobre os novos recursos do BorderManager, consulte ["BorderManager 3.8: Conexão segura com a Internet" na](#page-24-1)  [página 25](#page-24-1).

#### **Fax, proteção contra vírus, backup, aplicativos de linha de negócios**

Você pode fazer o download de software de fax, de proteção contra vírus, de soluções de backup de terceiros e de aplicativos de outras linhas de negócios que funcionem bem com o Novell Small Business Suite. Para obter uma lista de soluções recomendadas, consulte o [site Novell Small](http://www.novell.com/coolsolutions/smallbiz/partner_solutions.html)  [Business Suite Partner Solutions na Web](http://www.novell.com/coolsolutions/smallbiz/partner_solutions.html) (http://www.novell.com/coolsolutions/smallbiz/ partner\_solutions.html).

#### <span id="page-14-0"></span>**Licenças**

O Novell Small Business Suite 6.5 agora suporta até 100 usuários. Ele também passou a utilizar um modelo de Licença de acesso de usuário como o do NetWare 6.5. No modelo de Licença de acesso de usuário, os objetos Usuário obtêm acesso aos serviços de rede conectando-se à rede e não aos servidores. Esses objetos Usuário recebem uma unidade de licença permanente que permite acessar serviços de rede a qualquer momento e em qualquer estação de trabalho conectada à rede. Um usuário pode efetuar login em tantas estações de trabalho quantas desejar e continuar a utilizar apenas uma conexão.

No Novell Small Business Suite 6, uma licença de Acesso de usuário simultâneo era utilizada no caso de um servidor suportar até um número máximo de usuários simultâneos. Quando um usuário efetuava logout, a licença de usuário era liberada imediatamente para o próximo usuário que efetuasse login. Em versões anteriores, um modelo de licença de conexão simultânea era usado nos casos em que uma unidade de licença era consumida quando um objeto similar a Usuário se conectava a um servidor.

No Novell Small Business Suite 6.5, o modelo de Acesso de usuário concede aos usuários o acesso à rede, permitindo que tenham acesso a todos os serviços de rede aos quais tenham direito. Isso significa que um usuário obtém apenas uma licença, independentemente do número de servidores nos quais ele efetua login. No modelo de Licença de acesso de usuário, você compra licenças para o número total de objetos Usuário que irão efetuar login na rede. Quando um objeto Usuário efetua o login inicial na rede, ele obtém uma unidade de licença. Essa unidade de licença é reservada para esse usuário. Se ele não efetuar login por mais de 90 dias, então a licença será liberada automaticamente e disponibilizada para o próximo usuário que precisar dela.

Devido ao fato de o gerenciamento da utilização da rede ser agora uma prioridade do administrador de rede, a Novell lançou uma ferramenta de Uso do NetWare que lhe permite ver uma estatística do número total de licenças consumidas e gerar um relatório do último acesso à rede dos usuários. Para obter mais informações, consulte [Metering Network and Product Usage](http://www.novell.com/documentation/portuguese/nw65/nlsadmin/data/akwmh00.html) (http:// www.novell.com/documentation/portuguese/nw65/nlsadmin/data/akwmh00.html) (Medindo a utilização da rede e do produto).

No modelo de Acesso de usuário, objetos que não são Usuário, como impressoras e o ZENworks, não consomem licenças de usuário.

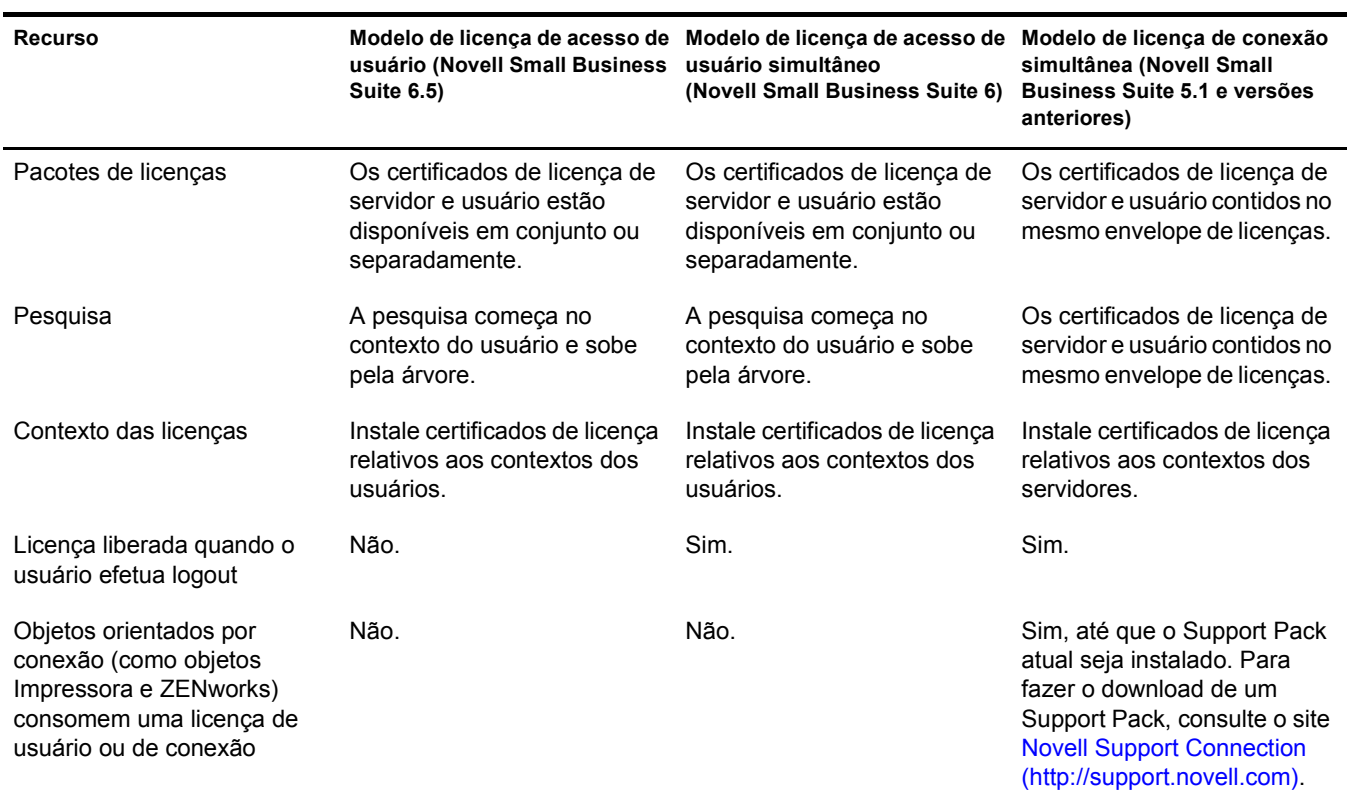

### <span id="page-16-0"></span>II **Visão geral**

<span id="page-16-1"></span>O Novell® Small Business Suite é o suíte de produtos de rede mais econômico fornecido para pequenas empresas atualmente. Este bundle completo de ferramentas de software — incluindo NetWare 6.5 SP1, GroupWise<sup>®</sup> 6.5 SP1, Novell BorderManager<sup>®</sup> 3.8 e ZENworks<sup>®</sup> for Desktops 4.01 SP1 — oferece os recursos necessários para transformar sua pequena empresa em uma organização totalmente conectada em rede. Ao se beneficiar do poder da Internet, sua pequena empresa pode responder mais rapidamente às necessidades dos clientes, parceiros e funcionários. Aliado à Internet, o Small Business Suite 6.5 oferece flexibilidade incomparável: seus usuários podem acessar os dados da empresa a partir de qualquer lugar e você pode tirar proveito imediato de novas oportunidades de negócio.

O Novell Small Business Suite 6.5 suporta até 100 usuários.

As seções a seguir fornecem informações sobre os recursos e os benefícios do Novell Small Business Suite:

- ["Benefícios do Novell Small Business Suite 6.5" na página 19](#page-18-0)
- ["Componentes do produto" na página 31](#page-30-0)
- ["Suporte Técnico" na página 33](#page-32-0)
- ["Soluções de parceiros" na página 35](#page-34-0)
- ["Informações adicionais" na página 37](#page-36-0)
- ["O que vem a seguir?" na página 39](#page-38-0)

## <span id="page-18-0"></span>1 **Benefícios do Novell Small Business Suite 6.5**

O Novell® Small Business é um suíte completo de ferramentas de software de rede premiadas, projetadas para ajudar sua empresa a expandir suas capacidades através de armazenamento e acesso à rede seguros, colaboração avançada, gerenciamento remoto de estações de trabalho e vários recursos de Internet. Ao tirar proveito do poder da Internet e utilizar-se dos produtos NetWare®, GroupWise®, BorderManager® e ZENworks® do suíte, a infra-estrutura computacional da sua empresa fica mais segura e confiável e tem manutenção mais barata. Começando com apenas um produto ou utilizando todos os produtos incluídos no suíte, seus funcionários podem ser mais produtivos em suas operações diárias utilizando o software fornecido neste suíte.

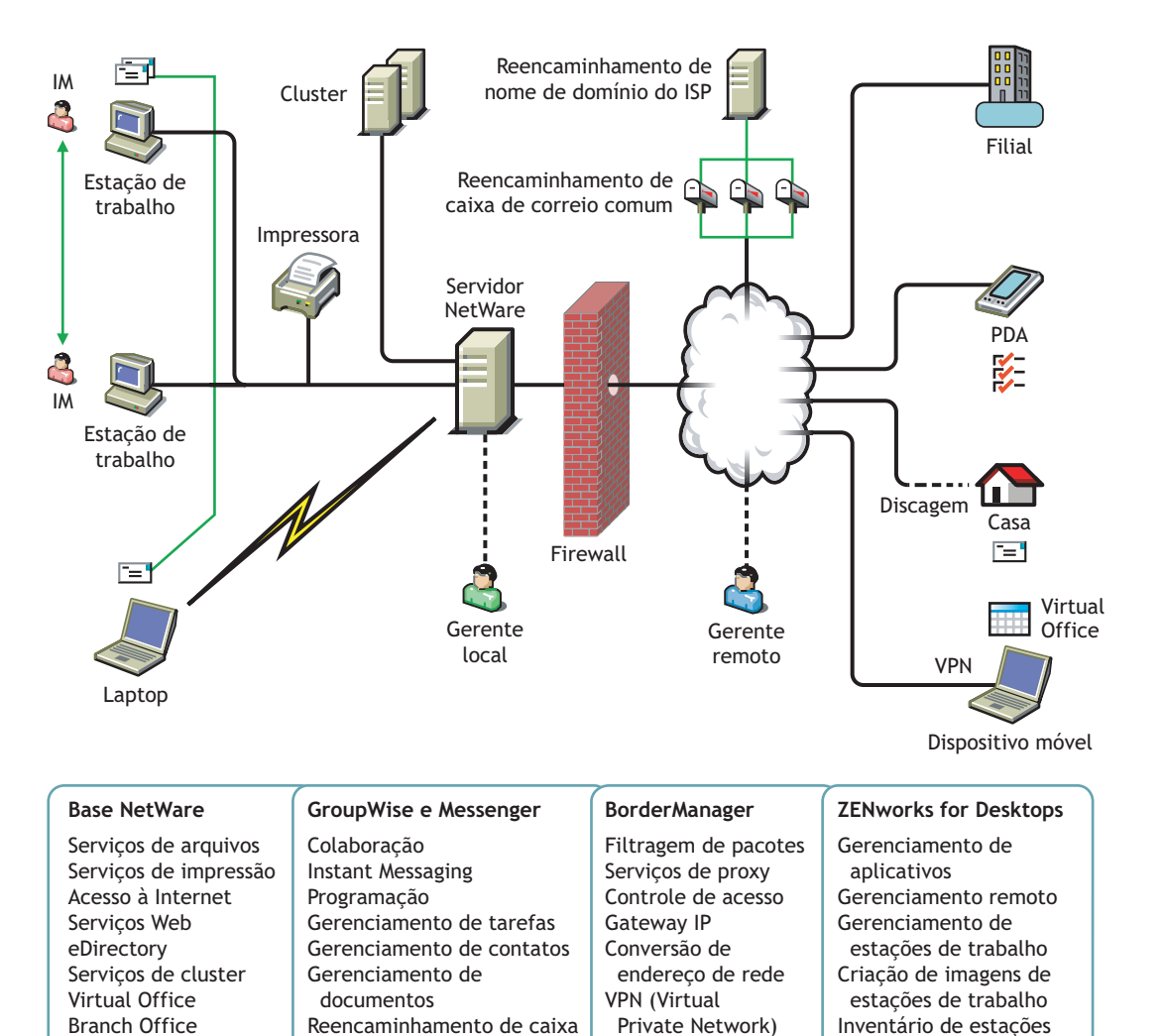

de correio comum

DirXML

de trabalho

A seguir, são apresentados resumos dos produtos incluídos no Novell Small Business Suite e dos benefícios que eles oferecem para a sua empresa.

**NetWare 6.5 — Base de rede confiável:** Uma parte importante do Novell Small Business Suite 6.5 é o NetWare 6.5. O NetWare oferece acesso seguro e ininterrupto às suas informações em rede. Com o NetWare, você pode acessar arquivos, impressoras, diretórios, e-mail e bancos de dados com segurança, na sua rede local e na Internet. O NetWare inclui o Novell eDirectory, o serviço de diretório de última geração da Novell, permitindo gerenciar facilmente sua rede a partir de praticamente qualquer dispositivo sem fio ou computador desktop tradicional habilitado para a Web. O NetWare também suporta padrões abertos da Internet e inclui Serviços de rede inovadores e baseados em browser, como o Novell iFolder®, para a sincronização de arquivos em toda a rede ou na Internet, e o Novell iPrint, para instalação e utilização simplificadas de impressoras. Para obter mais informações, consulte ["NetWare 6.5: Base de rede confiável" na página 20.](#page-19-0)

**GroupWise 6.5 — Poderosas ferramentas de comunicação e colaboração:** O Small Business Suite 6.5 inclui o GroupWise 6.5 Support Pack 1 para fornecer à sua organização recursos avançados de comunicação e colaboração. O GroupWise 6.5 é uma solução de colaboração dinâmica e segura que oferece a seus usuários tradicionais e remotos o acesso a ferramentas de email, calendário e tarefas em intranets, extranets e na Internet. O GroupWise 6.5 elimina tarefas administrativas repetitivas, como configurações de e-mail de usuários, suportando protocolos de e-mail padrão como IMAP 4 (Internet Message Access Protocol), SMTP (Simple Message Transfer Protocol) e POP 3 (Post Office Protocol). Para obter mais informações, consulte ["GroupWise 6.5: ferramentas poderosas de comunicação e colaboração" na página 22](#page-21-2).

**BorderManager 3.8 — Conexão segura com a Internet:** Para melhorar a segurança de sua pequena empresa, o Small Business Suite 6.5 inclui o BorderManager 3.8, um suíte de serviços de rede que fornece um firewall para proteger os recursos da rede, serviços VPN para proteger o acesso remoto, suporte ao controle de acesso e à filtragem de conteúdo da Internet e tecnologia de proxy direto para acelerar o conteúdo da Web. Para obter mais informações, consulte ["BorderManager 3.8: Conexão segura com a Internet" na página 25.](#page-24-0)

**ZENworks for Desktops — Gerenciamento flexível de estações de trabalho:** Você pode gerenciar facilmente seus computadores em rede com o ZENworks for Desktops 4, a ferramenta de gerenciamento de estações de trabalho baseada em políticas da Novell que simplifica a administração da rede utilizando o eDirectory para automatizar e dinamizar a distribuição de software, os consertos de software, a configuração de desktops, a criação de imagens de estações de trabalho, o gerenciamento remoto e o inventário de estações de trabalho. Para obter mais informações, consulte ["ZENworks for Desktops 4: gerenciamento flexível de estações de](#page-25-1)  [trabalho" na página 26](#page-25-1).

#### <span id="page-19-1"></span><span id="page-19-0"></span>**NetWare 6.5: Base de rede confiável**

O NetWare 6.5 é a plataforma mais confiável e econômica para o fornecimento de acesso seguro e contínuo aos recursos de rede e de informações. Ele foi desenvolvido para hospedar serviços essenciais aos negócios e que foram habilitados para código-fonte aberto. O NetWare 6.5 proporciona poder de escolha e flexibilidade, criando maior interoperabilidade entre aplicativos, disponibilidade contínua e ferramentas que proporcionam novos níveis de produtividade para os seguintes serviços:

- [Serviços de aumento de produtividade \(página 21\)](#page-20-0)
- [Serviços de continuidade de negócios \(página 21\)](#page-20-1)
- [Serviços de código-fonte aberto \(página 22\)](#page-21-0)
- [Informações adicionais \(página 22\)](#page-21-1)

#### <span id="page-20-0"></span>**Serviços de aumento de produtividade**

Impulsionam a produtividade fornecendo aos usuários um acesso seguro e conveniente às informações e ferramentas adequadas.

O Novell Virtual Office fornece um ambiente de trabalho simples, porém muito eficiente, que possibilita um acesso seguro e conveniente às informações e ferramentas necessárias para os usuários — a qualquer hora e em qualquer lugar. Os recursos de auto-ajuda eliminam as ligações para a equipe de suporte técnico e os novos recursos de colaboração melhoram o trabalho em equipe.

O Novell Small Business oferece um padrão de instalação adicional que integra a colaboração do GroupWise e do Virtual Office para que esses serviços sejam instalados e configurados rapidamente.

Os serviços do Virtual Office que aumentam a produtividade são:

- **Novell iPrint:** Fornece aos usuários um acesso seguro e global a impressoras. Ao utilizar um browser da Web padrão, os usuários só precisam clicar na impressora que desejam instalar e o iPrint faz todo o resto. Os usuários podem instalar impressoras a partir de uma lista personalizada ou os administradores podem criar mapas personalizados para ajudar esses usuários a localizar as impressoras mais próximas.
- **Novell eGuide:** Permite que os usuários localizem nomes, endereços, números de fax e endereços de e-mail armazenados no Novell eDirectory ou em outras fontes de dados na Web. Os usuários podem conectar-se a outros grupos de usuários e funcionários para trocar idéias e informações por meio de diretórios e bancos de dados seguros.
- **Novell iFolder:** Fornece aos usuários o acesso a informações essenciais a partir de qualquer local e de qualquer dispositivo habilitado para a Web. O Novell iFolder executa operações automáticas de backup, sincronização e armazenamento seguro de arquivos pessoais para garantir a proteção e a integridade das informações.
- **Equipes virtuais:** Permite que os usuários criem equipes, organizem projetos e compartilhem informações a partir de qualquer local por meio de uma colaboração aprimorada e da interação em tempo real. Os funcionários podem realizar reuniões, conectar-se a membros importantes da equipe e conduzir os negócios, independentemente do local em que estiverem.
- **Controle de versão de arquivo:** Permite que os usuários localizem e restaurem versões anteriores de arquivos sem necessitar da ajuda dos recursos de TI.

#### <span id="page-20-1"></span>**Serviços de continuidade de negócios**

Mantêm os sistemas essenciais em execução com recursos econômicos de recuperação de desastres, consolidação de recursos, backups confiáveis de filiais e gerenciamento remoto seguro.

O NetWare 6.5 oferece recursos totalmente integrados para a consolidação de servidores, o suporte a filiais, a execução de backups e a disponibilidade. Esses recursos podem ser oferecidos graças a um sistema de gerenciamento avançado que permite instalar, fazer upgrades e realizar a manutenção de sistemas a qualquer hora e em qualquer lugar utilizando um browser da Web.

O NetWare 6.5 suporta as necessidades de continuidade dos seus negócios, permitindo que você:

- Crie uma SAN (Storage Area Network) centralizada e de alta disponibilidade que aproveita os padrões iSCSI de baixo custo pela Ethernet padrão ou em matrizes padrão de canal de fibra;
- Estabeleça um sistema de recuperação de desastre que garanta um failover de local geográfico completo, minimizando os riscos para seus negócios;
- Reduza os custos de conexão e gerenciamento associados à manutenção de escritórios satélite, oferecendo aos usuários remotos os mesmos serviços e desempenho desfrutados pelos usuários baseados na sede da empresa;
- Proteja informações essenciais com backup e restauração centralizados.

#### <span id="page-21-0"></span>**Serviços de código-fonte aberto**

Aproveite as diversas vantagens das tecnologias e soluções de código-fonte aberto.

É possível usufruir dos benefícios dos serviços de código-fonte aberto sem reduzir a disponibilidade do sistema nem aumentar os custos de gerenciamento. O NetWare 6.5 pode hospedar as melhores soluções disponíveis na comunidade Open Source. Como resultado, você terá acesso à significativa economia associada a essas soluções, que são executadas na plataforma mais escalável, confiável e segura do mercado.

O NetWare 6.5 suporta soluções de código-fonte aberto de várias maneiras:

- ◆ Os serviços de código-fonte aberto, como Apache, MySQL\*, Perl™, PHP e Tomcat, são integrados ao NetWare 6.5.
- Você pode gerenciar projetos Open Source de maneira uniforme por meio da interface baseada em browser do NetWare 6.5, o que facilita a condução de processos por toda a organização e permite que esses processos sejam exibidos como uma única solução comercial integrada.

#### <span id="page-21-1"></span>**Informações adicionais**

Para obter informações adicionais sobre os benefícios oferecidos pelo NetWare 6.5, consulte "[Bem-vindo ao NetWare 6.5](http://www.novell.com/documentation/portuguese/nw65/install/data/a2spkr7.html) (http://www.novell.com/documentation/portuguese/nw65/install/ data/a2spkr7.html)" no *Guia de Visão Geral e Instalação do NetWare 6.5*.

Para obter informações sobre planejamento e instalação, continue no ["Instalando os componentes](#page-40-1)  [do Novell Small Business Suite" na página 41.](#page-40-1)

#### <span id="page-21-2"></span>**GroupWise 6.5: ferramentas poderosas de comunicação e colaboração**

O GroupWise oferece serviços de comunicação e colaboração seguros, de alta disponibilidade e facilmente acessíveis, conforme explicado nas seções a seguir:

- ["Serviços essenciais de comunicação e colaboração" na página 23](#page-22-0)
- ["Disponível a qualquer hora" na página 23](#page-22-1)
- ["Acessível de qualquer lugar" na página 24](#page-23-0)
- ["Sempre seguro" na página 24](#page-23-1)

#### <span id="page-22-0"></span>**Serviços essenciais de comunicação e colaboração**

O GroupWise oferece várias ferramentas para permitir que os usuários trabalhem em conjunto e de forma mais inteligente.

- **Colaboração:** Envie e receba mensagens de correio, mensagens telefônicas e lembretes. As mensagens de correio servem para correspondência em geral. As mensagens telefônicas foram projetadas para aqueles que atendem telefonemas para outras pessoas. Os lembretes incluem uma data de início e, quando aceito pelo destinatário, são publicados em seu Calendário.
- **Mensagens instantâneas:** Comunique-se em tempo real com outros usuários do GroupWise através do GroupWise Messenger. O GroupWise Messenger permite saber quando os outros usuários estão online, ocupados ou ausentes de suas mesas. Ele também permite gravar conversas.
- **Programação:** Programe compromissos e tarefas. Quando você programa um compromisso, pode pesquisar os Calendários de outros usuários para encontrar horários livres para o compromisso. Quando programa uma tarefa, pode designar a ela uma prioridade e uma data de término. Se o destinatário aceitar um compromisso ou uma tarefa, o item será automaticamente adicionado a seu Calendário.
- **Calendário:** Veja e gerencie seus compromissos, suas tarefas e seus lembretes em uma tela de Calendário.
- **Gerenciamento de tarefas:** Aceite ou recuse as tarefas que receber e controle as tarefas aceitas até sua conclusão. Você também pode transformar qualquer mensagem em tarefa, adicionando-a à sua pasta Lista de verificação.
- **Gerenciamento de contatos:** Gerencie informações sobre seus contatos, grupos, recursos e organizações, inclusive a capacidade de ver, atualizar, apagar e adicionar informações aos contatos do seu bloco de endereços. Além disso, você pode visualizar um histórico de mensagens enviadas e recebidas de cada um dos contatos.
- **Gerenciamento de documentos:** Armazene documentos nas bibliotecas do GroupWise. Em uma biblioteca, os documentos são compactados, para poupar espaço em disco, e criptografados, para manter a segurança. Com o gerenciamento de documentos, você pode registrar entrada e saída, compartilhar e controlar as versões de documentos.

#### <span id="page-22-1"></span>**Disponível a qualquer hora**

O GroupWise garante que suas ferramentas de comunicação essenciais estejam sempre disponíveis.

- **Cache:** O cliente GroupWise inclui um modo Cache, que permite armazenar em cache as informações do GroupWise em sua unidade de disco local e continuar trabalhando, mesmo quando você não estiver conectado à sua caixa de correio da rede.
- **Pooling de LDAP:** Se você estiver utilizando a autenticação LDAP para a autenticação na caixa de correio do GroupWise, o pooling de LDAP garante que sempre haverá um servidor LDAP para efetuar a autenticação.
- **Cluster:** Para garantir que os dados do GroupWise estejam sempre disponíveis e que os componentes do GroupWise estejam sempre em execução, você pode instalar o GroupWise em um ambiente Novell Cluster Services™ ou de Serviços de Cluster da Microsoft\*.

#### <span id="page-23-0"></span>**Acessível de qualquer lugar**

O GroupWise permite que você se comunique e colabore com outras pessoas utilizando o dispositivo mais conveniente.

- **Computadores pessoais:** Para acessar sua caixa de correio, você pode executar o Cliente do GroupWise para Windows em qualquer estação de trabalho que use o Windows 98 ou posterior.
- **Browsers da Web e dispositivos sem fio:** Com o GroupWise WebAccess instalado, você também pode acessar sua caixa de correio através de um browser da Web, um telefone celular ou PDA (assistente pessoal digital) sem fio, como o PalmPilot\* e o Pocket PC\*. As informações do GroupWise são formatadas para se adequarem melhor ao tipo de dispositivo em que estão sendo exibidas.
- **Outros clientes de e-mail:** O GroupWise permite acessar sua caixa de correio com qualquer cliente de e-mail POP3 e IMAP4.

#### <span id="page-23-1"></span>**Sempre seguro**

O GroupWise fornece amplas medidas de segurança para proteger suas informações.

- **Criptografia:** Protege suas informações quando são armazenadas nos vários bancos de dados do GroupWise e movimentadas pela rede. O GroupWise criptografa cada informação de forma diferente, pela utilização de chaves de criptografia geradas aleatoriamente.
- **Padrões abertos de segurança:** Para garantir ainda mais a segurança de suas informações durante a movimentação em sua rede interna ou na Internet, o GroupWise suporta padrões abertos de segurança, como SSL (Secure Socket Layer), S/MIME (Secure Multipurpose Internet Mail Extension), PKI (Infra-estrutura de chave pública) e TSL (Transport Layer Security).
- **Proteção contra spam:** Para protegê-lo contra as mensagens indesejadas, o cliente GroupWise inclui um recurso de Gerenciamento de mensagens indesejadas que permite controlar as mensagens de e-mail indesejadas da Internet. Além disso, você pode configurar o Agente Internet (componente do GroupWise responsável por enviar e receber mensagens de e-mail da Internet) para rejeitar mensagens de hosts de retransmissão abertos e de spam conhecidos. O GroupWise também funciona com produtos de parceiros que fornecem outras soluções anti-spam.
- **Proteção contra vírus:** O GroupWise funciona com produtos de parceiros para fornecer soluções que detectam e eliminam vírus.

Para obter informações sobre soluções de segurança adicionais disponíveis para o GroupWise desenvolvidas por parceiros, consulte o [site GroupWise Partners na Web](http://www.novell.com/products/groupwise/partners) (http://www.novell.com/ products/groupwise/partners).

#### <span id="page-23-2"></span>**Informações adicionais**

Para obter informações adicionais sobre os benefícios oferecidos pelo GroupWise 6.5, consulte as [informações do produto em Upgrading Your Business to Novell GroupWise 6.5 \(Atualizando sua](http://www.novell.com/collateral/4820813/4820813.html)  [empresa para o Novel GroupWise 6.5\) na Web](http://www.novell.com/collateral/4820813/4820813.html) (http://www.novell.com/collateral/4820813/ 4820813.html).

Para obter informações sobre planejamento e instalação, continue no ["Instalando e configurando](#page-120-2)  [o e-mail" na página 121.](#page-120-2)

#### <span id="page-24-1"></span><span id="page-24-0"></span>**BorderManager 3.8: Conexão segura com a Internet**

O Novell BorderManager 3.8 inclui tecnologias de última geração de firewall e tecnologias de VPN que protegem sua rede e o ajudam a construir uma solução de gerenciamento seguro de identidades. Com os poderosos recursos integrados a diretórios do Novell BorderManager, você pode monitorar as atividades dos usuários na Internet e controlar seu acesso remoto aos recursos corporativos. Além disso, o Novell BorderManager oferece controle do acesso à Internet e suporta várias soluções de filtragem de conteúdo. Estes recursos protegem sua rede contra conteúdo indesejado da Internet, incluindo programas que destroem ou roubam dados, jogos que desperdiçam o tempo dos usuários e páginas da Web que expõem sua empresa a responsabilidades legais.

**Filtragem de pacotes:** Fornece segurança de camada de rede para controlar os tipos de informações enviadas entre redes e hosts. O Novell BorderManager 3.8 suporta filtros RIP (Routing Information Protocol) e filtros de encaminhamento de pacotes para controlar o serviço e rotear informações para os suítes de protocolo comuns, incluindo o software IPXTM (Internetwork Packet Exchange™) e o TCP/IP.

**Serviços de proxy:** Usam o cache para acelerar o desempenho da Internet e otimizar o uso da largura de banda da WAN. Os Serviços de proxy também permitem a filtragem de protocolos e aumentam a segurança ocultando os nomes de domínio e endereços da rede privada e enviando todas as solicitações através de um único gateway.

**Controle de acesso:** Processo pelo qual o acesso dos usuários aos serviços da Internet e da intranet é controlado e monitorado. Especificamente, o software de controle de acesso BorderManager permite ou nega as solicitações de acesso feitas através do Gateway IP da Novell ou dos Serviços de proxy.

**Gateway IP da Novell:** O Gateway IP da Novell, que consiste em dois gateways em nível de circuito (o gateway IPX/IP e o gateway IP/IP), permite que clientes Windows IPX e IP de sua rede local acessem a Internet sem exigir a designação de endereços IP globalmente exclusivos a cada sistema local. O Gateway IP da Novell também suporta clientes SOCKS. Além disso, ele permite ocultar os endereços IP de sua rede local da Internet e implementa o controle de acesso para clientes locais.

**NAT (Conversão de endereço de rede):** Da mesma forma que o Gateway IP da Novell, o NAT permite que clientes IP de sua rede local acessem a Internet sem exigir a designação de endereços IP globalmente exclusivos a cada sistema. Além disso, o NAT atua como um filtro, permitindo apenas determinadas conexões de saída e garantindo que as conexões de entrada não possam ser iniciadas na rede pública.

**VPN (Virtual Private Network):** Utilizada para transferir informações confidenciais pela Internet de modo seguro, encapsulando e criptografando os dados. Uma VPN também pode ser distribuída em intranets nas quais a segurança dados é exigida entre departamentos.

**Alerta do Novell BorderManager 3.8:** Monitora o desempenho e a segurança do servidor e informa sobre problemas do servidor possíveis ou existentes que possam afetar o desempenho dos serviços do Novell BorderManager 3.8 configurados.

**Serviços de autenticação do Novell BorderManager 3.8:** Permitem que usuários remotos façam conexões discadas para redes NetWare e acessem as informações e os recursos da rede. Esses serviços mantêm a segurança exigindo dos usuários a autenticação pelo protocolo RADIUS (Remote Authentication Dial-In User Service).

#### <span id="page-25-0"></span>**Informações adicionais**

Para obter informações adicionais sobre os benefícios oferecidos pelo BorderManager 3.8, consulte as [informações do produto Novell BorderManager na Web](http://www.novell.com/products/bordermanager/quicklook.html) (http://www.novell.com/ products/bordermanager/quicklook.html).

Para obter informações sobre planejamento e instalação, continue no ["Instalando o](#page-156-2)  [BorderManager" na página 157.](#page-156-2)

#### <span id="page-25-1"></span>**ZENworks for Desktops 4: gerenciamento flexível de estações de trabalho**

Com o ZENworks for Desktops, está mais fácil do que nunca distribuir aplicativos e gerenciar perfis de estações de trabalho a partir de qualquer lugar de sua organização, utilizando os seguintes componentes:

- [Importação e remoção automáticas de estações de trabalho \(página 26\)](#page-25-2)
- [Gerenciamento de estação de trabalho; \(página 26\)](#page-25-3)
- [Gerenciamento de aplicativos; \(página 27\)](#page-26-0)
- [Criação de imagens da estação de trabalho; \(página 28\)](#page-27-0)
- [Gerenciamento remoto; \(página 29\)](#page-28-0)
- [Inventário da estação de trabalho. \(página 29\)](#page-28-1)
- [Sybase \(página 30\)](#page-29-0)

#### <span id="page-25-2"></span>**Importação e remoção automáticas de estações de trabalho**

Os serviços de Importação e Remoção automáticas de estações de trabalho oferecem gerenciamento simplificado e remoto das estações de trabalho dos usuários.

A Importação automática de estações de trabalho importa estações de trabalho para o eDirectory e as integra automaticamente. Os objetos Estação de trabalho criados pela Importação automática de estações de trabalho fornecem uma maneira de enviar pelo método push o software e as configurações do computador para as estações de trabalho utilizando o Disparador de Aplicativos da Novell (Novell Application Launcher<sup>™</sup> - NAL).

A Remoção automática de estações de trabalho remove dados obsoletos do diretório e do banco de dados de Inventário das estações de trabalho.

#### <span id="page-25-3"></span>**Gerenciamento de estação de trabalho;**

O Gerenciamento de estação de trabalho ajuda a reduzir o custo total e a complexidade de configurar e manter estações de trabalho em sua rede. As políticas do ZENworks for Desktops oferecem gerenciamento automático de configurações, processos e comportamentos de servidor, usuário e estação de trabalho. Você define essas políticas utilizando o Novell ConsoleOne<sup>®</sup>, o que significa que você não precisa visitar cada estação de trabalho em seu site para fazer configurações de usuários e estações de trabalho. Ao utilizar o Gerenciamento de estação de trabalho, você pode:

- Habilitar perfis de roaming e definir preferências de área de trabalho padrão para usuários;
- Usar políticas extensíveis para controlar o funcionamento de qualquer aplicativo que esteja configurado no registro do Windows;
- Definir políticas de grupo para estações de trabalho e usuários do Windows 2000/XP;
- Definir parâmetros para gerenciar remotamente estações de trabalho de usuários, incluindo controle remoto, exibição remota, diagnóstico, transferência de arquivos, execução remota e Ativação na LAN;
- Definir parâmetros para criação de imagens de estações de trabalho;
- Definir parâmetros para especificar quais informações de inventário serão coletadas;
- Definir parâmetros para importar automaticamente novas estações de trabalho para a árvore do eDirectory;
- Definir parâmetros de usuário para a utilização do Novell iPrint, que permite que os usuários utilizem um browser da Web para instalar impressoras em suas estações de trabalho.
- Configurar as conexões de servidor de terminal do usuário.

#### <span id="page-26-0"></span>**Gerenciamento de aplicativos;**

O Gerenciamento de aplicativos ajuda a gerenciar a distribuição de aplicativos aos usuários em estações de trabalho Windows. Utilizando o Gerenciamento de aplicativos, você pode:

Distribuir aplicativos Windows tradicionais e aplicativos do Microsoft Windows Installer.

Os aplicativos Windows tradicionais incluem seus próprios programas de instalação. Os aplicativos do Windows Installer utilizam o Windows Installer e um arquivo .msi para instalação.

Distribuir aplicativos Web.

Os aplicativos Web são executados em um servidor Web. Dessa forma, a distribuição normalmente envolve a disponibilização do URL para o usuário.

Distribuir aplicativos thin client.

Os aplicativos thin client são executadas em Windows Terminal Servers e acessados por meio de um cliente de servidor de terminal, normalmente chamado de *thin client*. O Gerenciamento de aplicativos inclui dois métodos de distribuição de aplicativos thin client a partir do Microsoft Terminal Server do Windows ou de servidores Citrix\* MetaFrame\*:

◆ Método DeFrame<sup>™</sup> do ZENworks for Desktops: O DeFrame é um novo componente do Gerenciamento de aplicativos do ZENworks for Desktops. O DeFrame não apenas possibilita a distribuição de aplicativos thin client, como também fornece balanceamento de carga de aplicativos entre servidores de terminal, monitoramento e gerenciamento de sessões desconectadas, integração com o Novell iFolder para armazenamento de arquivos e migração de informações de aplicativos do utilitário Citrix Published Application Manager para o Novell eDirectory. Esse é o método recomendado para distribuir aplicativos thin client.

Nota: O DeFrame está disponível apenas se você estiver instalando o ZENworks for Desktops 4.0.1 a partir do CD *ZENworks for Desktops Program* ou do CD *ZENworks 6 Desktop Management Program*. O DeFrame não está incluído no ZENworks for Desktops 4 nem no ZENworks for Desktops 4 Support Pack 1.

- Método tradicional do ZENworks for Desktops: Este método permite a distribuição de aplicativos thin client, mas não fornece as outras funcionalidades disponíveis no DeFrame.
- Distribuir aplicativos a partir da rede (quando conectado ao eDirectory) ou de mídia removível, como um CD, Jaz\* drive ou Zip\* drive (quando desconectado do eDirectory).

Determinar para quais usuários um aplicativo será distribuído.

Você deve associar um aplicativo a um usuário pelo eDirectory antes que o aplicativo fique disponível para distribuição ao usuário. Você pode também associar aplicativos a estações de trabalho para que fiquem disponíveis na estação de trabalho independentemente do usuário que estiver conectado.

Criar dependências de aplicativos.

Com as dependências de aplicativos, você pode exigir que o Aplicativo B esteja instalado e em execução antes que o Aplicativo A possa ser iniciado.

 Determinar a forma como os aplicativos distribuídos serão apresentados aos usuários em suas estações de trabalho.

Para que um usuário receba os aplicativos que você configurou no eDirectory e associou a esse usuário, o Disparador de Aplicativos da Novell deve estar em execução na estação de trabalho do usuário. O Disparador de Aplicativos da Novell acessa o eDirectory para determinar os aplicativos que estão associados ao usuário e realiza todo o processo de distribuição (incluindo instalação e desinstalação) para os aplicativos.

O Disparador de Aplicativos da Novell fornece três telas pelas quais os aplicativos podem ser apresentados: 1) a Janela de Aplicativo, uma janela autônoma que exibe ícones para os aplicativos distribuídos; 2) o Explorador de Aplicativos, um componente que inclui uma janela autônoma como a Janela de Aplicativo e também a integração com o Windows Explorer para que os ícones do aplicativo distribuído possam ser exibidos no desktop Windows, no menu Iniciar, na área de status e na barra de ferramentas Inicialização rápida; e 3) o Browser de Aplicativos, uma tela de browser da Web que exibe os ícones para os aplicativos distribuídos.

- Distribuir aplicativos para estações de trabalho cujas imagens foram recentemente criadas como parte do processo de criação de imagens.
- Controlar quais aplicativos não-distribuídos podem ser executados em uma estação de trabalho.

Por exemplo, se você não desejar que os usuários consigam iniciar a Calculadora da Microsoft porque quer que eles utilizem um aplicativo de calculadora que você distribuiu, poderá desabilitar a opção de iniciar a Calculadora, mesmo que esse aplicativo não tenha sido distribuído pelo Disparador de Aplicativos da Novell.

Desinstalar qualquer aplicativo distribuído.

A desinstalação inclui a exclusão de todos os arquivos não-compartilhados, entradas no .ini e entradas do registro associadas à distribuição do aplicativo.

#### <span id="page-27-0"></span>**Criação de imagens da estação de trabalho;**

Usando a Criação de imagens da estação de trabalho, você pode executar as seguintes operações de criação de imagens:

- Capturar uma imagem de uma estação de trabalho e armazená-la na mesma estação de trabalho (localmente) ou em um servidor (proxy) de criação de imagens;
- Criar uma imagem "complementar" dos arquivos selecionados;
- Personalizar uma imagem;
- Compactar uma imagem para minimizar o espaço de armazenamento;
- Recuperar uma imagem que tenha sido gravada em uma estação de trabalho (localmente) ou em um imaging server (proxy) e restaurá-la em uma estação de trabalho. Isso pode ser feito manualmente, em cada estação de trabalho, ou automaticamente, a partir do ConsoleOne;
- Utilizar uma política de estação de trabalho ou de servidor para definir as operações de criação de imagens;
- Criar um script para personalizar e automatizar como são realizadas as operações de criação de imagens;
- Restaurar uma imagem para várias estações de trabalho simultaneamente, em uma sessão multicast;
- Ver informações sobre as partições e os dispositivos de armazenamento de uma estação de trabalho;
- Criar, apagar e ativar partições.

#### <span id="page-28-0"></span>**Gerenciamento remoto;**

O Gerenciamento remoto do ZENworks for Desktops permite gerenciar estações de trabalho remotamente (as chamadas estações de trabalho gerenciadas) a partir do console de gerenciamento remoto. O Gerenciamento remoto permite a execução das seguintes tarefas:

- Ativar remotamente uma estação de trabalho gerenciada desligada;
- Controlar remotamente a estação de trabalho gerenciada;
- Ver remotamente a estação de trabalho gerenciada;
- Executar arquivos da estação de trabalho gerenciada;
- Transferir arquivos entre o console de gerenciamento remoto e a estação de trabalho gerenciada;
- Exibir problemas de diagnóstico na estação de trabalho gerenciada;
- Registrar informações de auditoria das sessões de Gerenciamento remoto executadas na estação de trabalho gerenciada;
- Limpar a tela da estação de trabalho gerenciada durante uma sessão de controle remoto;
- Travar os controles de teclado e mouse na estação de trabalho gerenciada durante uma sessão de Controle remoto.

As funções do Gerenciamento remoto do ZENworks for Desktops podem ser utilizadas para gerenciar remotamente estações de trabalho Windows 98, Windows NT/2000 e Windows XP. Para obter mais informações, consulte a [documentação online do ZENworks for Servers](http://www.novell.com/documentation/ZENworks.html) (http:// www.novell.com/documentation/ZENworks.html).

#### <span id="page-28-1"></span>**Inventário da estação de trabalho.**

O ZENworks for Desktops 4 permite reunir e administrar informações completas de hardware e software de todas as estações de trabalho conectadas à sua rede. A partir do ConsoleOne, você pode ver o inventário completo de hardware e de software das estações de trabalho. Também pode consultar o banco de dados central das estações de trabalho e gerar relatórios. O ZENworks for Desktops 4 também fornece a capacidade de acumular informações de inventário entre servidores, firewalls e árvores do eDirectory nas redes de grande porte.

O Sybase\* ASA (Adaptive Server\* Anywhere) é um servidor de banco de dados de rede fornecido com o ZENworks for Desktops 4/SP1/4.0.1. O ZENworks for Desktops 4 permite instalar o Sybase ASA como a plataforma de banco de dados para a montagem do Inventário da estação de trabalho e de bancos de dados do Disparador de Aplicativos da Novell no NetWare e no Windows.

#### <span id="page-29-1"></span><span id="page-29-0"></span>**Informações adicionais**

Para obter informações adicionais sobre os benefícios oferecidos pelo ZENworks for Desktops, consulte as [ininformações do produto ZENworks for Desktops na Web](http://www.novell.com/products/zenworks/desktops/features.html) (http://www.novell.com/ products/zenworks/desktops/features.html).

Para obter informações sobre planejamento e instalação, continue no [Capítulo 17, "Instalando o](#page-166-1)  [ZENworks for Desktops", na página 167](#page-166-1).

# <span id="page-30-0"></span>2 **Componentes do produto**

O pacote do produto Novell® Small Business Suite 6.5 inclui os seguintes componentes:

- CD *Novell Small Business Suite Operating System*;
- CD *Novell Small Business Suite Products*;
- CD *Novell Small Business Suite Documentation*;
- Disquete *Novell Small Business Suite License*
- CD *Novell GroupWise 6.5 Admin* (download da Web em CD);
- CD *Novell GroupWise 6.5 Client* (download da Web em CD);
- CD *Novell GroupWise 6.5 Messenger* (download da Web em CD);
- CD *Novell BorderManager 3.8* (download da Web em CD);
- CD *Novell DirXML Starter Pack*;
- CD *Novell Nterprise Branch Office*;
- CD *ZENworks for Desktops 4.01* (download da Web em CD);
- CD *ZENworks for Desktops Companion* (download da Web em CD);
- CD *Novell Clients Software* , que inclui o seguinte:
	- $\bullet$  Novell Client<sup>™</sup> 4.9 para Windows NT/2000/XP;
	- Novell Client 3.4 para Windows 95/98;
	- Novell ConsoleOne<sup>®</sup> 1.3.6 com snap-ins do NetWare 6.5;
	- Novell NetDrive Client 4.1;
	- ◆ Cliente NMAS<sup>™</sup> (Novell Modular Authentication Services) 2.2;
	- Client NICI 2.6 para Windows;
	- $\bullet$  exteNd<sup>TM</sup> Workbench<sup>TM</sup> 4.1.1;
	- exteNd App Server Client 5.0;
	- NetIdentity Agent 1.2.

# <span id="page-32-0"></span>3 **Suporte Técnico**

O suporte técnico para o Novell® Small Business Suite 6.5 inclui cinco incidentes grátis válidos por 60 dias. Esse suporte grátis está disponível para clientes e revendedores da Novell durante o horário comercial. O cronômetro de 60 dias é iniciado na primeira chamada ao suporte. Quaisquer incidentes entre esses cinco que não forem utilizados dentro do prazo de 60 dias perderão a validade. Os incidentes foram criados para cobrir problemas gerais de configuração e instalação para todos os produtos e componentes incluídos no suíte.

O suporte além dos níveis indicados acima terá um custo. Para obter mais informações sobre as opções de suporte técnico da Novell incluindo o Premium Service, visite o [site na Web](http://support.novell.com) (http:// support.novell.com) de suporte da Novell.

Quando você ligar para o suporte técnico, precisará informar o número de série do produto. Esse número está impresso no disquete *License*; ou, caso seja feito o download, é o nome do arquivo de licença.

Este suporte destina-se somente ao Novell Small Business Suite 6.5 e ao Novell Small Business Suite 6.5 Expansion Pack. Ele não se aplica ao Novell Small Business Suite Starter Pack.

Contate o Suporte Técnico da Novell:

- EUA e Canadá: 1-800-858-4000
- América Latina
	- Argentina: 0-800-888-668355 (0-800-888-novell), 800-228-8478 e por e-mail soporte@novell.com
	- Belize: 800-321-2356
	- Bolívia: 800-321-2296
	- Brasil: 800-858-4000
	- Chile: 800-858-4000
	- Colômbia: 800-858-4000
	- Costa Rica: 800-858-4000
	- Equador: 800-321-2297
	- El Salvador: 800-633-4175
	- Guatemala: 800-858-4000
	- Guiana: 800-321-2364
	- Honduras: 800-321-2312
	- México: 800-858-4000
	- Nicarágua: 800-321-2317
- Paraguai: 800-228-2832
- Peru: 800-633-4179
- Uruguai: 800-633-4185
- Todos os outros países de língua espanhola 1-800-858-4000 ou Direto nos Estados Unidos 801-861-4000
- APAC:
	- Parceiros de Canal e Premium da Novell: utilizem os números apropriados para sua região
	- $\bullet$  Todos os outros:  $+ 61 2 9925 3133$
- Europa:
	- Alemanha +49 211 5632 1800
	- $\triangle$  Áustria +49 211 5632 1800
	- Bélgica +31 10 286 47 41
	- $\bullet$  Dinamarca +31 10 286 47 42
	- $\bullet$  Espanha +31 10 286 47 45
	- França +31 10 286 47 43
	- $\bullet$  Itália +31 10 286 47 44
	- Noruega +31 10 286 47 42
	- $\bullet$  Países Baixos +31 10 286 47 41
	- Reino Unido +31 10 286 47 46
	- $\bullet$  Suécia +31 10 286 47 42
	- $\bullet$  Suíça +49 211 5632 1800
	- Países não relacionados acima, ligar para o número do Reino Unido
	- $\bullet$  Fax +31 10 286 43 33

# <span id="page-34-0"></span>4 **Soluções de parceiros**

Esta seção contém informações sobre soluções comerciais e recursos que podem ser disponibilizados por fornecedores terceiros, incluindo:

[Lista de fornecedores \(página 35\)](#page-34-1)

[Lista de drivers de terceiros \(página 35\)](#page-34-2)

#### <span id="page-34-1"></span>**Lista de fornecedores**

O Novell® Small Business Suite 6.5 é amplamente suportado pela maioria dos principais sistemas e fornecedores de software. O [site Novell Small Business Suite Partner Solutions](http://www.novell.com/coolsolutions/smallbiz/partner_solutions.html) (http:// www.novell.com/coolsolutions/smallbiz/partner\_solutions.html) fornece informações sobre esses sistemas e fornecedores.

O [site NetWare Partners](http://www.novell.com/partners/netware) (http://www.novell.com/partners/netware) também fornece as informações mais recentes sobre os produtos com a certificação YES Tested and Approved, as últimas notícias sobre a Novell e as soluções de parceiros, além de outros materiais de suporte para auxiliar o usuário na compra de soluções de terceiros.

#### <span id="page-34-2"></span>**Lista de drivers de terceiros**

O Novell Small Business Suite é fornecido com diversos drivers de terceiros. Eles estão localizados na raiz do CD *Novell Small Business Suite Operating System* , no diretório driver. Nesse diretório, você encontrará subdiretórios para os drivers CIOS, LAN, PSM e SBD e de Armazenamento. Caso precise de suporte para qualquer um desses drivers, visite o [site YES,](http://developer.novell.com/yessearch/Search.jsp)  [Tested and Approved](http://developer.novell.com/yessearch/Search.jsp) (http://developer.novell.com/yessearch/Search.jsp) ou entre em contato diretamente com o fornecedor do driver.
# 5 **Informações adicionais**

Para obter informações adicionais sobre o Novell® Small Business Suite 6.5, os produtos incluídos no suíte e outros serviços da Novell, visite as seguintes áreas do site da Novell:

#### **Small Business**

- [Página do produto Novell Small Business Suite](http://www.novell.com/products/smallbiz) (http://www.novell.com/products/smallbiz)
- [Novell Small Business Suite Partner Solutions](http://www.novell.com/coolsolutions/smallbiz/partner_solutions.html) (http://www.novell.com/coolsolutions/ smallbiz/partner\_solutions.html)
- [Small Business Suite Cool Solutions](http://www.novell.com/coolsolutions/smallbiz) (http://www.novell.com/coolsolutions/smallbiz)

#### **NetWare**

- [Página do produto NetWare](http://www.novell.com/products/netware)® (http://www.novell.com/products/netware)
- [NetWare Partners](http://www.novell.com/netware/partners/partners.html) (http://www.novell.com/netware/partners/partners.html)
- [Documentação do produto NetWare 6.5](http://www.novell.com/documentation/portuguese/nw65) (http://www.novell.com/documentation/portuguese/ nw65)
- [NetWare Cool Solutions](http://www.novell.com/coolsolutions/netware) (http://www.novell.com/coolsolutions/netware)

#### **GroupWise**

- [Página do produto GroupWise](http://www.novell.com/products/groupwise)® (http://www.novell.com/products/groupwise)
- [GroupWise Partners](http://www.novell.com/products/groupwise/partners) (http://www.novell.com/products/groupwise/partners)
- [Documentação do produto GroupWise 6.5](http://www.novell.com/documentation/portuguese/gw65) (http://www.novell.com/documentation/ portuguese/gw65)
- [GroupWise Cool Solutions](http://www.novell.com/coolsolutions/gwmag) (http://www.novell.com/coolsolutions/gwmag)

#### **BorderManager**

- [Página do produto BorderManager](http://www.novell.com/products/bordermanager)[®](http://www.novell.com/products/bordermanager) (http://www.novell.com/products/bordermanager)
- [Documentação do produto BorderManager 3.8](http://www.novell.com/documentation/beta/nbm38/index.html) (http://www.novell.com/documentation/beta/ nbm38/index.html)
- [BorderManager Cool Solutions](http://www.novell.com/coolsolutions/bordermag) (http://www.novell.com/coolsolutions/bordermag)

#### **ZENworks**

- [Página do produto ZENworks](http://www.novell.com/products/zenworks)® (http://www.novell.com/products/zenworks)
- [Documentação do produto ZENworks for Desktops 4.01](http://www.novell.com/documentation/portuguese/zdpr/index.html) (http://www.novell.com/ documentation/portuguese/zdpr/index.html)
- [ZENworks Cool Solutions](http://www.novell.com/coolsolutions/zenworks) (http://www.novell.com/coolsolutions/zenworks)

#### **Outros**

- [Novell Support](http://support.novell.com) (http://support.novell.com)
- [Novell User Forums](http://support.novell.com/forums) (http://support.novell.com/forums)
- [Updates and Patches](http://support.novell.com/filefinder) (http://support.novell.com/filefinder)
- [Novell Education](http://www.novell.com/training) (http://www.novell.com/training)
- [Novell KnowledgeBase](http://support.novell.com/search) (http://support.novell.com/search)
- [NetWare Partners](http://www.novell.com/netware/partners) (http://www.novell.com/netware/partners)
- [Novell Developer Support](http://developer.novell.com) (http://developer.novell.com)

# 6 **O que vem a seguir?**

Para ter certeza de poder obter o máximo de seu produto, consulte o [Capítulo 7, "Planejando a](#page-42-0)  [distribuição", na página 43](#page-42-0).

Para tirar proveito imediato dos benefícios oferecidos pelo Novell® Small Business Suite 6.5, comece instalando ou fazendo o upgrade de sua rede. Consulte o [Capítulo 8, "Instalando um novo](#page-46-0)  [servidor Novell Small Business Suite", na página 47](#page-46-0) ou o [Capítulo 20, "Fazendo upgrade do](#page-192-0)  [sistema operacional para o Novell Small Business Suite 6.5", na página 193.](#page-192-0)

# **III III III Instalando os componentes do Novell Small Business Suite**

Estas informações ajudam a executar as seguintes tarefas:

- [Planejar a distribuição](#page-42-1)
- ◆ [Instalar um novo servidor Novell](#page-46-1)<sup>®</sup> [Small Business Suite](#page-46-1)
- Instalar os seguintes produtos componentes ou executar tarefas adicionais de configuração:
	- Configurar uma estação de trabalho para administração. Consulte [Capítulo 9,](#page-102-0)  ["Configurando uma estação de trabalho para administração", na página 103.](#page-102-0)
	- Configurar estações de trabalho adicionais para os usuários. Consulte [Capítulo 15,](#page-150-0)  ["Configurando estações de trabalho para usuários", na página 151](#page-150-0).
	- Configurar a conectividade com a Internet. Consulte [Capítulo 10, "Configurando a](#page-106-0)  [conectividade com a Internet", na página 107](#page-106-0).
	- Configurar o DNS. Consulte [Capítulo 11, "Configurando o DNS", na página 111](#page-110-0).
	- Configurar o DHCP. Consulte [Capítulo 12, "Configurando o DHCP", na página 113](#page-112-0).
	- Configurar a impressão. Consulte [Capítulo 13, "Configurando a impressão", na](#page-114-0)  [página 115.](#page-114-0)
	- Instalar e configurar o e-mail e a colaboração. Consulte [Capítulo 14, "Instalando e](#page-120-0)  [configurando o e-mail", na página 121](#page-120-0).
	- Configurar o firewall ou os serviços VPN. Consulte [Capítulo 16, "Instalando o](#page-156-0)  [BorderManager", na página 157](#page-156-0).
	- Configurar o gerenciamento de aplicativos e de estações de trabalho. Consulte [Capítulo 17, "Instalando o ZENworks for Desktops", na página 167.](#page-166-0)
	- Configurar outros produtos do bundle. Consulte [Capítulo 18, "Instalando outros produtos](#page-184-0)  [do bundle", na página 185.](#page-184-0)

# <span id="page-42-1"></span><span id="page-42-0"></span>7 **Planejando a distribuição**

Ao planejar a distribuição do Novell® Small Business Suite, considere o seguinte:

- Necessidades comerciais;
- Aplicativos a serem executados;
- Custos de hardware;
- Estratégias de gerenciamento.

Se você precisar fazer o upgrade do servidor ou de qualquer outro produto do servidor, consulte ["Fazendo upgrade do servidor e de outros produtos do suíte" na página 191.](#page-190-0)

Se tiver adquirido algum hardware novo e precisar migrar um servidor antigo para um novo hardware e software, consulte o *Guia de Administração do Assistente de Migração do NetWare 6.5* na Documentação online do NetWare 6.5.

Se você quiser consolidar servidores, consulte o *Guia de Administração do Utilitário de Consolidação de Servidores da Novell 2,6* na Documentação online do NetWare 6.5.

Se você estiver familiarizado com as versões anteriores dos produtos da Novell, o Novell Small Business Suite proporciona total flexibilidade para utilizar os componentes do produto da mesma maneira com a qual você está acostumado.

Caso você não conheça um ou mais produtos da Novell ou deseje ter um método de configuração mais rápido, o Small Business fornece algumas tarefas de configuração para ajudá-lo a colocar uma rede em funcionamento rapidamente.

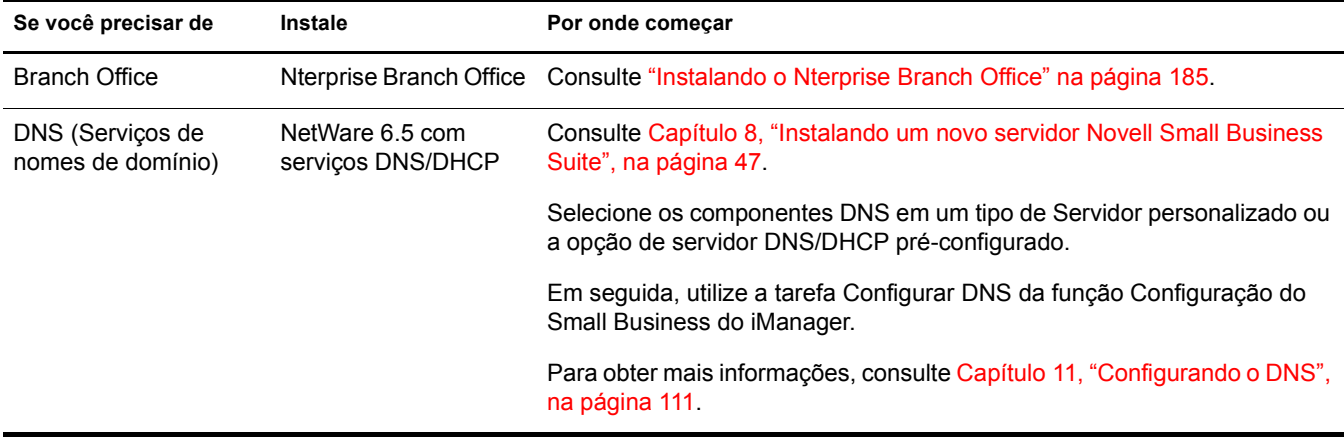

A tabela a seguir mostra alguns pontos básicos de decisão e explica por onde começar.

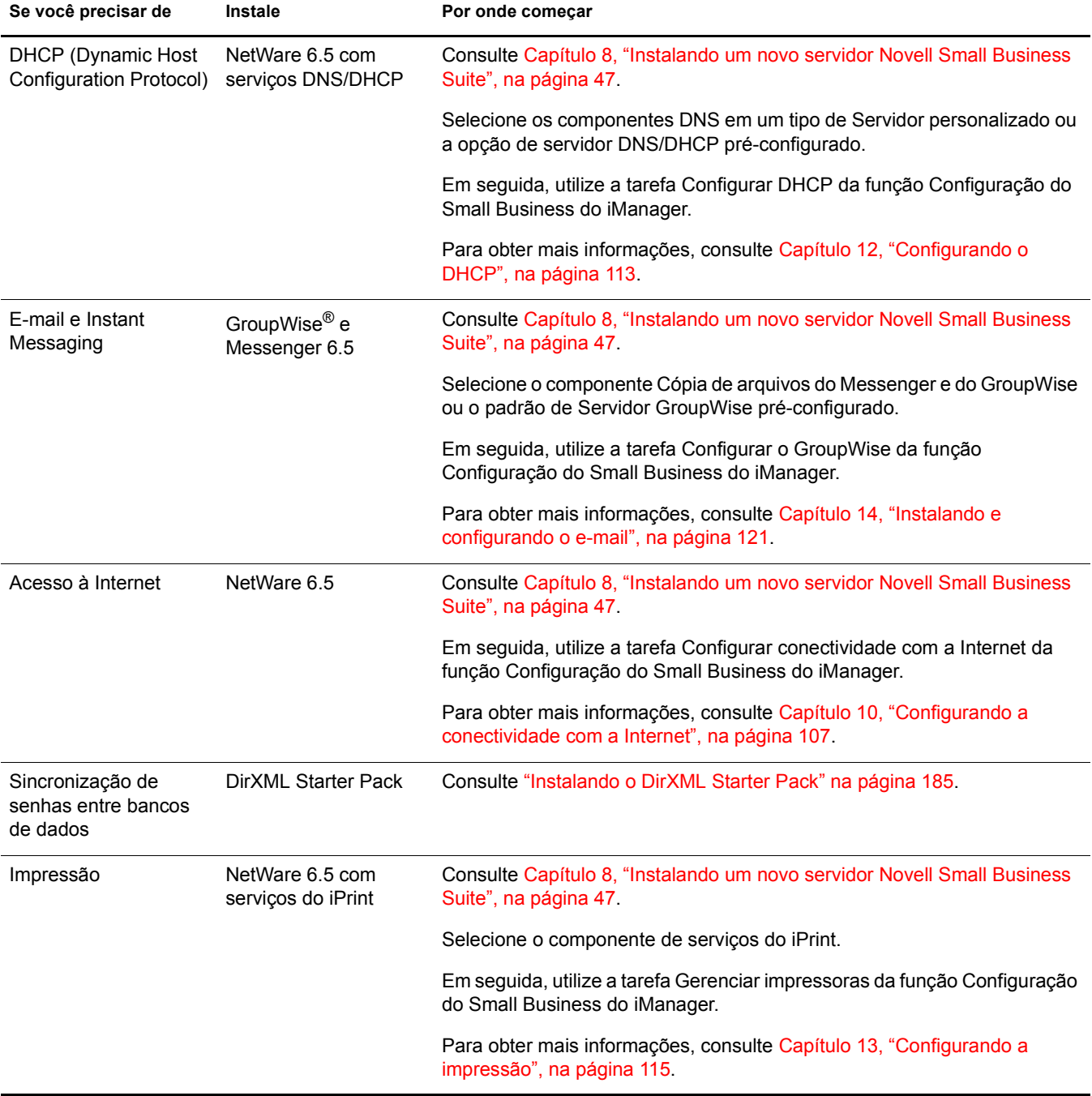

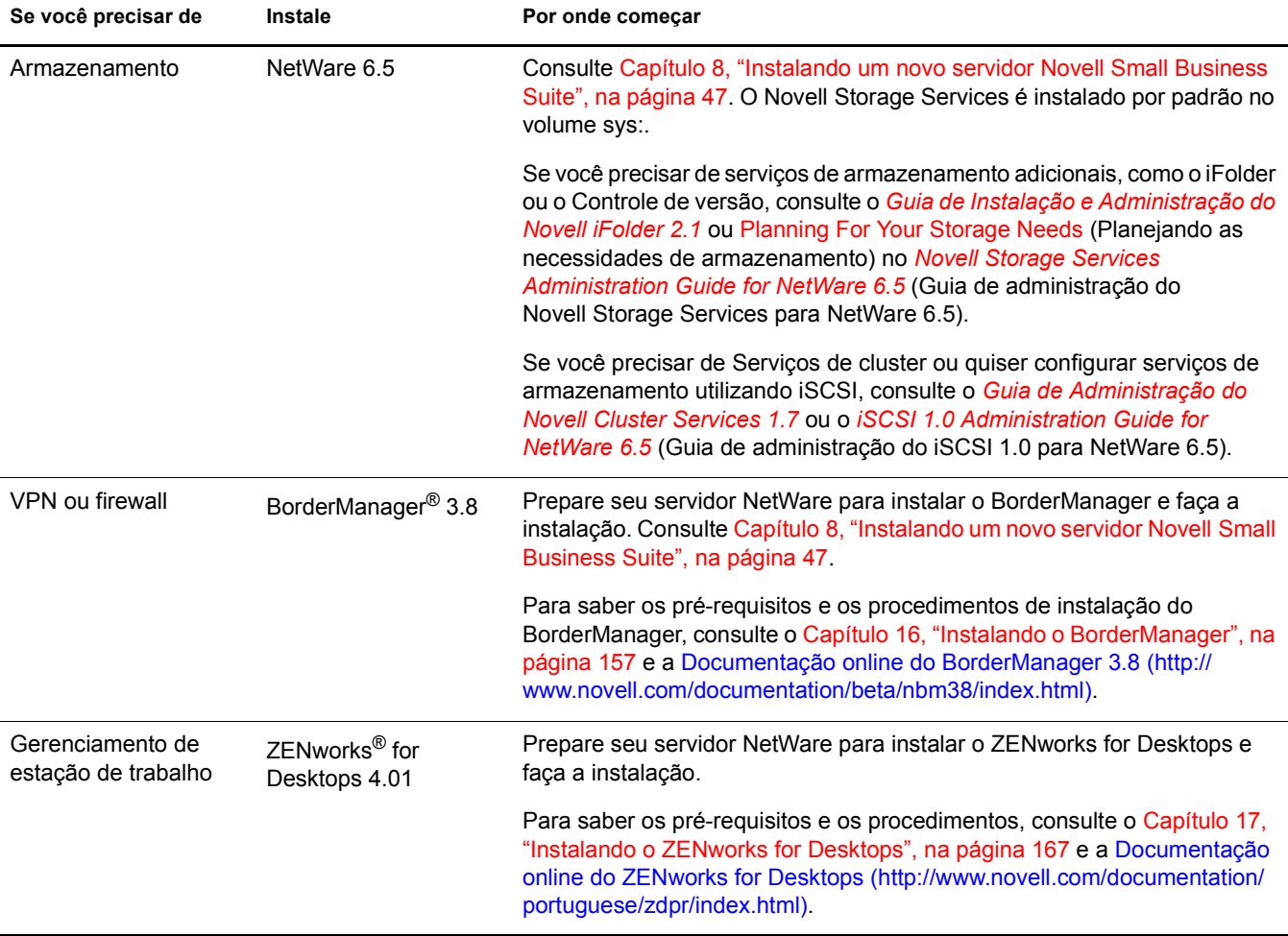

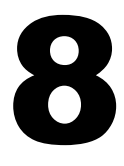

# <span id="page-46-1"></span><span id="page-46-0"></span>8 **Instalando um novo servidor Novell Small Business Suite**

O Novell® Small Business Suite inclui diversos produtos. Se estiver instalando um novo servidor, você deverá começar com a instalação ou o upgrade do sistema operacional. O NetWare® 6.5 é o sistema operacional incluído neste suíte.

A instalação de um servidor Novell Small Business Suite é muito semelhante à instalação de um servidor NetWare 6.5, com as seguintes adições:

- Os arquivos específicos do Novell Small Business são copiados para o servidor com qualquer um dos tipos de servidor selecionados. Esses arquivos fornecem a funcionalidade para algumas das configurações especiais oferecidas pelo Small Business Suite.
- Você tem mais dois tipos de servidor à sua escolha. Para obter mais detalhes, consulte ["Servidor de colaboração com Virtual Office do Novell Small Business \(recomendado\)" na](#page-69-0)  [página 70](#page-69-0) e ["Servidor de colaboração do Novell Small Business" na página 72](#page-71-0).
- Com a opção de servidor personalizado, você pode optar por copiar arquivos e componentes específicos. Para obter mais detalhes e recomendações, consulte ["Servidor NetWare](#page-64-0)  [personalizado" na página 65](#page-64-0).

Este capítulo descreve como instalar um novo servidor Novell Small Business Suite 6.5. Se você estiver fazendo o upgrade a partir de uma versão anterior do Novell Small Business Suite ou do NetWare, consulte o [Capítulo 20, "Fazendo upgrade do sistema operacional para o Novell Small](#page-192-0)  [Business Suite 6.5", na página 193](#page-192-0).

Para auxiliar na coleta de todas as informações de que você pode precisar durante a instalação do servidor e as configurações posteriores, imprima a Planilha de configuração de servidor do Small Business a partir do Início Rápido do *Small Business Suite*.

A instalação de um novo servidor inclui as seguintes tarefas:

- 1. [Atendendo às condições de instalação do Novell Small Business Suite \(página 48\)](#page-47-0)
- 2. [Prevendo problemas de instalação \(página 48\)](#page-47-1)
- 3. [Atendendo aos requisitos do sistema e de software \(página 49\)](#page-48-0)
- 4. [Preparando a rede com o Deployment Manager \(página 54\)](#page-53-0)
- 5. [Preparando o computador \(página 57\)](#page-56-0)
- 6. [Acessando os arquivos de instalação \(página 58\)](#page-57-0)
- 7. [Instalando o software \(página 60\)](#page-59-0)
- 8. [Concluindo a instalação do servidor \(página 101\)](#page-100-0)

# <span id="page-47-0"></span>**Atendendo às condições de instalação do Novell Small Business Suite**

A instalação do Novell Small Business Suite é suportada sob as condições a seguir:

Faça a instalação em uma unidade de disco limpa e sem erros.

Remova os arquivos de qualquer instalação anterior e execute os utilitários SCANDISK ou CHKDSK do DOS para verificar a integridade da partição DOS.

 $\bullet$  Faca a instalação em uma árvore que possua o Novell eDirectory<sup> $\text{M}$ </sup> 8 ou posterior.

A instalação em uma árvore que possua uma versão anterior ao eDirectory 8 pode tornar os objetos Usuário não gerenciáveis por utilitários de gerenciamento que não sejam os fornecidos com o Novell Small Business Suite.

- Não faça a instalação em uma árvore que contenha servidores NetWare 4.10. Todos os servidores da árvore devem ser NetWare 4.11 ou posterior.
- Para garantir que as Licenças funcionarão corretamente, todos os servidores NetWare 4 e 5 da árvore devem ter os seguintes níveis mínimos de Support Pack:

Os servidores NetWare 4.11 e 4.2 devem estar com o Support Pack 6a ou posterior instalado. Os servidores NetWare 5,0 devem estar com o Support Pack 4 ou posterior instalado. Os servidores NetWare 5.1 devem estar com o Support Pack 3 ou posterior instalado.

É recomendável instalar os Support Packs mais recentes disponíveis em todos os servidores NetWare da árvore.

 Antes de fazer a instalação em uma rede existente, execute o NetWare Deployment Manager para atualizar a rede. Para obter mais informações, consulte ["Preparando a rede com o](#page-53-0)  [Deployment Manager" na página 54.](#page-53-0)

Importante: O Deployment Manager incluído nesta versão do Novell Small Business Suite só pode ser executado em browsers Internet Explorer 5 ou 6.

# <span id="page-47-1"></span>**Prevendo problemas de instalação**

 Se ocorrer algum problema (erros críticos, falhas de instalação, etc.) durante o procedimento de instalação *antes* da cópia dos arquivos e da conclusão da instalação do OS, será preciso reiniciar a instalação do princípio.

Se ocorrer algum problema *depois* da cópia dos arquivos e da conclusão da instalação do OS, a instalação será concluída. Erros serão gerados e você será informado sobre qual produto apresentou a falha de instalação, mas os produtos restantes serão instalados normalmente.

 Para obter uma lista completa das questões conhecidas nesta versão do Novell Small Business Suite 6.5, consulte a seção Known Issues (Questões conhecidas) do *Readme do Novell Small Business Suite 6.5*.

# <span id="page-48-0"></span>**Atendendo aos requisitos do sistema e de software**

Os requisitos do sistema podem variar, de acordo com suas necessidades de distribuição. A tabela a seguir pode ajudá-lo a atender seus requisitos de distribuição.

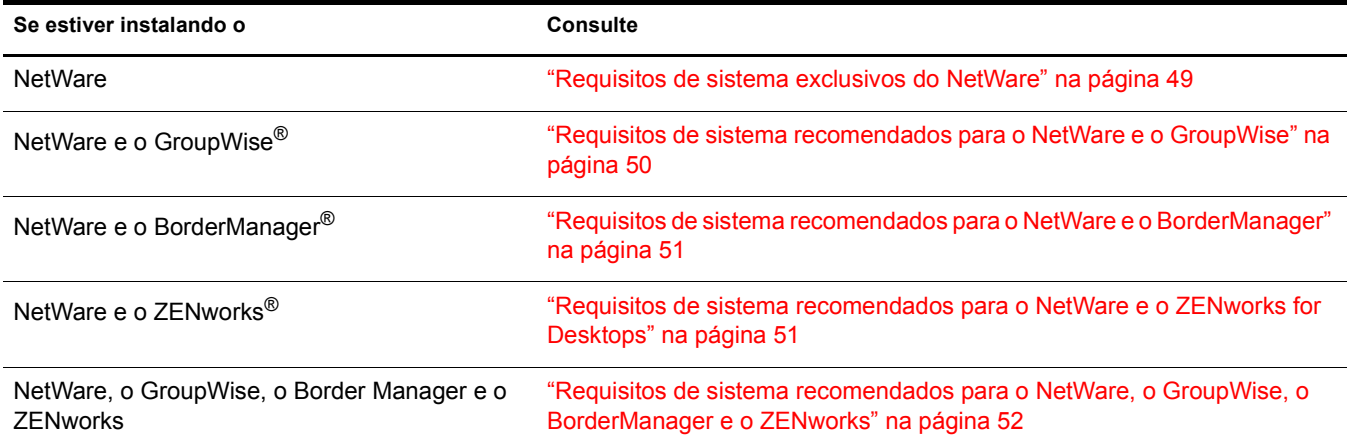

#### <span id="page-48-1"></span>**Requisitos de sistema exclusivos do NetWare**

É possível executar o Novell Small Business Suite 6.5 com os requisitos mínimos de sistema relacionados a seguir. Para obter o desempenho ideal, o computador deve atender aos requisitos recomendados.

#### **Requisitos mínimos**

- $\Box$  Um PC do tipo servidor com um processador Pentium<sup>\*</sup> II ou AMD<sup>\*</sup> K7
- □ 512 MB de RAM
- □ Um adaptador de vídeo Super VGA
- Uma partição DOS com pelo menos 200 MB e que tenha 200 MB de espaço disponível
- □ 2 GB de espaço em disco disponível e não particionado fora da partição DOS para o volume sys:
- $\Box$  Uma placa de rede
- Uma unidade de CD inicializável que suporte a especificação El Torito

#### **Requisitos recomendados**

- Um PC do tipo servidor com processadores bidirecionais Pentium\* III de 700 MHz ou superior
- $\Box$  1 GB de RAM

Algumas opções de instalação do Novell Small Business Suite 6.5 (distribuições padronizadas) possuem requisitos específicos de processador e RAM. Para saber sobre esses requisitos, consulte ["Escolhendo um padrão de servidor" na página 64](#page-63-0).

 $\Box$  Um adaptador de vídeo compatível com VESA 1.2 ou superior

□ Uma partição DOS com 1 GB de espaço disponível

Para determinar o tamanho ideal de uma partição de boot, some a quantidade de memória do servidor à quantidade mínima de espaço disponível em disco. A quantidade mínima de espaço disponível é 200 MB. Portanto, um servidor com 1024 MB de RAM tem uma partição de boot ideal de 1224 MB (1024 MB +200 MB = 1224 MB). Esse tamanho permitirá criar um dump de memória para a unidade de disco, se necessário.

- 8 GB de espaço em disco disponível e não particionado fora da partição DOS para o volume sys:
- □ Uma ou mais placas de rede
- Uma unidade de CD inicializável que suporte a especificação El Torito
- □ Um mouse USB ou PS/2

#### <span id="page-49-0"></span>**Requisitos de sistema recomendados para o NetWare e o GroupWise**

Para atingir um desempenho ideal, o computador deve atender aos seguintes requisitos recomendados para a execução do NetWare e do GroupWise<sup>®</sup> no mesmo servidor:

- Um PC do tipo servidor com processadores bidirecionais Pentium\* III de 700 MHz ou superior
- □ Uma ou mais placas de rede
- Uma unidade de CD inicializável que suporte a especificação El Torito
- □ Um mouse USB ou PS/2
- $\Box$  Um adaptador de vídeo compatível com VESA 1.2 ou superior
- $\Box$  1 GB de RAM
- Uma partição DOS com 1 GB de espaço disponível

Para determinar o tamanho ideal de uma partição de boot, some a quantidade de memória do servidor à quantidade mínima de espaço disponível em disco. A quantidade mínima de espaço disponível é 200 MB. Portanto, um servidor com 1024 MB de RAM tem uma partição de boot ideal de 1224 MB (1024 MB +200 MB = 1224 MB). Esse tamanho permitirá criar um dump de memória para a unidade de disco, se necessário.

- $\Box$  4 GB de espaço em disco disponível e não particionado fora da partição DOS para o volume sys:
- $\Box$  2 GB de espaço em disco para os arquivos do GroupWise e também para os seguintes diretórios:

A Cópia de arquivos do Messenger e do GroupWise requer aproximadamente 959 MB. Esse componente é utilizado por ambos os padrões do Small Business.

A Instalação do GroupWise cria os seguintes diretórios e utiliza as seguintes quantidades de espaço em disco:

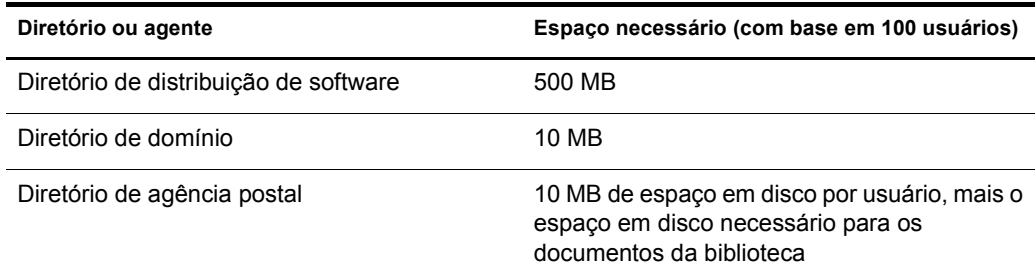

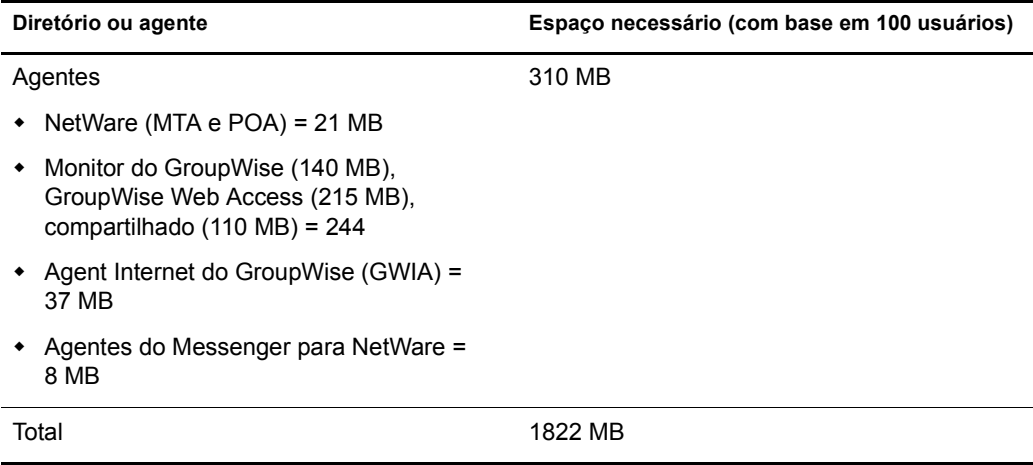

### <span id="page-50-0"></span>**Requisitos de sistema recomendados para o NetWare e o BorderManager**

Para atingir um desempenho ideal, o computador deve atender aos seguintes requisitos recomendados para a execução do NetWare e do BorderManager® no mesmo servidor:

- Um PC do tipo servidor com processadores bidirecionais Pentium\* III de 700 MHz ou superior
- $\Box$  Uma ou mais placas de rede
- Uma unidade de CD inicializável que suporte a especificação El Torito
- □ Um mouse USB ou PS/2
- □ Um adaptador de vídeo compatível com VESA 1.2 ou superior
- $\Box$  1 GB de RAM
- Uma partição DOS com 1 GB de espaço disponível

Para determinar o tamanho ideal de uma partição de boot, some a quantidade de memória do servidor à quantidade mínima de espaço disponível em disco. A quantidade mínima de espaço disponível é 250 MB. Portanto, um servidor com 1024 MB de RAM tem uma partição de boot ideal de 1274 MB (1024 MB + 250 MB = 1274 MB). Esse tamanho permitirá criar um dump de memória para a unidade de disco, se necessário.

- 8 GB de espaço em disco disponível e não particionado fora da partição DOS para o volume sys:
- Um volume CACHE dedicado com no mínimo 2 GB, se você estiver instalando o Cache de proxy. Esse deve ser um volume tradicional.

#### <span id="page-50-1"></span>**Requisitos de sistema recomendados para o NetWare e o ZENworks for Desktops**

Para atingir um desempenho ideal, o computador deve atender aos seguintes requisitos recomendados para a execução do NetWare e do ZENworks® for Desktops no mesmo servidor:

- Um PC do tipo servidor com processadores bidirecionais Pentium\* III de 700 MHz ou superior
- □ Uma ou mais placas de rede
- Uma unidade de CD inicializável que suporte a especificação El Torito
- □ Um mouse USB ou PS/2
- $\Box$  Um adaptador de vídeo compatível com VESA 1.2 ou superior
- $\Box$  1 GB de RAM
- Uma partição DOS com 1 GB de espaço disponível

Para determinar o tamanho ideal de uma partição de boot, some a quantidade de memória do servidor à quantidade mínima de espaço disponível em disco. A quantidade mínima de espaço disponível é 250 MB. Portanto, um servidor com 1024 MB de RAM tem uma partição de boot ideal de 1274 MB (1024 MB + 250 MB = 1274 MB). Esse tamanho permitirá criar um dump de memória para a unidade de disco, se necessário.

- □ 4 GB de espaço em disco disponível e não particionado fora da partição DOS para o volume sys:
- 120 MB de espaço livre para o ZENworks (50 MB para o inventário com banco de dados ou 35 MB apenas para o inventário, e 70 MB para os arquivos do ConsoleOne<sup>®</sup>)

#### <span id="page-51-0"></span>**Requisitos de sistema recomendados para o NetWare, o GroupWise, o BorderManager e o ZENworks**

Para atingir um desempenho ideal, o computador deve atender aos seguintes requisitos recomendados para a execução do NetWare, do GroupWise, do BorderManager e do ZENworks no mesmo servidor:

- Um PC do tipo servidor com processadores bidirecionais Pentium\* III de 700 MHz ou superior
- $\Box$  Uma ou mais placas de rede
- Uma unidade de CD inicializável que suporte a especificação El Torito
- □ Um mouse USB ou PS/2
- $\Box$  Um adaptador de vídeo compatível com VESA 1.2 ou superior
- $\Box$  1 GB de RAM
- Uma partição DOS com 1 GB de espaço disponível

Para determinar o tamanho ideal de uma partição de boot, some a quantidade de memória do servidor à quantidade mínima de espaço disponível em disco. A quantidade mínima de espaço disponível é 250 MB. Portanto, um servidor com 1024 MB de RAM tem uma partição de boot ideal de 1274 MB (1024 MB + 250 MB = 1274 MB). Esse tamanho permitirá criar um dump de memória para a unidade de disco, se necessário.

- □ 8 GB de espaço em disco disponível e não particionado fora da partição DOS para o volume sys:
- Um volume CACHE dedicado com no mínimo 2 GB, se você estiver instalando o Cache de Proxy (esse deve ser um volume tradicional).
- 2 GB de espaço em disco para os arquivos do GroupWise e também para os seguintes diretórios:

A Cópia de arquivos do Messenger e do GroupWise requer aproximadamente 959 MB. Esse componente é utilizado por ambos os padrões do Small Business.

A Instalação do GroupWise cria os seguintes diretórios e utiliza as seguintes quantidades de espaço em disco:

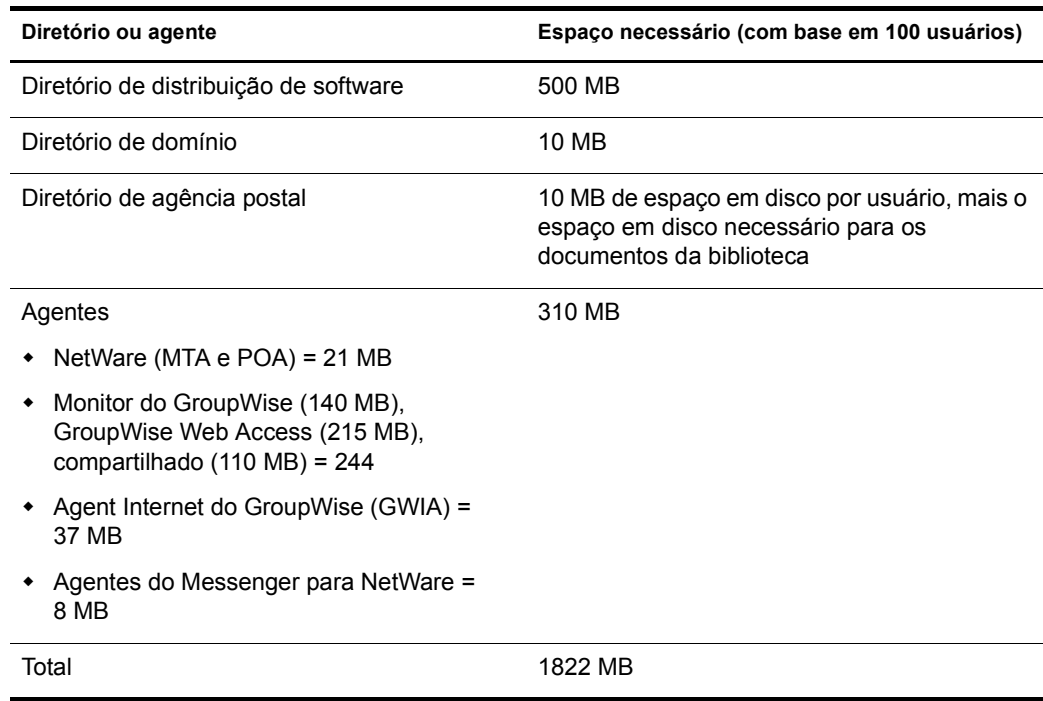

 120 MB de espaço livre para o ZENworks (50 MB para o inventário com banco de dados ou 35 MB apenas para o inventário, e 70 MB para os arquivos do ConsoleOne)

#### **Requisitos de software e outros**

Dependendo da configuração da rede, você precisará de um ou todos os itens a seguir:

- CD *Novell Small Business Suite Operating System*;
- CD *Novell Small Business Suite Products*;
- Disquete *Novell Small Business Suite License*
- CD *Novell GroupWise Admin* (necessário apenas para a cópia de arquivos do GroupWise)
- CD *Novell GroupWise 6.5 Client* (necessário apenas para a cópia de arquivos do GroupWise)
- CD *Novell GroupWise Messenger* (necessário apenas para a cópia de arquivos do GroupWise)
- CD *Novell Client* (necessário apenas no caso de instalação em rede)
- CD *Novell Nterprise Branch Office* (necessário apenas para a instalação do componente Branch Office do NetWare)
- □ Direito Supervisionar na [Root] da árvore do eDirectory para o primeiro servidor Novell Small Business Suite 6.5 instalado na árvore
- Direito Supervisionar no container no qual o servidor será instalado

□ Direito Ler no objeto Container Security da árvore do eDirectory

Um administrador de subcontainer pode instalar um servidor Novell Small Business Suite 6.5 na árvore sob as seguintes condições:

- Se o servidor a ser instalado for receber uma cópia da réplica, o administrador com o direito Supervisionar na [Root] da árvore deverá primeiro instalar três outros novos servidores nessa árvore.
- Se o servidor a ser instalado *não* for receber uma cópia da réplica, o administrador com o direito Supervisionar na [Root] da árvore deverá primeiro instalar um novo servidor nessa árvore.
- O administrador do subcontainer deve ter o direito Ler no Atributo NDSPKI:Chave Privada do objeto da CA Organizacional. O objeto da CA está localizado no container Security.
- O administrador do subcontainer deve ter direitos Supervisionar no objeto W0 localizado no objeto KAP do container Security.

Esses direitos podem ser concedidos pela colocação de todos os usuários administrativos em um Grupo ou uma Função e, em seguida, pela designação dos direitos a esse Grupo ou essa Função.

- Utilitários de conexão de clientes (opcionais, para a instalação em uma rede):
	- Novell ClientTM para DOS e Windows 3.1*x* (para instalação a partir de um servidor Novell Small Business Suite executando o IPXTM);
	- Utilitário de conexão de servidor IP (para a instalação a partir de um servidor Novell Small Business Suite executando apenas o IP).

Para obter instruções, consulte o arquivo products\serverinst\ipconn.txt no CD *Novell Clients Software*.

- $\Box$  Endereço IP e nomes de domínio (opcional, para a conexão com a Internet):
	- Um endereço IP;
	- O endereço IP de um servidor de nomes de domínio;
	- O nome do domínio.
- Propriedades da placa de rede e do dispositivo de armazenamento, como interrupção e endereço de porta (necessários se não estiverem incluídos no Novell Small Business Suite)

Para obter mais informações, entre em contato com o fabricante do hardware de seu computador.

## <span id="page-53-0"></span>**Preparando a rede com o Deployment Manager**

Antes de introduzir um servidor Novell Small Business Suite 6.5 em uma rede existente, execute o NetWare Deployment Manager para atualizá-la.

Importante: O Deployment Manager para Novell Small Business Suite 6.5 só pode ser executado em browsers Internet Explorer 5 ou 6.

1 Em uma estação de trabalho Windows NT\*/2000 ou Windows XP Professional Edition que possua o Novell Client mais recente instalado, efetue login na rede existente como usuário com o direito Supervisionar.

Se você for solicitado a efetuar login novamente enquanto estiver executando o NetWare Deployment Manager, será possível especificar o endereço IP do servidor clicando em Detalhes.

- 2 Insira o CD *Novell Small Business Suite Operating System* e execute o NetWare Deployment Manager (nwdeploy.exe) localizado na raiz do CD.
- 3 Sob o cabeçalho Preparação da rede, localizado à esquerda da janela do browser, clique nas tarefas a seguir para executá-las:
	- 3a Fazer backup de dados
	- 3b Pesquisar as versões do eDirectory e do NDS na árvore
	- **3c** Preparar-se para o novo eDirectory
	- 3d (Condicional) Gerar GUIDs nos servidores que estão executando o NetWare 4
	- 3e Atualizar o objeto CA (autoridade de certificação)
	- **3f** (Condicional) Preparar-se para a Senha universal
	- 3g (Condicional) Preparar-se para o CIFS/AFP
- 4 (Opcional, porém recomendável) Sob o cabeçalho Preparação da rede, à esquerda do browser, clique no link Executar backup dos dados e siga as instruções exibidas para fazer o backup de todos os dados do servidor e do Novell eDirectory.
- <span id="page-54-0"></span>5 Sob o cabeçalho Preparação da rede, à esquerda do browser, clique no link Pesquisar versões do eDirectory/NDS na árvore para atualizar o NDS® em sua árvore até um nível que seja compatível com a versão do eDirectory instalada pelo Novell Small Business Suite 6.5.

Importante: Se a árvore estiver utilizando o NDS, uma versão compatível do NDS deverá estar em execução em todos os servidores da árvore.

O utilitário Ver e atualizar as versões do NDS verifica as versões do NetWare e do NDS de todos os servidores e atualiza os servidores NetWare 4/NDS 6 e NetWare 5/NDS 7 para tornálos compatíveis com o eDirectory. Ele não atualiza os servidores NetWare que já estiverem executando o eDirectory.

<span id="page-54-1"></span>6 Sob o cabeçalho Preparação da rede, à esquerda do browser, clique no link Prepare-se para o Novo eDirectory e siga as instruções exibidas para estender o esquema da rede.

Isso garante que o novo servidor Novell Small Business Suite 6.5 poderá se comunicar com uma árvore do NDS/eDirectory existente.

Essa etapa exige que você já tenha atualizado os servidores NetWare 4/NDS 6 e NetWare 5/ NDS 7 para torná-los compatíveis com o eDirectory, conforme descrito na [Etapa 5.](#page-54-0) Ela também requer o acesso a um servidor com uma réplica Ler/Gravar da partição Raiz.

7 (Condicional) Se você tiver servidores NetWare 4.11 ou 4.2/NDS 6 na árvore, sob o cabeçalho Preparação da rede, à esquerda do browser, clique no link Gerar GUIDs nos servidores NetWare 4 e siga as instruções para gerar os GUIDs necessários.

Importante: O gerador de GUID no Deployment Manager não funciona com servidores NetWare 4.10, apenas com servidores 4.11 ou 4.2. Se houver um servidor NetWare 4.10 em sua árvore, ele deverá ser removido, caso contrário não será possível instalar um novo servidor Novell Small Business Suite 6.5.

Essa etapa requer que você atualize os servidores NetWare 4.11 ou 4.2/NDS 6 para torná-los compatíveis com o eDirectory e estenda o esquema central da árvore, conforme descrito na [Etapa 5](#page-54-0) e na [Etapa 6](#page-54-1). A [Etapa 5](#page-54-0) copiou novos arquivos ds.nlm e sguid.nlm que oferecem suporte à geração de GUIDs para cada servidor NetWare 4 selecionado. Com esses arquivos atualizados no local correto e com o esquema central estendido e sincronizado, quando o arquivo ds.nlm for reiniciado em um servidor NetWare 4.11 ou 4.2/NDS 6, ele gerará automaticamente os GUIDs para os objetos nas réplicas master desse servidor.

Embora o novo gerador de GUIDs para o NetWare 4 ajude a evitar problemas de compatibilidade entre GUIDs, esses problemas ainda podem ocorrer. Não deixe de fazer o backup de todos os trustees do sistema de arquivos antes de qualquer upgrade ou migração para o Novell Small Business Suite 6.5. Se ocorrer um problema, consulte o [TID 10078892 -](http://support.novell.com/cgi-bin/search/searchtid.cgi?/10078892.htm)  [Trustee Assignments Appear to No Longer Work After NetWare 4x to NetWare 6x Upgrade](http://support.novell.com/cgi-bin/search/searchtid.cgi?/10078892.htm) (http://support.novell.com/cgi-bin/search/searchtid.cgi?/10078892.htm) (As designações de trustee não funcionam mais após o upgrade do NetWare 4x para o NetWare 6x) para obter mais informações.

8 Clique no cabeçalho Preparação da rede à esquerda do browser, clique no link Atualizar objetos Autoridade de certificação e siga as instruções fornecidas para criar ou atualizar um objeto Container Security e um objeto Autoridade de certificação (CA).

O Servidor de Certificação da NovellTM é um PKI (Infra-estrutura de chave pública) integrado e incorporado ao eDirectory. O processo de instalação do NetWare utiliza o Servidor de Certificação da Novell para criar uma Autoridade de certificação organizacional e emitir certificados para aplicativos que utilizam serviços SSL (Secure Socket Layer).

A Novell fornece um PKI de nível básico com o NetWare 5.0. Como sua rede pode estar configurada com o PKI do NetWare 5.0, é necessário seguir as etapas descritas aqui para fazer o upgrade adequado do PKI do NetWare 5.0 e configurar a rede corretamente para o Servidor de Certificação da Novell.

- 9 (Opcional) Sob o cabeçalho Preparação da rede, à esquerda do browser, clique no link Preparar para senha universal, leia a explicação sobre o recurso de Senha universal do NetWare 6.5, clique no link Guia de distribuição de senha universal e, em seguida, siga as instruções passo a passo no guia de distribuição para configurar o recurso de Senha universal.
- 10 (Condicional) Sob o cabeçalho Preparação da rede, à esquerda do browser, clique no link Preparar para CIFS/AFP e siga as instruções fornecidas para preparar o novo servidor NetWare 6.5 para que os usuários do CIFS (estações de trabalho de rede nativas do Microsoft Windows) e do AFP (estações de trabalho de rede nativas do Apple\* Macintosh) possam efetuar login nesse servidor.
- 11 Depois de concluir a seção Preparação da rede do NetWare Deployment Manager, clique no link Visão geral, localizado sob o cabeçalho Opções de upgrade/instalação, para escolher a opção de instalação mais adequada às suas necessidades.
- 12 (Opcional) Se você tiver um novo computador no qual deseja instalar o Novell Small Business Suite 6.5 ou se estiver adicionando um servidor Novell Small Business Suite 6.5 à sua rede existente, clique no link Instalar o NetWare 6.5 sob o cabeçalho Opções de upgrade/ instalação para obter instruções.
- 13 (Opcional) Para automatizar a instalação do Novell Small Business Suite 6.5 utilizando um arquivo de resposta e para acessar o utilitário gerador de arquivos de resposta, que o auxiliará no processo de criação de arquivos de resposta, clique no link Automatizar uma instalação sob o cabeçalho Opções de upgrade/instalação para obter instruções.

Depois de concluir a instalação do Novell Small Business Suite 6.5, execute novamente o Deployment Manager e clique nos links sob o cabeçalho Tarefas de pós-instalação para obter informações sobre como:

- Criar volumes adicionais;
- Migrar para um novo hardware usando o utilitário Assistente de Migração do NetWare;
- Consolidar servidores com o Utilitário de Consolidação de Servidores da Novell;
- Executar a pós-instalação de produtos local ou remotamente;
- Utilizar o DSREPAIR;
- Fazer o upgrade de um cluster após a instalação do Novell Small Business Suite 6.5.

Após decidir quanto a uma opção de instalação ou upgrade, saia do NetWare Deployment Manager e prepare o computador para se tornar um servidor Novell Small Business Suite 6.5 (consulte ["Preparando o computador" na página 57\)](#page-56-0).

#### **Instalando um servidor NetWare 6.5 em uma árvore do eDirectory do NetWare 4.***x* **pura**

Para instalar um servidor NetWare 6.5 em uma árvore do NetWare 4 pura, execute o utilitário NetWare Deployment Manager e siga as instruções para copiar arquivos atualizados do NDS do NetWare 4 para a rede, gerar GUIDs e atualizar o esquema.

Depois de executar o Deployment Manager, porém antes de tentar instalar o servidor NetWare 6.5, execute os procedimentos a seguir.

Nota: Estas etapas são necessárias apenas em uma árvore do NetWare 4 pura. Se houver algum servidor NetWare 5.1 ou NetWare 6.0 na árvore, este procedimento não será necessário.

- 1 Execute o DSRepair em um servidor que tenha uma cópia gravável da partição Raiz.
- 2 Selecione Menu de opções avançadas > Operações globais do esquema.
- 3 Efetue login como Admin, se necessário, e execute Atualização do esquema pós-NetWare 5.
- 4 Retorne ao menu principal e selecione Menu de opções avançadas > Consertar banco de dados local do DS.
- 5 Defina a opção Reconstruir esquema operacional como Sim.
- **6** Execute o conserto do banco de dados local.

### <span id="page-56-0"></span>**Preparando o computador**

Para preparar seu computador para o Novell Small Business Suite 6.5:

1 Instale o hardware do computador e da rede.

Siga as instruções do fabricante para instalar e conectar a placa e os cabos de rede ao seu computador. Verifique se todos os dispositivos de armazenamento estão corretamente conectados aos adaptadores de armazenamento.

- **2** No arquivo config.sys, defina FILES=50.
- 3 Execute SCANDISK ou CHKDSK /F (dependendo da versão de DOS da máquina) na unidade C: antes de começar o procedimento de instalação.
- 4 Crie e formate uma partição de boot.

O Novell Small Business Suite requer uma partição de boot em formato FAT padrão para iniciar o computador e carregar o NetWare. A partição de boot contém os arquivos de inicialização e de servidor do Novell Small Business Suite e do NetWare. Se já houver uma partição de boot em seu computador, vá para ["Acessando os arquivos de instalação" na](#page-57-0)  [página 58](#page-57-0).

Importante: É necessário aumentar o tamanho da partição de boot para que ela atenda a seus requisitos de configuração específicos. Consulte ["Atendendo aos requisitos do sistema e de software" na](#page-48-0)  [página 49](#page-48-0).

Para criar e formatar uma partição de boot no DOS:

- 4a Faça o backup de todos os dados desejados para outro computador ou para uma mídia de armazenamento offline.
- 4b Insira o CD *Novell Small Business Suite Operating System* e inicialize o computador.
- 4c Execute um dos procedimentos a seguir:
	- Se o computador for inicializado a partir do CD, siga os prompts na tela e vá para ["Selecionando as definições e a configuração" na página 61.](#page-60-0) Nos tipos de instalação Padrão ou Manual, você tem a opção de criar ou mudar a partição DOS existente.
	- Se você fizer a instalação a partir de arquivos localizados em outro servidor, continue na [Etapa 4d.](#page-57-1)
	- Se o computador não for inicializado a partir do CD, continue na [Etapa 4d.](#page-57-1)
- <span id="page-57-1"></span>4d Inicialize o computador com o DOS 3.3 ou posterior.
- 4e (Condicional) Se já houver um sistema operacional instalado no computador, como o Windows ou o NetWare, remova completamente as partições e o sistema operacional.

Você pode utilizar o comando FDISK para remover as partições ou elas podem ser apagadas na tela Preparar a partição de boot.

4f (Opcional) Se quiser utilizar FDISK para criar uma partição DOS ativa, digite **FDISK** no prompt do DOS.

Crie uma partição DOS primária e torne-a a partição ativa. Para obter os requisitos mínimos, consulte ["Atendendo aos requisitos do sistema e de software" na página 49](#page-48-0).

O computador será reinicializado.

4g Formate e transfira os arquivos de sistema do DOS para a partição mudando para a unidade A: e digitando **FORMAT C: /S** no prompt do DOS.

Nesse momento, o computador deverá conter uma partição DOS ativa que atenda ou ultrapasse a exigência dos requisitos mínimos. Continue a instalação [acessando os arquivos de instalação.](#page-57-0)

## <span id="page-57-0"></span>**Acessando os arquivos de instalação**

O Novell Small Business Suite 6.5 pode ser instalado a partir da unidade de CD local do servidor ou dos arquivos de instalação localizados na rede.

- 1 Insira o CD *Novell Small Business Suite Operating System* e inicialize o computador.
- 2 Execute um dos procedimentos a seguir:
	- Se o computador for inicializado a partir do CD, siga os prompts na tela e vá para ["Selecionando as definições e a configuração" na página 61](#page-60-0).
	- Se o computador não for inicializado a partir do CD, continue na [Etapa 3.](#page-57-2)
- <span id="page-57-2"></span>**3** Inicialize o computador com o DOS 3.3 ou posterior.
- 4 Acesse o CD *Novell Small Business Suite Operating System*.

Se você tiver instalado drivers de CD na unidade de disco, verifique se o nome de arquivo lógico da unidade de CD (especificado nos arquivos config.sys e autoexec.bat) *não* é CDROM, CDINST ou CDDVD.

- 5 (Opcional) Para fazer a instalação a partir dos arquivos do Novell Small Business Suite 6.5 localizados em uma rede, execute os procedimentos a seguir:
	- 5a Instale o Novell Client para DOS e Windows 3.1*x* ou o software Utilitário de conexão de servidor IP localizado no CD *Novell Clients Software* .
	- 5b Copie o conteúdo dos CDs *Novell Small Business Suite Operating System* e *Novell Small Business Suite Products* para o mesmo diretório da rede.
	- 5c (Condicional) Se você quiser copiar o software do GroupWise e do Messenger como parte da instalação, terá que copiar também o conteúdo dos seguintes CDs para o mesmo diretório da rede:
		- CD *Novell GroupWise 6.5 Admin*;
		- CD *Novell GroupWise 6.5 Client*;
		- CD *Novell GroupWise 6.5 Messenger*;

Ao copiar esses CDs para a rede, você poderá receber mensagens a respeito de arquivos duplicados. Isso ocorre porque alguns dos arquivos do Novell Small Business Suite estão presentes em ambos os CDs. Passe pelas mensagens de arquivos duplicados e continue a copiar os arquivos para a rede.

Dica: Se você tentar instalar um novo servidor em sua árvore ao mesmo tempo em que fizer o upgrade de outro servidor da árvore para o NetWare 6.5, poderá ter dificuldade para efetuar login no servidor do qual está sendo feito o upgrade até que a instalação do outro servidor seja concluída. Instale um servidor por vez.

#### **Utilizando arquivos atualizados durante a instalação**

A estrutura de diretório c:\nwupdate do NetWare espelha a estrutura de diretório da imagem de instalação. Os arquivos atualizados devem ser colocados no subdiretório c:\nwupdate correspondente à sua localização na imagem de instalação.

Existem duas exceções a esta regra:

1. Os scripts de instalação (sys\_inst.ils, dos\_inst.ils, defpre.ils, defcopy.ils, etc.) devem ser colocados no diretório c:\nwupdate.

Nota: Defpre.ils e defcopy.ils são scripts simulados chamados a partir de dos\_inst.ils (a primeira cópia do C-Worthy) e sys\_inst.ils (a segunda cópia do C-Worthy), respectivamente, e destinam-se à modificação para uso OEM. Esses scripts também são utilizados no NetWare 6.0.

2. Os subdiretórios do diretório c:\nwupdate\drivers (\storage, \lan, \psm, \sbd, \cios) foram eliminados. Seus arquivos e subdiretórios devem ser colocados no diretório c:\nwupdate\drivers.

Existe um período de blackout na instalação durante o qual o acesso às unidades do DOS (C:, D:, etc.) é proibido. Isso ocorre durante o tempo em que os drivers de armazenamento e suporte a plataformas (PSMs, HAMs, SBDs e CDMs) são detectados e carregados. Entretanto, esses drivers podem ser carregados de um disquete.

## **Navegando pelas telas baseadas em caracteres**

As telas iniciais do programa de instalação são exibidas no modo texto. As configurações padrão e aquelas detectadas automaticamente são exibidas em cada tela.

Para aceitar as configurações padrão e detectadas:

- 1 Utilize as teclas de seta para selecionar Continuar na caixa Opções.
- 2 Pressione Enter.

Para modificar as configurações de forma a atender às necessidades de seu ambiente de rede:

- 1 Utilize as teclas de seta para selecionar Modificar na caixa Opções e, em seguida, pressione Enter.
- 2 Selecione o campo a ser modificado e pressione Enter.
- 3 Selecione ou digite o valor apropriado.

Algumas telas exigem que você pressione teclas adicionais para navegar pela interface. As informações sobre a navegação nas telas são exibidas na parte inferior de cada tela.

# <span id="page-59-0"></span>**Instalando o software**

A instalação do software requer a conclusão das seguintes etapas:

- 1. [Iniciando a instalação \(página 61\)](#page-60-1)
- 2. [Selecionando as definições e a configuração \(página 61\)](#page-60-0)
- 3. [Copiando arquivos de sistema \(página 64\)](#page-63-1)
- 4. [Escolhendo um padrão de servidor \(página 64\)](#page-63-0)
- 5. [Verificando os produtos a serem instalados \(página 85\)](#page-84-0)
- 6. [Verificando a seleção de padrões \(página 85\)](#page-84-1)
- 7. [Nomeando o servidor \(página 86\)](#page-85-0)
- 8. [Instalando protocolos de rede \(página 87\)](#page-86-0)
- 9. [Especificando nomes de host \(página 90\)](#page-89-0)
- 10. [Configurando o DNS \(página 91\)](#page-90-0)
- 11. [Definindo o fuso horário do servidor \(página 91\)](#page-90-1)
- 12. [Licenciando o servidor \(página 94\)](#page-93-0)
- 13. [Configurando o LDAP \(página 94\)](#page-93-1)
- 14. [Selecionando o método de login \(página 94\)](#page-93-2)
- 15. [Instalando o DNS/DHCP \(condicional\) \(página 95\)](#page-94-0)
- 16. [Modificando opções do servidor iFolder \(condicional\) \(página 95\)](#page-94-1)
- 17. [Modificando opções do MySQL \(condicional\) \(página 96\)](#page-95-0)
- 18. [Modificando o Servidor de Aplicativos exteNd Detalhes \(condicional\) \(página 97\)](#page-96-0)
- 19. [Modificando o Servidor de Aplicativos exteNd Opções de banco de dados \(condicional\)](#page-96-1)  [\(página 97\)](#page-96-1)
- 20. [Modificando o Novell Nsure Audit Starter Pack Seleção de componentes \(condicional\)](#page-97-0)  [\(página 98\)](#page-97-0)
- 21. [Modificando o Novell Nsure Audit Starter Pack Opções do banco de dados \(condicional\)](#page-98-0)  [\(página 99\)](#page-98-0)
- 22. [Aceitando o Contrato de licença do Rsync \(condicional\) \(página 100\)](#page-99-0)
- 23. [Instalando o NetStorage \(condicional\) \(página 100\)](#page-99-1)

#### <span id="page-60-1"></span>**Iniciando a instalação**

1 Insira o CD *Novell Small Business Suite Operating System* na unidade de CD-ROM. ou

Efetue login na rede para acessar os arquivos de instalação.

2 Na unidade de CD ou no prompt da unidade de rede, digite **INSTALL**.

#### <span id="page-60-0"></span>**Selecionando as definições e a configuração**

A seleção das definições e da configuração requer as seguintes tarefas:

- [Selecionando as configurações regionais e de idioma \(página 61\)](#page-60-2)
- [Aceitando o Contrato de licença \(página 61\)](#page-60-3)
- [Selecionando o tipo de instalação \(página 62\)](#page-61-0)

#### <span id="page-60-2"></span>**Selecionando as configurações regionais e de idioma**

O programa de instalação está disponível em vários idiomas. Você poderá instalar outras opções de idioma (como o idioma dos usuários ou do sistema operacional), posteriormente durante a instalação.

1 Selecione o idioma e pressione Enter.

A próxima tela permite modificar as configurações regionais. As configurações padrão são exibidas.

- 2 Execute um dos procedimentos a seguir:
	- Aceite os padrões selecionando Continuar e pressionando Enter.
	- Mude as configurações selecionando Modificar, pressionando Enter, fazendo as mudanças, pressionando Enter, selecionando Continuar e pressionando Enter.

#### <span id="page-60-3"></span>**Aceitando o Contrato de licença**

Ao aceitar cada um dos Contratos de licença, ficará subentendido que você leu e concordou com os termos e as condições dos contratos.

- 1 Pressione F10 para aceitar o Contrato de Licença de Software da Novell.
- 2 Pressione F10 para aceitar o Contrato de Licença JReport Runtime.

<span id="page-61-0"></span>Você pode selecionar uma [Instalação Padrão](#page-61-1) ou uma [Instalação Manual](#page-61-2).

#### <span id="page-61-1"></span>**Instalação Padrão**

A Instalação Padrão detecta automaticamente os drivers e instala o servidor Novell Small Business Suite 6.5 com as configurações padrão. As configurações incluem:

- Volume sys: de 8 GB (o espaço em disco restante é utilizado para um segundo volume chamado Dados);
- Drivers de LAN e disco descobertos e carregados automaticamente;
- Modos de vídeo SVGA Plug N Play;
- Mouse descoberto e carregado automaticamente.

Se você tiver uma partição de boot no servidor, mas a instalação determinar que ela não é grande o suficiente para que a instalação continue, você verá a tela Preparar a partição de boot.

A tela Preparar a partição de boot exibe as configurações padrão para a partição DOS, a partição NetWare e o espaço livre.

Nota: Se você selecionar uma Instalação Padrão, poderá selecionar produtos individuais a serem instalados posteriormente.

Para aceitar as configurações padrão, selecione Continuar e pressione Enter.

Continue em ["Copiando arquivos de sistema" na página 64](#page-63-1).

#### <span id="page-61-2"></span>**Instalação Manual**

A Instalação Manual permite escolher opções específicas de configuração para o ambiente de rede. Ela também permite que a configuração manual das configurações padrão seja utilizada na instalação Padrão.

Para executar uma instalação Manual:

- 1 Selecione Manual.
- 2 Selecione Continuar e pressione Enter.

A tela Preparar a partição de boot exibe as configurações padrão para a partição DOS, a partição NetWare e o espaço livre.

3 Prepare a partição de boot executando os procedimentos a seguir:

Aceite as configurações padrão selecionando Continuar e pressionando Enter.

Modifique as configurações padrão selecionando Modificar, pressionando Enter, fazendo as mudanças desejadas, selecionando Continuar e pressionando Enter.

- 4 Verifique as configurações do servidor executando um dos procedimentos a seguir:
	- Aceite as configurações padrão selecionando Continuar e pressionando Enter.
	- Modifique as configurações padrão ou edite os parâmetros Set selecionando Modificar, pressionando Enter, fazendo as mudanças desejadas, selecionando Continuar e pressionando Enter.

Os seguintes padrões são definidos:

- Um número de ID do servidor é fornecido.
- A opção de carregar o servidor durante a reinicialização é definida como Sim.

A opção de modificar o setor de boot é definida como DOS.

Se o NetWare for selecionado e o DOS for o OS normalmente inicializado quando o sistema é ativado, a instalação modificará o setor de boot para carregar o NetWare em vez do DOS. Se o DOS for selecionado e o NetWare for o OS de boot, a instalação irá restaurar o setor de boot do DOS.

A opção de permitir drivers não suportados é definida como Não.

Se você selecionar Sim, os drivers que não foram testados e aprovados para o NetWare serão selecionados e carregados automaticamente caso não haja outros drivers disponíveis.

A opção SVGA Plug N Play é apresentada como o padrão de vídeo.

Se você optar por editar os parâmetros SET do servidor, será exibida uma tela na qual você poderá especificar novos parâmetros SET ou outros comandos (LOAD, etc.). Os parâmetros SET especificados são gravados e executados no registro do servidor. Todos os outros comandos especificados nesse local são gravados e executados a partir do arquivo startup.ncf.

Um procedimento de cópia de arquivos é iniciado.

Durante a cópia de arquivos, os drivers de dispositivo serão detectados e você verá uma ou mais telas nas quais será possível modificar essas configurações. Se nenhum driver conhecido for selecionado para um dos dispositivos, como a placa de rede, será preciso modificar a configuração com um driver válido antes de prosseguir.

- 5 (Condicional) Verifique as configurações do driver de dispositivo executando um dos procedimentos a seguir:
	- Aceite as configurações padrão selecionando Continuar e pressionando Enter.
	- Modifique as configurações padrão selecionando Modificar, pressionando Enter, fazendo as mudanças desejadas, selecionando Continuar e pressionando Enter.

É exibido o Utilitário de Gerenciamento do NSS (nssmu.nlm).

O NSSMU é um utilitário baseado em console para o gerenciamento de dispositivos de armazenamento em um servidor. O NSSMU é a interface que você utiliza para configurar ao menos a sua solução básica de armazenamento durante a instalação do sistema operacional.

- 6 (Condicional) Se uma partição ou um volume existente do NetWare for descoberta(o) no servidor, o NSSMU indicará essa descoberta. Duas opções são fornecidas: remover apenas o volume sys: e o pool/as partições do NetWare ou remover todos os volumes e todas as partições do NetWare.
	- **6a** Selecione a opção desejada.

**6b** Pressione Enter.

Agora, é possível ver a tela Criar volume SYS.

- 7 Nessa tela, faça o seguinte para criar o volume sys:.
	- 7a Selecione a opção desejada e pressione Enter.
	- **7b** Selecione a opção de tamanho do volume sys:.

O padrão para o volume sys: é 8 GB.

- **7c** Especifique o tamanho desejado do volume sys: em MB.
- 7d Pressione Enter para selecionar a opção Criar > Enter.

Você verá a tela Menu principal do NSSMU.

Nessa tela, você poderá criar ou modificar dispositivos, partições, pools, dispositivos raid e volumes. Neste ponto, os únicos volumes que você cria são o pool ou os volumes do NSS; se necessário, você pode criar o volume Tradicional utilizando o Gerenciador Remoto do NetWare após a instalação.

8 No Menu principal do NSSMU, crie ou modifique qualquer uma das opções fornecidas, selecione a opção desejada e pressione Enter. Siga os prompts na tela e retorne ao Menu principal ao terminar.

Para obter mais informações, consulte ["NSSMU"](http://www.novell.com/documentation/portuguese/nw65/utlrfenu/data/alce3ue.html) (http://www.novell.com/documentation/ portuguese/nw65/utlrfenu/data/alce3ue.html) em *NetWare 6.5 Utilities Reference* (Referência dos utilitários do NetWare 6.5).

9 Selecione a opção Continuar a instalação e pressione Enter.

Vá para a próxima seção, [Copiando arquivos de sistema](#page-63-1).

#### <span id="page-63-1"></span>**Copiando arquivos de sistema**

Os arquivos de sistema do Novell Small Business Suite 6.5 e do NetWare são copiados para o volume sys:. O processo de cópia dos arquivos leva vários minutos.

Se você estiver instalando a partir da rede, será solicitado a se conectar novamente a essa rede. Para continuar a instalação, digite a senha do usuário originalmente conectado. O processo de cópia de arquivos prossegue por alguns minutos e, depois, o programa de instalação do NetWare continua em modo gráfico.

Embora um mouse seja recomendado, você pode utilizar os comandos de teclado para navegar pelo programa de instalação. Para obter mais informações sobre comandos do teclado, consulte ["Comandos de teclado" na página 269](#page-268-0) para obter uma tabela que relaciona as ações do teclado no modo gráfico.

As seções a seguir explicam como concluir a instalação do servidor.

#### <span id="page-63-0"></span>**Escolhendo um padrão de servidor**

Depois que a cópia de arquivos estiver concluída, a página Escolha um padrão será exibida e você terá a oportunidade de selecionar um padrão de servidor para concluir a instalação do servidor. Ao colocar o cursor sobre o nome do padrão, será exibida uma descrição desse servidor na janela Descrição.

Estão disponíveis os seguintes tipos de instalações de padrão:

- [Servidor NetWare personalizado \(página 65\)](#page-64-0)
- [Servidor de arquivos básico do NetWare \(página 69\)](#page-68-0)
- [Servidor de pré-migração \(página 69\)](#page-68-1)
- Servidores pré-configurados
	- [Servidor de colaboração com Virtual Office do Novell Small Business \(recomendado\)](#page-69-0)  [\(página 70\)](#page-69-0)
	- [Servidor de colaboração do Novell Small Business \(página 72\)](#page-71-0)
	- [Servidor DNS/DHCP \(página 73\)](#page-72-0)
	- [Servidor de aplicativos para Web exteNd J2EE; \(página 73\)](#page-72-1)
- [Servidor LDAP \(página 74\)](#page-73-0)
- [Servidor NetWare AMP \(Apache, MySQL, PHP, Perl\) \(página 75\)](#page-74-0)
- [Servidor de backup do NetWare \(página 76\)](#page-75-0)
- [NetWare Web Search Server; \(página 76\)](#page-75-1)
- [Servidor NAS \(Network Attached Storage\) \(página 77\)](#page-76-0)
- [Servidor Novell iPrint \(página 78\)](#page-77-0)
- [Nterprise Branch Office Servidor da matriz \(página 79\)](#page-78-0)
- [Servidor Apache/Tomcat \(página 80\)](#page-79-0)
- [Servidor Novell Nsure Audit Starter Pack; \(página 81\)](#page-80-0)
- [Servidor de armazenamento SAN iSCSI \(página 81\)](#page-80-1)
- [Servidor de gerenciamento \(página 82\)](#page-81-0)
- [Serviços de armazenamento do Novell iFolder; \(página 83\)](#page-82-0)
- [Servidor do Virtual Office \(página 84\)](#page-83-0)

As seções a seguir fornecem informações adicionais sobre cada padrão e sobre os produtos e componentes que serão instalados no servidor.

#### <span id="page-64-0"></span>**Servidor NetWare personalizado**

Essa opção proporciona a liberdade de instalar qualquer combinação de produtos desejada.

Depois de selecionar Servidor NetWare personalizado e clicar em Próximo, a página Componentes é exibida e você pode selecionar quais componentes adicionais do Novell Small Business Suite 6.5 deseja instalar.

Para ver uma descrição de um componente, coloque o cursor sobre o nome desse componente.

Para selecionar outros componentes para instalação, marque a caixa de seleção ao lado de cada componente desejado e clique em Próximo.

As seleções padrão exibidas podem ser desmarcadas, se você desejar.

Nota: A instalação do iManager pode levar até 15 minutos para ser concluída. Durante a instalação, a página não será modificada.

O tipo Servidor NetWare personalizado fornece a flexibilidade de instalar qualquer um dos arquivos do NetWare e do GroupWise necessários para configurar um servidor. A tabela a seguir mostra alguns dos componentes que podem ser selecionados e os motivos para sua escolha.

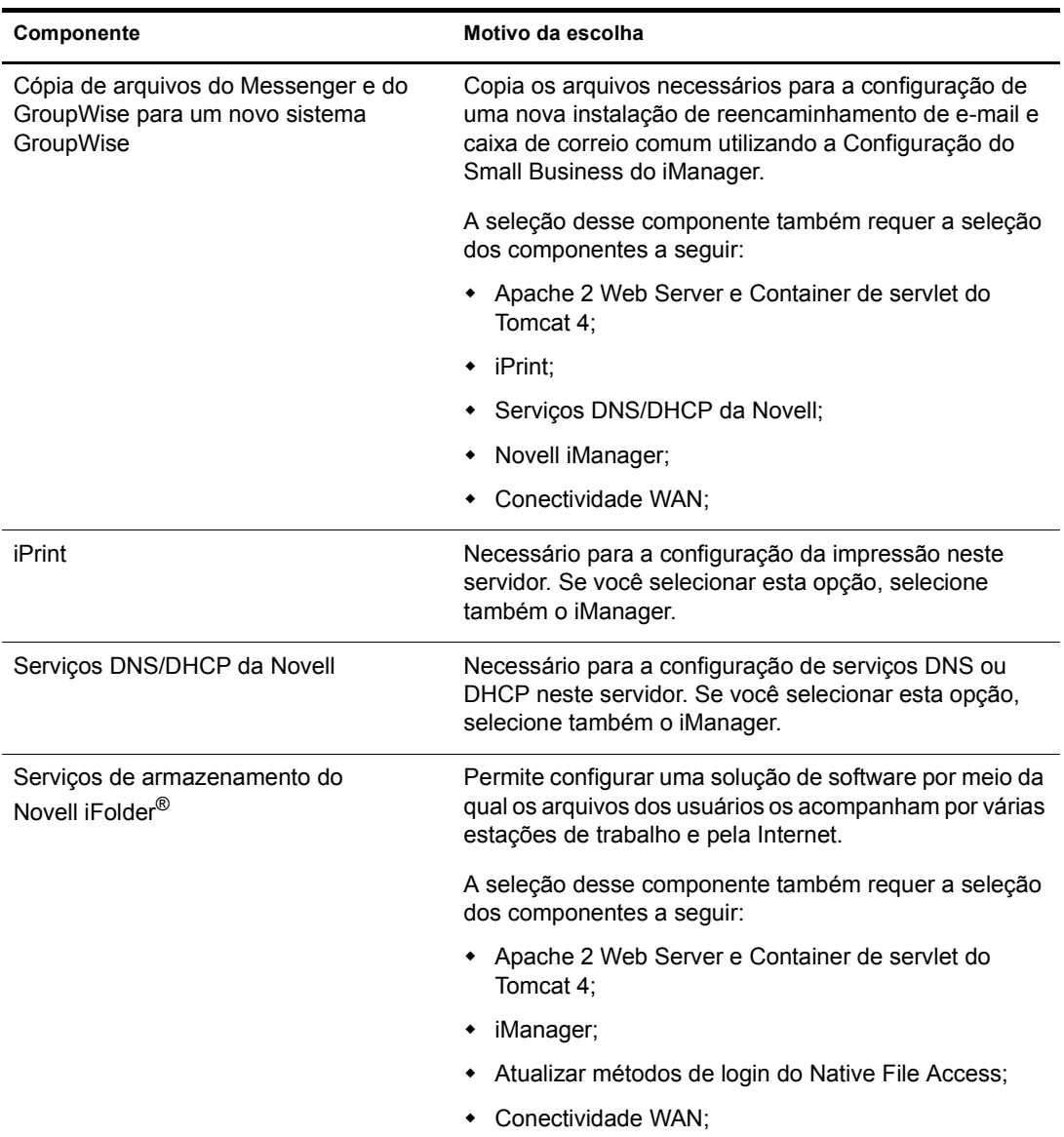

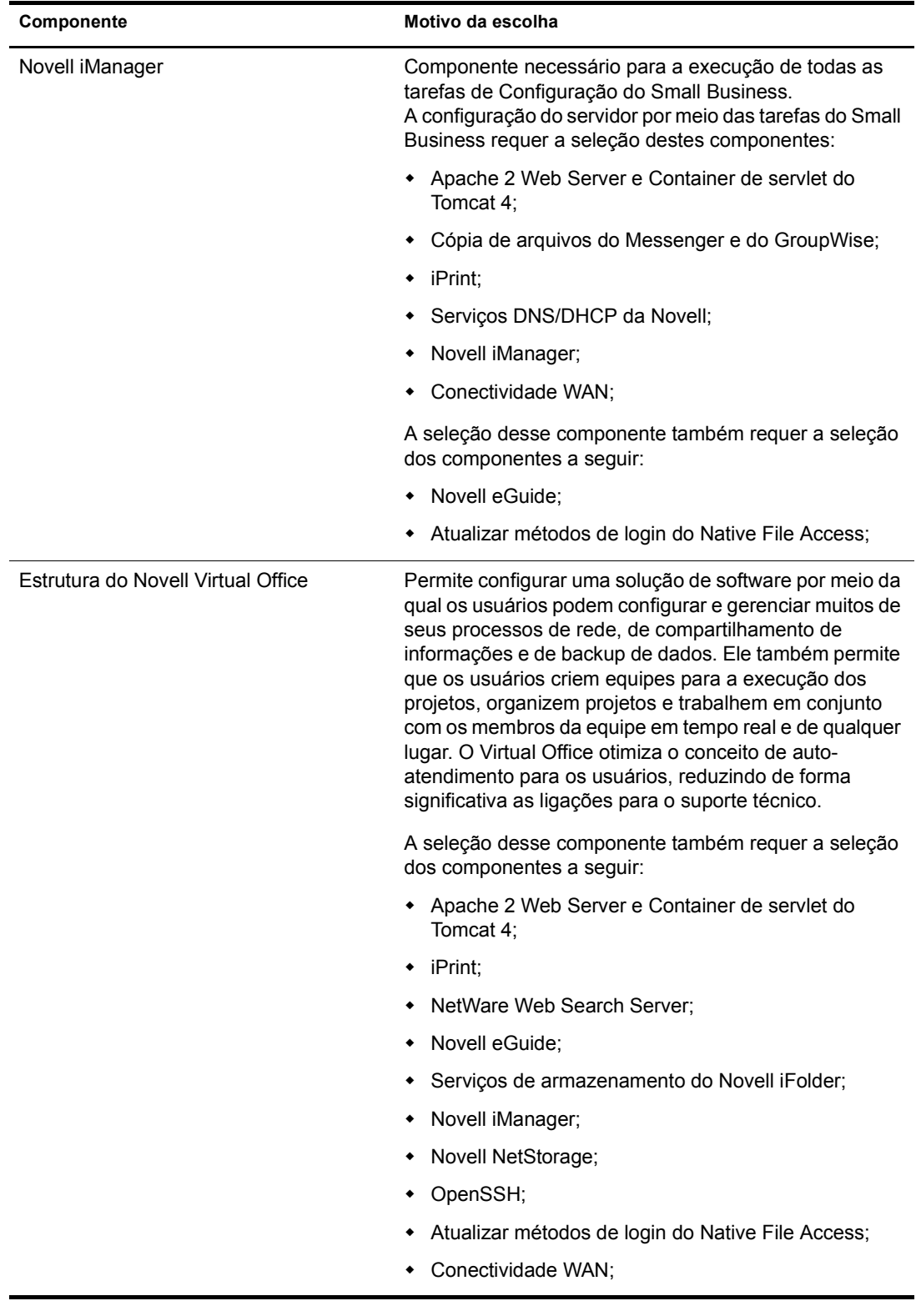

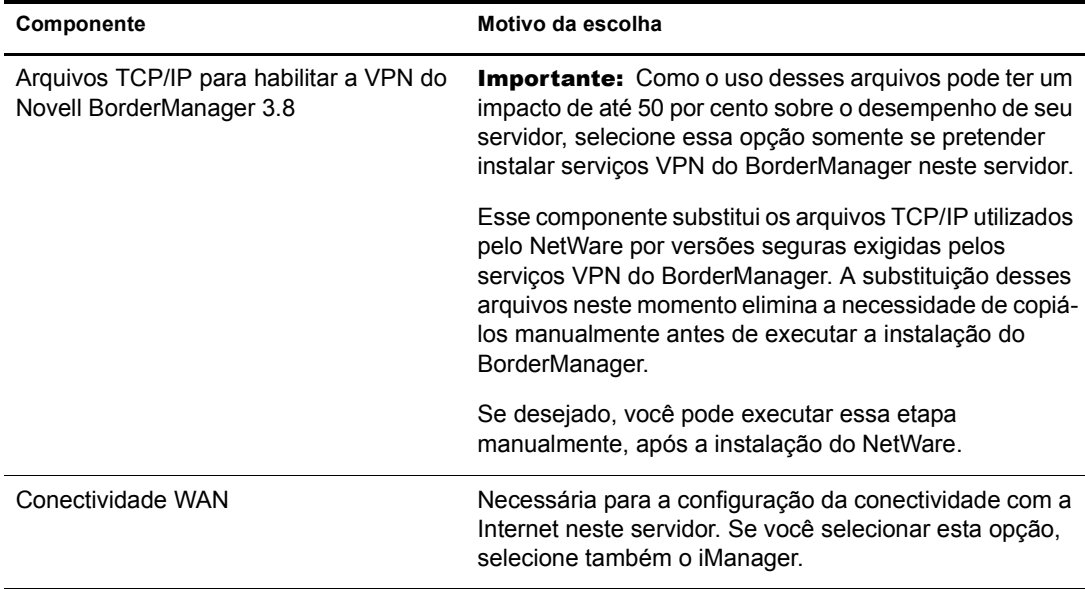

Os componentes a seguir são instalados por padrão e são necessários para a operação básica do servidor. Eles são copiados para o servidor quando você seleciona um tipo de servidor Personalizado ou qualquer uma das instalações de padrão.

<span id="page-67-0"></span>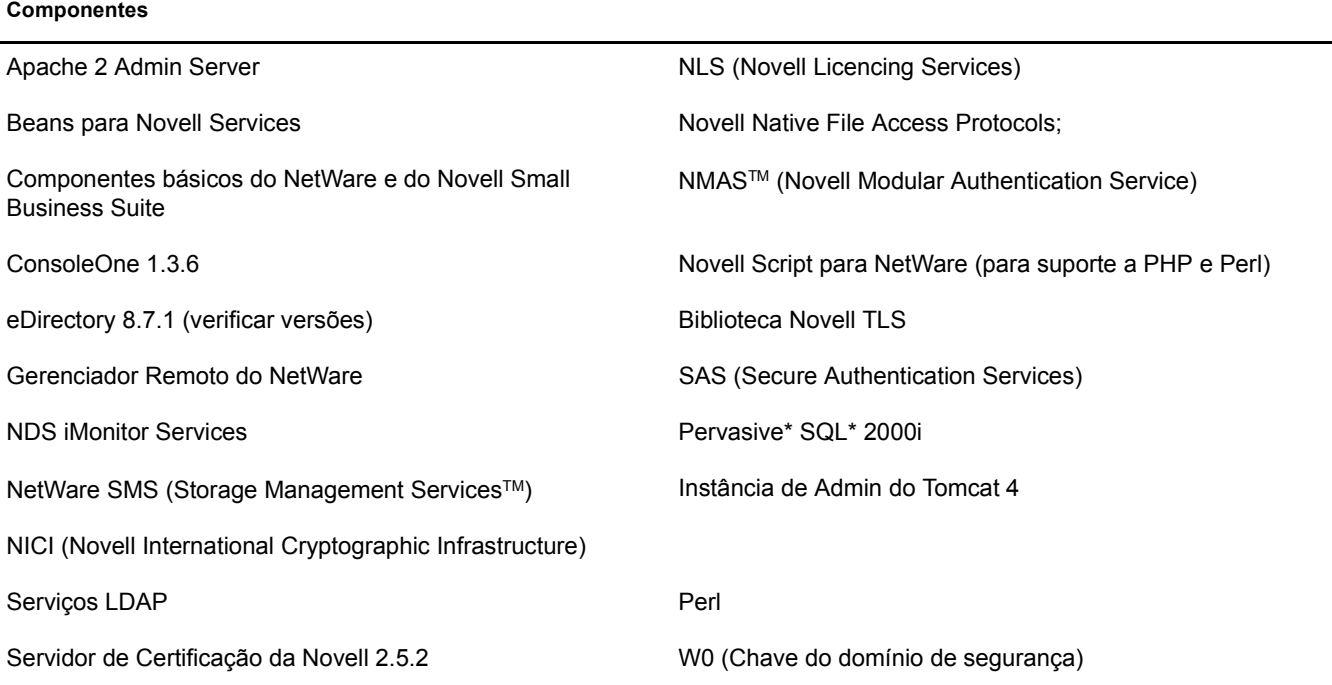

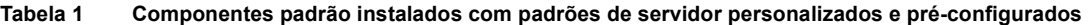

Depois de selecionar os componentes e clicar em Próximo, continue em ["Verificando os produtos](#page-84-0)  [a serem instalados" na página 85.](#page-84-0)

#### <span id="page-68-0"></span>**Servidor de arquivos básico do NetWare**

Essa opção instala apenas o sistema operacional básico do NetWare. Essa opção é adequada se você quiser que o servidor seja ativado e comece a funcionar rapidamente e desejar instalar os produtos posteriormente. A opção Servidor de arquivos básico do NetWare copia somente os arquivos necessários para um servidor básico do NetWare, incluindo os arquivos dos seguintes produtos:

- Apache 2 Admin Server;
- ConsoleOne<sup>®</sup> 1.3.6;
- eDirectory 8.7.1
- Serviços LDAP;
- Gerenciador Remoto do NetWare
- NetWare SMS<sup>TM</sup> (Storage Management Services);
- Servidor de Certificação da Novell 2.5.2
- NICI (Novell International Cryptographic Infrastructure)
- NLS (Novell Licencing Services)
- NMAS (Novell Modular Authentication Service);
- Novell Native File Access Protocols;
- Pervasive SQL 2000i;
- Mecanismo de criação de scripts (para suporte a PHP e Perl);
- SAS (Secure Authentication Services)
- Container de Servlet do Tomcat 4;
- W0 (Chave do domínio de segurança)

Depois de selecionar essa opção, clique em Próximo e continue em ["Verificando a seleção de](#page-84-1)  [padrões" na página 85.](#page-84-1)

#### <span id="page-68-1"></span>**Servidor de pré-migração**

Essa opção instala um servidor NetWare para o qual um servidor existente será posteriormente migrado com o auxílio do Utilitário Assistente de Migração do NetWare. O Utilitário Assistente de Migração conecta os servidores envolvidos em uma migração utilizando um de dois métodos: SLP ou o arquivo sys:\etc\hosts.

#### **Requisitos mínimos de sistema**

- $\Box$  Processador único
- Um PC do tipo servidor com um processador Pentium III 550 MHz ou AMD K7
- □ 512 MB de RAM

#### **Requisitos de sistema recomendados**

- $\Box$  Processador duplo
- Um PC do tipo servidor com um processador Pentium III 550 MHz ou AMD K7
- $\Box$  1 GB de RAM

A opção Servidor de pré-migração copia somente os arquivos necessários para um servidor de pré-migração, incluindo os arquivos dos seguintes produtos:

ConsoleOne 1.3.6 eDirectory 8.7.1 Gerenciador Remoto do NetWare NetWare SMS (Storage Management Services) Servidor de Certificação da Novell 2.5.2 NICI (Novell International Cryptographic Infrastructure) NLS (Novell Licencing Services) Novell Script para NetWare (para suporte a PHP e Perl) SAS (Secure Authentication Services) W0 (Chave do domínio de segurança)

Para concluir uma migração com êxito, o SLP deve ser configurado no Servidor de pré-migração ou o arquivo sys:\etc\hosts do Servidor de pré-migração deve conter o endereço IP e o nome do servidor de origem envolvido na migração.

Para configurar o SLP neste servidor, consulte ["Instalando IP e IPX" na página 88](#page-87-0).

Para modificar o arquivo sys:\etc\hosts no Servidor de pré-migração:

- 1 No console do Servidor de pré-migração, digite **edit**.
- 2 Pressione Insert.
- 3 Selecione sys: e, em seguida, pressione Enter.
- 4 Selecione etc e, em seguida, pressione Enter.
- 5 Selecione hosts e, em seguida, pressione Enter > Enter.
- 6 Adicione o endereço IP e o nome do servidor de origem envolvido no projeto de migração.

Digite o endereço IP e o nome do servidor como *xxx.xxx.xxx.xxx Nome\_do\_servidor*.

- **7** Grave o arquivo.
- 8 Execute o projeto de migração.

Depois de selecionar essa opção, clique em Próximo e continue em ["Verificando a seleção de](#page-84-1)  [padrões" na página 85.](#page-84-1)

#### <span id="page-69-0"></span>**Servidor de colaboração com Virtual Office do Novell Small Business (recomendado)**

Essa opção instala todos os componentes para a configuração e o gerenciamento de um servidor Novell Small Business e os componentes para o GroupWise e o Virtual Office. Se quiser uma solução de colaboração completa, selecione este padrão.

Isso permite o acesso baseado no cliente e na Web a serviços de arquivos, impressão, diretórios e e-mail. Os usuários locais podem acessar os serviços de colaboração pelos clientes GroupWise e Novell; os usuários remotos podem acessar esses mesmos serviços por meio de uma interface da Web do Virtual Office.

Depois de concluída a instalação do servidor, você poderá acessar a função de configuração do Small Business no iManager para ajudá-lo a simplificar a configuração da Conectividade com a Internet, do GroupWise e do Messenger, do DNS/DHCP e do iPrint.

Dica: Para ver os produtos individuais selecionados nesse padrão, selecione-o e clique em Próximo. Em seguida, clique em Voltar e escolha a opção Personalizar. Todos os produtos serão exibidos individualmente com os itens padrão selecionados.

#### **Requisitos mínimos de sistema**

- $\Box$  Processador único
- □ Um PC do tipo servidor com um processador Pentium III 550 MHz ou AMD K7
- 512 MB de RAM

#### **Requisitos de sistema recomendados**

- $\Box$  Processador duplo
- Um PC do tipo servidor com um processador Pentium III 550 MHz ou AMD K7
- □ 1 GB de RAM
- □ IDE/SCSI

A opção Servidor de colaboração com Virtual Office do Novell Small Business é criada copiandose apenas os arquivos necessários, incluindo os seguintes componentes:

 O componente Cópia de arquivos do Messenger e do GroupWise para um novo sistema GroupWise, que copia os arquivos necessários à instalação e configura um novo sistema GroupWise e o GroupWise Messenger;

Para obter informações sobre a configuração do GroupWise após a instalação, vá para Configuração do Small Business > tarefa Configurar o GroupWise no iManager.

Componentes do Virtual Office, que incluem:

NetWare Web Search Server; Novell eGuide; Serviços de armazenamento do Novell iFolder; Novell NetStorage; Estrutura do Novell Virtual Office; OpenSSH; Atualizar métodos de login do Native File Access (NFAP)

Componentes do Small Business Server, que incluem:

Apache 2 Web Server e Container de servlet do Tomcat 4; iPrint; Serviços DNS/DHCP da Novell;

Novell iManager 2.0;

Conectividade WAN;

 Arquivos instalados por padrão. Consulte [Tabela 1, "Componentes padrão instalados com](#page-67-0)  [padrões de servidor personalizados e pré-configurados", na página 68](#page-67-0).

Depois de selecionar essa opção, clique em Próximo e continue em ["Verificando a seleção de](#page-84-1)  [padrões" na página 85.](#page-84-1)

#### <span id="page-71-0"></span>**Servidor de colaboração do Novell Small Business**

Essa opção instala todos os componentes para a configuração e o gerenciamento de um servidor Novell Small Business com o GroupWise.

Esse padrão permite o acesso baseado nos clientes GroupWise e Novell a funções de arquivo, impressão e e-mail (localmente e pela Internet).

Depois de concluída a instalação do servidor, você poderá acessar a função de configuração do Small Business no iManager para ajudá-lo a simplificar a configuração da Conectividade com a Internet, do GroupWise e do Messenger, do DNS/DHCP e do iPrint.

Dica: Para ver os produtos individuais selecionados nesse padrão, selecione-o e clique em Próximo. Em seguida, clique em Voltar e escolha a opção Personalizar. Todos os produtos serão exibidos individualmente com os itens padrão selecionados.

#### **Requisitos mínimos de sistema**

- $\Box$  Processador único
- Um PC do tipo servidor com um processador Pentium III 550 MHz ou AMD K7
- □ 512 MB de RAM

#### **Requisitos de sistema recomendados**

- $\Box$  Processador duplo
- □ Um PC do tipo servidor com um processador Pentium III 550 MHz ou AMD K7
- $\Box$  1 GB de RAM
- **IDE/SCSI**
- $\Box$  4 GB

A opção Servidor de colaboração do Novell Small Business é criada copiando-se apenas os arquivos necessários, incluindo os seguintes produtos:

 O componente Cópia de arquivos do Messenger e do GroupWise para um novo sistema GroupWise, que copia os arquivos necessários à instalação e configura um novo sistema GroupWise e o GroupWise Messenger;

Para obter informações sobre a configuração de um Servidor GroupWise após a instalação, vá para Configuração do Small Business > tarefa Configurar o GroupWise no iManager.

- Apache 2 Web Server e Container de servlet do Tomcat 4;
- iPrint:
- Serviços DNS/DHCP da Novell;
- Novell iManager 2.0;
- Conectividade WAN:
- Arquivos instalados por padrão. Consulte [Tabela 1, "Componentes padrão instalados com](#page-67-0)  [padrões de servidor personalizados e pré-configurados", na página 68](#page-67-0).

Depois de selecionar essa opção, clique em Próximo e continue em ["Verificando a seleção de](#page-84-1)  [padrões" na página 85.](#page-84-1)
# **Servidor DNS/DHCP**

Essa opção integra o DNS (Domain Name System) e o DHCP (Dynamic Host Configuration Protocol) ao banco de dados do eDirectory. A integração desses serviços ao eDirectory proporciona administração centralizada e gerenciamento dos endereços (IP) de rede, da configuração e dos nomes de hosts em toda a empresa.

# **Requisitos mínimos de sistema**

- $\Box$  Processador único
- Um PC do tipo servidor com um processador Pentium III 550 MHz ou AMD K7
- □ 512 MB de RAM

# **Requisitos de sistema recomendados**

- $\Box$  Processador duplo
- Um PC do tipo servidor com um processador Pentium III 550 MHz ou AMD K7
- $\Box$  1 GB de RAM

A opção Servidor DNS/DHCP estende o esquema do DNS/DHCP e cria um servidor DNS/DHCP dedicado copiando apenas os arquivos necessários, incluindo os arquivos dos seguintes produtos:

- Apache 2 Web Server e Container de servlet do Tomcat 4;
- Serviços DNS/DHCP da Novell;
- Novell iManager 2.0;
- Arquivos instalados por padrão. Consulte [Tabela 1, "Componentes padrão instalados com](#page-67-0)  [padrões de servidor personalizados e pré-configurados", na página 68](#page-67-0).

Para obter informações sobre a configuração do DNS/DHCP após a instalação, consulte o *Novell DNS/DHCP Services Administration Guide for NetWare 6.5* (Guia de administração dos Serviços DNS/DHCP da Novell para NetWare 6.5) na Documentação online do NetWare 6.5.

Depois de selecionar essa opção, clique em Próximo e continue em ["Verificando a seleção de](#page-84-0)  [padrões" na página 85.](#page-84-0)

# **Servidor de aplicativos para Web exteNd J2EE;**

Esta opção instala uma configuração altamente otimizada do Novell exteNd Application Server (Enterprise Edition). Trata-se de um servidor J2EE abrangente para distribuição de aplicativos Web de classe empresarial. Ele suporta o padrão completo do Java 2 Enterprise Edition: JavaServer\* Pages (páginas JSP), Enterprise JavaBeans\* (EJBs) e todos os outros componentes e tecnologias J2EE 1.3. O Novell exteNdTM Application Server fornece alto desempenho, escalabilidade e confiabilidade; suporte ao rápido desenvolvimento de aplicativos; recursos de distribuição de aplicativos e recursos de gerenciamento de servidor.

Também inclui:

- Um conjunto completo de Serviços Web para criar aplicativos baseados no SOAP (Simple Object Access Protocol) que podem usar a edição Light ou Enterprise do servidor Novell UDDI.
- Diversos exemplos de trabalho que podem ser modificados para seu próprio uso. Eles incluem o J2EE Pet Store e o SilverBooks, que são exemplos de um aplicativo simples de eCommerce.

Importante: Também é preciso instalar o Novell exteNd Workbench™ a partir do CD do Novell Client. Ele é o ambiente de desenvolvimento integrado (IDE) desenvolvido especialmente para ajudá-lo a criar aplicativos de Serviços Web e J2EE e distribuí-los para o seu servidor J2EE. Para obter informações sobre como instalar o Novell exteNd Workbench, consulte [Novell exteNd Workbench Release Notes](http://www.novell.com/documentation/portuguese/workbench41/docs/relnotes.html) (http://www.novell.com/ documentation/portuguese/workbench41/docs/relnotes.html) (Notas de versão do Novell exteNd Workbench).

#### **Requisitos mínimos de sistema**

- $\Box$  Processador único
- Um PC do tipo servidor com um processador Pentium III 550 MHz ou AMD K7
- 512 MB de RAM

# **Requisitos de sistema recomendados**

- $\Box$  Processador duplo
- □ Um PC do tipo servidor com um processador Pentium III 550 MHz ou AMD K7
- $\Box$  1 GB de RAM

A opção Servidor de aplicativos para Web exteNd J2EE cria um servidor de Serviços Web e J2EE copiando apenas os arquivos necessários, incluindo os arquivos dos seguintes produtos:

- Apache 2 Web Server e Container de servlet do Tomcat 4;
- eGuide:
- Servidor de aplicativos para Web exteNd J2EE;
- MySOL;
- Novell iManager 2.0;
- ◆ Servidor Novell Nsure™ UDDI;
- Atualizar métodos de login do Native File Access;
- Conectividade WAN;
- Serviços de Gerenciador de Tráfego WAN
- Arquivos instalados por padrão. Consulte [Tabela 1, "Componentes padrão instalados com](#page-67-0)  [padrões de servidor personalizados e pré-configurados", na página 68](#page-67-0).

Para obter mais informações sobre como configurar um Servidor de aplicativos para Web exteNd J2EE após a instalação, consulte a ajuda do Novell exteNd Application Server.

Se você selecionou a opção Servidor de aplicativos para Web exteNd J2EE, clique em Próximo e vá para ["Verificando a seleção de padrões" na página 85](#page-84-0).

# **Servidor LDAP**

Essa opção instala os Serviços LDAP (Lightweight Directory Access Protocol) para o Novell eDirectory. Esse é um aplicativo de servidor que fornece aos clientes LDAP (por exemplo, Netscape\* Communicator, Internet Explorer ou o utilitário de Importação, Conversão e Exportação da Novell) o acesso às informações armazenadas no eDirectory. Os Serviços LDAP incluem acesso aos seguintes recursos do eDirectory através do LDAP: aprovisionamento, gerenciamento de contas, autenticação, autorização, gerenciamento de identidades, notificação, relatórios, qualificação e segmentação.

# **Requisitos mínimos de sistema**

- $\Box$  Processador único
- □ Um PC do tipo servidor com um processador Pentium III 550 MHz ou AMD K7
- 512 MB de RAM

# **Requisitos de sistema recomendados**

- $\Box$  Processador duplo
- Um PC do tipo servidor com um processador Pentium III 550 MHz ou AMD K7
- $\Box$  1 GB de RAM

A opção Servidor LDAP cria um servidor LDAP copiando apenas os arquivos necessários, incluindo os arquivos dos seguintes produtos:

- Atualizar métodos de login do Native File Access;
- Arquivos instalados por padrão. Consulte [Tabela 1, "Componentes padrão instalados com](#page-67-0)  [padrões de servidor personalizados e pré-configurados", na página 68](#page-67-0).

Para obter mais informações sobre como configurar o LDAP após a instalação, consulte o capítulo "Configuring LDAP Services for Novell eDirectory" (Configurando os serviços LDAP no Novell eDirectory) no *Novell eDirectory 8.7.3 Administration Guide* (Guia de administração do Novell eDirectory 8.7.3), na Documentação online do NetWare 6.5.

Depois de selecionar essa opção, clique em Próximo e continue em ["Verificando a seleção de](#page-84-0)  [padrões" na página 85.](#page-84-0)

# **Servidor NetWare AMP (Apache, MySQL, PHP, Perl)**

A opção Servidor NetWare AMP (Apache, MySQL, PHP, Perl) permite hospedar aplicativos de banco de dados da Web em seu servidor NetWare 6.5. Disponível na comunidade Open Source, os aplicativos de banco de dados da Web podem ser transferidos por download da World Wide Web e facilmente distribuídos para o servidor NetWare AMP. Além disso, se você estiver familiarizado com a linguagem SQL (Structured Query Language) e com as linguagens de script PHP ou Perl, poderá desenvolver e hospedar seus próprios aplicativos de banco de dados da Web.

# **Requisitos mínimos de sistema**

- $\Box$  Processador único
- Um PC do tipo servidor com um processador Pentium III 550 MHz ou AMD K7
- □ 512 MB de RAM

# **Requisitos de sistema recomendados**

- $\Box$  Processador duplo
- Um PC do tipo servidor com um processador Pentium III 550 MHz ou AMD K7
- $\Box$  1 GB de RAM

A opção Servidor NetWare AMP (Apache, MySQL, PHP, Perl) cria um servidor NetWare AMP copiando apenas os arquivos necessários, incluindo os arquivos dos seguintes produtos:

- Apache 2 Web Server e Container de servlet do Tomcat 4;
- MySQL;
- Servidor FTP do NetWare;
- Arquivos instalados por padrão. Consulte [Tabela 1, "Componentes padrão instalados com](#page-67-0)  [padrões de servidor personalizados e pré-configurados", na página 68](#page-67-0).

Depois de selecionar essa opção, clique em Próximo e continue em ["Verificando a seleção de](#page-84-0)  [padrões" na página 85.](#page-84-0)

# **Servidor de backup do NetWare**

Essa opção fornece a infra-estrutura para os serviços de backup e restauração na plataforma NetWare. Ela permite que você efetue o backup de destinos como o sistema de arquivos, o Novell eDirectory e o GroupWise em mídia de fita removível para armazenamento externo. O Servidor de backup do NetWare foi projetado para ser escalável de acordo com configurações de hardware otimizadas.

# **Requisitos mínimos de sistema**

- $\Box$  Processador único
- Um PC do tipo servidor com um processador Pentium III 550 MHz ou AMD K7
- □ 512 MB de RAM

# **Requisitos de sistema recomendados**

- $\Box$  Processador duplo
- □ Um PC do tipo servidor com um processador Pentium III 550 MHz ou AMD K7
- $\Box$  1 GB de RAM

A opção Servidor de backup do NetWare estende o esquema do SMS e cria um Servidor de backup do NetWare dedicado copiando apenas os arquivos necessários, incluindo os arquivos dos seguintes produtos:

- Apache 2 Web Server e Container de servlet do Tomcat 4;
- Novell iManager 2.0;
- Arquivos instalados por padrão. Consulte [Tabela 1, "Componentes padrão instalados com](#page-67-0)  [padrões de servidor personalizados e pré-configurados", na página 68](#page-67-0).

Para obter mais informações sobre como configurar o SMS após a instalação, consulte o *NetWare 6.5 Storage Management Services Administration Guide* (Guia de administração do Storage Management Services do NetWare 6.5) na Documentação online do NetWare 6.5.

Depois de selecionar essa opção, clique em Próximo e continue em ["Verificando a seleção de](#page-84-0)  [padrões" na página 85.](#page-84-0)

# **NetWare Web Search Server;**

Essa opção instala o servidor NetWare Web Search, um mecanismo de pesquisa capaz de indexar sites da Web e conteúdo do servidor de arquivos. O Web Search permite que você adicione facilmente a funcionalidade de pesquisa aos sites da Web.

# **Requisitos mínimos de sistema**

- $\Box$  Processador único
- Um PC do tipo servidor com um processador Pentium III 550 MHz ou AMD K7
- 512 MB de RAM

# **Requisitos de sistema recomendados**

- $\Box$  Processador duplo
- □ Um PC do tipo servidor com um processador Pentium III 550 MHz ou AMD K7
- $\Box$  1 GB de RAM

A opção NetWare Web Search Server cria um servidor NetWare Web Search copiando apenas os arquivos necessários, incluindo os arquivos dos seguintes produtos:

- Apache 2 Web Server e Container de servlet do Tomcat 4;
- NetWare Web Search Server;
- Arquivos instalados por padrão. Consulte [Tabela 1, "Componentes padrão instalados com](#page-67-0)  [padrões de servidor personalizados e pré-configurados", na página 68](#page-67-0).

Para obter mais informações sobre como configurar o Web Search após a instalação, consulte o *NetWare 6.5 Web Search Server Administration Guide* (Guia de administração do Web Search Server do NetWare 6.5) na Documentação online do NetWare 6.5.

Depois de selecionar essa opção, clique em Próximo e continue em ["Verificando a seleção de](#page-84-0)  [padrões" na página 85.](#page-84-0)

# **Servidor NAS (Network Attached Storage)**

Essa opção oferece o armazenamento múltiplo de protocolos de arquivo para sua rede. O NetWare suporta protocolos Native File Access, incluindo Windows Networking (CIFS), Novell Networking (NCP<sup>TM</sup>), UNIX/Linux Networking (NFS), Macintosh Networking (AFP) e Web Storage (HTTP, HTTPS, FTP e WebDAV). Clientes que utilizam várias plataformas e servidores de aplicativos podem acessar o armazenamento utilizando seus protocolos nativos. Essa distribuição inclui o NetStorage, que permite o compartilhamento e o acesso a arquivos baseados na Web. A partir de qualquer cliente Web ou através do WebDAV para compartilhamento, todos os seus dados podem ser acessados com segurança. O NetWare pode ser integrado a qualquer um desses ambientes de maneira uniforme e também é capaz de criar uma ponte entre esses ambientes.

# **Requisitos mínimos de sistema**

- $\Box$  Processador único
- □ Um PC do tipo servidor com um processador Pentium III 550 MHz ou AMD K7
- □ 512 MB de RAM

# **Requisitos de sistema recomendados**

- $\Box$  Processador duplo
- Um PC do tipo servidor com um processador Pentium III 550 MHz ou AMD K7
- $\Box$  1 GB de RAM

A opção Servidor NAS (Network Attached Storage) cria um servidor NAS copiando apenas os arquivos necessários, incluindo os arquivos dos seguintes produtos:

- Apache 2 Web Server e Container de servlet do Tomcat 4;
- Servidor FTP do NetWare:

• Novell NetStorage;

Para obter mais informações sobre como configurar o NetStorage após a instalação, consulte o *Guia de Administração do NetWare 6.5 NetStorage* na Documentação online do NetWare 6.5.

- Atualizar métodos de login do Native File Access;
- Arquivos instalados por padrão. Consulte [Tabela 1, "Componentes padrão instalados com](#page-67-0)  [padrões de servidor personalizados e pré-configurados", na página 68](#page-67-0).

Depois de selecionar essa opção, clique em Próximo e continue em ["Verificando a seleção de](#page-84-0)  [padrões" na página 85.](#page-84-0)

# **Servidor Novell iPrint**

Essa opção instala nossa solução de impressão recomendada. O Novell iPrint permite que os usuários instalem impressoras e gerenciem serviços de impressão utilizando uma conexão existente com a Internet e um browser da Web. O iPrint gera uma página da Web que contém uma lista das impressoras disponíveis e permite que os administradores criem mapas com a localização das impressoras que ajudam os usuários a encontrar a impressora mais próxima.

#### **Requisitos mínimos de sistema**

- $\Box$  Processador único
- Um PC do tipo servidor com um processador Pentium III 550 MHz ou AMD K7
- □ 512 MB de RAM

#### **Requisitos de sistema recomendados**

- $\Box$  Processador duplo
- □ Um PC do tipo servidor com um processador Pentium III 550 MHz ou AMD K7
- $\Box$  1 GB de RAM

A opção do servidor Novell iPrint instala e cria um servidor iPrint dedicado copiando apenas os arquivos necessários, incluindo os arquivos dos seguintes produtos:

- Apache 2 Web Server e Container de servlet do Tomcat 4;
- iPrint;

Para obter informações sobre a configuração do iPrint após a instalação, consulte o *Novell iPrint Administration Guide for NetWare 6.5* (Guia de administração do Novell iPrint para NetWare 6.5) na Documentação online do NetWare 6.5.

- Novell iManager 2.0;
- Arquivos instalados por padrão. Consulte [Tabela 1, "Componentes padrão instalados com](#page-67-0)  [padrões de servidor personalizados e pré-configurados", na página 68](#page-67-0).

Depois de selecionar essa opção, clique em Próximo e continue em ["Verificando a seleção de](#page-84-0)  [padrões" na página 85.](#page-84-0)

#### **Nterprise Branch Office Servidor da matriz**

Essa opção instala o servidor básico do NetWare e também os arquivos necessários para a execução do Rsync na matriz. O Rsync é um utilitário de código-fonte aberto que fornece transferência incremental de arquivos rápida. O Rsync é utilizado em conjunto com a aplicação de software do Nterprise Branch OfficeTM (incluído no NetWare 6.5) para criar uma solução para empresas que possuem várias filiais que precisam fazer backup dos dados.

O Nterprise Branch Office replica os dados para um servidor que executa o software Rsync na matriz, onde os backups podem ser executados pela equipe de administração da rede utilizando equipamento de alto desempenho. Isso disponibiliza os dados das filiais para sua estratégia de backup corporativa e aprimora sua habilidade para se recuperar de desastres.

O software de aplicação Nterprise Branch Office é combinado ao seu hardware para criar uma aplicação do servidor Branch Office que simplifica o gerenciamento de diretórios, automatiza a replicação de arquivos da filial e otimiza as conexões de Internet de baixo custo. Ele também é a única solução de aplicação que fornece acesso de usuário automaticamente a todos os usuários da filial que utilizam o Provisionamento de Acesso do Usuário (LDAP) para fornecer acesso local na filial. Os usuários podem acessar e compartilhar arquivos utilizando todos os protocolos de acesso a arquivos mais conhecidos (Windows, Apple e HTTP). Eles também podem localizar e utilizar as impressoras com um browser da Web e imprimir em impressoras locais utilizando o Branch Office como um spool de impressão local.

# **Requisitos mínimos de sistema**

- $\Box$  Processador único
- Um PC do tipo servidor com um processador Pentium III 550 MHz ou AMD K7
- $\Box$  1 GB de RAM

# **Requisitos de sistema recomendados**

- $\Box$  Processador duplo
- Um PC do tipo servidor com um processador Pentium III 550 MHz ou AMD K7
- $\Box$  1 GB de RAM

A opção NTerprise Branch Office - Servidor da matriz cria um servidor da matriz do Nterprise Branch Office copiando apenas os arquivos necessários, incluindo os arquivos dos seguintes produtos:

- Servidor rsync do Nterprise Branch Office;
- Arquivos instalados por padrão. Consulte [Tabela 1, "Componentes padrão instalados com](#page-67-0)  [padrões de servidor personalizados e pré-configurados", na página 68](#page-67-0).

Para obter mais informações sobre como configurar o Nterprise Branch Office e o Rsync após a instalação, consulte a [Documentação online do Nterprise Branch Office](http://www.novell.com/documentation/portuguese/nbo) (http://www.novell.com/ documentation/portuguese/nbo).

Depois de selecionar essa opção, clique em Próximo e continue em ["Verificando a seleção de](#page-84-0)  [padrões" na página 85.](#page-84-0)

# **Servidor Apache/Tomcat**

Essa opção permite distribuir e hospedar servlets e JSPs (Java Server Pages). Ela instala o Apache Web Server 2.0 e o Container de servlet do Jakarta-Tomcat 4.1 para que eles sejam utilizados na hospedagem de sites da Web dinâmicos e controlados por aplicativos. Os beans LDAP Java do Novell eDirectory também estão incluídos para fornecer uma ampla faixa de mecanismos de autenticação e identificação do eDirectory, que são personalizados para serem utilizados na configuração do acesso baseado em browser a informações protegidas.

Para obter recursos mais potentes de desenvolvimento e distribuição, instale o Novell exteNd Workbench IDE a partir do CD *Novell Clients Software*.

Se você precisar obter mais funcionalidade do que aquela que é possível conseguir por meio dos servlets e JSPs, considere a instalação do padrão Servidor de aplicativos para Web exteNd J2EE.

#### **Requisitos mínimos de sistema**

- $\Box$  Processador único
- Um PC do tipo servidor com um processador Pentium III 550 MHz ou AMD K7
- □ 512 MB de RAM

#### **Requisitos de sistema recomendados**

- $\Box$  Processador duplo
- □ Um PC do tipo servidor com um processador Pentium III 550 MHz ou AMD K7
- $\Box$  1 GB de RAM

A opção Servidor Apache/Tomcat cria um servidor Apache/Tomcat copiando apenas os arquivos necessários, incluindo os arquivos dos seguintes produtos:

- Apache 2 Web Server e Container de servlet do Tomcat 4;
- $\bullet$  MySQL;
- Novell eGuide;
- Novell iManager 2.0;
- Servidor Novell Nsure UDDI;
- Arquivos instalados por padrão. Consulte [Tabela 1, "Componentes padrão instalados com](#page-67-0)  [padrões de servidor personalizados e pré-configurados", na página 68](#page-67-0).

Para obter informações sobre como configurar o Apache Web Server após a instalação, consulte o *Apache Web Server Administration Guide for NetWare 6.5* (Guia de administração do Apache Web Server para NetWare 6.5).

Para obter informações sobre como configurar o Tomcat após a instalação, consulte o *Tomcat Administration Guide for NetWare 6.5* (Guia de administração do Tomcat para NetWare 6.5).

Depois de selecionar essa opção, clique em Próximo e continue em ["Verificando a seleção de](#page-84-0)  [padrões" na página 85.](#page-84-0)

#### **Servidor Novell Nsure Audit Starter Pack;**

Essa opção instala o serviço de auditoria centralizada incorporado ao NetWare 6.5. O serviço de auditoria coleta os dados de eventos do sistema e de segurança, filtra as informações coletadas para acionar notificações de e-mail em tempo real e habilita o registro centralizado para um único armazenamento de dados.

# **Requisitos mínimos de sistema**

- $\Box$  Processador único
- Um PC do tipo servidor com um processador Pentium III 550 MHz ou AMD K7
- □ 512 MB de RAM

#### **Requisitos de sistema recomendados**

- $\Box$  Processador duplo
- Um PC do tipo servidor com um processador Pentium III 550 MHz ou AMD K7
- $\Box$  1 GB de RAM

A opção Servidor Novell Nsure Audit Starter Pack instala e cria um servidor de auditoria dedicado copiando apenas os arquivos necessários, incluindo os arquivos dos seguintes produtos:

- Apache 2 Web Server e Container de servlet do Tomcat 4;
- MySQL;
- Novell eGuide;
- Novell iManager 2.0;
- Servidor Novell Nsure Audit Starter Pack;
- Servidor Novell Nsure UDDI;
- Arquivos instalados por padrão. Consulte [Tabela 1, "Componentes padrão instalados com](#page-67-0)  [padrões de servidor personalizados e pré-configurados", na página 68](#page-67-0).

Para obter informações sobre como configurar o Servidor Novell Nsure Audit Starter Pack após a instalação, consulte o *Novell Nsure Audit 1.0.1 Administration Guide* (Guia de administração do Novell Nsure Audit 1.0.1).

Depois de selecionar essa opção, clique em Próximo e continue em ["Verificando a seleção de](#page-84-0)  [padrões" na página 85.](#page-84-0)

# **Servidor de armazenamento SAN iSCSI**

A opção cria um Servidor de armazenamento iSCSI (também conhecido como Destino iSCSI) a partir de um servidor NetWare. O Servidor de armazenamento iSCSI do NetWare inclui controle de acesso LDAP para que você possa limitar os servidores na SAN iSCSI que podem acessar o armazenamento no Servidor de armazenamento iSCSI.

O iSCSi é um padrão da indústria que permite criar SANs (Storage Area Networks) totalmente funcionais e de baixo custo, utilizando um hardware LAN (Ethernet).

Dica: É possível melhorar o desempenho do sistema de armazenamento com o hardware Gigabit Ethernet.

Com o iSCSI, os servidores conectados à SAN ou diretamente podem ser redistribuídos como Servidores de armazenamento iSCSI. Isso permite melhorar a gerenciabilidade e distribuição do armazenamento enquanto também adiciona alta disponibilidade com o Novell Cluster ServicesTM, que é totalmente suportado pelo Servidor de armazenamento iSCSI da Novell.

# **Requisitos mínimos de sistema**

- $\Box$  Processador único
- □ Um PC do tipo servidor com um processador Pentium III 550 MHz ou AMD K7
- □ 512 MB de RAM

# **Requisitos de sistema recomendados**

- $\Box$  Processador duplo
- Um PC do tipo servidor com um processador Pentium III 550 MHz ou AMD K7
- $\Box$  1 GB de RAM

A opção Servidor de armazenamento SAN iSCSI cria um servidor de armazenamento SAN iSCSI copiando apenas os arquivos necessários, incluindo os arquivos dos seguintes produtos:

- Destino iSCSI;
- Arquivos instalados por padrão. Consulte [Tabela 1, "Componentes padrão instalados com](#page-67-0)  [padrões de servidor personalizados e pré-configurados", na página 68](#page-67-0).

Para obter informações sobre como configurar o Servidor de armazenamento SAN iSCSI após a instalação, consulte o *iSCSI 1.0 Administration Guide for NetWare 6.5* (Guia de administração do iSCSI 1.0 para NetWare 6.5).

Depois de selecionar essa opção, clique em Próximo e continue em ["Verificando a seleção de](#page-84-0)  [padrões" na página 85.](#page-84-0)

# **Servidor de gerenciamento**

A opção Servidor de gerenciamento instala os softwares de administração de rede Novell iManager 2.0 e Novell ConsoleOne 1.3.6. Esses dois produtos fornecem uma solução de gerenciamento completa para o seu ambiente de servidor NetWare 6.5.

O Novell iManager 2.0 fornece um único console de gerenciamento baseado na Web para a administração dos produtos da Novell no NetWare 6.5. O iManager padroniza todos os utilitários de administração da Novell baseados na Web em uma única estrutura de gerenciamento. O iManager também fornece a melhor arquitetura disponível para promover um fácil desenvolvimento dos módulos de administração e gerenciamento baseados na Web por meio de interfaces de aplicativos de padrão aberto.

O Novell ConsoleOne 1.3.6 é a versão mais recente do aplicativo de gerenciamento de rede da GUI baseado em Java da Novell.

# **Requisitos mínimos de sistema**

- $\Box$  Processador único
- Um PC do tipo servidor com um processador Pentium III 800 MHz
- □ 512 MB de RAM
- □ IDE/SCSI
- $\Box$  Disco rígido de 4 GB

# **Requisitos de sistema recomendados**

- $\Box$  Processador duplo
- Um PC do tipo servidor com um processador Pentium III 1000 MHz
- $\Box$  1 GB de RAM
- $\Box$  SCSI

A opção Servidor de gerenciamento possui as seguintes recomendações de configuração máxima:

- **Q** Processador Xeon Quad
- $\Box$  4 GB de RAM
- $\Box$  Fibre Channel/iSCSI

A opção Servidor de gerenciamento cria um servidor iManager dedicado copiando apenas os arquivos necessários, incluindo os arquivos dos seguintes produtos:

- Apache 2 Web Server e Container de servlet do Tomcat 4;
- Novell eGuide;
- Novell iManager 2.0;
- Atualizar métodos de login do Native File Access;
- Arquivos instalados por padrão. Consulte [Tabela 1, "Componentes padrão instalados com](#page-67-0)  [padrões de servidor personalizados e pré-configurados", na página 68](#page-67-0).

Para obter mais informações sobre como configurar o iManager após a instalação, consulte o *Guia de Administração do Novell iManager 2.0.x* na Documentação online do NetWare 6.5.

Depois de selecionar essa opção, clique em Próximo e continue em ["Verificando a seleção de](#page-84-0)  [padrões" na página 85.](#page-84-0)

# **Serviços de armazenamento do Novell iFolder;**

Essa opção instala o iFolder, a solução de software de serviços de rede da Novell que permite que os arquivos de seus usuários os acompanhem por várias estações de trabalho e pela Internet. Com o iFolder, cada usuário possui uma única pasta de trabalho virtual que proporciona acesso conveniente e seguro à versão mais recente de seus documentos. Tudo que o usuário precisa é de uma conexão com a Internet ativa e o cliente iFolder ou um browser da Web. O servidor iFolder ajuda a evitar a perda de dados locais fazendo o backup automático dos arquivos locais dos usuários para o servidor iFolder, tornando-os disponíveis para backups de dados programados para serem executados regularmente.

# **Requisitos mínimos de sistema**

- $\Box$  Processador único
- Um PC do tipo servidor com um processador Pentium III 550 MHz ou AMD K7
- □ 512 MB de RAM

# **Requisitos de sistema recomendados**

- $\Box$  Processador duplo
- Um PC do tipo servidor com um processador Pentium III 550 MHz ou AMD K7
- $\Box$  1 GB de RAM

A opção Serviços de armazenamento do Novell iFolder estende o esquema do eDirectory para o iFolder e cria um servidor iFolder dedicado copiando apenas os arquivos necessários, incluindo os arquivos dos seguintes produtos:

- Apache 2 Web Server e Container de servlet do Tomcat 4;
- Serviços de armazenamento do Novell iFolder;
- Atualizar métodos de login do Native File Access;
- Conectividade WAN;
- Arquivos instalados por padrão. Consulte [Tabela 1, "Componentes padrão instalados com](#page-67-0)  [padrões de servidor personalizados e pré-configurados", na página 68](#page-67-0).

Para obter informações sobre como configurar o Novell iFolder 2.1 após a instalação, consulte o *Guia de Instalação e Administração do Novell iFolder 2.1* na Documentação online do NetWare 6.5.

Depois de selecionar essa opção, clique em Próximo e continue em ["Verificando a seleção de](#page-84-0)  [padrões" na página 85.](#page-84-0)

# **Servidor do Virtual Office**

A opção atende à necessidade dos usuários de se tornarem auto-suficientes com relação a suas demandas de TI. O Virtual Office permite que os usuários configurem e gerenciem vários de seus próprios processos de conexão de rede, de compartilhamento de informações e de backup de dados. Ele também permite que os usuários criem equipes para a execução dos projetos, organizem projetos e trabalhem em conjunto com os membros da equipe em tempo real e de qualquer lugar. O Virtual Office otimiza o conceito de auto-atendimento para os usuários, reduzindo de forma significativa as ligações para o suporte técnico.

#### **Requisitos mínimos de sistema**

- $\Box$  Processador único
- □ Um PC do tipo servidor com um processador Pentium III 550 MHz ou AMD K7
- 512 MB de RAM

# **Requisitos de sistema recomendados**

- $\Box$  Processador duplo
- Um PC do tipo servidor com um processador Pentium III 550 MHz ou AMD K7
- $\Box$  1 GB de RAM

A opção Servidor do Virtual Office cria um servidor do Virtual Office copiando apenas os arquivos necessários, incluindo os arquivos dos seguintes produtos:

- Apache 2 Web Server e Container de servlet do Tomcat 4;
- iPrint;
- NetWare Web Search Server;
- Novell eGuide;
- Serviços de armazenamento do Novell iFolder;
- Novell iManager 2.0;
- Novell NetStorage;
- Estrutura do Novell Virtual Office;
- OpenSSH;
- Atualizar métodos de login do Native File Access;
- Conectividade WAN;
- Arquivos instalados por padrão. Consulte [Tabela 1, "Componentes padrão instalados com](#page-67-0)  [padrões de servidor personalizados e pré-configurados", na página 68](#page-67-0).

Para obter informações sobre como configurar o Virtual Office após a instalação, consulte o *Guia de Configuração do Novell Virtual Office*.

Depois de selecionar essa opção, clique em Próximo e continue em ["Verificando a seleção de](#page-84-0)  [padrões" na página 85.](#page-84-0)

# **Verificando os produtos a serem instalados**

Após a seleção dos componentes que deseja instalar a partir da página Componentes, você verá a página Resumo exibindo os nomes dos produtos selecionados e o espaço em disco (em MB) necessário para instalá-los.

Se desejar mudar a sua seleção de produtos, clique em Voltar para fazer as mudanças necessárias. Depois de verificar os nomes de produtos e requisitos de espaço, clique em Copiar arquivos.

Se estiver fazendo a instalação a partir do CD, remova o CD *Novell Small Business Suite Operating System* quando indicado e insira os seguintes CDs quando solicitado:

- CD *Novell GroupWise 6.5 Admin*;
- CD *Novell GroupWise 6.5 Client*;
- CD *Novell GroupWise 6.5 Messenger*;

Os CDs do GroupWise são necessários apenas quando você seleciona o componente "Cópia de arquivos do Messenger e do GroupWise para um novo sistema GroupWise" ou um dos padrões de servidor do Small Business.

CD *Novell Small Business Suite Products*;

Clique em OK e continue em ["Nomeando o servidor" na página 86](#page-85-0).

# <span id="page-84-0"></span>**Verificando a seleção de padrões**

Depois de selecionar o servidor de finalidade especial (servidor pré-configurado) que deseja instalar, uma página Detalhes será exibida com uma descrição do padrão selecionado e dos requisitos do sistema necessários para uma distribuição bem-sucedida.

Se desejar mudar sua seleção do padrão, clique em Voltar para fazer as mudanças necessárias. Depois de verificar a descrição e os requisitos do sistema para o padrão selecionado, clique em Copiar arquivos.

Se estiver fazendo a instalação a partir do CD, remova o CD *Novell Small Business Suite Operating System* quando indicado e insira os seguintes CDs quando solicitado:

- CD *Novell GroupWise 6.5 Admin*;
- CD *Novell GroupWise 6.5 Client*;

CD *Novell GroupWise 6.5 Messenger*;

Os CDs do GroupWise são necessários apenas quando você seleciona o componente "Cópia de arquivos do Messenger e do GroupWise para um novo sistema GroupWise" ou um dos padrões de servidor do Small Business.

CD *Novell Small Business Suite Products*;

Clique em OK e continue na próxima seção, ["Nomeando o servidor](#page-85-0)".

# <span id="page-85-0"></span>**Nomeando o servidor**

O nome do servidor Novell Small Business Suite 6.5 deve ser exclusivo com relação a todos os outros servidores da árvore do eDirectory. Esse nome pode ter entre 2 e 47 caracteres alfanuméricos e pode conter sublinhados (\_) e hífens (-), mas não pode conter espaços. O primeiro caractere não pode ser um ponto (.).

Importante: O nome do servidor deve ser diferente do nome que você planeja usar para a árvore do eDirectory.

1 Na página Propriedades do servidor, digite o nome do servidor no campo fornecido.

Nesta etapa da instalação, você pode fazer modificações ou inserções no arquivo config.sys do servidor.

- 2 (Opcional) Edite o arquivo config.sys.
	- 2a Na página Propriedades do servidor, clique em Avançado.
	- **2b** Clique na guia Editar config.sys.
	- 2c Digite a informação desejada no campo config.sys no lado direito da tela.
	- 2d Clique em OK.
- **3** (Opcional) Edite o arquivo autoexec.bat.

Nesta etapa da instalação, você pode fazer modificações ou inserções no arquivo autoexec.bat do servidor.

- 3a Na página Propriedades do servidor, clique em Avançado.
- **3b** Clique na guia Editar autoexec.bat.
- **3c** Digite a informação desejada no campo autoexec.bat no lado direito da tela.
- **3d** Clique em OK.
- 4 (Opcional) Especifique o número do ID do servidor.

O servidor requer um número de identificação exclusivo. A mudança do número do ID do servidor durante essa parte da instalação insere o novo número do ID do servidor no arquivo autoexec.ncf. Esse novo número será efetivado quando você reinicializar o servidor.

- 4a Na página Propriedades do servidor, clique em Avançado.
- **4b** Clique na guia Propriedades do servidor.
- 4c Digite o número do ID do servidor desejado no campo fornecido.
- 4d Clique em OK.

**5** Selecione as opções de idioma.

O Novell Small Business Suite 6.5 pode ser personalizado para funcionar em diversos idiomas.

- 5a Na página Propriedades do servidor, clique em Avançado.
- **5b** Clique na guia Idioma.
- **5c** Selecione o idioma do servidor desejado na lista suspensa.

O idioma do servidor determina em qual idioma o console do servidor e as mensagens de erro serão exibidos.

**5d** Selecione o idioma do admin desejado na lista suspensa.

O idioma do admin determina o idioma que o objeto Usuário do administrador da rede usará para efetuar login na rede. Quando objetos adicionais do eDirectory são criados pelo administrador, eles usam o mesmo idioma do admin.

5e No campo Idiomas adicionais do servidor, marque as caixas de seleção ao lado dos idiomas que deseja instalar.

Você poderá usar o servidor NetWare e os utilitários do cliente em outros idiomas se o idioma adicional estiver instalado no servidor.

- **5f** Clique em OK.
- **5g** Na página Propriedades do servidor, clique em Próximo.

# <span id="page-86-1"></span>**Instalando protocolos de rede**

O Novell Small Business Suite 6.5 pode processar pacotes de rede IP (Internet Protocol) e pacotes IPXTM (Internetwork Packet ExchangeTM) tradicionais. Esses dois protocolos podem ser designados a uma única placa de rede, permitindo que o servidor se comunique por meio de IP e IPX. É recomendável fazer a instalação apenas com o IP.

- [Sobre o IP \(Internet Protocol\) \(página 87\)](#page-86-0)
- [Sobre o IPX \(página 88\)](#page-87-0)
- [Utilizando o IP e o IPX \(página 88\)](#page-87-1)
- [Instalando IP e IPX \(página 88\)](#page-87-2)

# <span id="page-86-0"></span>**Sobre o IP (Internet Protocol)**

O IP (Internet Protocol) permite que sua rede compartilhe dados com outras redes IP, incluindo a Internet. Para usá-lo, é necessário um endereço IP exclusivo, uma sub-rede e um endereço de gateway ou roteador.

 **Endereço IP:** Identifica cada um dos dispositivos da rede. O endereço consiste em 32 bits, que são representados como valores decimais separados por pontos, como 192.48.67.89.

Se você pretende conectar seu servidor à Internet, precisará obter um endereço IP exclusivo. Para obter informações sobre como receber um endereço IP, entre em contato com o seu Provedor de Serviços de Internet (ISP).

 **Máscara de sub-rede:** Permite dividir a rede em redes menores. A rede pode conter muitos nós ou ser geograficamente muito dispersa para ser gerenciada como uma única rede.

A divisão em redes menores permite que os roteadores de rede filtrem e reduzam a atividade da rede vista por qualquer um dos nós. Entretanto, a divisão da rede e o uso de vários endereços de rede talvez não sejam apropriados em uma rede extensa que precisa aparecer para os administradores como uma única rede.

 **Roteador (gateway):** O endereço do roteador que conecta dois ambientes diferentes, como uma LAN e a Internet.

Você pode especificar um endereço de roteador (gateway) específico ou deixar que a rede localize automaticamente o roteador mais próximo. Se o endereço for especificado, lembrese de que o roteador deve existir no segmento de rede.

A instalação do IP será automaticamente vinculada ao tipo de frame Ethernet\_II.

Quando o IP for selecionado, o suporte passivo para o IPX também será fornecido. Se uma solicitação de IPX for recebida no servidor, o NetWare processará essa solicitação. Esse suporte passivo para o IPX, chamado de Modo de compatibilidade, é automaticamente habilitado para fornecer serviços a aplicativos que requerem o IPX.

Dica: Você pode desabilitar o Modo de compatibilidade removendo o comando LOAD SCMD do arquivo autoexec.ncf do servidor. Quando o Modo de compatibilidade IPX é desabilitado, o servidor processa apenas os pacotes IP e os aplicativos que exigem o IPX não funcionam corretamente.

#### <span id="page-87-0"></span>**Sobre o IPX**

O IPX (Internetwork Packet Exchange), protocolo tradicional da Novell, permite que os aplicativos baseados em IPX continuem sendo usados. Se o IPX, e não o IP, for instalado no servidor, ele processará ativamente os pacotes IPX e ignorará pacotes que utilizam outros protocolos, como o IP.

Durante o programa de instalação, os tipos de frame IPX existentes serão detectados. O programa de instalação detectará uma das condições a seguir:

- **Um único tipo de frame IPX:** se detectado, será instalado.
- **Vários tipos de frame IPX:** se detectados, você será solicitado a escolher os tipos de frame que deseja instalar.
- **Nenhum tipo de frame IPX:** se nenhum tipo de frame for detectado, o Ethernet\_802.2 será instalado por padrão.

#### <span id="page-87-1"></span>**Utilizando o IP e o IPX**

Se você tiver clientes ou aplicativos de rede que requerem o IPX e o IP, poderá instalar esses dois protocolos. Ambos podem estar vinculados a uma única placa de rede. Quando selecionados, os protocolos IP e IPX são ativamente suportados. O servidor processará as solicitações IP utilizando o IP e transmitirá e responderá as solicitações IPX usando o IPX.

#### <span id="page-87-3"></span><span id="page-87-2"></span>**Instalando IP e IPX**

- 1 Na página Protocolos, selecione uma placa de rede.
- 2 Marque a caixa de seleção IP.
- 3 Digite as informações necessárias sobre o IP para a placa de rede selecionada.

<span id="page-88-0"></span>4 Se você estiver instalando o IPX na placa de rede selecionada, marque a caixa de seleção IPX.

Se você optar por instalar o IP e não o IPX, a referência SERVERID não será usada e será removida do autoexec.ncf. É possível adicionar o IPX após a instalação do servidor adicionando o comando SERVERID *número\_de\_8\_dígitos* após o comando SERVERNAME no autoexec.ncf.

5 Repita da [Etapa 1](#page-87-3) até a [Etapa 4](#page-88-0) para cada placa de rede do servidor.

# **Configurando o SLP (opcional)**

O SLP (Service Location Protocol) é um padrão IETF para permitir que os aplicativos com base em rede descubram automaticamente a localização, incluindo o endereço ou nome de domínio e outras informações de configuração, de um serviço necessário. Com o uso do SLP, os clientes podem conectar-se a uma rede IP e usar os serviços dessa rede. Sem o SLP, os recursos de rede devem ser manualmente configurados ou especificados em um arquivo de configuração separado.

O SLP deve ser configurado corretamente caso o servidor esteja programado para fazer parte de uma migração usando o utilitário Assistente de Migração do NetWare.

- 1 Na página Protocolos, clique em Avançado.
- 2 Clique na guia SLP.
- 3 Especifique os endereços IP dos Agentes de diretório de sua rede ou, se não houver nenhum Agente de diretório na rede, marque a caixa de seleção Configure este servidor como um DA (agente de diretório).
- 4 (Opcional) Se desejar habilitar o multicasting, marque a caixa de seleção Habilitar roteamento multicast neste servidor.
- **5** Clique em OK.

# **Configurando o SNMP (opcional)**

Os utilitários de gerenciamento de rede usam o SNMP (Simple Network Management Protocol) para registrar e comunicar informações sobre dispositivos de rede. Com o uso de um utilitário compatível com SNMP, você pode definir e monitorar níveis de limite e eventos específicos, como pacotes por segundo e taxas de erro. Em seguida, as informações são enviadas ao endereço de destino da estação de trabalho que está executando o utilitário de gerenciamento compatível com SNMP.

- 1 Na página Protocolos, clique em Avançado.
- **2** Clique na guia SNMP.
- 3 (Opcional) Digite uma descrição de hardware, uma localização de servidor e um administrador nos campos fornecidos.
- 4 Digite os endereços de destino IP e IPX dos dispositivos que receberão a informação sobre o SNMP nos campos fornecidos.
- **5** Clique em OK.

# **Configurando a compatibilidade IPX (opcional)**

Quando habilitada, a compatibilidade IPX fornece suporte passivo para aplicativos baseados em IPX sem vincular o IPX. Embora o servidor não transmita serviços com o uso do RIP e do SAP, o NetWare processa qualquer solicitação IPX que esse servidor recebe.

- 1 Na página Protocolos, clique em Avançado.
- 2 Clique na guia Compatibilidade IPX.
- 3 (Condicional) Se você não tiver selecionado a caixa IPX em ["Instalando IP e IPX" na](#page-87-2)  [página 88](#page-87-2), faça o seguinte:
	- 3a Marque a caixa de seleção Carregar compatibilidade IPX.
	- 3b Digite o número de rede hexadecimal de oito dígitos do modo de compatibilidade no campo fornecido ou aceite o padrão exibido.
	- 3c Selecione o endereço IP preferencial na lista suspensa.
- 4 (Condicional) Se você tiver selecionado a caixa IPX em ["Instalando IP e IPX" na página 88,](#page-87-2) faça o seguinte:
	- 4a Marque a caixa de seleção Carregar o agente de migração neste servidor.

O NetWare controla os protocolos IP e IPX usando um Agente de migração. Um Agente de migração controla a função do protocolo em diferentes segmentos de rede. Se um Agente de migração não estiver habilitado, os pacotes não serão encaminhados para os segmentos de rede que se comunicam com um protocolo diferente. Para obter mais informações, consulte o arquivo da ajuda online associado a essa tela.

- 4b Digite o número de rede hexadecimal de oito dígitos do modo de compatibilidade no campo fornecido ou aceite o padrão exibido.
- 4c Selecione o endereço IP preferencial na lista suspensa.
- **5** Clique em OK.
- 6 Na página Protocolos, clique em Próximo.

# <span id="page-89-1"></span>**Especificando nomes de host**

Se você vinculou dois endereços IP diferentes para duas ou mais placas de rede, a página de nomes de host será exibida.

Se você tiver apenas uma placa de rede ou se tiver vinculado duas ou mais placas de rede com o mesmo endereço IP, vá para ["Configurando o DNS" na página 91.](#page-90-0)

Se você tiver um nome de host, especifique-o.

Você deve especificar um nome de host para cada um dos endereços IP que foram vinculados em ["Instalando protocolos de rede" na página 87](#page-86-1). O nome do host é o nome do servidor DNS que resolverá o seu endereço IP. Se você não souber o nome do host, entre em contato com o administrador da rede.

Você deve também determinar qual o endereço IP que será o endereço IP primário. O endereço IP primário será o padrão para todos os serviços TCP/IP. Se você tiver duas placas de rede, escolha a placa de rede interna como o endereço IP primário.

- <span id="page-89-0"></span>1 Digite um nome de host no campo fornecido para cada endereço IP.
- 2 Selecione Primário ao lado do endereço IP que deseja especificar como o endereço IP primário.
- 3 Clique em Próximo.

# <span id="page-90-0"></span>**Configurando o DNS**

O protocolo IP identifica computadores e sistemas por meio de seus endereços IP designados, como 192.48.37.89. O DNS (Domain Name Service ou Serviço de Nomes de Domínio) permite que um servidor específico da rede mantenha uma lista de nomes simples e legíveis que correspondam aos endereços IP. Os aplicativos (ou protocolos) que requerem endereços IP em vez de nomes podem utilizar um servidor DNS para converter de um para outro.

Dica: Se esse servidor não estiver disponível para a Internet, ignore essa tela e todas as mensagens de erro correspondentes.

- 1 (Opcional) Para tornar esse servidor disponível para a Internet, forneça as seguintes informações na página DNS:
	- **Nome do host:** O nome simples e legível no servidor DNS que corresponde ao nome desse servidor Novell Small Business Suite 6.5 (ou ao nome que você vinculou à placa de rede).

É possível configurar o nome do computador host no servidor DNS para utilizar o nome do servidor NetWare.

Nota: Se você vinculou dois endereços IP diferentes para duas ou mais placas de rede em ["Instalando protocolos de rede" na página 87](#page-86-1), o campo Nome do host não será exibido nessa tela. Isso ocorre porque você especificou o nome do host na [Etapa 1,](#page-89-0) na seção ["Especificando nomes](#page-89-1)  [de host" na página 90](#page-89-1). O restante dessa tela permanece o mesmo.

- **Nome do domínio:** O nome hierárquico que representa a organização de sua rede; por exemplo, acme.com.
- **DNS:** O endereço IP do servidor DNS que mantém a lista com o endereço IP e o nome simples e legível desse servidor Novell Small Business Suite 6.5. Para obter mais informações, entre em contato com seu provedor de serviços de Internet.
- 2 (Opcional) Para fazer com que a instalação verifique a informação sobre o DNS, marque a caixa de seleção Verifique as informações sobre o DNS.
- 3 Clique em Próximo.

# **Definindo o fuso horário do servidor**

O horário e o fuso horário do servidor são importantes para a sincronização de eventos da rede. As configurações avançadas de sincronização de horário estão disponíveis na seção Personalizar da instalação.

- 1 Na página Fuso horário, selecione a configuração de fuso horário correta na lista disponível.
- 2 (Opcional) Se quiser que o sistema seja ajustado automaticamente para o Horário de verão, marque essa caixa de seleção.

# **Configurando a sincronização de horário (opcional)**

A especificação do tipo de servidor de horário permite a sincronização do tempo reportado na rede. Ela também fornece datas de vencimento e marcações de horário para estabelecer a ordem de ocorrência dos eventos no eDirectory. O NetWare distingue três tipos de servidores de horário que fornecem o horário da rede: Referência única, Referência e Primário. Todos os outros servidores são chamados de servidores de horário Secundários, pois recebem horários de provedores de horário.

- 1 Na página Fuso horário, clique em Avançado.
- 2 Na página Sincronização de horário, selecione o tipo de servidor de horário desejado.
- 3 (Condicional) Se não quiser aceitar os padrões, configure as fontes de horário Timesync.
	- 3a Marque a caixa de seleção Utilize as fontes configuradas TIMESYNC.
	- 3b Digite as fontes de horário nos campos fornecidos (até três).

As fontes de horário TIMESYNC podem ser especificadas em um dos três formatos diferentes:

- Endereço IP;
- Nome do DNS;
- Nome do servidor (IPX necessário).
- 3c (Condicional) Se suas fontes de horário utilizarem NTP (Network Time Protocol), marque a caixa de seleção NTP à direita da fonte de horário.
- 4 Clique em OK.
- 5 Na página Fuso horário, clique em Próximo.

# **Configurando o Novell eDirectory**

O Novell eDirectory oferece acesso global a todos os recursos de rede. O eDirectory permite que os usuários que possuem os direitos de acesso apropriados efetuem login na rede, além de poderem ver e acessar os recursos da rede.

Os recursos de rede, como servidores e impressoras, são apresentados hierarquicamente em uma árvore do eDirectory. Os usuários efetuam login na árvore do eDirectory com um único nome de login e uma única senha em vez de efetuarem login em servidores específicos.

Antes de concluir essa tarefa, você deve compreender os conceitos relacionados a árvores, containers e contextos do eDirectory.

- **Nome da árvore:** O nível superior dos recursos disponíveis na rede. Ele deve ser exclusivo em relação aos outros nomes de árvore do eDirectory na rede.
- **Containers:** Assim como os subdiretórios, os containers contêm objetos de rede. O servidor pode ser instalado em dois tipos de objetos Container: Organização (O) e Unidade organizacional (OU).
- **Contexto:** O contexto, assim como os caminhos de diretório do DOS, indica o caminho completo de um objeto da rede na árvore do eDirectory. Por exemplo, se um servidor NetWare fosse instalado em uma Unidade organizacional (OU) chamada Vendas na Organização (O) chamada Acme, seu contexto seria indicado como OU=Vendas.O=Acme ou Vendas.Acme.

# **Selecionando o tipo de instalação do eDirectory**

- 1 Selecione a opção do eDirectory desejada.
	- [Criando uma nova árvore do eDirectory \(página 92\)](#page-91-0)
	- [Instalando o servidor em uma árvore do eDirectory existente \(página 93\)](#page-92-0)
- 2 Clique em Próximo.

# <span id="page-91-0"></span>**Criando uma nova árvore do eDirectory**

Se você estiver criando uma nova rede ou se o servidor exigir uma árvore do eDirectory separada, é recomendável criar uma nova árvore. Os recursos na nova árvore estão disponíveis apenas aos usuários que efetuaram login nessa árvore.

1 Digite um nome de árvore.

Toda árvore do eDirectory deve ter um nome exclusivo, diferente dos nomes de outras árvores do eDirectory na rede.

2 Digite o contexto do objeto Servidor no campo fornecido ou pesquise o contexto clicando no botão Pesquisar.

Dica: Se você clicar no botão Pesquisar, será possível adicionar ou apagar containers em sua árvore.

- 3 Digite o contexto do usuário Admin padrão.
- 4 Digite uma senha para o usuário Admin.
- 5 Digite novamente a senha para o usuário Admin.
- 6 Clique em Próximo.

#### <span id="page-92-0"></span>**Instalando o servidor em uma árvore do eDirectory existente**

A instalação do servidor em uma árvore existente do eDirectory incorpora o servidor à rede.

O servidor pode ser instalado em qualquer container Organização (O) ou Unidade organizacional (OU) na árvore do eDirectory na qual você tem o direito Supervisionar. Você pode criar containers enquanto executa o programa de instalação.

- 1 Digite o nome da árvore no campo fornecido.
- 2 Digite o contexto do objeto Servidor no campo fornecido.
- 3 Clique em Próximo.
- 4 Digite o contexto completo do eDirectory para o objeto Admin.
- 5 Digite a senha do objeto Admin.
- 6 Clique em OK.

Importante: Se esse for o primeiro servidor Novell Small Business Suite 6.5 a ser instalado em uma árvore do eDirectory existente, você deverá responder se executou o Deployment Manager, conforme descrito em ["Preparando a rede com o Deployment Manager" na página 54](#page-53-0).

Se você não tiver executado o Deployment Manager, poderá executá-lo em uma estação de trabalho, retornar ao console do servidor e clicar em Sim. Você também pode clicar em Não, cancelar a instalação, executar o Deployment Manager e depois reiniciar a instalação. O NetWare Deployment Manager (nwdeploy.exe) está localizado no CD *Novell Small Business Suite Operating System* e é executado a partir de uma estação de trabalho Windows.

Se você tiver atualizado a árvore do eDirectory em todos os servidores, mas ainda não tiver preparado a rede para o NDS 8, será solicitado a modificar o esquema. Quando solicitado, você deverá fornecer o nome de administrador e a senha para toda a árvore do eDirectory.

#### **Verificando o resumo do eDirectory**

A tela Resumo do eDirectory é exibida. Depois de criar uma nova árvore do eDirectory ou instalar o servidor em uma árvore existente do eDirectory, o objeto Servidor NetWare e os objetos Volume serão instalados no container especificado.

Se você tiver criado uma nova árvore do eDirectory, um usuário (nome padrão Admin) com o direito Supervisionar na árvore do eDirectory será criado no mesmo container do eDirectory do objeto Servidor NetWare.

- 1 Verifique se as informações na tela Resumo do eDirectory são exatas.
- 2 Registre a senha do Admin e outras informações importantes antes de prosseguir.
- 3 Clique em Próximo.

# **Licenciando o servidor**

O Novell Small Business Suite 6.5 deve ter uma licença válida para que possa atuar como um servidor. É possível instalar a licença a partir do disquete *Novell Small Business Suite 6.5 License* ou pesquisá-la em um diretório que contenha licenças do Novell Small Business Suite 6.5.

Importante: Embora o servidor possa ser instalado sem uma licença, um servidor não licenciado permitirá apenas duas conexões de usuários. Após a instalação, você pode usar o utilitário Novell iManager para instalar licenças adicionais.

- 1 Na página Licenças, clique no botão Pesquisar e procure o diretório de licenças no disquete *Novell Small Business Suite License*.
- **2** Selecione o arquivo .nlf.
- **3** Clique em OK.
- 4 (Opcional) Para instalar o Novell Small Business Suite 6.5 sem licenças, marque a caixa de seleção Instalar sem licenças.
- 5 Clique em Próximo.
- 6 Se solicitado, selecione o local da árvore no qual você deseja instalar a licença e clique em Próximo.

# **Configurando o LDAP**

Se você tiver selecionado a Instalação manual no início da instalação do Novell Small Business Suite 6.5 (consulte ["Selecionando o tipo de instalação" na página 62](#page-61-0)), agora verá a página Configuração do LDAP, na qual é possível configurar o LDAP no servidor.

Se você não estiver executando uma instalação manual, vá para ["Selecionando o método de login"](#page-93-0)  [na página 94.](#page-93-0)

- 1 (Opcional) Especifique as portas para Texto sem criptografia e SSL/TLS ou aceite os padrões fornecidos.
- 2 Se quiser ativar o recurso TLS, marque a caixa de seleção Necessário TLS para vinculação simples com senha.
- 3 Clique em Próximo.

# <span id="page-93-0"></span>**Selecionando o método de login**

Importante: O software do cliente NMAS deve ser instalado em todas as estações de trabalho nas quais você deseja utilizar os métodos de login do NMAS. O software do cliente NMAS está incluído no CD *Novell Clients Software*.

Os componentes do servidor NMAS são instalados automaticamente quando você executa o programa de instalação do Novell Small Business Suite. É necessário selecionar os métodos de login que você deseja instalar.

Selecione os métodos de login que você deseja instalar no eDirectory marcando as caixas de seleção adequadas na tela Novell Modular Authentication Service. Quando você seleciona um método de login, uma descrição do componente é exibida na caixa Descrição. Para obter mais informações sobre os métodos de login, consulte Managing Login and Post-Login Methods and Sequences (Gerenciando métodos de login e pós-login e seqüências) no *Novell Modular Authentication Services 2.3 Administration Guide* (Guia de administração do NMAS 2.3), na Documentação online do NetWare 6.5.

1 Na página Novell Modular Authentication Service, selecione, entre as opções fornecidas, os métodos de login que deseja utilizar.

Se quiser instalar todos os métodos de login no eDirectory, clique em Selecionar tudo. Clique em Limpar tudo se quiser limpar todas as seleções.

O NDS é selecionado por padrão e não pode ser limpo.

2 Clique em Próximo.

# **Instalando o DNS/DHCP (condicional)**

Se você tiver selecionado a instalação do DNS/DHCP na página Componentes ou uma instalação de padrão que instala o DNS/DHCP, a página Instalação do DNS/DHCP será exibida.

Se você não tiver selecionado DNS/DHCP na página Componentes, vá para ["Modificando opções](#page-94-0)  [do servidor iFolder \(condicional\)" na página 95](#page-94-0).

Importante: A instalação do DNS/DHCP não configura o servidor como DNS ou DHCP. Para obter mais informações sobre a configuração do DNS/DHCP, consulte o *Novell DNS/DHCP Services Administration Guide for NetWare 6.5* (Guia de administração dos Serviços DNS/DHCP da Novell para NetWare 6.5) na Documentação online do NetWare 6.5.

Você deve especificar o contexto do NDS de três itens diferentes nessa página:

- Objeto Localizador DNS/DHCP;
- Objeto Grupo DNS/DHCP;
- Zona RootSrvr.

Os três campos são preenchidos com um contexto padrão do NDS. Para mudar o contexto do padrão em qualquer um dos três campos ou em todos, execute os procedimentos a seguir:

- 1 Clique no botão Árvore à direita do campo.
- 2 Pesquise e selecione o contexto NDS desejado.
- 3 Clique em OK > Próximo.

# <span id="page-94-0"></span>**Modificando opções do servidor iFolder (condicional)**

Se você tiver selecionado a instalação dos Serviços de armazenamento do Novell iFolder na página Componentes ou uma instalação de padrão que instala o iFolder, a página Opções do servidor iFolder será exibida.

Se você não tiver selecionado os Serviços de armazenamento do Novell iFolder na página Componentes, vá para ["Modificando o Novell Nsure Audit Starter Pack - Opções do banco de](#page-98-0)  [dados \(condicional\)" na página 99.](#page-98-0)

Existem seis campos nessa página cujos valores podem ser modificados:

- **IP ou nome do host LDAP**: O nome DNS ou endereço IP do servidor que atua como seu servidor LDAP do eDirectory.
- **Porta LDAP, 389(txt s/ criptografia) 636(SSL):** O tipo de porta LDAP que você deseja utilizar, segundo suas necessidades de segurança, para trocas de dados entre o servidor LDAP e o servidor iFolder.
- **Contexto LDAP para admins:** O contexto LDAP do container no qual estão localizados os objetos Usuário Admin do iFolder.
- **IP ou nome do host do servidor iFolder:** O nome DNS ou endereço IP do servidor iFolder. O nome DNS ou o endereço IP fornecido deve permitir que o servidor iFolder seja acessado a partir dos computadores dos usuários.
- **Nome(s) do admin do iFolder:** O ID de usuário padrão do administrador do iFolder para esse servidor iFolder. Você pode designar mais de um ID de usuário para ser um administrador do iFolder. Se você estiver especificando mais de um nome, separe-os com um ponto-e-vírgula (;) e não use espaços. Por exemplo: admin;bsmith;gdoe. Todas as entradas, juntas, não podem exceder 256 caracteres, incluindo os separadores.
- **Caminho do banco de dados do usuário:** O caminho para o diretório no servidor iFolder no qual serão armazenados os dados do usuário para todas as contas do iFolder.

Modifique qualquer uma das opções de servidores para o iFolder exibidas na página ou aceite as configurações padrão fornecidas. Em seguida, clique em Próximo.

# **Modificando opções do MySQL (condicional)**

Se você tiver selecionado a instalação do MySQL na página Componentes ou uma instalação de padrão que instala o MySQL, a página Opções do MySQL será exibida.

Se você não tiver selecionado o MySQL na página Componentes, vá para ["Modificando o](#page-96-0)  [Servidor de Aplicativos exteNd Opções de banco de dados \(condicional\)" na página 97](#page-96-0).

1 Clique no ícone Pesquisar para acessar o diretório no qual deseja armazenar os bancos de dados do MySQL.

O banco de dados deve residir em um volume NSS. O local padrão é sys:\mysql\data. Você pode mudar esse caminho para o volume data:.

2 Digite a senha da Raiz no campo fornecido.

O usuário da Raiz do MySQL é criado como um supervisor com plenos direitos. É recomendável especificar uma senha para o usuário da Raiz do MySQL. Se o campo Senha da raiz for deixado em branco, qualquer pessoa poderá se conectar como Raiz sem uma senha e obter todos os privilégios.

3 Confirme a senha da Raiz no campo fornecido.

Essa senha deve coincidir com a senha especificada no campo anterior.

4 (Opcional) Se quiser habilitar a instalação segura, marque a caixa de seleção Instalação segura.

Por padrão, o usuário da Raiz pode se conectar pelo host local ou remotamente. Também é criado um usuário Anônimo que pode se conectar pelo host local ou remotamente e executar qualquer ação nos bancos de dados que possuam um nome igual a *test* ou que comece com *test\_*. Isso significa que qualquer usuário local pode se conectar sem uma senha e ser tratado como um usuário Anônimo. Um banco de dados de teste também é criado.

Se essa caixa for marcada, o usuário da Raiz só poderá se conectar pelo host local, será exigida uma senha da Raiz e o usuário Anônimo e o banco de dados de teste não serão criados.

**5** Clique em Próximo.

Vá para a próxima seção, "[Modificando o Servidor de Aplicativos exteNd Detalhes](#page-96-1)  [\(condicional\)"](#page-96-1).

# <span id="page-96-1"></span>**Modificando o Servidor de Aplicativos exteNd Detalhes (condicional)**

Se você tiver selecionado a instalação do Servidor de Aplicativos exteNd na página Componentes ou uma instalação de padrão que instala o exteNd, a página Servidor de Aplicativos exteNd - Detalhes será exibida. Essa página especifica algumas definições básicas sobre a configuração do servidor de aplicativos.

Se você não tiver selecionado Servidor de Aplicativos exteNd na página Componentes, vá para ["Modificando o Novell Nsure Audit Starter Pack - Seleção de componentes \(condicional\)" na](#page-97-0)  [página 98](#page-97-0).

1 Digite o nome de usuário da conta de administração do servidor de aplicativos no campo fornecido.

A instalação criará um usuário com esse nome e designará privilégios Locksmith a ele. Para oferecer mais segurança ao servidor de aplicativos, especifique um nome de usuário diferente do padrão (Admin).

2 Digite a senha do nome do Admin no campo fornecido.

Para oferecer mais segurança ao servidor de aplicativos, especifique uma senha diferente do padrão (Admin).

- 3 Confirme a senha no campo fornecido.
- 4 Digite o número da porta HTTP que o servidor de aplicativos escutará no campo fornecido.

Por padrão, a porta 80 é utilizada pelo servidor Apache HTTP instalado com o NetWare. Entretanto, quando o módulo WSI (Web Server Integration) do servidor de aplicativos para o Apache estiver em uso, ele redireciona as solicitações do servidor Apache (escutando na porta 80) para o servidor de aplicativos (porta 83).

5 (Opcional) Para configurar inicialmente o servidor de aplicativos de forma a restringir o acesso de usuários, marque a caixa de seleção Restringir acesso.

Para obter mais informações sobre a restrição de acesso, clique no botão Ajuda.

6 Clique em Próximo.

Vá para a próxima seção, "[Modificando o Servidor de Aplicativos exteNd Opções de banco de](#page-96-0)  [dados \(condicional\)](#page-96-0)".

# <span id="page-96-0"></span>**Modificando o Servidor de Aplicativos exteNd Opções de banco de dados (condicional)**

Após preencher a página Servidor de Aplicativos exteNd Detalhes, você verá a página Servidor de Aplicativos exteNd - Opções de banco de dados. Essa página especifica as definições para configurar o banco de dados MySQL a ser utilizado como o SilverMaster do servidor de aplicativos.

Se você não tiver selecionado Servidor de Aplicativos exteNd na página Componentes, vá para ["Modificando o Novell Nsure Audit Starter Pack - Seleção de componentes \(condicional\)" na](#page-97-0)  [página 98](#page-97-0).

1 Digite o nome do computador host do banco de dados MySQL no campo fornecido.

Localhost é o padrão.

2 Digite o número de porta para o banco de dados MySQL do computador host no campo fornecido.

3306 é o padrão.

3 Digite o nome de usuário do MySQL a ser utilizado pelo servidor de aplicativos ao efetuar login no banco de dados.

A instalação criará um usuário com esse nome no banco de dados MySQL e concederá direitos de usuário às tabelas do sistema SilverMaster necessárias para o servidor de aplicativos. Para oferecer mais segurança ao banco de dados MySQL, especifique um nome de usuário diferente do padrão (appserver).

4 Digite a senha do nome do usuário do banco de dados no campo fornecido.

Para oferecer mais segurança ao banco de dados MySQL, especifique uma senha diferente do padrão (appserver).

- 5 Confirme a senha no campo fornecido.
- 6 Digite o nome do banco do dados MySQL no campo Nome do SilverMaster fornecido.

Silvermaster50 é o padrão.

7 (Opcional) Para popular o banco de dados MySQL com as tabelas do sistema SilverMaster exigidas pelo servidor de aplicativos, marque a caixa de seleção Executar SilverMasterInit.

O estado padrão dessa opção é o marcado. Mantenha a opção SilverMasterInit marcada, a não ser que essa instalação seja para um servidor de aplicativos secundário em um cluster.

8 Clique em Próximo.

Vá para a próxima seção, "[Modificando o Novell Nsure Audit Starter Pack - Seleção de](#page-97-0)  [componentes \(condicional\)"](#page-97-0).

# <span id="page-97-0"></span>**Modificando o Novell Nsure Audit Starter Pack - Seleção de componentes (condicional)**

Se você tiver selecionado a instalação do Novell Nsure Audit Starter Pack na página Componentes, ou se tiver selecionado uma instalação de padrão que instala o Novell Nsure Audit Starter Pack, a página Seleção de componentes será exibida. Essa página permite selecionar os componentes do Nsure Audit que você deseja instalar no servidor atual.

Se você não tiver selecionado o Novell Nsure Audit Starter Pack na página Componentes, vá para ["Aceitando o Contrato de licença do Rsync \(condicional\)" na página 100.](#page-99-0)

1 (Opcional) Marque a caixa de seleção Instalar servidor de registro seguro.

Isso instalará o Servidor de registro seguro (lengine.nlm), o mdb.nlm e os drivers de canal (lgd\*.nlm) no servidor atual.

Isso também criará um objeto Servidor de registro no container dos Serviços de registro.

2 (Opcional) Marque a caixa de seleção Configurar automaticamente o MySQL.

Isso criará o objeto Canal MySQL no container Channel dos Serviços de registro.

3 (Opcional) Marque a caixa de seleção Instalar agente de plataforma.

Isso instalará o Agente de plataforma (logevent.nlm), o Módulo de cache (lcache.nlm) e as instrumentações do NetWare e do eDirectory (auditNW.nlm e auditDS.nlm, respectivamente).

- 4 Especifique o endereço IP ou o nome do host do Servidor de registro seguro ao qual o Agente de plataforma será conectado.
- 5 Clique em Próximo.

Vá para a próxima seção, "[Modificando o Novell Nsure Audit Starter Pack - Opções do banco de](#page-98-0)  [dados \(condicional\)](#page-98-0)".

# <span id="page-98-0"></span>**Modificando o Novell Nsure Audit Starter Pack - Opções do banco de dados (condicional)**

Se você tiver marcado a caixa de seleção Configurar automaticamente o MySQL em ["Modificando o Novell Nsure Audit Starter Pack - Seleção de componentes \(condicional\)" na](#page-97-0)  [página 98](#page-97-0), a página Opções do banco de dados será exibida. As opções dessa página são utilizadas para definir o objeto Canal MySQL.

Se você não tiver marcado a caixa de seleção Configurar automaticamente o MySQL, vá para ["Aceitando o Contrato de licença do Rsync \(condicional\)" na página 100.](#page-99-0)

1 Digite o endereço IP ou o nome do host do servidor de banco de dados MySQL no campo fornecido.

Se um nome de host for especificado, apenas o primeiro endereço associado a esse nome será usado.

**2** No campo fornecido, digite o número da porta do MySOL pela qual o Servidor de registro seguro irá se conectar ao servidor de banco de dados.

Se esse campo for deixado em branco, o Servidor de registro seguro utilizará a designação de porta padrão do MySQL, 3306.

3 No campo fornecido, digite o nome da conta de usuário que o Servidor de registro seguro utiliza para efetuar login no banco de dados.

Essa conta possui todos os privilégios para o banco de dados padrão e pode efetuar login a partir de qualquer endereço IP.

O nome de usuário padrão para o armazenamento de dados do Novell Small Business Suite 6.5 é auditusr.

Importante: No Novell Small Business Suite 6.5, o MySQL é instalado em Modo seguro. No Modo seguro, a conta administrativa padrão do MySQL, a Raiz, possui direitos para efetuar login apenas no servidor de banco de dados. Portanto, se você quiser que o servidor de registro utilize a conta Raiz para efetuar login no banco de dados, o MySQL e o Servidor de registro seguro deverão estar localizados no mesmo servidor e você deverá especificar um endereço de loopback (127.0.0.1 ou localhost) no campo Host do banco de dados MySQL.

4 No campo fornecido, digite a senha que o servidor de registro utiliza para ser autenticado no banco de dados.

A senha padrão para o armazenamento de dados do Novell Small Business Suite 6.5 é auditpwd.

- 5 Confirme a senha no campo de confirmação de senha fornecido.
- 6 No campo fornecido, digite o nome do banco de dados no qual o servidor de registro grava os eventos.

O nome do banco de dados padrão é naudit.

O driver do MySQL, lgdmsql.nlm, cria automaticamente esse banco de dados na primeira vez que o servidor de registro carrega a configuração do objeto Canal MySQL na memória.

**7** No campo fornecido, digite o nome da tabela do banco de dados na qual o servidor de registro grava os eventos.

A tabela padrão é log.

O driver do MySQL, lgdmsql.nlm, cria automaticamente essa tabela na primeira vez que o servidor de registro carrega a configuração do objeto Canal MySQL na memória.

8 Clique em Próximo.

Vá para a próxima seção, "[Aceitando o Contrato de licença do Rsync \(condicional\)"](#page-99-0).

# <span id="page-99-0"></span>**Aceitando o Contrato de licença do Rsync (condicional)**

Se você tiver selecionado a instalação do Nterprise™ Branch Office na página Componentes, ou se tiver selecionado um padrão que instala o Nterprise Branch Office - Servidor da matriz, o contrato de licença do Rsync será exibido. Depois de ler e compreender o contrato de licença, clique em Aceitar. Vá para a próxima seção, "[Instalando o NetStorage \(condicional\)](#page-99-1)".

Se você não tiver selecionado o Nterprise Branch Office na página Componentes, continue na próxima seção, ["Instalando o NetStorage \(condicional\)" na página 100](#page-99-1).

# <span id="page-99-1"></span>**Instalando o NetStorage (condicional)**

Se você tiver selecionado a instalação do Novell NetStorage na página Componentes ou uma instalação de padrão que instala o NetStorage, a página Instalação do NetStorage será exibida. O NetStorage fornece acesso simples ao armazenamento de arquivos em uma rede Novell a partir de qualquer computador com acesso à Internet.

Se você não tiver selecionado o Novell NetStorage na página Componentes, vá para ["Concluindo](#page-100-0)  [a instalação do servidor" na página 101.](#page-100-0)

- 1 No campo fornecido, digite o endereço IP ou o nome DNS de um servidor da árvore do eDirectory que possua a réplica master ou uma réplica de leitura/gravação do eDirectory.
- 2 (Opcional) Digite os endereços IP ou os nomes DNS dos servidores em outras árvores do eDirectory que tenham pelo menos réplicas de leitura/gravação do eDirectory ou especifique o mesmo endereço IP ou nome DNS que você utilizou para o servidor eDirectory primário, mas com um contexto diferente.

Você pode adicionar duas configurações alternativas de URL e contexto do servidor eDirectory. Essas configurações alternativas são utilizadas para permitir que o NetStorage localize objetos Usuário em contextos diferentes do contexto que você especificou para o servidor eDirectory primário. Além disso, elas permitem que o NetStorage localize objetos Usuário com o mesmo nome em árvores diferentes do eDirectory. As configurações alternativas de URL e contexto são opcionais, mas podem ajudar a oferecer aos usuários um nível adicional de acesso ao NetStorage.

3 (Opcional) Digite o endereço IP ou o nome DNS e o número da porta que você designou ao Novell iFolder nos campos fornecidos.

O nome DNS ou o endereço IP e o número da porta do iFolder são opcionais. Entretanto, se forem especificados, permitirão que os usuários do NetStorage acessem e utilizem arquivos e diretórios no servidor iFolder.

4 Clique em Próximo.

Vá para a próxima seção, "[Concluindo a instalação do servidor"](#page-100-0).

# <span id="page-100-0"></span>**Concluindo a instalação do servidor**

Após a conclusão da instalação, remova o CD *Novell Small Business Suite Products* e clique em Sim para reinicializar o servidor.

Se você optou por carregar o servidor na reinicialização, o software do servidor Novell Small Business Suite será automaticamente carregado quando o computador for reinicializado.

Se optou por não carregar o servidor na reinicialização, você poderá carregá-lo manualmente. Para carregar o servidor manualmente, reinicialize o computador clicando em Sim quando for solicitado a fazer isso. Quando o computador for reinicializado, mude para o diretório de inicialização que contém os arquivos do servidor NetWare (c:\nwserver) e digite **SERVER**.

# **O que vem a seguir?**

A instalação do servidor Novell Small Business Suite está concluída.

Além da instalação dos produtos necessários para que o servidor seja executado conforme o previsto, três volumes foram criados no servidor: volume sys:, volume \_admin e volume data. O volume sys: e o volume \_admin são obrigatórios para que o servidor funcione e não devem ser apagados.

O volume data foi criado para sua conveniência e pode ser renomeado ou apagado, se assim desejar.

O site de boas-vindas na Web fornece informações úteis para tirar o máximo proveito do servidor Novell Small Business Suite 6.5. Para acessar o site de boas-vindas na Web, abra um browser em uma estação de trabalho com acesso ao novo servidor Novell Small Business Suite 6.5 e vá para http://*xxx.xxx.xxx.xxx*, onde*xxx.xxx.xxx.xxx* é o endereço IP ou o nome de domínio do servidor. Se você tiver selecionado um padrão que instala o Virtual Office, a página do Virtual Office será a página padrão desse URL. Se esse for o caso, você poderá ir para http://*endereço\_ip ou nome\_DNS*:2200 para acessar o site de boas-vindas na Web.

Para obter mais informações sobre o gerenciamento do sistema operacional de seu servidor, consulte ["Administração" na página 223](#page-222-0) e o *NetWare 6.5 Server Operating System Administration Guide* (Guia de administração do sistema operacional do servidor NetWare 6.5) na Documentação online do NetWare 6.5.

Para obter informações sobre como gerenciar sua rede utilizando o Novell iManager 2.0, consulte o *Guia de Administração do Novell iManager 2.0.x* na Documentação online do NetWare 6.5.

Após instalar o sistema operacional de servidor, você deve configurar uma estação de trabalho para gerenciar a rede e as estações de trabalho para acessar o servidor. Deve também concluir a configuração do servidor executando as tarefas de uma ou mais das seções a seguir:

- [Configurando uma estação de trabalho para administração \(página 103\)](#page-102-0)
- [Configurando a conectividade com a Internet \(página 107\)](#page-106-0)
- [Configurando o DNS \(página 111\)](#page-110-0)
- [Configurando o DHCP \(página 113\)](#page-112-0)
- [Configurando a impressão \(página 115\)](#page-114-0)
- [Instalando e configurando o e-mail \(página 121\)](#page-120-0)
- [Configurando estações de trabalho para usuários \(página 151\)](#page-150-0)
- [Instalando o BorderManager \(página 157\)](#page-156-0) para configurar serviços de firewall, VPN ou Cache em proxy
- [Instalando o ZENworks for Desktops \(página 167\)](#page-166-0) para configurar o gerenciamento de estação de trabalho
- [Instalando outros produtos do bundle \(página 185\)](#page-184-0) para configurar clusters, o Nterprise Branch Office, o FatPipe ou o DirXML Starter Pack
- [Instalando atualizações de produtos \(página 189\)](#page-188-0)

# <span id="page-102-0"></span>9 **Configurando uma estação de trabalho para administração**

É recomendável configurar uma estação de trabalho e um ambiente de administração antes de configurar contas de usuário ou executar outros procedimentos de configuração.

# **Pré-requisitos**

 $\Box$  Verifique se a estação de trabalho está executando o Windows 95/98 ou o Windows NT/2000/ XP (recomendáveis) e se possui uma unidade de CD-ROM em perfeito funcionamento.

Não é necessária uma estação de trabalho especial para administração, mas algumas das ferramentas (utilitários) que são usadas para administração só serão executadas nas plataformas Windows especificadas.

Importante: Se a estação de trabalho estiver executando o Windows 95, ela deverá ter o Internet Explorer 5.5 ou posterior instalado para utilizar o Novell iManager.

- $\Box$  Verifique qual é a placa de rede instalada na estação de trabalho e quais são as suas configurações.
- Verifique se a estação de trabalho está ativa e se o Windows está em execução.
- $\Box$  Localize o CD do sistema operacional Windows. Talvez você precise dele durante a instalação do cliente.

# **Instalando o software Novell Client**

1 Insira o CD *Novell Client Software* na unidade de CD-ROM da estação de trabalho.

Este CD será inicializado automaticamente se o seu sistema estiver configurado dessa forma. Caso contrário, execute o winsetup.exe a partir da raiz do CD.

- 2 Selecione uma plataforma para a instalação.
- 3 Clique no idioma em que deseja instalar o software Novell Client.
- 4 Verifique se a Instalação típica está selecionada e clique em Instalar.
- 5 Siga os prompts da tela para concluir a instalação.

**Importante:** Se for solicitado a manter um arquivo do Novell<sup>®</sup> Client<sup>™</sup> mais recente do que aquele que está sendo instalado, clique em Não para manter um conjunto correspondente de arquivos de cliente. O uso de um conjunto de arquivos não correspondentes pode causar problemas de compatibilidade.

6 Quando solicitado, efetue login na rede como um usuário com direitos Supervisionar na árvore (geralmente, esse usuário é o Admin).

Durante a instalação do servidor, o usuário administrativo recebe o nome padrão Admin e a senha especificada durante o login.

Caso tenha problemas com o login ou precise de ajuda para compreender o que é esperado pelo processo de login, acesse a ajuda online do software Novell Client aplicável.

# **Acessando as ferramentas administrativas e de configuração de rede**

O Novell Small Business Suite inclui diversos utilitários administrativos que permitem gerenciar tudo em sua rede, desde a configuração e o gerenciamento do Novell eDirectory até a configuração de serviços de rede e de software de código-fonte aberto, como o Apache e o Tomcat.

Para obter uma visão geral e instruções sobre como acessar a maioria dos utilitários necessários durante o gerenciamento de sua rede, consulte o [Capítulo 24, "Visão geral dos utilitários de](#page-224-0)  [administração", na página 225.](#page-224-0)

Para obter listas de acesso rápido, consulte Acessando os utilitários de administração no Início Rápido do *Sm all Business Suite*.

# **Acessando o ConsoleOne**

Para criar um atalho para o ConsoleOne no servidor, execute os procedimentos a seguir:

**1** No Windows Explorer, localize a unidade mapeada ou compartilhada (geralmente,  $Z$ .) que representa o volume do servidor no qual o ConsoleOne está instalado > vá até a pasta na qual o ConsoleOne está instalado.

Por padrão, essa pasta é sys:public\mgmt\consoleone\1.2.

Importante: Procure pelo ConsoleOne em uma unidade mapeada com uma letra e não um caminho UNC.

- 2 Na subpasta BIN, clique duas vezes em consoleone.exe.
- 3 (Opcional) Para uso futuro, crie um atalho em sua área de trabalho para o arquivo consoleone.exe remoto.

Para obter ajuda sobre a navegação e a execução de tarefas básicas no ConsoleOne, consulte [Administration Basics](http://www.novell.com/documentation/portuguese/consol13/c1_enu/data/a31acig.html) (http://www.novell.com/documentation/portuguese/consol13/c1\_enu/data/ a31acig.html) (Fundamentos da administração).

Caso tenha problemas para iniciar ou utilizar o ConsoleOne, consulte [Troubleshooting](http://www.novell.com/documentation/portuguese/consol13/c1_enu/data/hlgnvvum.html) (http:// www.novell.com/documentation/portuguese/consol13/c1\_enu/data/hlgnvvum.html) (Solução de problemas) no *ConsoleOne 1.3.x User Guide* (Guia do usuário do ConsoleOne 1.3.x).

# **Acessando o Administrador do NetWare**

Se tiver instalado o BorderManager 3.8 e quiser configurar Serviços de proxy, acesse o Administrador do NetWare para concluir a configuração e gerenciar os filtros de proxy. Outros recursos do BorderManager podem ser gerenciados através do iManager ou do ConsoleOne. O software e os snap-ins do Administrador do NetWare são instalados juntamente com o BorderManager.

Para acessar e executar o Administrador do NetWare, a partir de uma estação de trabalho, mapeie uma unidade da rede para sys:public\win32\nwadmn32.exe. Execute o nwadmn32.exe.

# **O que vem a seguir?**

Após configurar a estação de trabalho para a administração, você pode executar uma ou mais das tarefas a seguir na função Tarefa de configuração do Small Business do Novell iManager para concluir a configuração do servidor e da rede.

- Configurar a conectividade com a Internet por banda larga, discagem e ISDN. Consulte [Capítulo 10, "Configurando a conectividade com a Internet", na página 107.](#page-106-0)
- Definir uma configuração DNS básica. Consulte o [Capítulo 11, "Configurando o DNS", na](#page-110-0)  [página 111.](#page-110-0)
- Definir uma configuração DHCP. Consulte [Capítulo 12, "Configurando o DHCP", na](#page-112-0)  [página 113.](#page-112-0)
- Definir uma configuração básica de e-mail, mensagens instantâneas e colaboração. Consulte [Capítulo 14, "Instalando e configurando o e-mail", na página 121.](#page-120-0)
- Configurar e gerenciar a impressão, incluindo o suporte a impressoras locais. Consulte [Capítulo 13, "Configurando a impressão", na página 115](#page-114-0).

Guia de Visão Geral e Instalação do Novell Small Business Suite 6.5

# <span id="page-106-0"></span>10 **Configurando a conectividade com a Internet**

Se você tiver selecionado um dos padrões de servidor Novell® Small Business pré-configurados ou instalado o iManager e a Conectividade WAN, poderá utilizar a Função Configuração do Small Business do iManager como auxílio na configuração da Conectividade com a Internet. Com essa ferramenta, é possível especificar requisitos de configuração a partir de uma caixa de diálogo de browser e configurar interfaces de ferramentas com o inetcfg.nlm para executar todas as telas desejadas no servidor.

Essa tarefa de Conectividade com a Internet ajuda a configurar a interface de rede externa que entra na Internet. Durante a interação do utilitário, você escolhe se irá habilitar ou não a Conversão de endereço de rede (NAT). É recomendável habilitar essa opção para que os pacotes internos das estações de trabalho sejam mascarados de forma a aparecer como se tivessem vindo do servidor e para que os pacotes originários da Internet e enviados para as estações de trabalho sejam rejeitados, a menos que a conexão tenha sido iniciada pela estação de trabalho. Isso fornece um nível mínimo de segurança para a rede interna. Uma exceção a essa regra é o uso de um roteador de gateway externo (ou modem) para acessar a Internet. Nesse caso, você pode optar por habilitar a NAT no gateway e não terá que habilitá-la no servidor. Eventualmente, é possível que você queira configurar o BorderManager® neste servidor para adicionar recursos de proxy e filtragem de pacotes para proteger ainda mais a rede interna.

Essa tarefa de Conectividade com a Internet coleta as informações fornecidas nas páginas da Web e alimenta com toques de tecla o utilitário console do servidor, o inetcfg.nlm. Convém observar o console do servidor enquanto ele conclui a configuração para ver quais caixas de diálogo estão sendo chamadas, caso você não esteja familiarizado com o inetcfg.nlm e queira fazer mudanças manualmente, mais tarde. Além disso, podem ocorrer falhas de configuração; nesse caso, será preciso descarregar manualmente o inetcfg.nlm, limpar a tela de configuração do ISP e reexecutar o utilitário.

Para utilizar a tarefa de configuração do iManager, abra o iManager, clique em Configuração do Small Business > Configurar conectividade com a Internet e siga os prompts da tela.

Se precisar modificar as configurações, você poderá executar a tarefa de configuração novamente ou utilizar o inetcfg.nlm ou o utilitário Configuração TCP/IP baseado na Web para fazer outras modificações em sua configuração de TCP/IP.

A tarefa Configurar conectividade com a Internet suporta os seguintes tipos de conexão:

 **Discagem telefônica:** O NetWare® suporta modems de discagem externos por meio da interface de porta serial. Também suporta uma variedade de modems de discagem internos. Entretanto, ele não suporta todos os modems. Ele não suporta, por exemplo, WinModems ou modems USB.

Para ver uma lista dos modems suportados, selecione Discagem. Se o modem interno do seu servidor não estiver na lista, talvez seja preciso adquirir um modem externo ou um interno que seja suportado.

Caso não encontre seu tipo de modem na lista, tente utilizar ldquo;Compatível com Hayes".

Seja qual for o modem utilizado, verifique se você conhece o tipo de modem e suas configurações, incluindo o número de discagem, o nome de usuário e a senha do ISP. Você também deve ter o endereço IP do servidor de nomes e o nome de domínio padrão.

 **DSL (Digital Subscriber Line):** Se você tiver uma conexão DSL com a Internet, ela deve utilizar um modem DSL externo e não uma placa conectada ao servidor. O NetWare não suporta hardware de modem interno ou conectado via USB. Se você tiver uma dessas duas opções, contate seu provedor de serviços de Internet e solicite um modem externo com interface Ethernet.

Importante: Além disso, se o provedor de DSL exigir o protocolo PPPoE (Point-to-Point Protocol over Ethernet), você deverá ter um modem ou roteador de gateway que suporte o PPPoE, porque o NetWare não suporta esse protocolo.

O servidor NetWare deve ter uma placa Ethernet que se comunique com o roteador de gateway ou o modem DSL externo.

É preciso ter as seguintes informações:

- Nome da placa Ethernet;
- Endereço IP;
- Máscara de sub-rede;
- Endereço IP padrão do gateway;
- Endereço IP do servidor de nomes;
- Nome do domínio padrão.

Dica: Normalmente, convém configurar o modem DSL em modo ponte para que a interface do servidor receba um endereço IP público. Como alternativa, você pode utilizar o modo de reencaminhamento de porta ou endereço IP para que o servidor tenha uma presença externa.

 **Cable modem:** Se você tiver um cable modem, ele deverá ser um cable modem externo com uma interface Ethernet. O NetWare não suporta hardware de modem interno ou conectado via USB. Se você tiver uma dessas duas opções, contate seu provedor de serviços de Internet e solicite um modem externo com interface Ethernet.

Além disso, se o provedor de serviços via cabo exigir o protocolo PPPoE (Point-to-Point Protocol over Ethernet), você deverá ter um modem ou roteador de gateway que suporte o PPPoE, porque o NetWare não suporta esse protocolo.

Você deve possuir uma placa Ethernet no servidor NetWare que se comunique com o roteador de gateway ou o cable modem externo.

É preciso ter as seguintes informações:

- Nome da placa Ethernet;
- ◆ Endereço IP;
- Máscara de sub-rede;
- Endereço IP padrão do gateway;
- Endereço IP do servidor de nomes;
- Nome do domínio padrão.
**ISDN:** O conjunto de modems ISDN internos suportados é muito pequeno. Para ver uma lista dos modems suportados, selecione ISDN. Caso o seu modem não esteja na lista, obtenha um modem ISDN externo. Mesmo assim, apenas os drivers conhecidos até o momento do lançamento do produto foram incluídos nesta versão. É recomendável obter os drivers de seu fornecedor e seguir suas instruções para instalá-los.

É preciso ter as seguintes informações:

- Endereco IP;
- Máscara de sub-rede;
- Endereço IP padrão do gateway;
- Endereço IP do servidor de nomes;
- Nome do domínio padrão.
- **Todas as outras configurações:** Todas as outras configurações devem ser convertidas de um modem ou roteador de gateway em uma interface Ethernet padrão.

Instale uma placa Ethernet no servidor com uma conexão direta ou por hub apropriada ao modem ou roteador. Quando o servidor for inicializado, ele tentará carregar o novo hardware e vincular-se a ele. Siga os prompts para carregar e vincular o driver.

É preciso ter as seguintes informações:

- Nome da placa Ethernet;
- Endereco IP:
- Máscara de sub-rede;
- Endereço IP padrão do gateway;
- Endereço IP do servidor de nomes;
- Nome do domínio padrão.

Seja qual for o mecanismo de conexão com a Internet utilizado, é recomendável configurar o servidor com duas interfaces de rede, uma externa e uma interna. Essas interfaces podem consistir em duas placas de LAN, ou em um modem de discagem/ISDN e uma placa de LAN, etc. A interface externa é conectada ou roteada ao provedor de serviços de Internet. A interface interna é geralmente uma interface de LAN conectada a um hub que, por sua vez, é conectado às estações de trabalho. A interface externa geralmente recebe um endereço IP público (ou um endereço dinâmico do provedor) e a interna geralmente recebe um endereço não roteável fornecido por você. Para a interface interna, recomendamos os números de endereço 192.168.*xxx.xxx*. Por exemplo, 192.168.1.2 é um bom número para a interface interna do servidor.

Nessa topologia de interface dupla, o servidor atuará como roteador, firewall e proxy das estações de trabalho para o acesso à Internet. Os pacotes das estações de trabalho não vão diretamente para a Internet; eles passam pelo servidor. Isso permite que as estações de trabalho utilizem os serviços do servidor, como DNS, DHCP, compartilhamento de arquivos, impressão e e-mail, sem fazer o roteamento para a Internet. Também protege as estações de trabalho contra as ameaças à segurança existentes na Internet.

Para obter mais informações, consulte o *[Novell TCP/IP Administration Guide](http://www.novell.com/documentation/portuguese/nw65/tcpipenu/data/hc7znq4j.html)* (http:// www.novell.com/documentation/portuguese/nw65/tcpipenu/data/hc7znq4j.html) (Guia de administração de TCP/IP da Novell) na Documentação online do NetWare 6.5.

Guia de Visão Geral e Instalação do Novell Small Business Suite 6.5

# **11 Configurando o DNS**

O DNS (Domain Name System) é um sistema de banco de dados distribuído que fornece o mapeamento de recursos de nome de host para IP (geralmente o endereço IP) e outras informações aos computadores de uma rede. Um computador da rede ou da Internet pode utilizar um servidor DNS para localizar qualquer outro computador pelo nome. Por exemplo, se um usuário digitar http://www.novell.com em um browser da Internet, o DNS será utilizado para mapear www.novell.com para o endereço IP 130.57.4.70, e o browser fará a solicitação HTTP para o endereço 130.57.4.70.

Se o servidor for configurado para DNS com um domínio local, ele poderá lidar com a resolução de nomes local (em especial com o nome do servidor) e encaminhar as solicitações dos nomes que não conhecer para o servidor DNS de seu provedor de serviços de Internet (ISP). Essa configuração recomendada permite que sua rede funcione estando desconectada ou conectada à Internet.

Se você tiver selecionado um dos padrões de servidor pré-configurados do Novell® Small Business ou instalado o iManager, poderá utilizar a Função Configuração do Small Business do iManager para ajudar a configurar o DNS rapidamente, em vez de usar o utilitário Configuração de DNS/DHCP ou a função DNS do iManager. Ao utilizar essa ferramenta, você poderá especificar os requisitos de configuração e, em seguida, a ferramenta de configuração modificará todos os arquivos necessários para configurar o DNS.

Essa ferramenta cria objetos no mesmo contexto do eDirectory<sup>™</sup> no qual se localiza o objeto Servidor. Ela cria automaticamente um objeto Localizador DNS-DHCP. Cria também um objeto DNS\_*nome\_do\_servidor* e um objeto para cada domínio DNS do diretório.

Para utilizar a tarefa de configuração do iManager, abra o iManager, clique em Configuração do Small Business > Configurar DNS e siga os prompts da tela.

Caso precise modificar as configurações, você pode executar novamente a tarefa de configuração, o utilitário Configuração de DNS/DHCP ou a função DNS do iManager para fazer outras modificações em sua configuração de DNS. Esse utilitário não cria registros de pesquisa reversa ou PTR. Para fazer isso, utilize a função DNS do iManager.

Para obter mais informações, consulte o *[Novell DNS/DHCP Services Administration Guide for](http://www.novell.com/documentation/portuguese/nw65/dhcp_enu/data/a23i5fk.html)  [NetWare 6.5](http://www.novell.com/documentation/portuguese/nw65/dhcp_enu/data/a23i5fk.html)* (http://www.novell.com/documentation/portuguese/nw65/dhcp\_enu/data/ a23i5fk.html) (Guia de administração dos Serviços DNS/DHCP da Novell para NetWare 6.5) na Documentação online do NetWare 6.5.

112 Guia de Visão Geral e Instalação do Novell Small Business Suite 6.5

# 12 **Configurando o DHCP**

O DHCP (Dynamic Host Configuration Protocol) utiliza um protocolo cliente/servidor para fornecer parâmetros de configuração para estações de trabalho (hosts), geralmente na mesma subrede privada que o servidor. Ele também inclui um mecanismo de alocação de endereços de rede. O DHCP também fornece parâmetros de configuração específicos de host a partir de um servidor DHCP (ou de uma coleção desses servidores) para uma estação de trabalho.

Se o servidor for configurado para DHCP, ele alocará uma faixa de endereços IP para as estações de trabalho que utilizam o protocolo DHCP. Quando uma estação de trabalho é inicializada, ela solicita uma designação de endereço IP e o servidor a fornece. Além disso, se o servidor for configurado para DHCP, um cliente não poderá ser informado sobre seu endereço de gateway padrão e sobre o endereço de um ou mais servidores de nomes (muitas vezes incluindo o endereço do próprio servidor) para lidar com a resolução de nomes. Se você tiver configurado seu servidor como um roteador da Internet com uma interface de rede interna e externa, a configuração do DHCP se aplicará especificamente à interface de rede interna do servidor e à sub-rede.

Se você tiver selecionado um dos padrões de servidor pré-configurados do Novell® Small Business ou instalado o iManager, poderá utilizar a Função Configuração do Small Business do iManager para ajudar a configurar os serviços DHCP rapidamente, em vez de usar o utilitário Configuração de DNS/DHCP ou a função DHCP do iManager. Ao utilizar essa ferramenta, você poderá especificar os requisitos de configuração e, em seguida, a ferramenta de configuração modificará todos os arquivos necessários para configurar o DHCP.

Essa tarefa ajuda a configurar os serviços DHCP no servidor para que as estações de trabalho locais possam se conectar e, automaticamente, receber o endereço IP, a máscara, o gateway padrão e os endereços de servidor de nomes.

Ela cria objetos no mesmo contexto do eDirectory<sup>™</sup> no qual se localiza o objeto Servidor. Também cria automaticamente um objeto Localizador (DNS/DHCP). Se o DHCP for escolhido, ele criará um objeto DHCP\_*nome\_do\_servidor* e um objeto DHCP\_*nome\_do\_servidor*\_subnet.

Se você pretende configurar o DNS, execute a tarefa Configurar DNS primeiro para que as informações sobre o servidor de nomes sejam obtidas corretamente.

Para utilizar a tarefa de configuração do iManager, abra o iManager, clique em Configuração do Small Business > Configurar DHCP e siga os prompts da tela. Verifique se os endereços IP estáticos do servidor e da impressora não estão dentro do intervalo de endereços alocado para o DHCP.

Caso precise modificar as configurações, você pode executar novamente a tarefa de configuração, o utilitário Configuração de DNS/DHCP ou a função DHCP do iManager para fazer outras modificações em sua configuração de DHCP.

Para obter mais informações, consulte o *[Novell DNS/DHCP Services Administration Guide for](http://www.novell.com/documentation/portuguese/nw65/dhcp_enu/data/a23i5fk.html)  [NetWare 6.5](http://www.novell.com/documentation/portuguese/nw65/dhcp_enu/data/a23i5fk.html)* (http://www.novell.com/documentation/portuguese/nw65/dhcp\_enu/data/ a23i5fk.html) (Guia de administração dos Serviços DNS/DHCP da Novell para NetWare 6.5) na Documentação online do NetWare 6.5.

Guia de Visão Geral e Instalação do Novell Small Business Suite 6.5

# 13 **Configurando a impressão**

Este capítulo apresenta o iPrint e ajuda a configurar rapidamente as impressoras do iPrint e instalálas nas estações de trabalho em menos de uma hora.

- ["Visão geral do iPrint" na página 115](#page-114-0)
- ["Pré-requisitos" na página 116](#page-115-0)
- ["Configurando e gerenciando a impressão utilizando o iManager" na página 116](#page-115-1)
- ["Informações adicionais" na página 120](#page-119-0)

# <span id="page-114-0"></span>**Visão geral do iPrint**

O iPrint permite que funcionários, parceiros e clientes acessem impressoras a partir vários locais remotos utilizando conexões existentes com a Internet. Estejam os usuários localizados em um prédio comercial, se conectando de casa ou participando de uma reunião de vendas em outro país, o iPrint garante que eles possam imprimir documentos de forma rápida, fácil e confiável.

Ao utilizar um browser da Web, os usuários apontam para uma página da Web que mostra as impressoras disponíveis. Ao clicar em uma impressora, o cliente do iPrint é instalado (caso ainda não tenha sido), é feito o download do driver da impressora e uma impressora é criada na pasta Impressoras do usuário, permitindo que ele envie documentos para a impressora a partir de qualquer aplicativo da área de trabalho.

O iPrint é composto pelos seguintes componentes:

- **Controlador:** Lida com o Serviço de gerenciamento de recursos, que é um banco de dados de drivers de impressora. Quando um usuário instala uma impressora, o download do driver de impressora é feito automaticamente para a estação de trabalho do usuário e instalado.
- **Gerenciador de impressão:** Mantém informações sobre cada impressora e gerencia a comunicação entre estações de trabalho e impressoras.
- ◆ Impressoras: Representadas como objetos Impressora no eDirectory<sup>™</sup> e como agentes de impressora no gerenciador de impressão. O agente de impressora mantém as informações especificadas por você sobre a impressora (nome, localização, descrição, etc.), o que ajuda os usuários a saberem em qual impressora devem imprimir.
- **Cliente do iPrint:** Exigido pela estação de trabalho do usuário para a comunicação com o gerenciador de impressão. O cliente do iPrint é um conjunto de plug-ins de browser que permite que os usuários localizem e instalem impressoras por meio de seus browsers da Web.
- **Lista de impressoras do iPrint:** Uma página da Web gerada automaticamente que relaciona as impressoras criadas. A partir dessa lista, você pode instalar impressoras e ver informações sobre impressoras, incluindo serviços de impressão.

 **iPrint Map Designer:** Uma ferramenta que permite utilizar uma imagem em segundo plano do layout de seu escritório para criar uma página da Web interativa a partir da qual os usuários podem instalar impressoras.

O controlador de impressão, o gerenciador de impressão e todos os objetos Impressora são criados no mesmo container pai do e-Directory que o objeto Servidor. O nome do controlador é PrintBroker e o do gerenciador é PrintManager. O gerenciador e o controlador são criados automaticamente na primeira vez que você adiciona uma impressora.

Aviso: Se você mudar o nome do gerenciador ou do controlador de impressão, a Configuração do Small Business assumirá que ele não existe e criará um novo com o nome acima.

# <span id="page-115-0"></span>**Pré-requisitos**

Antes de instalar, configurar ou gerenciar impressoras no servidor, você deve copiar os arquivos do iPrint para o servidor. Isso é feito durante a instalação do NetWare, executando-se um dos procedimentos a seguir:

- Selecione o iPrint como um componente do padrão NetWare personalizado;
- Selecione uma das opções de Servidor pré-configurado do Small Business Suite Server;
- Selecione a opção de servidor do iPrint;
- Instale o iPrint como um produto após a conclusão da instalação do NetWare.

Se você optar por instalar o iPrint, o Novell<sup>®</sup> Small Business Suite fornecerá uma ferramenta de configuração no iManager para ajudá-lo a configurar e gerenciar serviços de impressão rapidamente em vez de utilizar a função iPrint do Novell iManager. Ao utilizar essa ferramenta, você poderá especificar os requisitos de configuração e, em seguida, a ferramenta de configuração modificará todos os arquivos necessários para configurar a impressão. Entretanto, qualquer uma das ferramentas pode ser utilizada.

# <span id="page-115-1"></span>**Configurando e gerenciando a impressão utilizando o iManager**

As seções a seguir abordam os procedimentos de configuração e gerenciamento de impressão pela função Configuração do Small Business e pela tarefa Gerenciar impressão do iManager. Se você clicar em Configuração do Small Business > Gerenciar impressoras no iManager, a página a seguir será exibida.

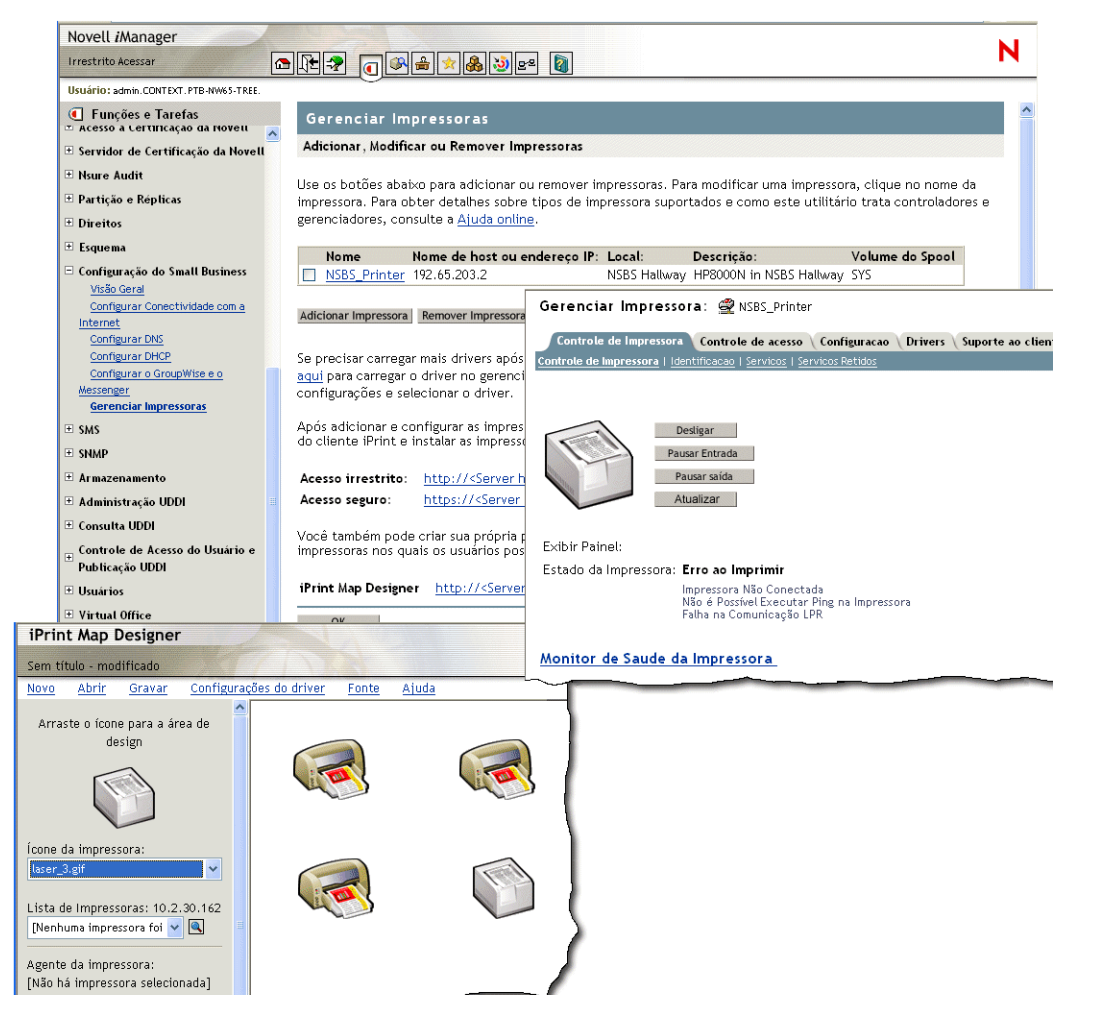

A partir dessa página, você pode adicionar, modificar ou apagar uma impressora, instalar impressoras em uma estação de trabalho ou criar um mapa personalizado de localizações de impressora. Consulte o seguinte:

- [Adicionando uma impressora \(página 117\)](#page-116-0)
- [Modificando uma impressora \(página 118\)](#page-117-0)
- [Apagando uma impressora \(página 118\)](#page-117-1)
- [Instalando impressoras em uma estação de trabalho \(página 119\)](#page-118-0)
- [Criando mapas personalizados de localizações de impressoras \(página 119\)](#page-118-1)

### <span id="page-116-0"></span>**Adicionando uma impressora**

- 1 No iManager, clique em Configuração do Small Business > Gerenciar impressoras > Adicionar impressora.
- 2 Especifique as informações da impressora.

**Nome da impressora:** O nome que você deseja designar à nova impressora. Esse nome pode ser uma descrição por quadrante do escritório, o modelo da impressora ou qualquer outro que você desejar.

**Localização da impressora:** Uma localização que ajudará os usuários a localizar essa impressora no prédio.

**Descrição da impressora:** Uma descrição que ajudará os usuários a compreender as informações ou características exclusivas dessa impressora. Informações específicas incluem o número do modelo, se ela suporta impressão em cores ou PostScript\* e se utiliza um formulário específico, como um papel timbrado.

**Volume de spool da impressora:** O volume onde deverá ser feito o spooling nos serviços de impressão.

**Impressora paralela anexada ao servidor/Impressora de rede:** O tipo de impressora que você está configurando. Para impressoras de rede, é preciso especificar também o endereço IP.

A impressora deve estar conectada à rede ou à porta paralela do servidor. As impressoras não podem ser conectadas através de uma interface USB. Embora as impressoras de rede tenham um desempenho melhor do que as impressoras conectadas a servidores, elas geralmente são mais caras. Podem ser adquiridos adaptadores de rede para converter uma impressora conectada a um servidor ou a uma estação de trabalho em uma impressora de rede.

3 Selecione o driver de impressora padrão a ser instalado para essa impressora em cada plataforma Windows.

Você pode especificar apenas um driver para cada sistema operacional cliente.

Se um driver de impressora não estiver na lista, clique em Adicionar driver para adicionar o driver à lista. Drivers podem ser adicionados a partir de um arquivo .inf ou da estação de trabalho Windows a partir da qual o iManager está sendo executado. Ao adicionar drivers a partir do sistema, você só pode adicionar drivers de impressora à mesma plataforma Windows na qual o iManager está sendo executado.

Por exemplo, se você estiver executando o iManager em uma estação de trabalho Windows 2000, só poderá adicionar drivers de impressora do Windows 2000. Para adicionar um driver de impressora para o Windows XP, será preciso ir até uma estação de trabalho Windows XP após criar a impressora, clicar no link "aqui" da página da impressora do iManager para fazer o upload do driver para o gerenciador de recursos e, em seguida, clicar no nome da impressora para adicionar o driver. Consulte [Modificando uma impressora.](#page-117-0)

4 Clique em OK.

## <span id="page-117-0"></span>**Modificando uma impressora**

- 1 No Novell iManager, clique em Configuração do Small Business > Gerenciar impressoras.
- **2** Clique no nome da impressora.

Uma nova janela de browser é aberta e a tarefa Gerenciar impressora da tarefa de gerenciamento do iPrint padrão é exibida para a impressora selecionada. Utilize as guias para executar as tarefas de gerenciamento para a impressora. Para obter mais informações, consulte "Managing Printers" (Gerenciando impressoras) no *iPrint Administration Guide* (Guia de administração do iPrint) da Documentação online do NetWare 6.5.

### <span id="page-117-1"></span>**Apagando uma impressora**

- 1 No Novell iManager, clique em Configuração do Small Business > Gerenciar impressoras.
- 2 Marque a caixa de seleção ao lado da impressora que deseja apagar e clique em Apagar impressora.

Todas as referências para a impressora serão removidas. Se você tiver utilizado a impressora em um mapa, o link de instalação da impressora se tornará inválido. Será preciso modificar o mapa e remover o link da impressora.

## <span id="page-118-0"></span>**Instalando impressoras em uma estação de trabalho**

Antes de instalar uma impressora em uma estação de trabalho, o cliente do iPrint deve ser instalado. Ao acessar a página Lista de impressoras da Web, você é automaticamente solicitado a instalar o cliente. Caso tenha criado um mapa, ao tentar instalar sua primeira impressora, você será solicitado a instalar o cliente do iPrint primeiro.

Para acessar a página padrão, digite um dos URLs a seguir em seu browser da Web:

http://*endereço\_IP\_ou\_nome\_dns\_do\_servidor*/ipp (acesso não protegido)

https://*endereço\_IP\_ou\_nome\_dns\_do\_servidor*/ipps (acesso protegido)

Por exemplo, se o nome DNS para impressão for impressao.minha\_empresa.com, o usuário acessaria o iPrint a partir de um dos URLs a seguir:

http://impressao.minha\_empresa.com/ipphttps://impressao.minha\_empresa.com/ipp

Se o Virtual Office estiver configurado, clicar no botão de impressora da página do Virtual Office também lhe permitirá acessar a página de instalação de impressoras.

Se você tiver um mapa de impressão personalizado, o URL estará nele. Consulte [Criando mapas](#page-118-1)  [personalizados de localizações de impressoras](#page-118-1).

## <span id="page-118-1"></span>**Criando mapas personalizados de localizações de impressoras**

Ao utilizar o iPrint Map Designer, você pode criar um mapa que mostre as localizações das impressoras em vez de ter que utilizar a Lista de impressoras do iPrint para localizar uma impressora.

- 1 No Novell iManager, clique em Configuração do Small Business > Gerenciar impressoras.
- 2 Clique no link iPrint Map Designer.
- 3 (Opcional) Crie uma imagem gif ou jpg de um mapa de seu escritório e coloque-a no diretório sys:apache2\htdocs\ippdocs\images\maps.
- 4 Adicione uma impressora ao mapa.
	- 4a Clique no ícone de Impressora e arraste a impressora para o local desejado no mapa.
	- 4b A partir do campo de ícone da impressora, selecione o tipo e o tamanho da impressora.
	- 4c Ao lado do campo Lista de impressoras, clique no ícone Pesquisar e digite o endereço IP ou o nome DNS do servidor em que o Gerenciador de impressão está sendo executado.
	- 4d A partir da lista de impressoras, selecione o agente de impressora que deseja associar a esse ícone de impressora.

Se a impressora não estiver relacionada, é porque o IPP não foi habilitado para ela. Consulte [Enabling/Disabling iPrint on Individual Printers](http://www.novell.com/documentation/portuguese/nw65/iprint/data/hx0rwd73.html#hjorg2je) (http://www.novell.com/ documentation/portuguese/nw65/iprint/data/hx0rwd73.html#hjorg2je) (Habilitando/ desabilitando o iPrint em impressoras individuais) no *Novell iPrint Administration Guide for NetWare 6.5* (Guia de administração do Novell iPrint para NetWare 6.5) da Documentação online do NetWare 6.5.

Os campos URL da impressora e Mouse sobre o texto são preenchidos automaticamente com as informações do agente de impressora.

**URL da impressora:** O URL criado para a impressora quando o IPP foi habilitado para ela.

Aviso: Se quiser acessar a impressora pela Internet, verifique se o nome DNS ou endereço IP corresponde à interface externa do servidor.

**Mouse sobre o texto:** Por padrão, exibe o nome do agente de impressora. Você pode anular esta informação digitando o texto que deseja exibir quando um usuário mover o mouse sobre o ícone de Impressora.

- 4e (Opcional) No campo Legenda da impressora, digite as informações a serem exibidas utilizando Enter para dividi-las em várias linhas.
- 4f (Opcional) Na barra de menu, clique em Configurações do driver para definir as configurações do driver instalado para a impressora.

Essas configurações incluem tamanho e orientação do papel, cópias, duplex, cor, intercalar e remover a impressora quando a estação de trabalho for reinicializada.

Se você apagar um ícone de Impressora ou mudar a designação de agente de impressora de um ícone de Impressora, todas as configurações de driver desse ícone serão removidas.

- 4g (Opcional) Na barra de menu, clique em Fonte para mudar a fonte, a cor e o tamanho de base do texto do mapa.
- 5 (Opcional) Edite as informações de uma impressora clicando no ícone de Impressora desejado e editando os campos de informações.

Para desmarcar um ícone de Impressora no mapa, clique em qualquer local da área de design.

6 Clique em Gravar e grave o mapa em sys:\apache2\htdocs\ippdocs.

Se você clicar em Atualizar ou sair do Internet Explorer sem gravar o mapa, todas as mudanças feitas desde a última gravação do mapa serão perdidas.

Para recuperar e modificar um arquivo de mapa existente, clique em Abrir e vá para o diretório no qual está o mapa (sys:\apache2\htdocs\ippdocs).

Para tornar o novo mapa de impressão visível para o Virtual Office,

- 1 Abra o iManager.
- 2 Clique em Gerenciamento do Virtual Office > iPrint.
- 3 Selecione Digite um URL personalizado para abrir o iPrint.
- 4 Digite http:*endereço\_IP\_do\_servidor ou nome\_DNS*\ippdoc\*nome\_do\_mapa.html*.
- **5** Clique em OK.

Para obter mais informações sobre o uso do iPrint Map Designer, consulte Creating a Map for Printing (Criando um mapa para impressão) no *Novell iPrint Administration Guide for NetWare 6.5* (Guia de administração do Novell iPrint para NetWare 6.5) na Documentação online do NetWare 6.5.

## <span id="page-119-0"></span>**Informações adicionais**

Para obter informações adicionais sobre as tarefas de gerenciamento avançado do iPrint disponíveis no iManager ou informações conceituais sobre o sistema iPrint, consulte o *Novell iPrint Administration Guide for NetWare 6.5* (Guia de administração do Novell iPrint para NetWare 6.5) na Documentação online do NetWare 6.5.

# 14**Instalando e configurando o e-mail**

No Novell® Small Business Suite 6.5, integramos a instalação do GroupWise® e do Messenger 6.5 à instalação do NetWare® para que você possa configurar facilmente o e-mail no mesmo servidor em que o NetWare foi instalado. Durante a instalação do Small Business Suite, você tem quatro alternativas para instalar os arquivos do GroupWise e do Messenger:

- Selecione Servidores pré-configurados e utilize a opção Servidor de colaboração do Novell Small Business para configurar um servidor Small Business especificamente para o GroupWise e o Messenger.
- Selecione Servidores pré-configurados e utilize a opção Servidor de colaboração com Virtual Office do Novell Small Business, que inclui o Virtual Office, além do GroupWise e do Messenger.
- Selecione Servidor NetWare personalizado e utilize a opção Cópia de arquivos do Messenger e do GroupWise para incluir os arquivos do GroupWise e do Messenger em seu servidor Small Business, junto com outros produtos a serem instalados.
- Instale qualquer servidor Small Business e faça uma pós-instalação para adicionar o GroupWise e o Messenger ao servidor Small Business existente.

Após executar a instalação do Small Business, existem tarefas adicionais a serem realizadas a fim de configurar o sistema GroupWise inicial e gerenciá-lo ao longo do tempo. Você pode utilizar o Novell iManager para configurar o sistema GroupWise inicial. Depois, você utilizará o ConsoleOne® para gerenciar seu sistema GroupWise.

- ["Configurando o sistema GroupWise inicial" na página 121](#page-120-0)
- ["Gerenciando seu sistema GroupWise" na página 132](#page-131-0)
- ["Atualizando um sistema GroupWise existente" na página 149](#page-148-0)

# <span id="page-120-0"></span>**Configurando o sistema GroupWise inicial**

O Small Business Suite fornece um processo simples para colocar o e-mail em funcionamento rapidamente.

- ["Criando seu sistema GroupWise" na página 122](#page-121-0)
- ["Criando contas do GroupWise para os usuários" na página 124](#page-123-0)
- ["Acessando caixas de correio do GroupWise" na página 125](#page-124-0)
- ["Configurando o reencaminhamento de caixa de correio comum com o Agente de](#page-129-0)  [encaminhamento POP" na página 130](#page-129-0)
- ["Enviando e recebendo mensagens instantâneas" na página 132](#page-131-1)

## <span id="page-121-0"></span>**Criando seu sistema GroupWise**

Se você estiver instalando o GroupWise em um único servidor, o uso da tarefa Configurar o GroupWise e o Messenger do iManager, em vez dos CDs do GroupWise, para fazer a instalação reduz o tempo de configuração de trinta para cerca de cinco minutos e ainda proporciona grande parte do controle que você teria em uma instalação personalizada do GroupWise. Entretanto, no caso de um ambiente com vários servidores ou se você preferir utilizar os CDs do GroupWise para fazer uma instalação padrão, siga as instruções do *Guia de Instalação do GroupWise 6.5*, disponível na [página de Documentação do GroupWise 6.5.](http://www.novell.com/documentation/portuguese/gw65/index.html) (http://www.novell.com/ documentation/portuguese/gw65/index.html).

#### **Pré-requisitos**

Para criar seu sistema GroupWise inicial utilizando o iManager, você deve ter as seguintes informações:

 $\Box$  O nome do admin e a senha do servidor Small Business.

Importante: Se o sistema Small Business não tiver um endereço IP estático externo, consulte ["Configurando o reencaminhamento de caixa de correio comum com o Agente de encaminhamento](#page-129-0)  [POP" na página 130](#page-129-0) para obter informações de histórico que se aplicam apenas a esta configuração em particular. Se possível, configure o sistema Small Business com um endereço IP estático externo.

- O volume no qual você deseja que o domínio e a agência postal do GroupWise sejam criados.
- O nome do domínio da Internet no qual você deseja receber e-mail caso a conectividade de email com a Internet seja desejada.
- $\Box$  Os componentes que deseja instalar:
	- Sistema GroupWise básico (um domínio com seu Agente de transferência de mensagens e uma agência postal com seu Agente postal)

O domínio funciona como a unidade administrativa principal do sistema GroupWise. A agência postal serve de unidade administrativa para um grupo de usuários e contém as caixas de correio dos usuários. Cada usuário do GroupWise possui um endereço que consiste em um ID de usuário, no nome da agência postal do usuário, no nome de domínio do GroupWise e, opcionalmente, em um nome de domínio da Internet.

◆ Criação automática de usuários e grupos do GroupWise com base no Novell eDirectory<sup>™</sup> (Agente do Small Business)

O Agente do Small Business cria automaticamente contas de usuários do GroupWise para todos os usuários do eDirectory durante a instalação do sistema GroupWise. Também cria automaticamente listas de distribuição do GroupWise para todos os grupos do eDirectory. Depois, adiciona ou apaga as contas de usuários e as listas de distribuição do GroupWise sempre que usuários e grupos do eDirectory forem adicionados ou apagados.

Conectividade de e-mail com a Internet (Agente Internet)

O Agente Internet permite a comunicação entre os usuários do GroupWise e os de outros sistemas de colaboração que utilizam a Internet para enviar e-mail. Também permite que os usuários utilizem clientes de e-mail POP e IMAP para acessar suas caixas de correio do GroupWise.

Acesso baseado em browser às caixas de correio (WebAccess)

O WebAccess permite o acesso às caixas de correio do GroupWise por meio de browsers da Web, telefones sem fio habilitados para WAP e dispositivos Palm OS\* e Windows CE. O WebAccess, quando utilizado no browser da Web de um computador, fornece a maior parte da funcionalidade disponível no cliente GroupWise para Windows. A funcionalidade em outros dispositivos é mais limitada.

Mensagens instantâneas (GroupWise Messenger)

O Messenger é um produto corporativo de mensagens instantâneas baseado no eDirectory. Ele permite que os usuários enviem mensagens instantâneas em um ambiente seguro que inclui autenticação de usuários por meio do eDirectory e da criptografia SSL de mensagens instantâneas.

Reencaminhamento de caixa de correio comum (Agente de encaminhamento POP)

Se você tiver uma conta POP corporativa, o Agente de encaminhamento POP poderá ser utilizado para transferir o e-mail da caixa de correio POP corporativa para seu sistema GroupWise para envio a destinatários individuais. Além disso, esse agente pode encaminhar mensagens das caixas de correio POP pessoais dos usuários para o sistema GroupWise.

Nota: O gerenciamento de documentos do GroupWise não pode ser configurado por meio da tarefa Configurar o GroupWise e o Messenger.

#### **Procedimento**

Para utilizar esse método otimizado de instalação do sistema GroupWise inicial:

1 Abra o Novell iManager.

http://*nome\_do\_host\_ou\_endereço\_IP*/nps/iManager.html

- 2 Efetue login fornecendo um nome de usuário e uma senha do eDirectory que possua direitos suficientes para executar as tarefas do Small Business Suite.
- 3 No painel à esquerda, clique em Configuração do Small Business.

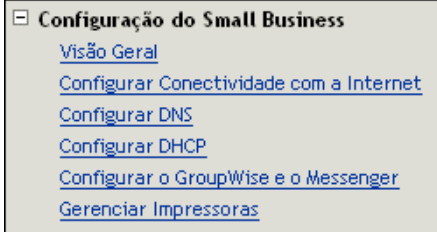

Importante: Não utilize essa tarefa para atualizar um sistema GroupWise existente. Consulte ["Atualizando um sistema GroupWise existente" na página 149](#page-148-0).

- 4 Clique em Configurar o GroupWise e o Messenger.
- 5 Verifique as informações de histórico apresentadas em cada página, forneça as informações solicitadas e clique em Próximo para continuar.

Depois que você fornecer as informações solicitadas, a tarefa de configuração lhe permitirá modificar suas opções e personalizar uma variedade de configurações, se preciso, antes de executar a instalação.

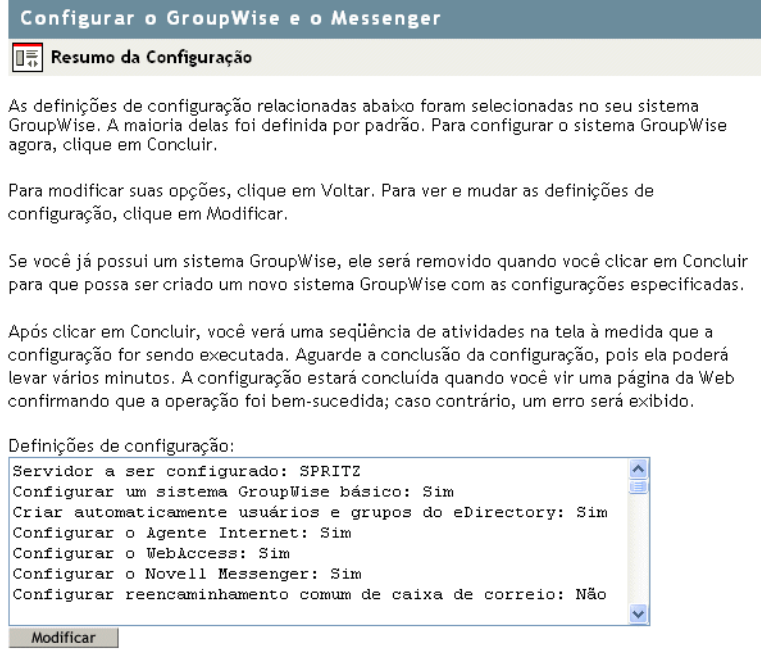

- 6 (Condicional) Se necessário, clique em Modificar para refinar a configuração do sistema GroupWise e clique em OK para retornar à página Resumo da configuração.
- 7 Clique em Concluir na página Resumo da configuração para criar seu sistema GroupWise inicial.

A tarefa de configuração cria um arquivo de respostas a partir das informações de configuração fornecidas e executa os programas de instalação padrão do GroupWise. Várias mensagens são exibidas na tela, indicando o andamento. O processo pode levar de cinco a dez minutos. Quando o sistema GroupWise for criado, você retornará para o iManager.

A tarefa Configurar o GroupWise e o Messenger foi bem-sucedida. Reinicie o servidor para V iniciar os agentes do GroupWise.

Reinic. Servidor OK

8 Clique em Reiniciar servidor para reiniciar o servidor NetWare e iniciar os agentes do GroupWise.

Vá para a próxima seção, [Criando contas do GroupWise para os usuários](#page-123-0).

## <span id="page-123-0"></span>**Criando contas do GroupWise para os usuários**

Se, durante a tarefa de configuração, você tiver selecionado a criação automática de usuários e grupos do GroupWise com base no Novell eDirectory, a tarefa de configuração iniciará o SBA (Agente do Small Business). O SBA cria automaticamente contas de usuário do GroupWise na agência postal inicial para todos os usuários do eDirectory e habilita a autenticação LDAP para que os usuários possam especificar suas senhas do eDirectory a fim de acessarem suas caixas de correio do GroupWise. Caso não tenha selecionado essa opção, você precisará criar contas de usuário do GroupWise manualmente. Consulte ["Criando contas do GroupWise manualmente" na](#page-132-0)  [página 133](#page-132-0).

O SBA mostra um console de agente no servidor NetWare em que é executado. No console, o SBA mostra mensagens informando sobre as contas do GroupWise que está criando e outras atividades que está executando. Por padrão, o SBA explora o eDirectory a cada cinco minutos para ver se existem novos objetos Usuário do eDirectory que precisam de contas do GroupWise correspondentes e objetos Grupo que precisam de listas de distribuição correspondentes. Para fazer com que ele faça essa exploração imediatamente, pressione F4 no console do SBA. O SBA também cria automaticamente listas de distribuição do GroupWise para todos os grupos do eDirectory. Para obter mais informações sobre o SBA, consulte ["Gerenciando o Agente do Small](#page-139-0)  [Business" na página 140.](#page-139-0)

Quando você cria novos usuários ou grupos do eDirectory no iManager e utiliza o SBA para criar as contas ou listas de distribuição do GroupWise correspondentes, podem ser necessários até cinco minutos para que as contas ou listas de distribuição do GroupWise estejam disponíveis. No console do SBA, pressione F4 para criar as contas ou listas de distribuição do GroupWise imediatamente.

Quando todos os usuários tiverem contas do GroupWise, continue na próxima seção, ["Acessando](#page-124-0)  [caixas de correio do GroupWise"](#page-124-0).

## <span id="page-124-0"></span>**Acessando caixas de correio do GroupWise**

Depois que os agentes do GroupWise estiverem em execução e os usuários tiverem contas do GroupWise configuradas, os usuários poderão acessar suas caixas de correio do GroupWise de várias maneiras:

- [Utilizando o Cliente do GroupWise para Windows \(página 125\)](#page-124-1)
- [Utilizando o cliente do GroupWise WebAccess \(página 126\)](#page-125-0)
- [Utilizando o Virtual Office \(página 126\)](#page-125-1)
- [Utilizando um cliente de e-mail de terceiros \(página 127\)](#page-126-0)
- [Utilizando o Microsoft Outlook \(página 129\)](#page-128-0)

#### <span id="page-124-1"></span>**Utilizando o Cliente do GroupWise para Windows**

O Cliente do GroupWise para Windows é ideal para e-mail, calendários, programações e muito mais dentro do ambiente corporativo. O software do Cliente do GroupWise para Windows deve ser instalado na estação de trabalho de cada usuário. Existem várias opções para distribuir o software do cliente GroupWise para os usuários:

- Faça cópias do CD *Novell GroupWise 6.5 Client* e forneça-as aos usuários. O programa de instalação do cliente localiza-se na raiz do CD.
- Faça com que os usuários mapeiem uma unidade para o diretório sys:\grpwise\software\client\win32 do servidor Small Business. O programa de instalação do cliente localiza-se no diretório win32.
- Utilize um dos métodos de instalação mais avançados descritos na seção Client (Cliente) do *GroupWise 6.5 Administration Guide* (Guia de administração do GroupWise 6.5) na [Documentação online do GroupWise 6.5](http://www.novell.com/documentation/portuguese/gw65/index.htm) (http://www.novell.com/documentation/portuguese/ gw65/index.htm).

O procedimento a seguir assume que os usuários possuem os CDs *Novell GroupWise 6.5 Client* ou que mapearam uma unidade.

- 1 Verifique se você está conectado com seu próprio nome de usuário na estação de trabalho.
- 2 Clique em Iniciar > Executar, vá até a localização do arquivo setup.exe no CD *Novell GroupWise 6.5 Client* ou na unidade mapeada, selecione setup.exe e clique em OK.
- 3 Siga as instruções do Assistente de Instalação para instalar o software do cliente para Windows na estação de trabalho.

Imediatamente após a instalação, o programa de instalação do cliente oferece a oportunidade de iniciar o cliente GroupWise. Ele também insere um ícone na área de trabalho para iniciar o GroupWise futuramente.

Para obter assistência para aprender a utilizar o Cliente do GroupWise para Windows, clique em Ajuda. Além disso, consulte o *Guia do Usuário do Cliente Windows do GroupWise 6.5* na [página](http://www.novell.com/documentation/portuguese/gw65/index.htm)  [de documentação do GroupWise 6.5](http://www.novell.com/documentation/portuguese/gw65/index.htm) (http://www.novell.com/documentation/portuguese/gw65/ index.htm).

#### <span id="page-125-0"></span>**Utilizando o cliente do GroupWise WebAccess**

O cliente do GroupWise WebAccess permite que os usuários acessem suas caixas de correio do GroupWise a partir de um browser da Web enquanto estão em trânsito, no escritório ou em casa. O Agente WebAccess e um servidor Web devem estar em execução no servidor Small Business para que o WebAccess fique disponível para os usuários do GroupWise. Você deve fornecer aos usuários o endereço IP ou o nome do host de seu servidor Small Business para que eles possam utilizar o WebAccess. Em seguida, forneça-lhes estas instruções:

1 No campo Endereço de uma janela de browser, vá para o URL a seguir:

http://*endereço\_ip\_ou\_nome\_do\_host*/servlet/webacc

É exibida a página de Login do WebAccess.

- 2 Grave esse URL como um marcador.
- 3 Forneça o nome de usuário e a senha associados à caixa de correio do GroupWise.

Se você optou por criar usuários automaticamente, como descrito em ["Criando contas do](#page-123-0)  [GroupWise para os usuários" na página 124](#page-123-0), a autenticação LDAP estará habilitada para que você possa fornecer sua senha do eDirectory a fim de acessar sua caixa de correio do GroupWise. Não é necessária uma senha separada de caixa de correio.

4 Clique em Login para efetuar login no GroupWise WebAccess.

Para obter assistência para aprender a utilizar o Cliente do GroupWise para Windows, clique em Ajuda. Além disso, consulte o *Guia do Usuário do Cliente WebAccess do GroupWise 6.5* na [página](http://www.novell.com/documentation/portuguese/gw65/index.html)  [de documentação do GroupWise 6.5](http://www.novell.com/documentation/portuguese/gw65/index.html) (http://www.novell.com/documentation/portuguese/gw65/ index.html).

#### <span id="page-125-1"></span>**Utilizando o Virtual Office**

Se você tiver instalado o Virtual Office durante a instalação do servidor Small Business, os usuários poderão acessar seu e-mail a partir da home page do Virtual Office. A seção de e-mail da home page do Virtual Office fornece uma visualização rápida das mensagens mais recentes.

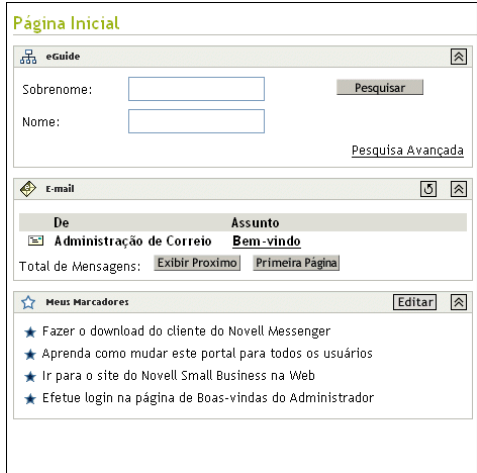

Os usuários podem clicar no botão E-mail da parte central da página para utilizar o WebAccess para trabalhar em suas caixas de correio do GroupWise.

#### <span id="page-126-0"></span>**Utilizando um cliente de e-mail de terceiros**

Se os seus usuários costumam utilizar um cliente POP ou IMAP de e-mail comum de terceiros, como o Outlook Express fornecido com o Windows, eles podem continuar a utilizá-lo para acessar suas caixas de correio do GroupWise. Os usuários de clientes de e-mail de terceiros mantêm os conjuntos de recursos de seus clientes de e-mail de costume, mas os diversos recursos do GroupWise que não são oferecidos por clientes de e-mail POP e IMAP não estão disponíveis para esses usuários.

O Agente Internet do GroupWise é necessário para que os usuários acessem suas caixas de correio utilizando clientes de e-mail de terceiros. Se ainda não tiver instalado o Agente Internet, siga as instruções do *Guia de Instalação do GroupWise 6.5*, disponível n[a Documentação online do](http://www.novell.com/documentation/portuguese/gw65/index.html)  [GroupWise 6.5 \(](http://www.novell.com/documentation/portuguese/gw65/index.html)http://www.novell.com/documentation/portuguese/gw65/index.html).

Para que os usuários acessem suas caixas de correio do GroupWise a partir de um cliente de e-mail de terceiros, eles devem configurar seus clientes de e-mail para acessar suas contas do GroupWise. Por exemplo, os usuários do Outlook Express seguiriam etapas semelhantes às seguintes:

Nota: As etapas podem variar dependendo das versões do Windows e do Outlook Express instaladas na estação de trabalho.

- 1 No Outlook Express, clique em Ferramentas > Contas > Adicionar > Email.
- 2 Siga os prompts e forneça as informações pessoais até ser solicitado a fornecer as informações sobre o servidor de e-mail.

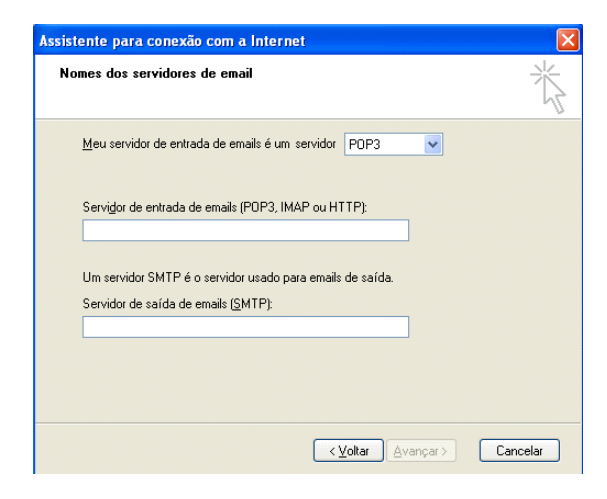

- 3 Selecione POP3 ou IMAP como o tipo de servidor de e-mail de entrada.
- 4 Nos campos de Servidor de e-mail de entrada e saída, especifique o endereço IP ou o nome do host do servidor Small Business e clique em Avançar.
- 5 Continue seguindo os prompts e fornecendo as informações pessoais até que a nova conta tenha sido configurada no Outlook Express.
- 6 Clique em Ferramentas > Contas.
- 7 Selecione a nova conta criada e clique em Propriedades > Servidores.

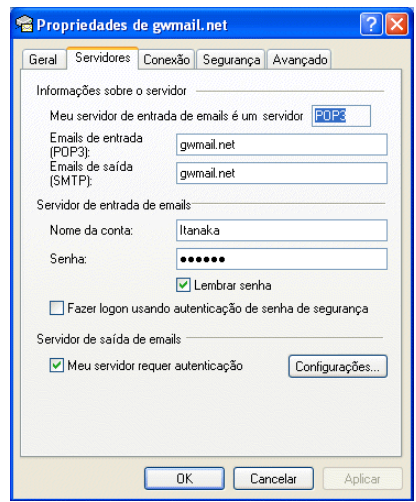

8 Selecione Meu servidor requer autenticação e clique em OK.

A configuração padrão para essa opção é Usar as configurações do servidor de entrada de emails; portanto, não é preciso mudar as configurações.

- 9 Para acessar sua caixa de correio do GroupWise no Outlook Express, clique em Ferramentas > Enviar e receber.
- 10 Clique no endereço IP ou nome do host de seu servidor Small Business.
- 11 Forneça seu nome de usuário e sua senha e clique em OK.

#### <span id="page-128-0"></span>**Utilizando o Microsoft Outlook**

Se os seus usuários utilizam o cliente de e-mail Microsoft Outlook fornecido por padrão com o Microsoft Office, eles poderão continuar a utilizá-lo para acessar suas caixas de correio do GroupWise. Entretanto, nem todas as funcionalidades do GroupWise estarão disponíveis no Outlook.

Para que os usuários acessem suas caixas de correio do GroupWise pelo Outlook, eles devem configurar o Windows para acessar suas contas do GroupWise. Por exemplo, os usuários do Outlook seguiriam etapas semelhantes às seguintes:

Nota: As etapas podem variar dependendo das versões do Windows e do Outlook instaladas na estação de trabalho.

1 No Painel de controle do Windows, clique em Email e fax.

O perfil padrão é exibido.

- 2 Clique em Mostrar perfis > Adicionar para adicionar um novo perfil para sua conta do GroupWise.
- 3 Selecione Email da Internet e siga os prompts fornecendo as informações pessoais até chegar à página de propriedades Servidores.

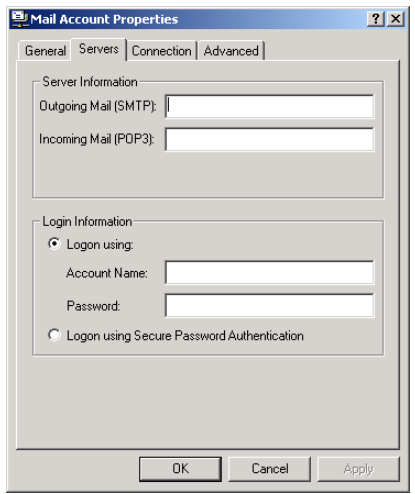

- 4 Nos campos de Servidor de e-mail de entrada e saída, especifique o endereço IP ou o nome do host do servidor Small Business.
- 5 Nos campos Nome da conta e Senha, especifique o ID de usuário e a senha do GroupWise.

Importante: Não selecione Fazer logon usando autenticação de senha de segurança.

- 6 Continue fornecendo as informações necessárias nas páginas de propriedades Conexão e Avançado e clique em OK para gravar as informações da conta de e-mail.
- 7 Continue seguindo os prompts e fornecendo as informações pessoais até que a nova conta tenha sido configurada.
- 8 Para acessar sua caixa de correio do GroupWise no Outlook, clique em Ferramentas > Verificar se há novos emails em e selecione o serviço de e-mail configurado a partir do Painel de controle.
- 9 Forneça seu nome de usuário e sua senha e clique em OK.

## <span id="page-129-0"></span>**Configurando o reencaminhamento de caixa de correio comum com o Agente de encaminhamento POP**

Na forma ideal, um sistema GroupWise deve ser instalado e executado em um sistema que possua um endereço IP estático e esteja sempre conectado à Internet. Como resultado, o endereço IP e o nome do domínio da Internet estabelecidos para o sistema GroupWise estão sempre disponíveis para os servidores DNS da Internet.

Se a sua empresa não tiver um endereço IP externo estático ou se o sistema não estiver sempre conectado à Internet, você poderá configurar o reencaminhamento de caixa de correio comum como uma alternativa simples e de baixo custo à manutenção de seu próprio domínio. O reencaminhamento de caixa de correio comum permite a conexão com a Internet utilizando DSL dinâmica, cable modem, discagem telefônica ou outros métodos de acesso à Internet disponíveis para o recebimento de e-mail.

- ["Configurando sua caixa de correio comum" na página 130](#page-129-1)
- ["Compreendendo o Agente de encaminhamento POP" na página 131](#page-130-0)
- ["Configurando o reencaminhamento de caixa de correio comum e o Agente de](#page-130-1)  [encaminhamento POP" na página 131](#page-130-1)
- ["Testando o Agente de encaminhamento POP" na página 131](#page-130-2)

Para obter mais informações sobre o Agente de encaminhamento POP, consulte ["Gerenciando o](#page-139-1)  [Agente de encaminhamento POP" na página 140](#page-139-1).

#### <span id="page-129-2"></span><span id="page-129-1"></span>**Configurando sua caixa de correio comum**

1 Obtenha uma conta de e-mail POP.

Geralmente, uma conta POP faz parte da conectividade com a Internet básica oferecida por seu provedor de serviços de Internet (ISP). Convém solicitar que o ISP mantenha não só seu e-mail como também o site da empresa na Web. Antes de configurar seu sistema para o reencaminhamento de caixa de correio comum, verifique se o seu contrato de prestação de serviços com o ISP autoriza esse uso de sua conexão com a Internet.

2 Registre um nome de domínio da Internet.

Existem muitos serviços de registro de domínios da Internet disponíveis que podem, por uma pequena taxa, registrar o nome de domínio de sua escolha e permitir o redirecionamento de solicitações HTTP e de e-mail para o site e a conta de e-mail de seu ISP na Web.

<span id="page-129-3"></span>**3** Configure o reencaminhamento de e-mail.

Seu serviço de domínio deve ser configurado para que o e-mail enviado para qualquer usuário do domínio vá para a caixa de correio comum definida na [Etapa 1](#page-129-2).

4 Configure o reencaminhamento de caixa de correio comum.

A [Etapa 1](#page-129-2) à [Etapa 3](#page-129-3) foram executadas por outras organizações. A etapa final deve ser executada por você no servidor Small Business, seguindo as instruções das seções a seguir.

#### <span id="page-130-0"></span>**Compreendendo o Agente de encaminhamento POP**

Ao executar a tarefa Configurar o GroupWise e o Messenger no iManager e selecionar Reencaminhamento de caixa de correio comum, você estará optando por fazer com que o Agente de encaminhamento POP (PFA) seja instalado e iniciado para você. O PFA verifica periodicamente a caixa de correio POP corporativa configurada por seu ISP e faz o download de todas as mensagens de e-mail para o sistema GroupWise. Ele também remove o e-mail do qual fez o download da caixa de correio comum. O Agente Internet do GroupWise, então, processa o e-mail recebido, roteando as mensagens para as caixas de correio do GroupWise com base nas informações específicas do destinatário de cada mensagem. Por padrão, o e-mail é recuperado a cada 30 minutos; você pode ajustar o intervalo segundo sua necessidade, como descrito em ["Vendo](#page-143-0)  [ou mudando a programação do PFA" na página 144](#page-143-0).

O PFA recupera o e-mail da caixa de correio POP comum, mas não o envia. O e-mail enviado sempre passa pelo Agente Internet. Com a tarefa Configurar o GroupWise e o Messenger do iManager, você fornece o nome do domínio da Internet a ser utilizado pelo Agente Internet. Esse Agente deve ser configurado com o mesmo nome de domínio utilizado para o reencaminhamento de nomes de domínio, para que as respostas das mensagens enviadas cheguem na caixa de correio POP comum.

O PFA não faz parte do produto GroupWise, mas é integrado a ele para executar o reencaminhamento de caixa de correio comum nos ambientes em que não estão disponíveis um endereço IP estático e uma conectividade ininterrupta com a Internet.

#### <span id="page-130-1"></span>**Configurando o reencaminhamento de caixa de correio comum e o Agente de encaminhamento POP**

Você pode utilizar a tarefa Configurar o GroupWise e o Messenger do iManager para instalar o PFA, mesmo que já tenha instalado o sistema GroupWise no iManager ou utilizando os CDs do GroupWise.

- 1 Abra o iManager e selecione a tarefa Configurar o GroupWise e o Messenger. Para obter mais informações, consulte ["Criando seu sistema GroupWise" na página 122.](#page-121-0)
- 2 Na página Configuração dos sistemas GroupWise e Messenger, selecione Habilitar reencaminhamento comum de caixa de correio (Agente de encaminhamento POP) e Configurar conectividade de e-mail com a Internet (Agente Internet).
- 3 Desmarque todos os outros componentes.
- 4 Prossiga com a tarefa como solicitado.
- 5 Quando a instalação estiver concluída, reinicie o servidor Small Business.

O PFA é inicializado junto com o servidor.

Continue em ["Testando o Agente de encaminhamento POP" na página 131.](#page-130-2)

#### <span id="page-130-2"></span>**Testando o Agente de encaminhamento POP**

Depois de configurar o PFA para encaminhar o e-mail para o sistema GroupWise, envie mensagens para qualquer uma das contas POP e dos nomes de domínio configurados. As mensagens devem chegar nas caixas de correio do GroupWise dos destinatários aos quais foram endereçadas. As mensagens que não puderem ser entregues são enviadas automaticamente para o Agente postal do Agente Internet. Se você ainda não tiver configurado um Agente postal, consulte ["Designando um](#page-134-0)  [Agente postal" na página 135](#page-134-0).

## <span id="page-131-1"></span>**Enviando e recebendo mensagens instantâneas**

Para que os usuários enviem mensagens instantâneas, eles devem instalar o Novell GroupWise Messenger em suas estações de trabalho.

1 Acesse a página de boas-vindas do Novell Messenger digitando o URL a seguir no campo Endereço do browser:

http://*endereço\_ip\_ou\_nome\_do\_host:*8300

- 2 Clique no link Novell Messenger e continue seguindo as instruções da página de boas-vindas para instalar e iniciar o Messenger.
- 3 Clique em Ajuda para obter assistência para aprender a utilizar o cliente Messenger.

Consulte também [Enviando mensagens instantâneas no](http://www.novell.com/documentation/portuguese/gw65/gw65_userwin/data/ab32nt1.html) *[Guia do Usuário do Cliente Windows](http://www.novell.com/documentation/portuguese/gw65/gw65_userwin/data/ab32nt1.html)  [do GroupWise 6.5](http://www.novell.com/documentation/portuguese/gw65/gw65_userwin/data/ab32nt1.html)* [na Documentação online do GroupWise 6.5](http://www.novell.com/documentation/portuguese/gw65/gw65_userwin/data/ab32nt1.html) (http://www.novell.com/ documentation/portuguese/gw65/gw65\_userwin/data/ab32nt1.html).

Para obter informações administrativas sobre o sistema Messenger, consulte o *[Messenger 1.0](http://www.novell.com/documentation/portuguese/nm1/nm1_admin/data/front.html)  [Administration Guide](http://www.novell.com/documentation/portuguese/nm1/nm1_admin/data/front.html)* [\(Guia de administração do Messenger 1.0\) na Documentação online do](http://www.novell.com/documentation/portuguese/nm1/nm1_admin/data/front.html)  [GroupWise 6.5](http://www.novell.com/documentation/portuguese/nm1/nm1_admin/data/front.html) (http://www.novell.com/documentation/portuguese/nm1/nm1\_admin/data/ front.html).

## <span id="page-131-0"></span>**Gerenciando seu sistema GroupWise**

A tarefa Configurar o GroupWise e o Messenger do Novell iManager o ajudou a criar seu sistema GroupWise inicial. O Agente do Small Business continua a ajudá-lo a adicionar contas do GroupWise automaticamente para os novos usuários do eDirectory. Mas o gerenciamento e o desenvolvimento do sistema GroupWise a longo prazo requerem o uso do ConsoleOne.

- ["Utilizando o ConsoleOne para administrar o sistema GroupWise" na página 132](#page-131-2)
- ["Criando contas do GroupWise manualmente" na página 133](#page-132-0)
- ["Desabilitando a mudança de senha LDAP" na página 134](#page-133-0)
- ["Designando um Agente postal" na página 135](#page-134-0)
- ["Adicionando agências postais a seu domínio inicial" na página 136](#page-135-0)
- ["Adicionando domínios adicionais" na página 137](#page-136-0)
- ["Mantendo seu sistema GroupWise" na página 138](#page-137-0)
- ["Gerenciando o Agente do Small Business" na página 140](#page-139-0)
- ["Gerenciando o Agente de encaminhamento POP" na página 140](#page-139-1)

## <span id="page-131-2"></span>**Utilizando o ConsoleOne para administrar o sistema GroupWise**

A tarefa Configurar o GroupWise e o Messenger do iManager instalou os snap-ins do ConsoleOne e do GroupWise no diretório sys:\public\mgmt\consoleone\1.2. Colocar um atalho para o consoleone.exe (localizado no subdiretório bin) na área de trabalho do Windows torna o acesso ao ConsoleOne mais rápido e simples.

Importante: Não é possível administrar o GroupWise utilizando a versão do ConsoleOne disponível na interface GUI do próprio console do servidor NetWare. Os snap-ins do GroupWise não são executados corretamente nesse ambiente. Entretanto, você pode executar o ConsoleOne a partir de uma estação de trabalho que possua uma unidade mapeada para o diretório do ConsoleOne no servidor.

Por padrão, os objetos Domínio e Agência postal localizam-se no mesmo container do objeto Usuário admin. Na Tela do GroupWise do ConsoleOne, você pode ver a estrutura do sistema GroupWise.

白 « Condition a do Group W 白**奇** gwdom 白 Chaigwpo

Por padrão, a estrutura de diretórios do domínio é criada no diretório \grpwise\gwdom e a estrutura de diretórios da agência postal é criada em \grpwise\gwpo, no volume selecionado durante a criação do sistema.

Se você quiser realizar uma administração completa do GroupWise, convém instalar os snap-ins do ConsoleOne e do GroupWise em uma estação de trabalho para obter uma resposta melhor.

- 1 Execute um dos procedimentos a seguir:
	- Insira o CD *Novell GroupWise 6.5 Admin* na unidade de CD da estação de trabalho em que deseja instalar os snap-ins do ConsoleOne e do GroupWise.
	- Mapeie uma unidade para o diretório sys:\grpwise\software do servidor Small Business.
- 2 Execute o setup.exe.
- 3 Clique em Instalar produtos > Instalar o ConsoleOne.
- 4 Siga os prompts para instalar o ConsoleOne na estação de trabalho.
- 5 Ao retornar ao programa de Instalação do GroupWise, clique em Administração do GroupWise > Instalar administração do GroupWise.
- 6 Siga os prompts até chegar à página Opções de administração.
- 7 Desmarque a opção Criar novo sistema ou atualizar sistema existente.
- 8 Desmarque Estender esquema do eDirectory e também Copiar arquivos para um diretório de distribuição de software para que apenas a opção Instalar arquivos de administração fique selecionada e, em seguida, clique em Próximo.
- 9 Siga os prompts para instalar os snap-ins do GroupWise para o ConsoleOne na estação de trabalho.
- 10 (Condicional) Se precisar instalar o snap-in Agente de encaminhamento POP para o ConsoleOne, copie o arquivo psnap.jar do diretório *diretório*\consoleone\snapins do servidor para o diretório correspondente da estação de trabalho.

## <span id="page-132-0"></span>**Criando contas do GroupWise manualmente**

Se não quiser executar o Agente do Small Business (SBA) em seu servidor Small Business, você deverá criar manualmente uma conta do GroupWise para cada novo usuário do eDirectory utilizando o ConsoleOne. Você pode criar contas do GroupWise individualmente ou para diversos usuários da mesma agência postal.

- ["Adicionando contas do GroupWise ao adicionar usuários do eDirectory" na página 134](#page-133-1)
- ["Adicionando vários usuários do eDirectory a uma agência postal" na página 134](#page-133-2)

Importante: Se você não estiver executando o SBA, a autenticação LDAP não será habilitada automaticamente. Portanto, os usuários terão senhas separadas para o eDirectory e o GroupWise.

#### <span id="page-133-1"></span>**Adicionando contas do GroupWise ao adicionar usuários do eDirectory**

- 1 No [ConsoleOne](#page-131-2), pesquise e clique o botão direito do mouse no objeto Container no qual deseja criar um novo objeto Usuário e clique em Novo > Usuário. A caixa de diálogo a seguir é exibida.
- 2 Preencha os campos necessários para o usuário do eDirectory.
- 3 Selecione Adicionar usuário à Agência postal do GroupWise e, em seguida, pesquise e selecione a agência postal à qual o novo usuário pertencerá.
- 4 Clique em OK na caixa de diálogo Novo usuário para criar o novo usuário do eDirectory e designá-lo à agência postal selecionada.

Isso cria uma guia GroupWise na página de propriedades do objeto Usuário.

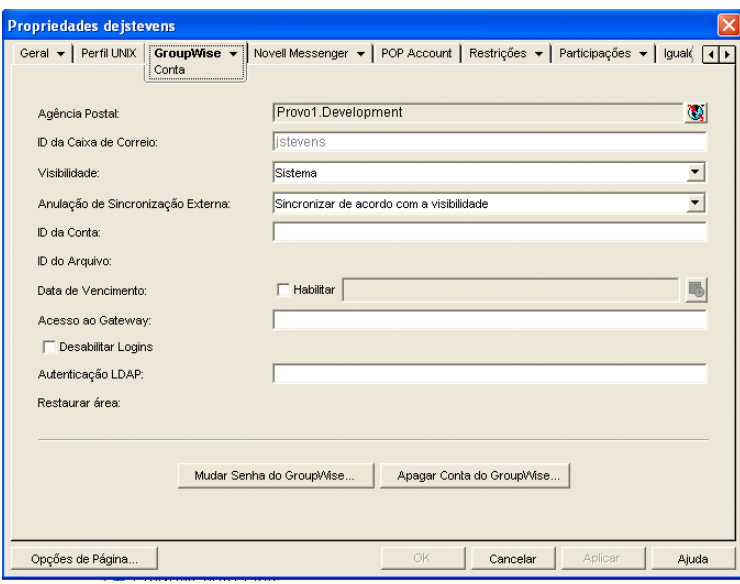

#### <span id="page-133-2"></span>**Adicionando vários usuários do eDirectory a uma agência postal**

- 1 No [ConsoleOne](#page-131-2), pesquise e clique o botão direito do mouse na agência postal na qual deseja adicionar usuários e clique em Propriedades.
- 2 Clique em GroupWise > Participação.
- 3 Clique em Adicionar, selecione um ou mais objetos Usuário e clique em OK.
- 4 Clique em OK na página Participação para adicionar os usuários relacionados à agência postal.

### <span id="page-133-0"></span>**Desabilitando a mudança de senha LDAP**

Para facilitar o acesso simples às caixas de correio do GroupWise, a tarefa Configurar o GroupWise e o Messenger do iManager habilitou, automaticamente, a autenticação LDAP para a agência postal criada, se você tiver optado por criar os usuários automaticamente. Ela também configurou o servidor LDAP para uso pelos usuários do GroupWise. Essa configuração padrão acomoda o SSL se ele estiver em uso no servidor LDAP.

A autenticação LDAP permite que a mesma senha seja utilizada para o login na rede e o acesso às caixas de correio. Quando a autenticação LDAP está habilitada, os usuários são permitidos, por padrão, a mudar suas senhas LDAP a partir do cliente GroupWise. É possível que os usuários mudem suas senhas do GroupWise sem perceber que estão mudando também suas senhas de login na rede. Para impedir que isso aconteça, você pode desabilitar a mudança de senha LDAP a partir do cliente GroupWise utilizando o ConsoleOne.

- 1 No [ConsoleOne](#page-131-2), pesquise e clique o botão direito do mouse na agência postal e clique em Propriedades.
- 2 Clique em GroupWise > Segurança.

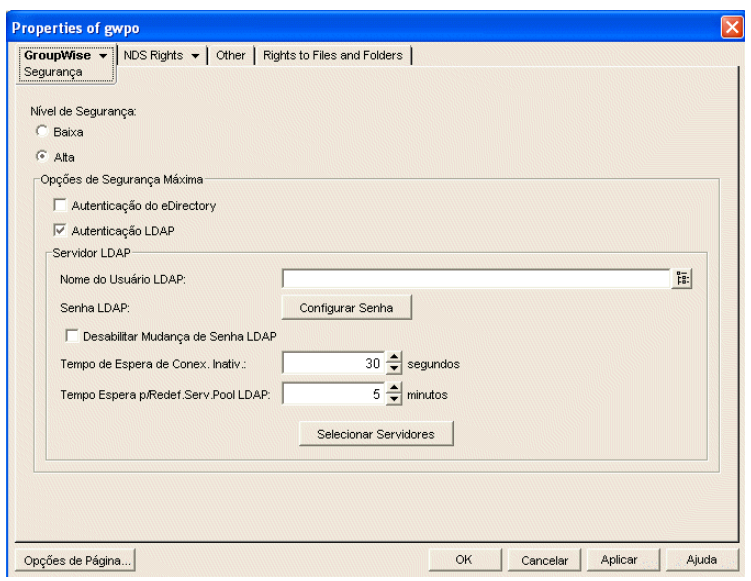

3 Selecione Desabilitar mudança de senha LDAP e clique em OK.

O ConsoleOne notifica o POA a ser reinicializado para que a nova configuração LDAP entre em vigor.

## <span id="page-134-0"></span>**Designando um Agente postal**

O Agente Internet exige que cada site designe ao menos um usuário como Agente postal. O Agente postal é designado como o destinatário das mensagens endereçadas a postmaster@host. Ele também recebe as mensagens que o Agente de encaminhamento POP não consegue entregar para os usuários do GroupWise.

- 1 No ConsoleOne, pesquise e clique o botão direito do mouse no objeto Agente Internet (GWIA) do domínio e clique em Propriedades.
- **2** Clique em GroupWise > Administradores de gateway.
- 3 Clique em Adicionar, selecione um usuário do GroupWise como Agente postal e clique em OK.
- 4 Selecione o usuário na lista e clique em Agente postal.
- **5** Clique em OK para gravar as informações.

O ConsoleOne notifica o Agente Internet a ser reinicializado para que as mensagens aplicáveis sejam enviadas ao Agente postal, conforme necessário.

## <span id="page-135-0"></span>**Adicionando agências postais a seu domínio inicial**

Uma agência postal do GroupWise atua como uma unidade administrativa de um grupo de usuários e é utilizada para o endereçamento de mensagens. Cada usuário do GroupWise possui um endereço que consiste em um ID de usuário, no nome da agência postal do usuário, no nome de domínio do GroupWise e, opcionalmente, em um nome de domínio da Internet.

A licença do Small Business dá direito a 100 usuários. Esse número de usuários é adequado para uma única agência postal, mas você pode considerar a criação de várias agências pelos seguintes motivos:

- **Organização física:** Se a sua rede se divide em vários sites, convém criar agências postais (ou até mesmo domínios) em cada localização física. Isso reduzirá a sobrecarga dos links de rede a longa distância.
- **Organização lógica:** O processamento de mensagens dentro de uma agência postal é mais rápido e, geralmente, gera menos tráfego de rede do que as mensagens que passam entre diferentes agências postais. Ao expandir o GroupWise, você perceberá a utilidade de adicionar agências postais de forma a agrupar os usuários que enviam mensagens uns aos outros com freqüência. Por exemplo, alguns funcionários podem trabalhar em funções corporativas como contabilidade e recursos humanos. Outros podem estar envolvidos em atividades de vendas e marketing e participar de reuniões juntos, o que requer freqüentes pesquisas por tempo disponível. Algumas áreas — por exemplo, o chão de fábrica — talvez não precisem de uma estação de trabalho ou conta de usuário para cada pessoa.
- **Quantidade de usuários:** Embora uma agência postal possa atender mais de 1000 usuários, existem algumas desvantagens de se configurar várias agências postais menores. O impacto de um servidor inativo é minimizado. Os tempos de processamento das atividades de manutenção de agências postais e caixas de correio, incluindo backups, é reduzido para cada agência postal individual, em comparação a uma grande agência postal. Além disso, cada agência postal tem espaço para crescer, mantendo, ao mesmo tempo, um ótimo desempenho.

Se você decidir criar várias agências postais, cada uma delas deverá ser criada em um servidor separado. Existem poucas vantagens na criação de diversas agências postais em um único servidor.

- 1 No [ConsoleOne](#page-131-2), pesquise e selecione o container no qual deseja criar o novo objeto Agência postal e clique em Novo > Objeto.
- 2 Selecione Agência postal do GroupWise e clique em OK.
- 3 Forneça um nome de uma só palavra para a nova agência postal, pesquise e selecione a localização em que deseja que a estrutura de diretórios da agência postal seja criada e clique em OK.
- 4 Clique em Próximo para aceitar o padrão de um link TCP/IP para o domínio, forneça o endereço IP ou o nome do host do servidor no qual a agência postal será colocada e clique em Concluir.

Você criou novos objetos Agência postal e POA (Agente postal) no eDirectory, forneceu as informações de configuração desses objetos e criou a estrutura de diretórios da agência postal no servidor no qual residirá a agência postal. Agora, é preciso instalar o POA no servidor.

- 5 Execute um dos procedimentos a seguir:
	- Insira o CD *Novell GroupWise 6.5 Admin* na unidade de CD de sua estação de trabalho Windows.
	- Mapeie uma unidade para o diretório sys:\grpwise\software do servidor Small Business original.
- **6** Execute o setup.exe.
- 7 Selecione Instalar produtos > Agentes do GroupWise > Instalar agentes do GroupWise.
- 8 Siga os prompts para instalar os agentes do GroupWise no servidor.
- 9 Na página Domínios/agências postais, adicione a nova agência postal.
- 10 Continue seguindo os prompts para instalar os agentes do GroupWise.

Ao final da instalação, o programa de Instalação pode iniciar o POA para você.

Para obter instruções mais detalhadas, consulte [Post Office](http://www.novell.com/documentation/portuguese/gw65/gw65_admin/data/a7q4wsn.html) (http://www.novell.com/ documentation/portuguese/gw65/gw65\_admin/data/a7q4wsn.html) (Agência postal) e [Post Office](http://www.novell.com/documentation/portuguese/gw65/gw65_admin/data/a84jmbe.html)  [Agents \(Agentes postais\) no](http://www.novell.com/documentation/portuguese/gw65/gw65_admin/data/a84jmbe.html) *[GroupWise 6.5 Administration Guide](http://www.novell.com/documentation/portuguese/gw65/gw65_admin/data/a84jmbe.html)* [\(Guia de administração do](http://www.novell.com/documentation/portuguese/gw65/gw65_admin/data/a84jmbe.html)  [GroupWise 6.5\) na Documentação online do GroupWise 6.5](http://www.novell.com/documentation/portuguese/gw65/gw65_admin/data/a84jmbe.html) (http://www.novell.com/ documentation/portuguese/gw65/gw65\_admin/data/a84jmbe.html).

## <span id="page-136-0"></span>**Adicionando domínios adicionais**

Um domínio do GroupWise funciona como a unidade administrativa principal do sistema GroupWise. Cada sistema GroupWise possui um domínio primário, criado durante a instalação do GroupWise. Todos os outros domínios adicionados serão domínios secundários. O domínio atua como um agrupamento lógico de uma ou mais agências postais e é utilizado para o endereçamento e o roteamento de mensagens.

Embora um único domínio possa conter tantas agências postais e tantos usuários quantos você quiser adicionar, existem algumas condições que indicam a necessidade de um novo domínio.

- **Conveniência administrativa:** Para dividir a carga de trabalho administrativa, você pode criar um ou mais novos domínios com seus próprios administradores. Cada novo domínio pode ser gerenciado por um administrador diferente, desde que cada administrador tenha direitos suficientes para se conectar a ele e fazer gravações no diretório de domínio.
- **Sites remotos:** Se a comunicação entre os servidores for lenta, ou se houver sites remotos, você poderá adicionar um novo domínio para minimizar o tráfego de correio entre os servidores. Por exemplo, se você tiver localizações em três cidades separadas, poderá ter uma organização representando cada uma delas. Você poderá, então, criar um domínio em cada organização. É possível administrar todos os domínios a partir de uma localização ou designar um administrador diferente para cada um deles.

Se você decidir criar vários domínios, cada um deles deverá ser criado em um servidor separado. Existem poucas vantagens na criação de diversos domínios em um único servidor.

- 1 No [ConsoleOne,](#page-131-2) pesquise e selecione o container no qual deseja criar o novo objeto Domínio e clique em Novo > Objeto.
- 2 Selecione Domínio do GroupWise e clique em OK.
- 3 Forneça um nome de uma só palavra para o novo domínio, pesquise e selecione a localização em que deseja que a estrutura de diretórios do domínio seja criada e clique em OK.
- 4 Clique em Próximo para aceitar o padrão de um link TCP/IP para o domínio, forneça o endereço IP ou o nome do host do servidor no qual o domínio será colocado e clique em Concluir.

Você criou novos objetos Domínio e MTA (Agente de transferência de mensagens) no eDirectory, forneceu as informações de configuração desses objetos e criou a estrutura de diretórios do domínio no servidor no qual residirá o domínio. Agora, é preciso instalar o MTA no servidor.

- 5 Execute um dos procedimentos a seguir:
	- Insira o CD *Novell GroupWise 6.5 Admin* na unidade de CD de sua estação de trabalho Windows.
	- Mapeie uma unidade para o diretório sys:\grpwise\software do servidor Small Business original.
- **6** Execute o setup.exe.
- 7 Selecione Instalar produtos > Agentes do GroupWise > Instalar agentes do GroupWise.
- 8 Siga os prompts para instalar os agentes do GroupWise no servidor.
- 9 Na página Domínios/agências postais, adicione o novo domínio.
- 10 Continue seguindo os prompts para instalar os agentes do GroupWise.

Ao final da instalação, o programa de Instalação pode iniciar o MTA para você.

Para obter instruções mais detalhadas, consulte [Domains](http://www.novell.com/documentation/portuguese/gw65/gw65_admin/data/a7q4vpv.html) (http://www.novell.com/documentation/ portuguese/gw65/gw65\_admin/data/a7q4vpv.html) (Domínios) e [Message Transfer Agent](http://www.novell.com/documentation/portuguese/gw65/gw65_admin/data/a7q4zpk.html)  [\(Agente de transferência de mensagens\) no](http://www.novell.com/documentation/portuguese/gw65/gw65_admin/data/a7q4zpk.html) *[GroupWise 6.5 Administration Guide](http://www.novell.com/documentation/portuguese/gw65/gw65_admin/data/a7q4zpk.html)* [\(Guia de](http://www.novell.com/documentation/portuguese/gw65/gw65_admin/data/a7q4zpk.html)  [administração do GroupWise 6.5\) na Documentação online do GroupWise 6.5](http://www.novell.com/documentation/portuguese/gw65/gw65_admin/data/a7q4zpk.html) (http:// www.novell.com/documentation/portuguese/gw65/gw65\_admin/data/a7q4zpk.html).

## <span id="page-137-0"></span>**Mantendo seu sistema GroupWise**

Dependendo da importância e do volume de e-mail gerado por seus usuários, diversas tarefas de manutenção podem ser necessárias para manter o sistema GroupWise em execução apropriadamente. O *[GroupWise 6.5 Administration Guide](http://www.novell.com/documentation/portuguese/gw65/gw65_admin/data/a2zvyc4.html)* [\(Guia de administração do](http://www.novell.com/documentation/portuguese/gw65/gw65_admin/data/a2zvyc4.html)  [GroupWise 6.5\) na Documentação online do GroupWise 6.5](http://www.novell.com/documentation/portuguese/gw65/gw65_admin/data/a2zvyc4.html) (http://www.novell.com/ documentation/portuguese/gw65/gw65\_admin/data/a2zvyc4.html) pode ajudá-lo a aprender a executar as tarefas de que seu sistema necessita. A tabela abaixo resume as tarefas mais comuns e o local em que elas são descritas.

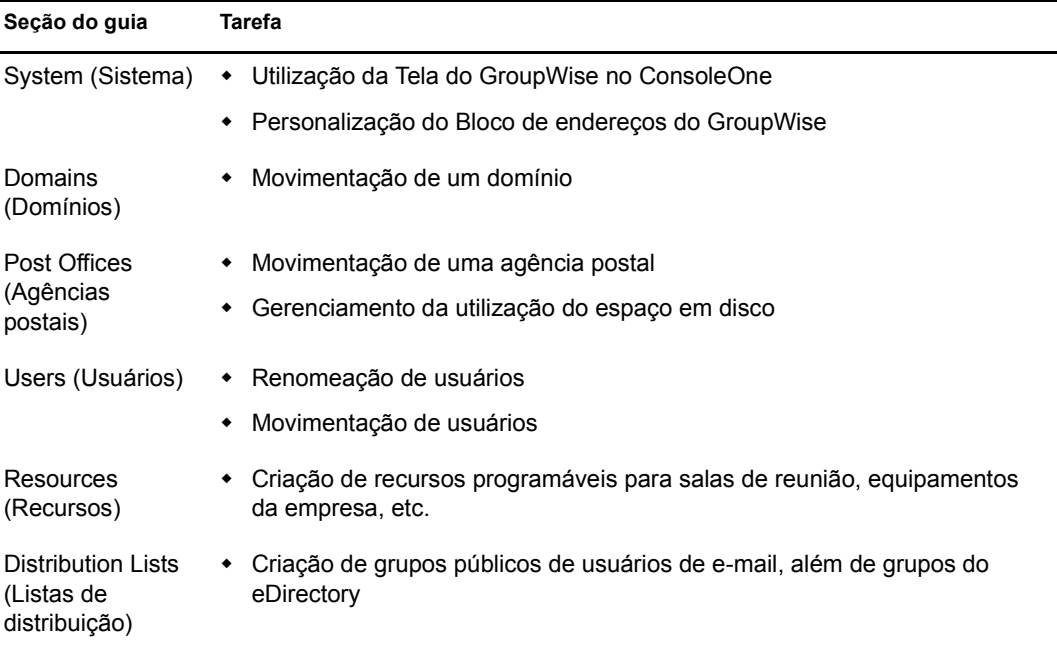

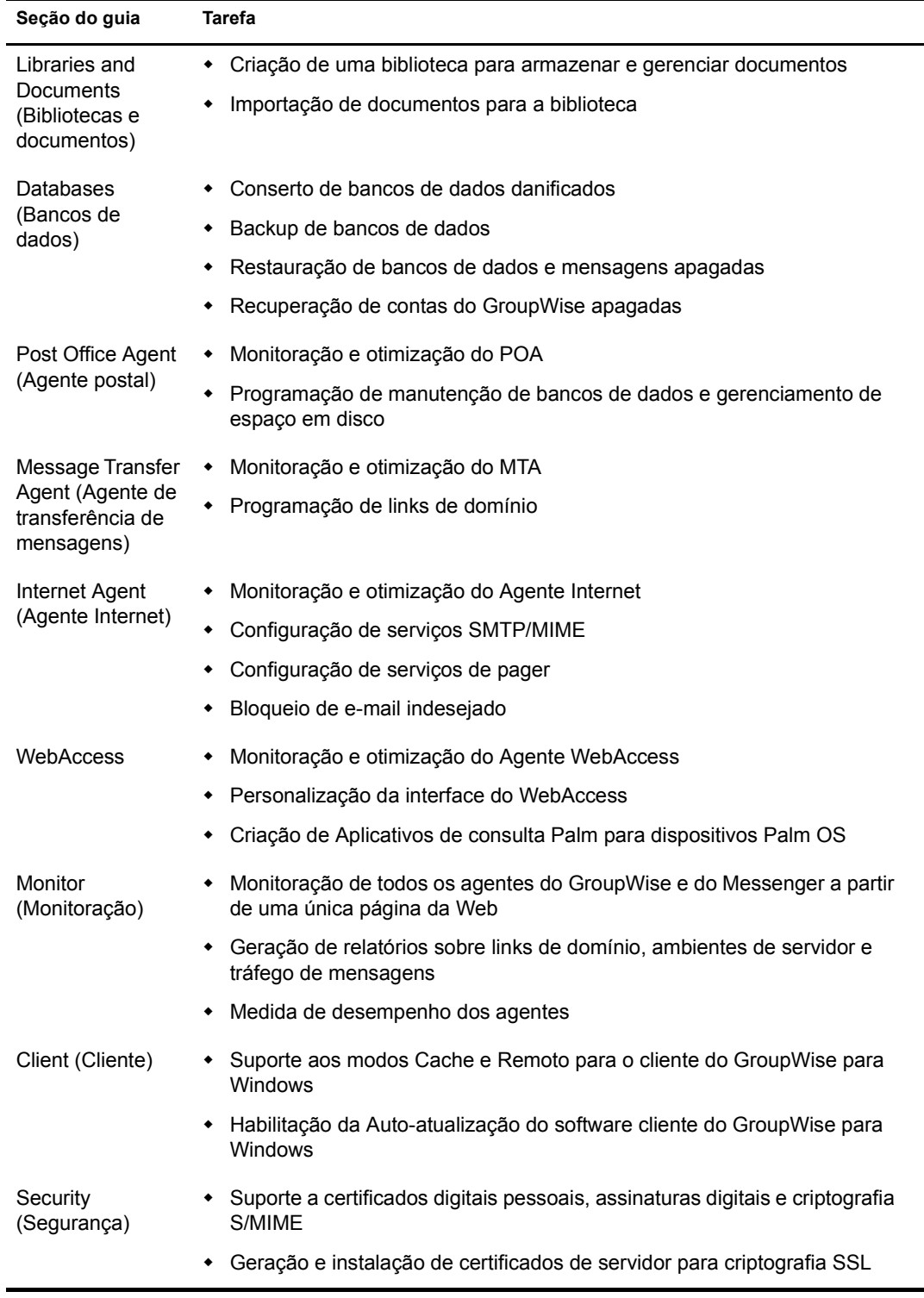

Se você estiver utilizando o GroupWise Messenger, o *[Messenger 1.0 Administration Guide](http://www.novell.com/documentation/portuguese/nm1/nm1_admin/data/front.html)* [\(Guia](http://www.novell.com/documentation/portuguese/nm1/nm1_admin/data/front.html)  [de administração do Messenger 1.0\), na Documentação online do GroupWise 6.5](http://www.novell.com/documentation/portuguese/nm1/nm1_admin/data/front.html) (http:// www.novell.com/documentation/portuguese/nm1/nm1\_admin/data/front.html) pode ajudá-lo a aprender a executar as tarefas necessárias no sistema Messenger.

## <span id="page-139-0"></span>**Gerenciando o Agente do Small Business**

O SBA (Agente do Small Business) é um programa do  $NLM<sup>TM</sup>$  que desempenha as seguintes funções automaticamente, para que você não tenha que executar manualmente as tarefas correspondentes:

- Cria contas do GroupWise sempre que novos usuários do eDirectory são criados;
- Cria listas de distribuição do GroupWise sempre que novos grupos do eDirectory são criados;
- Apaga contas do GroupWise sempre que usuários do eDirectory são apagados;
- Apaga listas de distribuição do GroupWise sempre que grupos do eDirectory são apagados.

Isso é especialmente útil se você preferir utilizar o Novell iManager para a administração em vez do ConsoleOne, a ferramenta de administração exigida pelo GroupWise.

Se, durante a tarefa Configurar o GroupWise e o Messenger do iManager, você tiver selecionado a criação automática de usuários e grupos do GroupWise com base no Novell eDirectory, a tarefa de configuração iniciou o SBA e também adicionou a seguinte linha ao arquivo autoexec.ncf do servidor Small Business:

#### gwsba /home-\\*servidor*\*volume*\*diretório\_do\_domínio* /scan-5

Essa linha inicia o SBA todas as vezes que o servidor é reiniciado. O switch /scan-5 indica que o SBA explora o eDirectory para encontrar novos usuários e grupos a cada cinco minutos. Isso significa que, quando você cria um novo usuário do eDirectory, pode levar até cinco minutos até que a conta do GroupWise correspondente seja criada. Você pode aumentar ou diminuir esse intervalo, conforme necessário. No console do SBA, pressione F4 para fazer com que a exploração comece imediatamente. Se você não quiser executar o SBA, insira um comentário nessa linha no arquivo autoexec.ncf.

O console do SBA no servidor NetWare mostra mensagens sobre as atividades do SBA. Essas mensagens também são gravadas em arquivos de registro para referência futura. Você pode configurar certos aspectos do registro no console do SBA. Também pode configurar o registro e outras funcionalidades do SBA utilizando switches de inicialização. Para ver os switches de inicialização disponíveis, digite o seguinte comando no prompt do Console do sistema:

#### **gwsba /help**

## <span id="page-139-1"></span>**Gerenciando o Agente de encaminhamento POP**

Depois que o PFA estiver configurado e carregando o e-mail com êxito para o sistema GroupWise, como descrito em ["Configurando o reencaminhamento de caixa de correio comum com o Agente](#page-129-0)  [de encaminhamento POP" na página 130](#page-129-0), seu gerenciamento será muito simples.

- ["Iniciando o PFA" na página 141](#page-140-0)
- ["Monitoração e controle do PFA" na página 141](#page-140-1)
- ["Utilizando arquivos de registro do PFA" na página 144](#page-143-1)
- ["Vendo ou mudando a programação do PFA" na página 144](#page-143-0)
- ["Mudando a caixa de correio comum de sua empresa" na página 145](#page-144-0)
- ["Reencaminhando e-mail pessoal para o sistema GroupWise" na página 146](#page-145-0)
- ["Lidando com vários nomes de domínio" na página 146](#page-145-1)
- ["Solução de problemas do PFA" na página 147](#page-146-0)

<span id="page-140-0"></span>Para iniciar o PFA manualmente no console do servidor, digite o comando a seguir:

#### **pfa**

Para verificar se o PFA é iniciado todas as vezes que o servidor é reinicializado, adicione o mesmo comando ao arquivo sys:\system\autoexec.bat.

#### <span id="page-140-1"></span>**Monitoração e controle do PFA**

Você pode monitorar e controlar o PFA no console do servidor no qual ele está sendo executado ou a partir de um browser da Web.

- ["Utilizando a Tela do console de texto do PFA" na página 141](#page-140-2)
- ["Utilizando o console da Web do PFA" na página 141](#page-140-3)
- ["Utilizando os comandos do console de gerenciamento do PFA" na página 142](#page-141-0)

#### <span id="page-140-2"></span>**Utilizando a Tela do console de texto do PFA**

A tela do console de texto do PFA do servidor está disponível para a execução rápida de comandos a partir do console do servidor ou do console remoto do servidor.

Se o PFA estiver em execução, a tela do console de texto será relacionada como Java Interpreter *número*: com.novell.popforward na lista Telas atuais (Ctrl+Esc) do console do servidor. Você pode acessar a tela do console de texto do PFA digitando o número da tela aplicável ou alternando para ela pressionando Alt+Esc no teclado do servidor. A tela de console de texto do PFA mostra PFA\$ como prompt do console.

#### <span id="page-140-3"></span>**Utilizando o console da Web do PFA**

O console da Web do PFA pode utilizar qualquer browser que suporte a codificação de caracteres UTF-8, como o Netscape\* Navigator\* versão 4 ou posterior ou o Microsoft Internet Explorer versão 4 ou posterior.

Para acessar o console da Web do PFA, digite o URL a seguir no campo Endereço de seu browser:

```
http://endereço_ip_ou_nome_do_host:8110
```
### **POP Forwarding Agent**

## **PFA Status** PFA running. Log level is medium. PFA is authenticated as pfa.ritz. Domain: run.com SMTP Relay: localhost **PFA Options** List POP Accounts PFA Diagnostics **PFA Commands**

Reset Suspend

#### **Utilizando os comandos do console de gerenciamento do PFA**

Você pode executar os comandos do console de gerenciamento do PFA digitando-os na tela do console de texto do PFA ou clicando no comando no console da Web do PFA.

A tabela a seguir relaciona os nomes dos comandos, as tarefas que podem ser executadas e a disponibilidade ou localização nos consoles relacionados.

<span id="page-141-0"></span>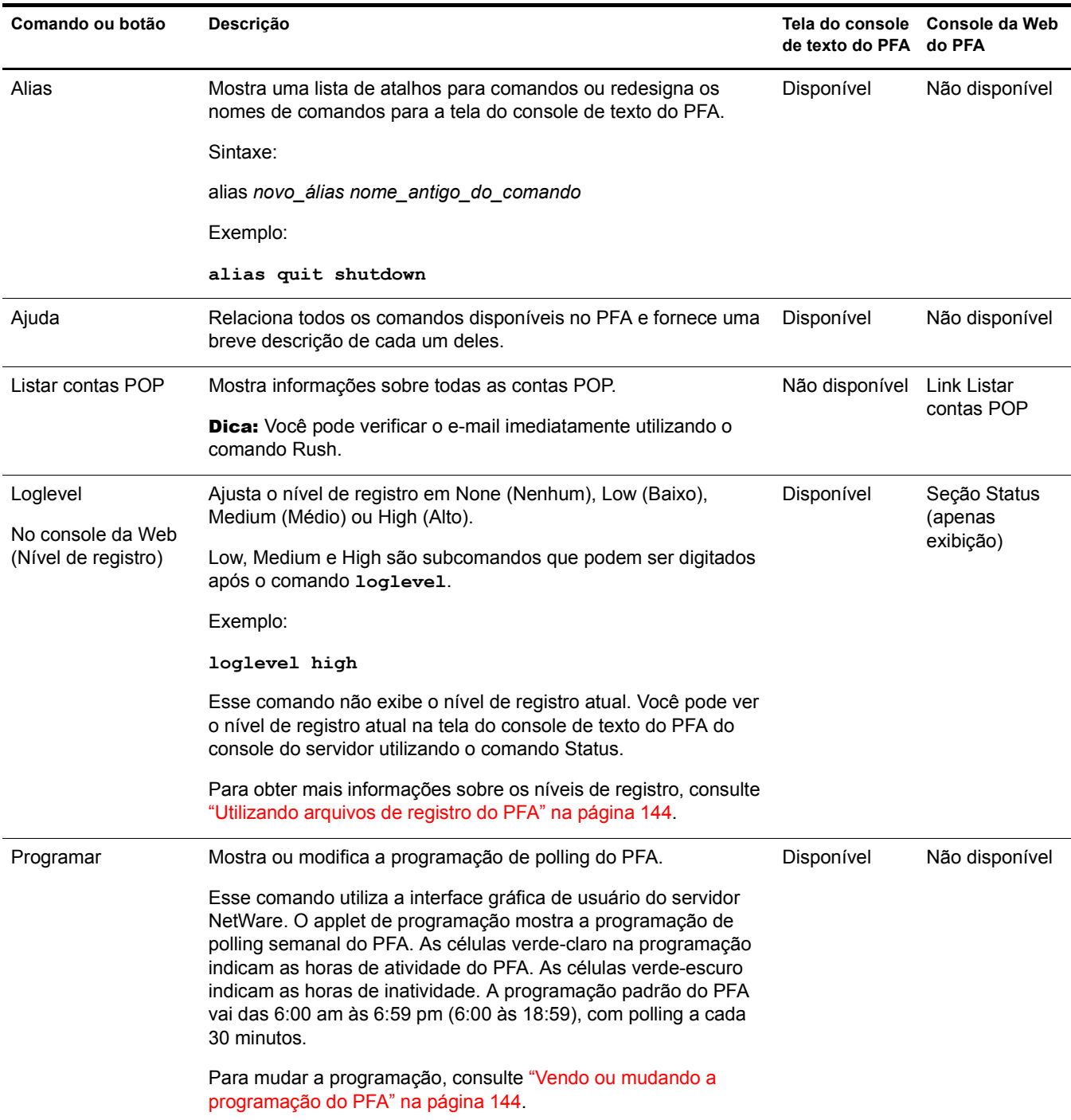

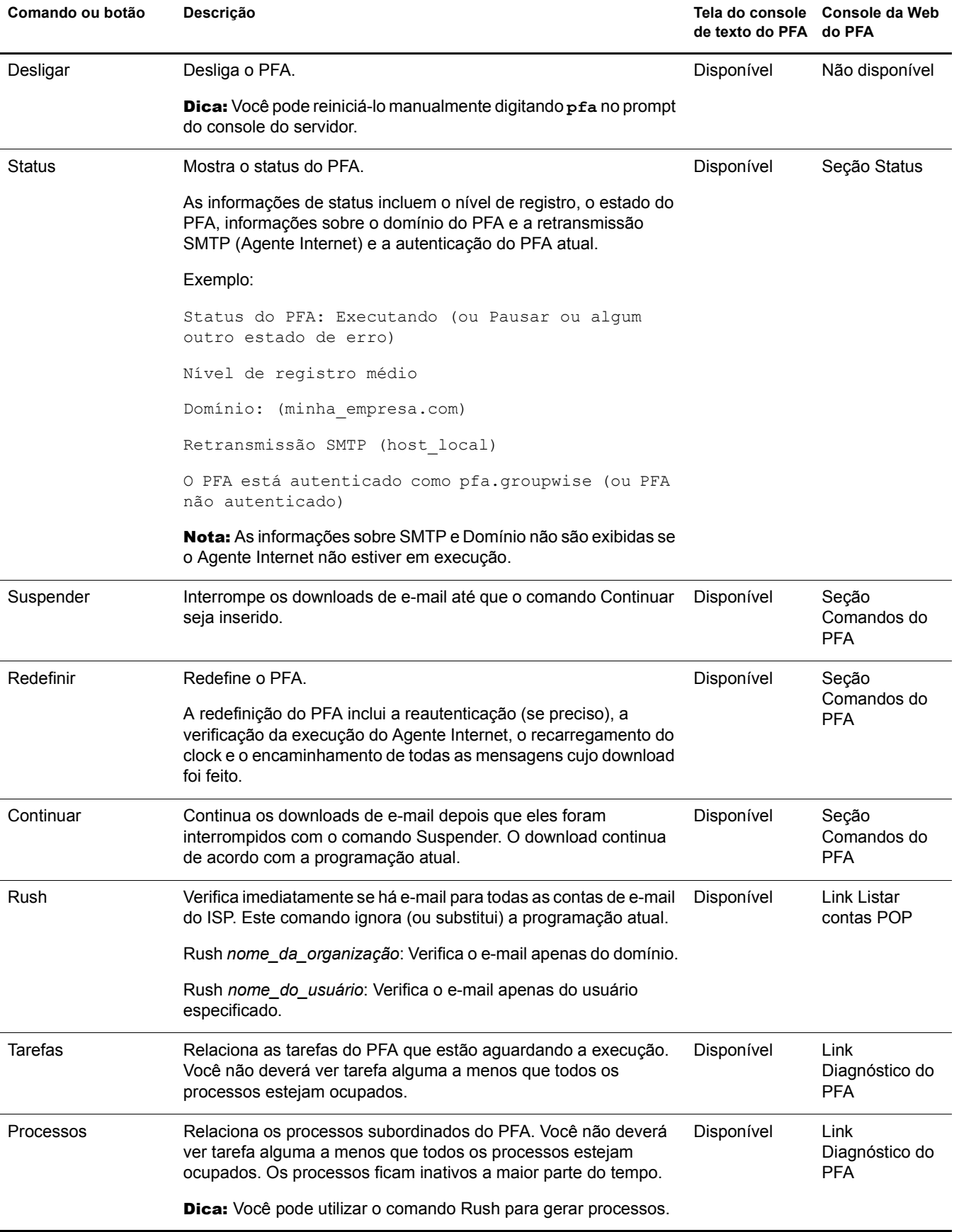

<span id="page-143-1"></span>O registro do PFA na tela do console de texto do PFA mostra a atividade do PFA. A quantidade de atividade enviada para a tela é determinada pelo nível de registro. Essas informações também são gravadas no arquivo sys:\grpwise\gwdom\pfa\pfa.log.

Quando o arquivo de registro atinge o tamanho máximo de 64 KB, ele é copiado para o arquivo pfa.bak. Qualquer arquivo pfa.bak existente é sobregravado.

A tabela a seguir descreve cada um dos níveis de registro e fornece recomendações de uso.

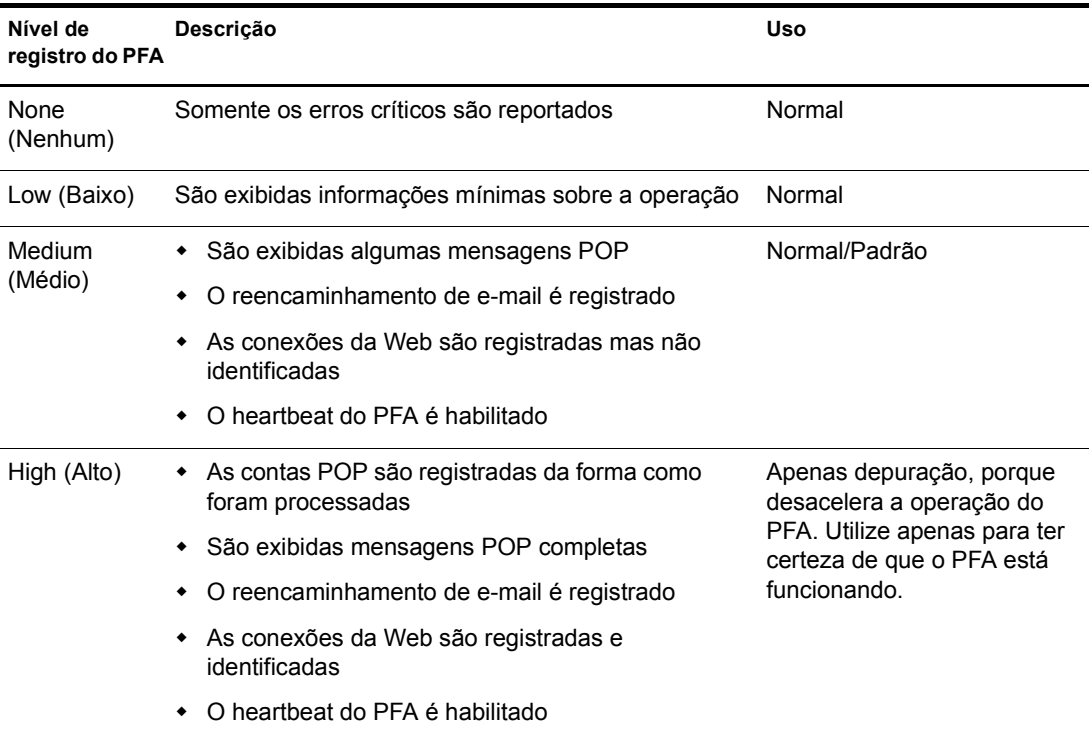

#### <span id="page-143-0"></span>**Vendo ou mudando a programação do PFA**

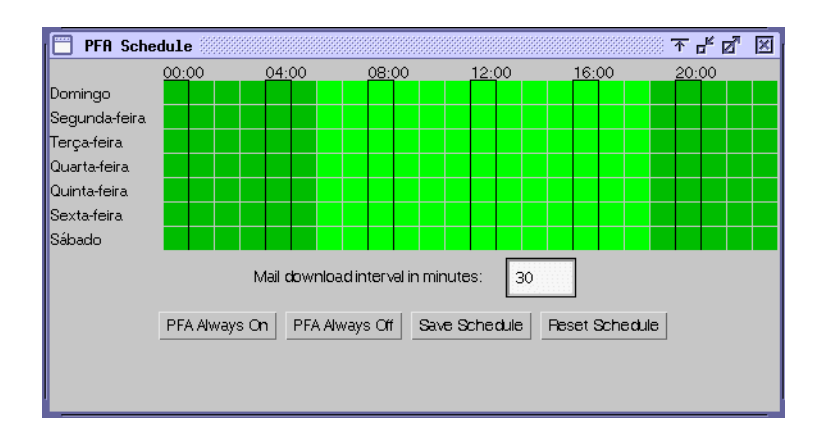
A tabela a seguir explica as funções das cores, dos campos e dos botões da interface de programação do PFA.

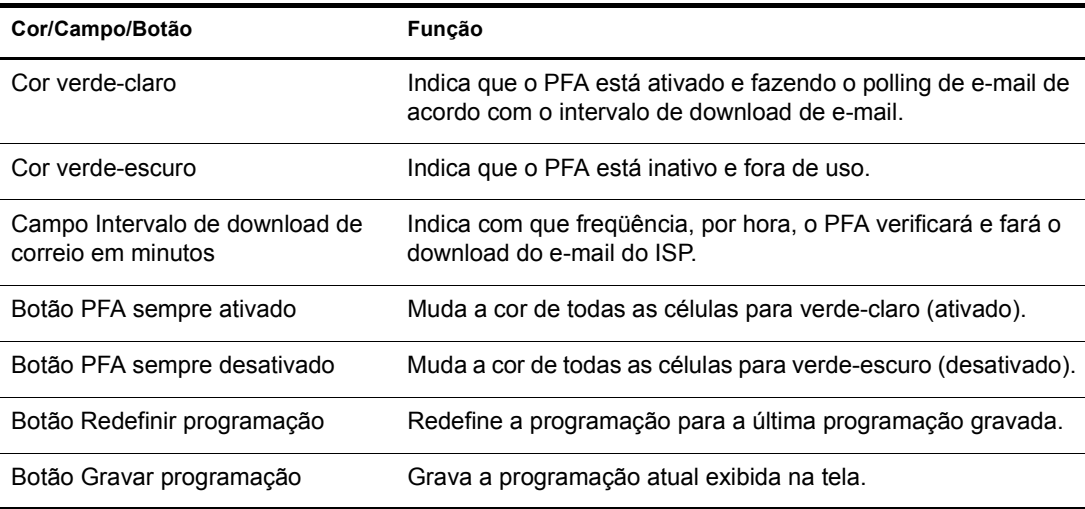

Ao utilizar a programação padrão, o PFA verifica o e-mail no ISP a cada 30 minutos das 6:00 às 18:59 todos os dias. Você pode ajustar a programação de polling do PFA para atender às suas necessidades específicas.

É possível ver ou ajustar a programação de polling do PFA utilizando o console de texto do PFA. Para obter informações sobre como acessar o programação a partir desse console, consulte ["Programar" na página 142](#page-141-0).

Para mudar a programação de polling:

- 1 Acesse a programação.
- 2 Clique em um bloco de células para ativar ou desativar o PFA nos horários e dias indicados pelo bloco.

Quando o PFA está ativado, ele faz o polling do e-mail em espera de acordo com o intervalo de download de e-mail. Quando está desativado, ele fica fora de uso e não faz o polling.

- 3 Digite um valor no campo Intervalo de download de correio em minutos.
- 4 Clique em Gravar programação.

#### **Mudando a caixa de correio comum de sua empresa**

Eventos como a mudança de ISP ou do nome da empresa podem tornar necessária a modificação das informações sobre a caixa de correio comum que o PFA acessa.

- 1 No [ConsoleOne](#page-131-0), pesquise e clique o botão direito do mouse no objeto Organização no qual seu servidor Small Business está localizado e clique em Propriedades.
- 2 Clique em Conta POP.
- 3 Modifique os seguintes campos, conforme necessário:

**Host POP:** O nome do servidor de e-mail de seu ISP (por exemplo, correio.meuisp.com).

**Nome do usuário POP:** O nome da caixa de correio POP corporativa de seu ISP (por exemplo, ABCorp).

**Senha:** A senha da caixa de correio da empresa no ISP.

4 Clique em OK para gravar as informações da conta POP.

Siga as instruções em ["Testando o Agente de encaminhamento POP" na página 131](#page-130-0) para garantir que a nova configuração esteja reencaminhando o e-mail com êxito.

#### **Reencaminhando e-mail pessoal para o sistema GroupWise**

Se os usuários quiserem receber e-mail de suas contas POP pessoais em suas caixas de correio do GroupWise, você poderá configurar o PFA para recuperar mensagens de várias contas POP.

- 1 No ConsoleOne, pesquise e clique o botão direito do mouse em um objeto Usuário e clique em Propriedades.
- 2 Clique em Conta POP.
- 3 Preencha os campos a seguir:

**Host POP:** O nome do servidor de e-mail do ISP do usuário (por exemplo, correio.meuisp.com).

**Nome do usuário POP:** O nome de usuário POP do usuário (por exemplo, LTanaka).

**Senha:** A senha do usuário.

- 4 Clique em OK para gravar as informações da conta POP.
- <span id="page-145-0"></span>5 Se o usuário tiver mais de uma conta POP, adicione as outras contas.
	- **5a** Clique o botão direito do mouse no objeto Usuário novamente e clique em Propriedades.
	- **5b** Clique em Outro.
	- 5c Selecione o atributo Conta POP e clique em Adicionar.
	- **5d** Digite o host POP, o nome de usuário POP e a senha separados por dois-pontos (:), como a seguir:

mail.mailstar.net:SJones:thunder

- **5e** Clique em Aplicar.
- **5f** Repita da [Etapa 5c](#page-145-0) até a [Etapa 5e](#page-145-1) para cada conta POP adicional.
- 5g Quando terminar de adicionar contas, clique em OK.

Siga as instruções em ["Testando o Agente de encaminhamento POP" na página 131](#page-130-0) para garantir que a nova configuração esteja reencaminhando o e-mail com êxito.

#### <span id="page-145-2"></span><span id="page-145-1"></span>**Lidando com vários nomes de domínio**

Geralmente, você especificaria informações sobre contas POP apenas para um objeto Organização do eDirectory, e esse objeto Organização teria apenas uma conta POP corporativa associada a ele. Entretanto, você pode configurar o PFA para lidar com situações mais complexas. Por exemplo, você pode ter várias contas POP ou até mesmo vários ISPs para acomodar diversos nomes de domínio em uso na empresa.

Você especificou seu nome de domínio da Internet ao executar a tarefa Configurar o GroupWise e o Messenger do iManager. Essas informações foram armazenadas no campo ID estrangeiro do objeto Agente Internet (GWIA). Para acomodar diferentes nomes de domínio, configure o PFA e o Agente Internet para lidar com eles.

- 1 No servidor Small Business, edite o arquivo sys:\system\pfa.ncf.
- 2 Na linha do java, na frente da informação -classpath, adicione o seguinte parâmetro:

-Ddomain="*domínio1*,*domínio2*,*etc.*"

A linha resultante seria semelhante ao exemplo a seguir:

java ... -Ddomain="novell.com,gw.novell.com,gwia.novell.com" -classpath ...

- **3** Grave o arquivo e saia do editor de texto.
- 4 No [ConsoleOne](#page-131-0), pesquise e clique o botão direito do mouse no objeto Agente Internet (GWIA) do domínio e clique em Propriedades.
- **5** Clique em GroupWise.
- 6 No campo ID estrangeiro, adicione os outros nomes de domínio após o nome do domínio principal, separando os nomes com um espaço:

Por exemplo:

novell.com gw.novell.com gwia.novell.com

7 Clique em OK para gravar os vários nomes de domínio.

O ConsoleOne notifica o Agente Internet a ser reinicializado para que os vários nomes de domínio sejam aceitos pelo Agente Internet.

**8** Reinicie o PFA.

## **Solução de problemas do PFA**

As seções a seguir descrevem como solucionar alguns dos problemas comuns que você pode encontrar ao configurar ou utilizar o PFA.

- ["O PFA não é inicializado" na página 147](#page-146-0).
- ["O PFA está enviando todo o e-mail para o agente postal ou a tela de status do PFA está](#page-147-0)  [mostrando o domínio errado" na página 148](#page-147-0)
- ["O PFA não está entregando o e-mail" na página 148.](#page-147-1)
- ["O PFA não está encontrando as contas POP configuradas" na página 148](#page-147-2).
- ["O console da Web do PFA não aparece no browser da Web" na página 148.](#page-147-3)

#### <span id="page-146-0"></span>**O PFA não é inicializado**

Problema: Quando você tentou iniciar o PFA no prompt do console do servidor, uma mensagem informou

O login do PFA não foi bem-sucedido. Verifique o nome e a senha do usuário no PFA.NCF. Impossível ao PFA localizar o GroupWise. Instale o GroupWise antes de executar o PFA.

- Causa provável: O GroupWise e o Agente Internet não estão instalados.
	- Ação: Execute as seguintes etapas:
		- 1 Instale o GroupWise e o Agente Internet no servidor.

Consulte ["Configurando o sistema GroupWise inicial" na página 121.](#page-120-0)

- 2 No prompt do console do servidor, digite **pfa**.
- Causa provável: O PFA não conseguiu se comunicar com o Agente Internet.
	- Ação: Verifique se o Agente Internet está em execução.

Causa provável: O usuário do PFA não existe.

Ação: Crie o usuário do PFA e verifique se ele possui os direitos necessários. Consulte ["Configurando o](#page-130-1)  [reencaminhamento de caixa de correio comum e o Agente de encaminhamento POP" na](#page-130-1)  [página 131](#page-130-1).

Problema: Quando o PFA foi iniciado no prompt do console, uma mensagem de erro afirmou O login do PFA não foi bem-sucedido. Verifique o nome e a senha do usuário no pfa.ncf. Causa provável: A senha do objeto Usuário do PFA do eDirectory não corresponde à senha do arquivo pfa.ncf. Ação: Mude a senha no arquivo sys:\system\pfa.ncf.

#### <span id="page-147-0"></span>**O PFA está enviando todo o e-mail para o agente postal ou a tela de status do PFA está mostrando o domínio errado**

Causa provável: O Agente Internet do GroupWise não está configurado corretamente.

Ação: Mude o ID estrangeiro do Agente Internet. Consulte ["Lidando com vários nomes de domínio" na](#page-145-2)  [página 146](#page-145-2).

#### <span id="page-147-1"></span>**O PFA não está entregando o e-mail**

- Problema: O download do e-mail é feito para o servidor, mas o e-mail não é entregue nas caixas de correio pessoais ou corporativas.
- Causa provável: O Agente Internet não está em execução.

Ação: No console do servidor, digite **gwia** para iniciar o Agente Internet.

Causa provável: O Agente Internet não está configurado corretamente.

Ação: Se a linha de retransmissão SMTP da tela do console de texto do PFA não mostrar o seu nome de domínio, verifique o ID estrangeiro do objeto Agente Internet. (Consulte ["Lidando com vários](#page-145-2)  [nomes de domínio" na página 146.](#page-145-2) Se precisar mudar as informações de nome de domínio no objeto Agente Internet, reinicie o PFA depois.

#### <span id="page-147-2"></span>**O PFA não está encontrando as contas POP configuradas**

- Causa provável: O objeto Usuário do PFA não existe.
	- Ação: Crie o objeto Usuário do PFA e conceda-lhe os direitos necessários. (Consulte ["Configurando o](#page-130-1)  [reencaminhamento de caixa de correio comum e o Agente de encaminhamento POP" na](#page-130-1)  [página 131](#page-130-1).)
- Causa provável: O objeto Usuário do PFA não tem os direitos necessários.
	- Ação: Verifique se o objeto Usuário do PFA tem os direitos de que necessita. Consulte ["Configurando o](#page-130-1)  [reencaminhamento de caixa de correio comum e o Agente de encaminhamento POP" na](#page-130-1)  [página 131](#page-130-1).

#### <span id="page-147-3"></span>**O console da Web do PFA não aparece no browser da Web**

- Causa provável: Você está utilizando o Internet Explorer (IE) como seu browser da Web e digitou apenas *endereço\_ip\_ou\_nome\_do\_host*:8110 em vez do URL completo no campo Endereço. O Internet Explorer interpreta essa entrada como um protocolo em vez de um URL.
	- Ação: Digite o URL completo (http://*endereço\_ip\_ou\_nome\_do\_host*:8110) no campo Endereço do browser.

## **Atualizando um sistema GroupWise existente**

Não utilize a tarefa Configurar o GroupWise e o Messenger do iManager se quiser atualizar um sistema GroupWise existente com o software do GroupWise no Small Business Suite. A tarefa Configurar o GroupWise e o Messenger cria um *novo* sistema GroupWise — e, se já existir um, o *apaga*. Se quiser atualizar um sistema GroupWise existente, consulte [Capítulo 21, "Atualizando o](#page-216-0)  [GroupWise", na página 217.](#page-216-0)

Guia de Visão Geral e Instalação do Novell Small Business Suite 6.5

# 15 **Configurando estações de trabalho para usuários**

A configuração de estações de trabalho para acessar a rede pode variar, dependendo dos serviços que você deseja disponibilizar. Tradicionalmente, recomendamos a conexão ao servidor pelo software Novell<sup>®</sup> Client<sup>™</sup>. Esse software está disponível para o Windows 95/98 e o Windows NT/ XP/2000. Com os serviços avançados de arquivos atualmente fornecidos pelo NetWare, também existem outras opções disponíveis, como a conexão por meio do Novell Native File Access Protocols, do Virtual Office, do OpenSSH ou do Gerenciador Remoto do NetWare®. Os usuários também podem utilizar o cliente VPN disponível no BorderManager® para acessar muitos dos serviços a partir de localizações remotas, esteja você em casa ou em trânsito.

Tarefas adicionais podem incluir a configuração de clientes do iPrint e do iFolder®, a verificação da familiaridade dos usuários com a funcionalidade do Virtual Office e assim por diante.

Esta seção inclui instruções e informações sobre os seguintes tópicos:

- [Instalando o Novell Client nas estações de trabalho dos usuários \(página 151\)](#page-150-0)
- [Instalando o cliente do iPrint \(página 152\)](#page-151-0)
- [Acessando a rede pelo Novell Native File Access Protocols \(página 153\)](#page-152-0)
- [Acessando o servidor utilizando o Gerenciador Remoto do NetWare \(página 153\)](#page-152-1)
- [Acessando o servidor utilizando clientes OpenSSH \(página 154\)](#page-153-0)
- [Instalando o Agente de Gerenciamento do ZENworks nas estações de trabalho dos usuários](#page-155-0)  [\(página 156\)](#page-155-0)

## <span id="page-150-0"></span>**Instalando o Novell Client nas estações de trabalho dos usuários**

Se você planeja instalar o software Novell Client em um número pequeno de estações de trabalho ou se as estações de trabalho ainda não estão conectadas à rede, faça a instalação a partir do CD *Novell Clients Software*.

Para instalar o Novell Client em uma estação de trabalho, o usuário conectado deve ser um administrador da estação de trabalho. Os usuários sem direitos de administrador na estação de trabalho não podem instalar novos softwares.

Nesta versão do Novell Client, o NICI Client 2.6 e o NMAS™ Client 2.2 (apenas método NDS<sup>®</sup>) são instalados por padrão no Windows NT/XP/2000. Se já estiverem instalados, eles serão atualizados automaticamente. Você pode controlar a instalação e o uso do NMAS instalando o Novell Client por meio de um arquivo autônomo específico de plataforma. Se você desmarcar a caixa de seleção Instalar NICI e NMAS em Instalação > Configuração, o NICI e o NMAS não serão instalados. Se você desmarcar a caixa de seleção Autenticação NMAS da página Cliente > Login avançado, o Novell Client não utilizará o NMAS durante a autenticação, mesmo que o componente esteja instalado. Se o componente não estiver instalado e essa caixa for marcada, o login do Novell Client irá ignorar a autenticação NMAS e o processo de autenticação continuará. No Windows 95/98, você deve instalar o NICI e o NMAS após concluir a instalação do Novell Client a fim de utilizar os novos métodos de senha. Você deve reiniciar sua estação de trabalho antes de instalar o NICI e o NMAS. Se você já tiver o NICI e o NMAS instalados, eles não serão atualizados durante a instalação do Novell Client no Windows 95/98, e não será preciso atualizá-los para trabalhar com os novos métodos de login.

O utilitário de configuração do Novell Client instala o software Novell Client em estações de trabalho executando o Windows. Esse utilitário permite que você selecione o cliente que deseja instalar a partir de uma lista de clientes disponíveis. Também há opções administrativas à disposição.

Dica: A opção Instalação típica instala apenas os componentes básicos do Novell Client. Se quiser instalar serviços adicionais, como o NDPS®, utilize a opção Instalação personalizada. Se você estiver fazendo o upgrade do software Novell Client, os mesmos componentes personalizados serão instalados, a menos que você escolha componentes diferentes.

O Gerenciamento Remoto do ZENworks® for Desktops requer a instalação dos componentes do Gerenciador de estações de trabalho durante a instalação do Novell Client.

Para instalar o software Novell Client em uma estação de trabalho:

1 Insira o CD *Novell Clients Software*.

Se o utilitário de configuração do Novell Client não for iniciado automaticamente, execute o winsetup.exe na raiz do CD.

Existem diversos parâmetros personalizados que você pode utilizar durante a instalação executando-a a partir da linha de comando. Elas incluem configurações especiais de acesso, registro de status, upgrade automático do cliente e outras.

- 2 Clique no software que deseja instalar.
- 3 Siga as instruções da tela.

Para obter instruções mais específicas, incluindo as etapas necessárias para configurar o Novell Client ou instalar o Novell Client em várias estações de trabalho, consulte a [Documentação](http://www.novell.com/documentation/portuguese/noclienu/treetitl.html)  [online do Novell Client](http://www.novell.com/documentation/portuguese/noclienu/treetitl.html) (http://www.novell.com/documentation/portuguese/noclienu/ treetitl.html).

## <span id="page-151-0"></span>**Instalando o cliente do iPrint**

Depois da configuração da impressão no servidor (consulte o [Capítulo 13, "Configurando a](#page-114-0)  [impressão", na página 115](#page-114-0)), seus usuários poderão instalar impressoras em suas estações de trabalho.

Antes de instalar uma impressora em uma estação de trabalho, o cliente do iPrint deve ser instalado.

Para instalar o cliente do iPrint, acesse a página Lista de impressoras na Web digitando um dos seguintes URLs no browser da Web da estação de trabalho e clicando no link Instalar o iPrint Client.

http://*endereço\_IP\_ou\_nome\_dns\_do\_servidor*/ipp (acesso não protegido)

https://*endereço\_IP\_ou\_nome\_dns\_do\_servidor*/ipps (acesso protegido)

Por exemplo, se o nome DNS para impressão for impressao.minha\_empresa.com, o usuário acessaria o iPrint a partir de um dos URLs a seguir:

http://impressao.minha\_empresa.com/ipphttps://impressao.minha\_empresa.com/ipp

## <span id="page-152-0"></span>**Acessando a rede pelo Novell Native File Access Protocols**

O Novell Native File Access Protocols permite que estações de trabalho Macintosh, Windows e UNIX acessem e armazenem arquivos em servidores NetWare sem a necessidade de instalar qualquer software adicional, como o Novell Client. O software é instalado apenas no servidor NetWare e fornece acesso "instantâneo" à rede. Basta conectar o cabo de rede, iniciar o computador e você tem acesso aos servidores de sua rede. Não é necessária nenhuma instalação ou configuração de software.

O software do Novell Native File Access Protocols permite que o servidor NetWare utilize o mesmo protocolo (conhecido como *nativo*) que a estação de trabalho cliente para copiar, apagar, mover, gravar e abrir arquivos. As estações de trabalho Windows executam essas tarefas utilizando o protocolo CIFS (Common Internet File System) nativo, as estações de trabalho Macintosh utilizam o AFP (Apple Filing Protocol) nativo e os computadores UNIX utilizam o protocolo NFS (Network File System).

Para obter mais informações sobre o Novell Native File Access Protocols, consulte o *[NetWare 6.5](http://www.novell.com/documentation/portuguese/nw65/native/data/hz8pck9v.html)  [Native File Access Protocols Guide](http://www.novell.com/documentation/portuguese/nw65/native/data/hz8pck9v.html)* (http://www.novell.com/documentation/portuguese/nw65/ native/data/hz8pck9v.html) (Guia do Native File Access Protocols do NetWare 6.5) na Documentação online do NetWare 6.5.

## <span id="page-152-1"></span>**Acessando o servidor utilizando o Gerenciador Remoto do NetWare**

O Gerenciador Remoto do NetWare é instalado por padrão no servidor. Os usuários podem acessar qualquer diretório e arquivo aos quais tenham direitos no eDirectory utilizando um browser.

- 1 Abra um browser da Web em sua estação de trabalho.
- 2 Aponte o browser para o URL do servidor que deseja acessar digitando o seguinte no campo Endereço (URL):

```
http://endereco_TCP/IP_do_servidor':8008 [ ou 
outro_número_de_porta_configurado]
```
Por exemplo:

**http://172.16.123.11:8008**

O número de porta alternativo padrão é 8008. Se você tiver mudado esse valor na página Configuração, verifique se aqui foi especificado o mesmo valor para o número de porta.

Se você tiver o DNS (Domain Name Services) instalado em sua rede para a resolução de nome-para-endereço IP, também poderá especificar o nome DNS do servidor em vez do endereço IP.

Se quiser acessar o Gerenciador Remoto do NetWare de fora de um firewall e o endereço privado do servidor não puder ser acessado por NAT (Conversão de endereço de rede) ou proxy, faça o seguinte:

- Verifique se o DNS está configurado em seu servidor.
- Mude a linha load para carregar o httpstk.nlm da forma a seguir no arquivo autoexec.ncf:

```
load httpstk.nlm /hostids:1 /SSL /keyfile:"SSL CertificateIP"
```
**3** Aceite o certificado SSL.

Importante: O SSL 2.0 e o SSL 3.0 (se disponível) devem estar habilitados para o browser. Caso contrário, o browser exibirá um erro indicando que a página não pode ser exibida.

4 Quando a caixa de diálogo Login aparecer, forneça as informações solicitadas.

Para ter acesso a todas as páginas necessárias ao gerenciamento remoto do servidor, efetue login como um usuário com o direito Supervisionar no objeto Servidor, geralmente o Admin ou um usuário com direitos equivalentes.

Se a linha Set Bindery Context = tiver sido removida do arquivo autoexec.ncf, especifique o contexto completo do usuário com o qual você está efetuando login.

Se você efetuar login como um usuário sem o direito Supervisionar no objeto Servidor, verá apenas as páginas que mostram os volumes, diretórios e arquivos aos quais você tem acesso. É possível ver arquivos (se você tiver acesso de leitura) e fazer upload de arquivos para diretórios aos quais você tem acesso de gravação. Você não poderá ver nem executar qualquer uma das funções de gerenciamento, exceto pela capacidade de definir uma Senha simples para o NFAP na página Gerenciamento de senhas simples do NFAP (se ela estiver configurada no servidor). Você pode acessar essa página clicando no ícone Ferramentas do usuário do frame de cabeçalho e no link Segurança do NFAP no frame de navegação.

## <span id="page-153-0"></span>**Acessando o servidor utilizando clientes OpenSSH**

Se você tiver instalado o OpenSSH no servidor, os usuários da rede poderão acessar arquivos utilizando comandos ssh em qualquer estação de trabalho que possua um cliente compatível com SSH suportado.

Esses clientes podem ser obtidos de qualquer fonte Open Source da Internet.

Alguns clientes compatíveis com SSH que podem ser executados são:

- PuTTy (testado com o NetWare 6.5);
- MindTerm;
- Absolute Telnet;
- Clientes ssh abertos do Red Hat\* Linux\* (testados com o NetWare 6.5).

Em qualquer um dos clientes, mude a configuração Window Row do padrão para um valor maior que 25.

Para obter mais informações, consulte o *[OpenSSH Administration Guide for NetWare 6.5](http://www.novell.com/documentation/portuguese/nw65/openssh/data/front.html)* (http://www.novell.com/documentation/portuguese/nw65/openssh/data/front.html) (Guia de administração do OpenSSH para NetWare 6.5) na Documentação online do NetWare 6.5.

## **Usando outros utilitários de cliente**

Os clientes a seguir estão disponíveis para o acesso ao servidor ou a execução de tarefas de colaboração, com base na configuração do servidor.

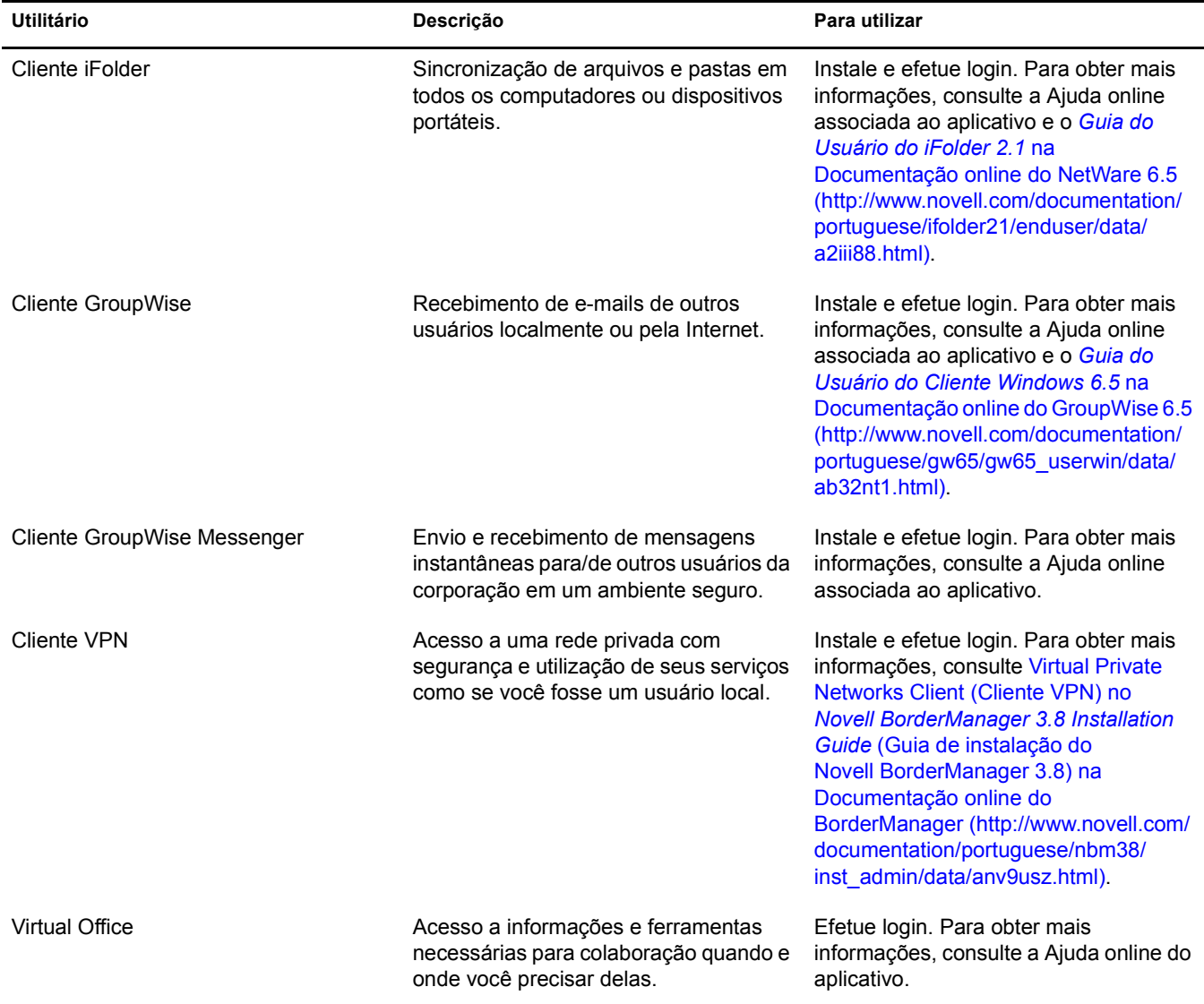

## <span id="page-155-0"></span>**Instalando o Agente de Gerenciamento do ZENworks nas estações de trabalho dos usuários**

Mesmo que você não utilize o Agente de Gerenciamento do ZENworks para fazer a autenticação pelo Servidor de Camada Intermediária do ZENworks, se quiser utilizar o ZENworks para gerenciar atualizações do Novell Client ou de outros aplicativos, terá que instalar o Agente de Gerenciamento do ZENworks em suas estações de trabalho, porque os arquivos desse agente incluem atualizações que o Novell Client utiliza com o ZENworks for Desktops 4.0.1. Para obter informações detalhadas sobre o funcionamento do Agente de Gerenciamento do ZENworks, consulte [Noções básicas sobre o Agente de Gerenciamento do ZENworks for Desktops no](http://www.novell.com/documentation/portuguese/zdpr/zdpradmn/data/afprpzt.html#afprpzt) *[Guia](http://www.novell.com/documentation/portuguese/zdpr/zdpradmn/data/afprpzt.html#afprpzt)  [de Administração do ZENworks for Desktops 4.0.1](http://www.novell.com/documentation/portuguese/zdpr/zdpradmn/data/afprpzt.html#afprpzt)* [na Documentação online da Novell.](http://www.novell.com/documentation/portuguese/zdpr/zdpradmn/data/afprpzt.html#afprpzt) (http:// www.novell.com/documentation/portuguese/zdpr/zdpradmn/data/afprpzt.html#afprpzt).

Para ver o detalhamento das etapas que explicam a instalação do Agente de Gerenciamento do ZENworks, consulte [Instalando o Agente de Gerenciamento do ZfD em uma estação de trabalho](http://www.novell.com/documentation/portuguese/zdpr/zdprinst/data/ae262ps.html#ae262ps)  [no](http://www.novell.com/documentation/portuguese/zdpr/zdprinst/data/ae262ps.html#ae262ps) *[Guia de Instalação do ZENworks for Desktops 4.0.1](http://www.novell.com/documentation/portuguese/zdpr/zdprinst/data/ae262ps.html#ae262ps)* [na Documentação online da Novell](http://www.novell.com/documentation/portuguese/zdpr/zdprinst/data/ae262ps.html#ae262ps) (http:/ /www.novell.com/documentation/portuguese/zdpr/zdprinst/data/ae262ps.html#ae262ps).

# 16**Instalando o BorderManager**

O Novell® Small Business Suite inclui o produto Novell BorderManager® 3.8, mas sua instalação não é integrada à do servidor. É preciso executar a instalação do BorderManager depois que o servidor tiver sido instalado. A configuração da Conectividade com a Internet também é recomendada antes da instalação do BorderManager.

Neste capítulo, estão incluídas as seguintes instruções de instalação do BorderManager em um servidor Novell Small Business Suite 6.5:

- ["Pré-requisitos de instalação do Novell BorderManager 3.8" na página 157](#page-156-0)
- ["Instalando o Novell BorderManager 3.8" na página 158](#page-157-0)
- ["Mudando da versão de teste para a versão de produção" na página 163](#page-162-0)
- ["Instalando os plug-ins do iManager 2.0.1" na página 163](#page-162-1)
- ["O que vem a seguir?" na página 166](#page-165-0)
- ["Configurando políticas de login" na página 164](#page-163-0)
- ["Utilizando o Gerenciamento de identidades" na página 165](#page-164-0)

Para obter os pré-requisitos e procedimentos de instalação completos, consulte a documentação no diretório de documentos na raiz do CD *Novell BorderManager 3.8*.

Toda a documentação do BorderManager 3.8 faz referência a um download da Web para obter o produto. Entretanto, todos os arquivos de que você precisa para a instalação do BorderManager são fornecidos no CD *Novell BorderManager 3.8* deste suíte.

Para obter a documentação atualizada, consulte a [Documentação online do BorderManager 3.8](http://www.novell.com/documentation/beta/nbm38/index.html)  (http://www.novell.com/documentation/beta/nbm38/index.html).

## <span id="page-156-0"></span>**Pré-requisitos de instalação do Novell BorderManager 3.8**

Se você tiver selecionado o componente Arquivos TCP/IP para habilitar a VPN do Novell BorderManager 3.8 durante a instalação do servidor, os arquivos necessários estarão instalados no servidor. Os arquivos adicionais mencionados na documentação do Novell BorderManager 3.8 são instalados por padrão durante a instalação ou o upgrade do servidor para o Novell Small Business Suite 6.5.

Caso não tenha selecionado esse componente durante a instalação do servidor, esses arquivos TCP/ IP podem ser instalados agora, executando-se os procedimentos a seguir:

- 1 Insira o CD *Novell Small Business Suite Products* na unidade de CD-ROM do servidor.
- 2 No X-Server -- Console gráfico, clique em Instalar > Adicionar.
- 3 Pesquise e selecione o arquivo postinst.ni no CD *Novell Small Business Suite Products*.
- 4 Selecione o componente Arquivos TCP/IP para habilitar a VPN do Novell BorderManager 3.8 > Próximo > Copiar arquivos.
- **5** Reinicie o servidor.

## <span id="page-157-0"></span>**Instalando o Novell BorderManager 3.8**

- **1** Execute INETCFG no servidor.
- 2 Insira o CD *Novell BorderManager 3.8* na unidade de CD do servidor.
- 3 No X-Server -- Console gráfico, clique em Novell > Instalar.

Se o X-Server -- Console gráfico não estiver carregado, digite **STARTX** no console do servidor.

Se o STARTX já estiver carregado, pressione Ctrl+Esc e selecione a opção X-Server Console gráfico.

- 4 Clique em Adicionar, vá para a raiz do CD *Novell BorderManager 3.8* e selecione product.ni, exibido no painel à direita.
- 5 Na página de boas-vindas, clique em Próximo.
- 6 Leia o contrato de licença e clique em Aceito para aceitar seus termos.

A página seguinte mostra os serviços do Novell BorderManager 3.8 que serão instalados. Eles são:

- Serviços de Firewall/Cache do Novell BorderManager;
- Serviços VPN do Novell BorderManager;
- NMAS (Novell Modular Authentication Service). Instalado por padrão.
- 7 Selecione Licença de lançamento ou marque a caixa de seleção Ignorar a instalação da licença e clique em Próximo para que as licenças sejam instaladas posteriormente.

A opção Licença da versão de teste é selecionada por padrão. As licenças de lançamento e versão de teste estão na pasta licences da raiz do CD. Você pode instalar os arquivos de sistema sem instalar a licença, porém, os serviços do Novell BorderManager 3.8 não serão carregados até que uma licença válida seja instalada.

Nota: A licença de versão de teste só pode ser instalada uma vez por árvore.

8 Na tela Verificação de requisitos mínimos, verifique, na coluna Resultado, se os requisitos mínimos do sistema foram atendidos ou não. Em seguida, clique em Próximo.

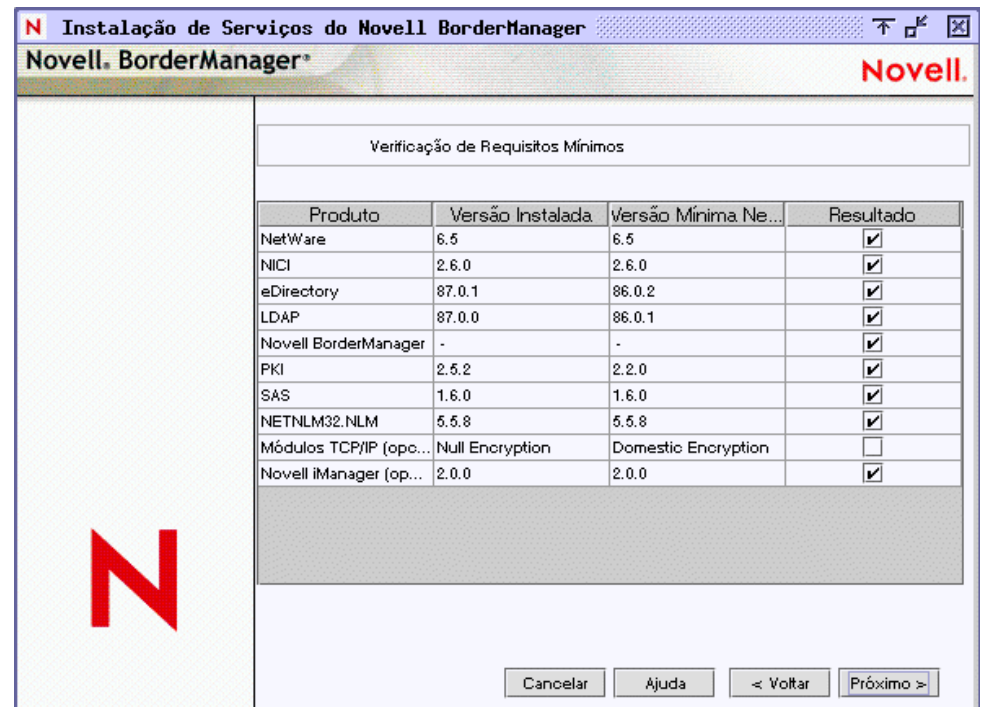

Se algum dos requisitos mínimos, com exceção dos módulos TCPIP ou do iManager 2.0, não for atendido, a instalação será interrompida. Atenda aos requisitos de acordo com as informações da figura acima e reinicie a instalação. Se os requisitos básicos para os módulos TCPIP não forem atendidos, será exibido um aviso. Você pode ignorar esse aviso e prosseguir com a instalação; entretanto, será preciso copiar os módulos TCPIP corretos posteriormente (consulte ["Pré-requisitos de instalação do Novell BorderManager 3.8" na página 157\)](#page-156-0) se quiser utilizar os serviços VPN.

Se o iManager 2 não estiver instalado, os plug-ins de Configuração de firewall e Configuração de VPN do Novell BorderManager não serão instalados. Nesse caso, instale o iManager 2 após a instalação do Novell BorderManager e isso instalará automaticamente os plug-ins.

<span id="page-158-0"></span> $\bullet$  Na caixa de diálogo de login, efetue login na árvore do eDirectory<sup> $M$ </sup> com um FDN (nome exclusivo) que possua direitos administrativos. Geralmente, esse é o usuário Admin.

Forneça o FDN ou apenas o nome e, em seguida, o contexto, no campo Contexto.

Você deve ter direitos Supervisionar na raiz da árvore do eDirectory. Esse requisito se aplica a qualquer usuário que seja um trustee com direito Supervisionar em um container no mesmo nível do servidor. O direito Supervisionar na raiz da árvore é necessário para estender o esquema do eDirectory, instalar licenças de produtos e configurar o Novell BorderManager 3.8 pela primeira vez.

10 Selecione os métodos de login do NMAS que deseja instalar e clique em Próximo.

Os componentes Radius e os snap-ins do ConsoleOne® para o NMAS são instalados por padrão.

- 11 (Condicional) Se este for um upgrade, selecione Migrar componentes Radius e preencha os detalhes.
- 12 (Condicional) Se este for um upgrade, vá para a [Etapa 21 na página 161](#page-160-0) para fornecer os detalhes dos serviços VPN.
- **13** (Condicional) Se você estiver instalando os Servicos de Firewall/Cache do Novell BorderManager ou os Serviços VPN do Novell BorderManager, verifique a lista de interfaces de rede e suas vinculações IP e execute os procedimentos a seguir:
	- **13a** Selecione um endereço IP público, um endereço IP privado ou ambos.

Para os Serviços de Firewall/Cache, especifique um endereço IP público para proteger as fronteiras da rede. Os endereços IP públicos especificam interfaces de servidor para uma rede pública, normalmente a Internet. Os endereços de IP privados especificam interfaces de servidor para uma rede privada ou intranet.

- **13b** Especifique o gateway padrão.
- **13c** (Condicional) Se não quiser instalar os plug-ins padrão do iManager para o firewall, desmarque essa opção.
- 14 Clique em Próximo.
- <span id="page-159-0"></span>15 Selecione os serviços que deseja habilitar e clique em Próximo.

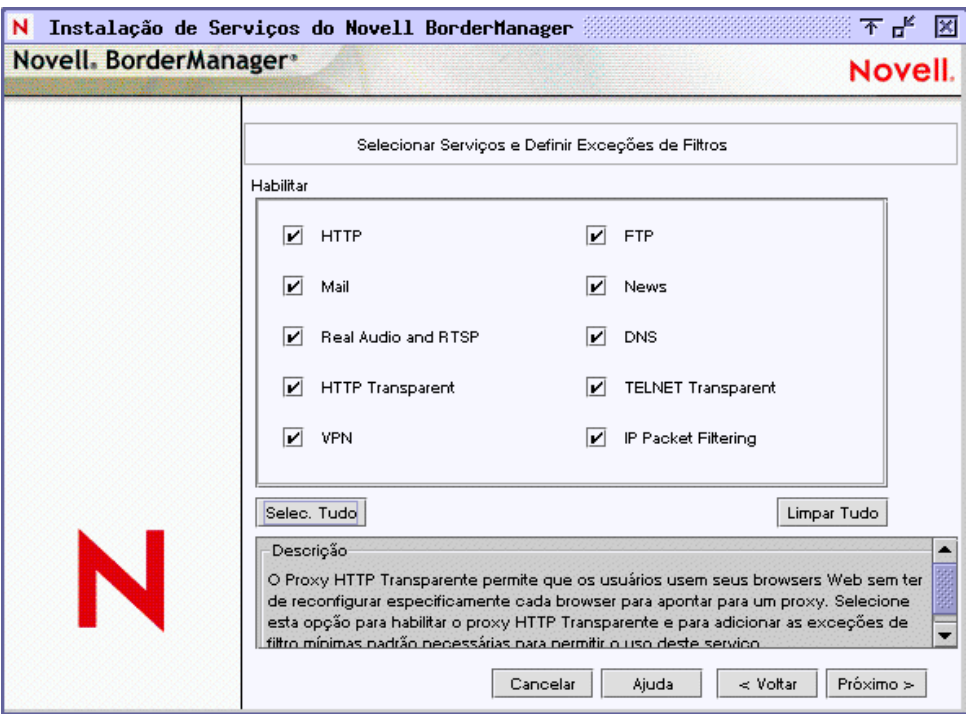

Em uma máquina com apenas uma interface, serão criadas exceções de filtro, mas os filtros não serão habilitados. As exceções de filtro correspondentes aos serviços selecionados serão criadas na interface pública. Essas exceções, juntamente com os filtros, serão ativadas se a Filtragem de pacotes IP for selecionada. A filtragem de pacotes IP não estará habilitada se apenas uma interface estiver disponível. Se este for um upgrade, os filtros existentes serão preservados. Recuse todos os filtros que não forem definidos em interfaces públicas.

16 (Condicional) Se você tiver selecionado Correio na [Etapa 15](#page-159-0), marque uma ou ambas as caixas Externo/Interno para definir as exceções de filtro apropriadas, se quiser definir o proxy para um servidor de e-mail interno, externo ou ambos e especifique o nome do domínio do proxy de correio.

**17** (Condicional) Se HTTP, FTP ou HTTP Transparente tiver sido selecionado na [Etapa 15,](#page-159-0) clique em Criar volume e forneça os detalhes necessários na tela popup para criar volumes tradicionais para caching.

Você também pode utilizar volumes tradicionais existentes para o caching.

Se você não criar um volume nem selecionar um volume tradicional para caching, o diretório sys:etc\proxy\cache será utilizado para esse fim.

18 (Condicional) Aceite o padrão, Controle de acesso.

O controle de acesso aplica segurança adicional negando todo o tráfego dos serviços de proxy. As regras de controle de acesso podem ser definidas com o utilitário Administrador do NetWare. Elas são utilizadas para permitir ou negar acesso de qualquer origem ou para qualquer destino. Essa opção está disponível apenas se você selecionar Serviços de proxy.

- 19 Especifique um nome de domínio DNS exclusivo para sua rede e clique em Próximo.
- 20 (Opcional) Clique em Adicionar para especificar de um a três enderecos IP de servidor DNS.

A entrada DNS existente é utilizada por padrão.

- <span id="page-160-0"></span>21 (Condicional) Se tiver selecionado VPN na [Etapa 15 na página 160,](#page-159-0) execute um dos procedimentos a seguir:
	- Selecione Permitir senha não criptografada e pesquise ou digite o nome do usuário do proxy para que a extensão do esquema da VPN possa utilizar Senhas não criptografadas.

Para habilitar as Senhas não criptografadas, efetue login no ConsoleOne, clique duas vezes no contexto do servidor no qual você está instalando o Novell BorderManager 3.8, selecione Objeto grupo do LDAP > clique o botão direito do mouse em Propriedades. Marque a caixa Permitir senha não criptografada (para o eDirectory 8.6.2) ou desmarque Necessário TLS para vinculação simples com senha (para o eDirectory 8.7.1).

Selecione a opção Usar SSL para extensão de esquema para criptografar a senha.

Para utilizar o SSL: para que a Extensão de esquema seja bem-sucedida nesse modo, você deve ter um Certificado confiável de servidor válido, geralmente um arquivo DER presente no diretório sys:\public do servidor. Pesquise o arquivo ou digite seu nome na caixa.

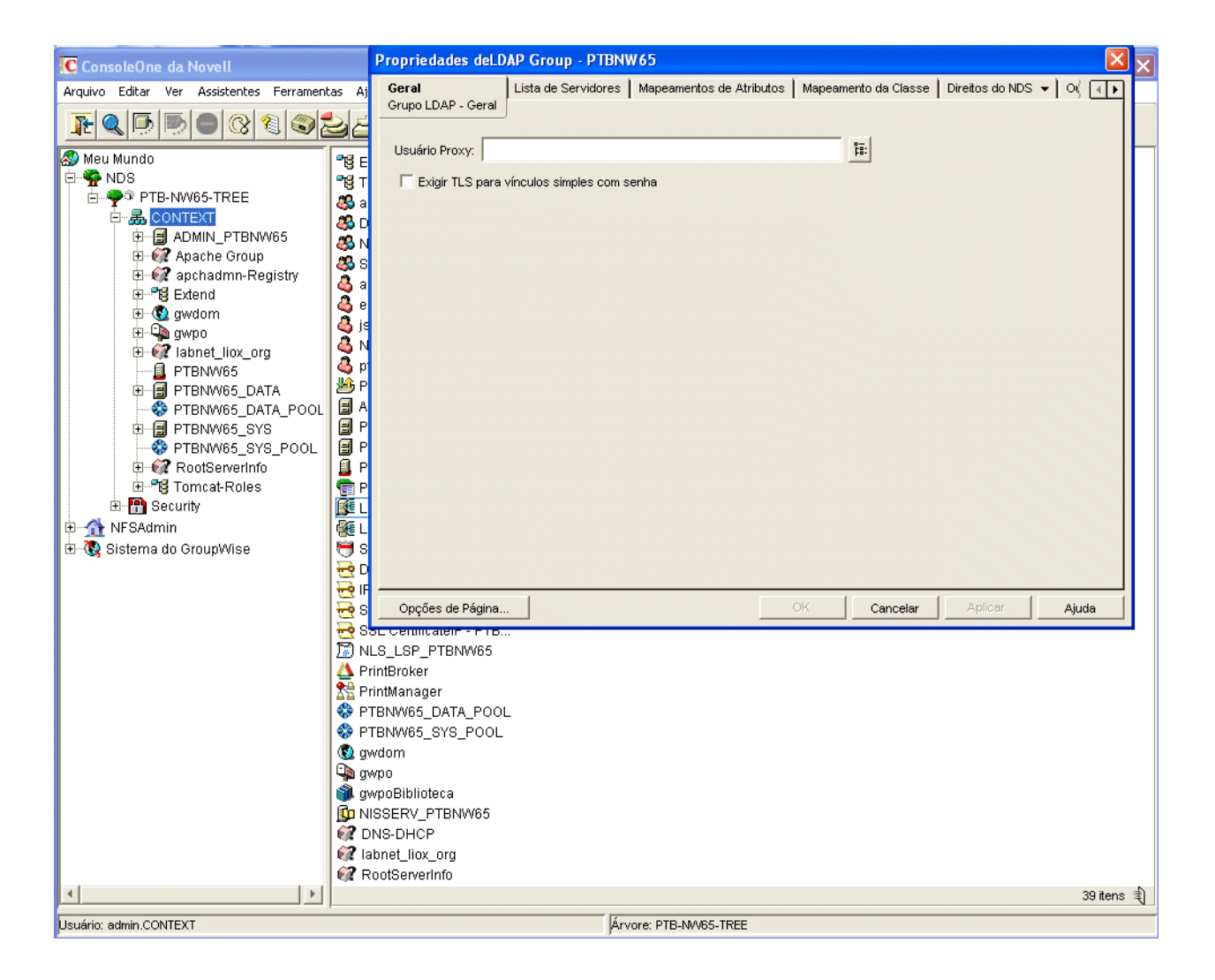

- 22 (Condicional) Desmarque a caixa de seleção dos plug-ins do iManager para VPN se não quiser que os plug-ins sejam instalados.
- 23 Se a instalação for um upgrade do BMEE 3.6 ou do Novell BorderManager 3.7, desmarque a opção de migração da configuração da VPN se não quiser migrar essa configuração.
- 24 Não mude a Porta na qual o LDAP está escutando, a menos que essa não seja uma porta padrão.
- 25 (Condicional) Se o nldap.nlm não estiver carregado, aparecerá um prompt solicitando a configuração do servidor LDAP.
- 26 Clique em Concluir.

Clique em Voltar para retornar às janelas anteriores e modificar suas seleções.

- **27** Execute um dos procedimentos a seguir:
	- Para carregar os serviços do Novell BorderManager 3.8, clique em Reinicializar.
	- Para concluir a instalação e retornar à tela da GUI, clique em Fechar.
	- Para ver o Readme, clique em ReadMe.

O resumo de instalação está disponível em sys:\ni\data\nbm\_instlog.csv. O Readme está disponível na raiz do CD, em Documents > ReadMes > enu.

Nota: O Novell BorderManager 3.8 fornece a opção de recuperação a partir de uma instalação com falha. A instalação exibe um popup com uma opção depois da caixa de diálogo Login [\(Etapa 9 na](#page-158-0)  [página 159](#page-158-0)). Para recuperar uma instalação com falha, selecione a opção Nova instalação ou Upgrade. Prosseguir com a opção Nova instalação em um servidor Novell BorderManager 3.8 em funcionamento pode gerar resultados inesperados, principalmente nas exceções de filtro existentes. Após utilizar essa opção, revise as configurações e as exceções de filtro do Administrador do NetWare.

## <span id="page-162-0"></span>**Mudando da versão de teste para a versão de produção**

Se você desejar mudar da versão de teste do produto Novell BorderManager 3.8 para a versão real de produção, não precisará reinstalar o Novell BorderManager 3.8. Siga estas etapas:

- 1 Instale a Licença de produção do diretório licenses\regular do CD do *Novell BorderManager 3.8* utilizando o Administrador do NetWare ou o iManager.
- 2 Desinstale o Cliente VPN de teste e, em seguida, instale a versão de produção do Cliente VPN a partir do CD *Novell BorderManager 3.8* (cl\_inst\vpn\exes\setupex.exe).
- 3 Desinstale o NCF de teste e, em seguida, instale a versão de produção do NCF (Novell Client Firewall) a partir do CD *Novell BorderManager* 3.8 (cl\_inst\ncf\ncfinstall.exe).

## <span id="page-162-1"></span>**Instalando os plug-ins do iManager 2.0.1**

O iManager é um utilitário de configuração baseado em browser que o ajuda a configurar as VPNs (Virtual Private Networks) e os filtros nos servidores Novell BorderManager 3.8. É necessário fazer algumas configurações para obter os plug-ins do iManager se você não os tiver instalado por padrão durante a instalação.

O Novell Small Business Suite é fornecido com o iManager 2.0 por padrão. Para trabalhar com o Novell BorderManager 3.8, selecione os plug-ins durante a instalação do Novell BorderManager 3.8 ou instale-os manualmente mais tarde.

Para instalar os plug-ins manualmente:

- 1 Inicie o iManager 2.0 digitando o endereço IP específico do servidor (https://*endereço\_IP*/ nps/iManager.html) no campo Endereço do browser.
- 2 Clique na guia Configurar na parte superior da interface do iManager e selecione Configuração do iManager > Módulos no painel à esquerda.

Uma janela semelhante à seguinte será exibida:

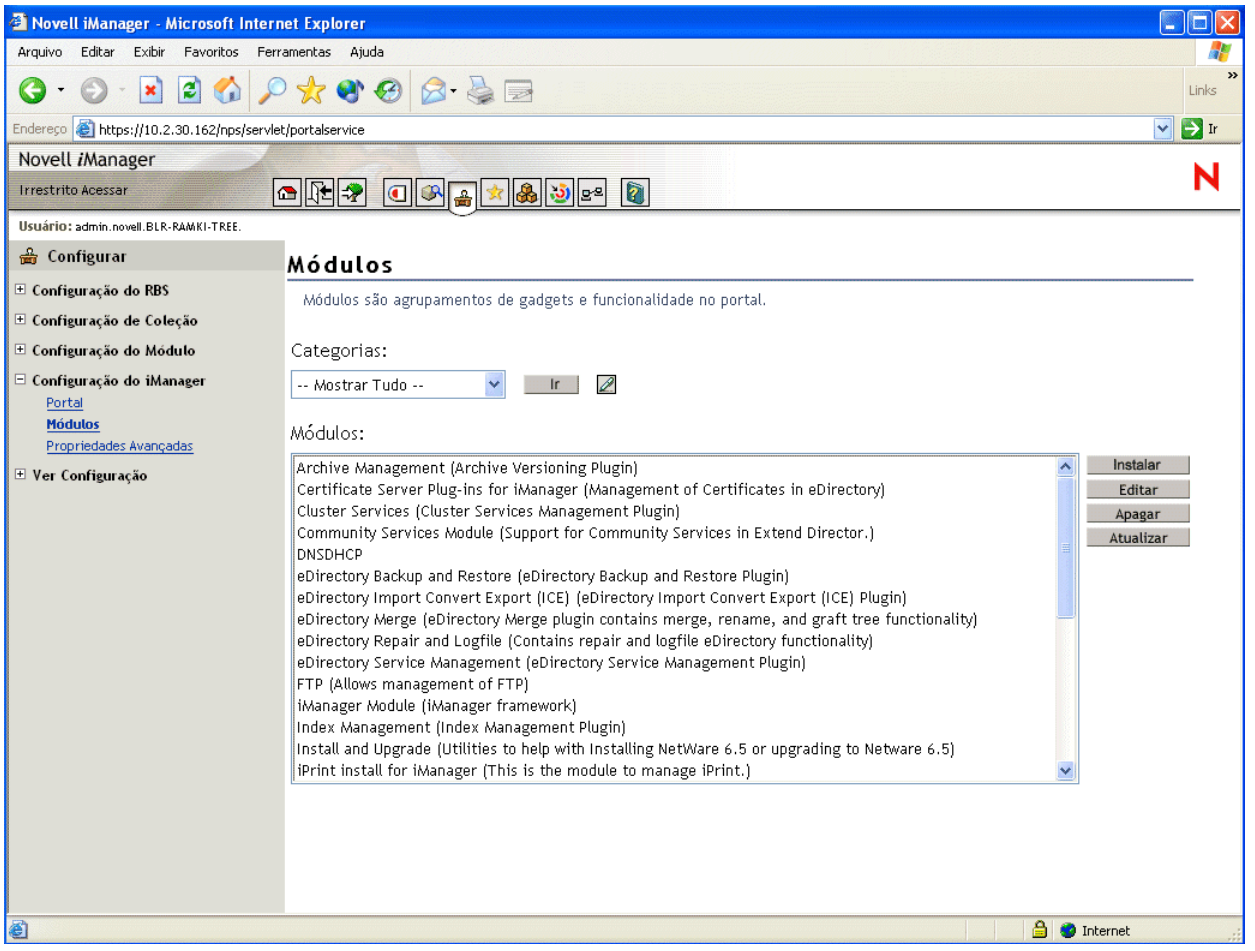

<span id="page-163-1"></span>3 Para instalar a VPN, clique em Instalar, pesquise e selecione o arquivo NPM do plug-in VPN e clique em Instalar.

O plug-in VPN está disponível na pasta vpn na raiz do CD *Novell BorderManager 3.8* (download de produto principal). O nome do plug-in é vpn.npm.

- 4 Para instalar plug-ins de firewall, repita a [Etapa 3](#page-163-1) e selecione bm.npm na pasta border da raiz desse CD.
- **5** Reinicie o Tomcat no servidor.

Para iniciar o Tomcat, digite **tomcat4** no prompt do Console do sistema. Para interromper o Tomcat, digite **tcadmdn** no prompt do Console do sistema.

## <span id="page-163-0"></span>**Configurando políticas de login**

Todos os usuários que efetuarem login em serviços pelo Novell BorderManager 3.8 devem ser autenticados. O tipo de autenticação necessário para que um usuário efetue login e acesse os serviços de rede pelo Novell BorderManager 3.8 está armazenado no Novell eDirectory em um objeto Política de login. Por isso, você deve configurar uma política de login genérica para permitir que os usuários acessem os serviços do Novell BorderManager 3.8. Até que uma política seja configurada, nenhum acesso de usuário é permitido. Pode existir apenas um objeto Política de login em uma árvore do eDirectory. Esse objeto contém as políticas de login para todos os servidores Novell BorderManager 3.8 e serviços na árvore.

Nota: As políticas armazenadas no objeto Política de login aplicam-se apenas aos serviços do Novell BorderManager 3.8. Versões anteriores do Novell BorderManager 3.8 utilizam políticas padrão embutidas no código. Para gerenciar as políticas de login de todos os serviços do Novell BorderManager 3.8 utilizando o objeto Política de login, você deve fazer upgrade de versões anteriores do BorderManager para o Novell BorderManager 3.8.

Para criar um objeto Política de login e configurar regras genéricas de políticas que permitam que os usuários acessem os serviços de rede por meio de cada um dos vários serviços do Novell BorderManager 3.8 com uma senha do eDirectory, conclua as etapas a seguir:

1 No Administrador do NetWare, selecione o objeto Container Security na árvore do eDirectory.

O objeto Política de login pode ser criado apenas no objeto Container Security.

- 2 No menu Objeto, selecione Criar > Política de login.
- **3** Clique em OK.
- 4 (Opcional) Para configurar uma regra de política de login, clique em Regras > Adicionar.
- 5 (Opcional) Para configurar uma regra para os Serviços de Autenticação do Novell BorderManager 3.8, selecione o *nome do objeto* na caixa de diálogo Tipo de serviço, pesquise e selecione o objeto Dial Access System associado ao serviço e marque a caixa de seleção Habilitado.
- 6 (Condicional) Se esta for uma nova instalação dos Serviços de Autenticação do Novell BorderManager 3.8, você precisará criar um objeto Dial Access System.
- 7 Selecione a guia Usuários, clique em Adicionar, pesquise para selecionar os objetos Usuário, Grupo ou Container para habilitar o acesso.
- 8 Clique na guia Métodos e, em seguida, clique em Adicionar e marque a caixa de seleção Método de login.
- 9 Na caixa de diálogo Tipos de método, marque Senhas do Novell eDirectory.
- 10 Na caixa de diálogo Execução do método, marque Obrigatório e clique em OK > Adicionar.
- 11 (Opcional) Configure uma ou todas as regras disponíveis na caixa de diálogo Tipo de serviço.
	- **11a** Selecione Predefinido.
	- 11b Selecione um ou todos os serviços (Proxy, SOCKS, VPN).
	- 11c Marque a caixa de seleção Habilitado.

Como as senhas do NDS ou do eDirectory são sempre exigidas para a autenticação da VPN, é necessário definir tipos de métodos adicionais e políticas de reforço apenas se desejar que os usuários sejam autenticados por outros meios, como dispositivos de token.

12 Saia do utilitário.

## <span id="page-164-0"></span>**Utilizando o Gerenciamento de identidades**

Os recursos do Novell BorderManager, como VPNs e Serviços de proxy, dependem de um Gerenciamento de identidades perfeito. Hoje em dia, muitas empresas armazenam seu dados de identidades em vários diretórios. Por exemplo, sua organização pode manter as informações sobre contas de usuários em uma árvore para fins de autenticação e em outra árvore para refletir as estruturas organizacionais. Nesse caso, você enfrenta o desafio de garantir que a sincronização dos dados seja precisa e conveniente. Uma solução de gerenciamento de identidades pode ajudar a garantir a integridade dos dados do usuário ao automatizar a sincronização desses dados. Além disso, uma solução de gerenciamento de identidades pode também automatizar o aprovisionamento de recursos e o acesso aos dados com base em políticas.

O Novell Dir $XML^{\mathcal{B}}$  é uma solução de gerenciamento de identidades que distribui informações novas e atualizadas pelos diretórios, bancos de dados e aplicativos essenciais da rede e passando pelos firewalls até chegar aos sistemas de parceiros. Com base nas regras de negócios definidas, o DirXML pode garantir que, quando um novo funcionário é contratado ou um novo parceiro é adicionado à uma equipe, essa pessoa terá acesso imediato aos recursos necessários.

Por exemplo, ao utilizar o DirXML, você pode definir regras que permitam a criação imediata de contas do eDirectory tanto na árvore de autenticação quanto na árvore hierárquica quando os dados do funcionário forem digitados no banco de dados de Recursos Humanos. Com base em determinados atributos, como o valor de um cargo ou departamento, você poderia também fornecer acesso aos dados armazenados em diversos sites da Web internos e, ao mesmo tempo, impedir o acesso aos dados armazenados em outros sites. Finalmente, quando esse funcionário ou parceiro deixar a organização, o acesso aos dados é imediatamente revogado.

Para obter mais informações sobre como o DirXML pode ajudá-lo a enfrentar desafios de gerenciamento de identidades, consulte a [página do produto DirXML](http://www.novell.com/products/dirxml) (http://www.novell.com/ products/dirxml).

## <span id="page-165-0"></span>**O que vem a seguir?**

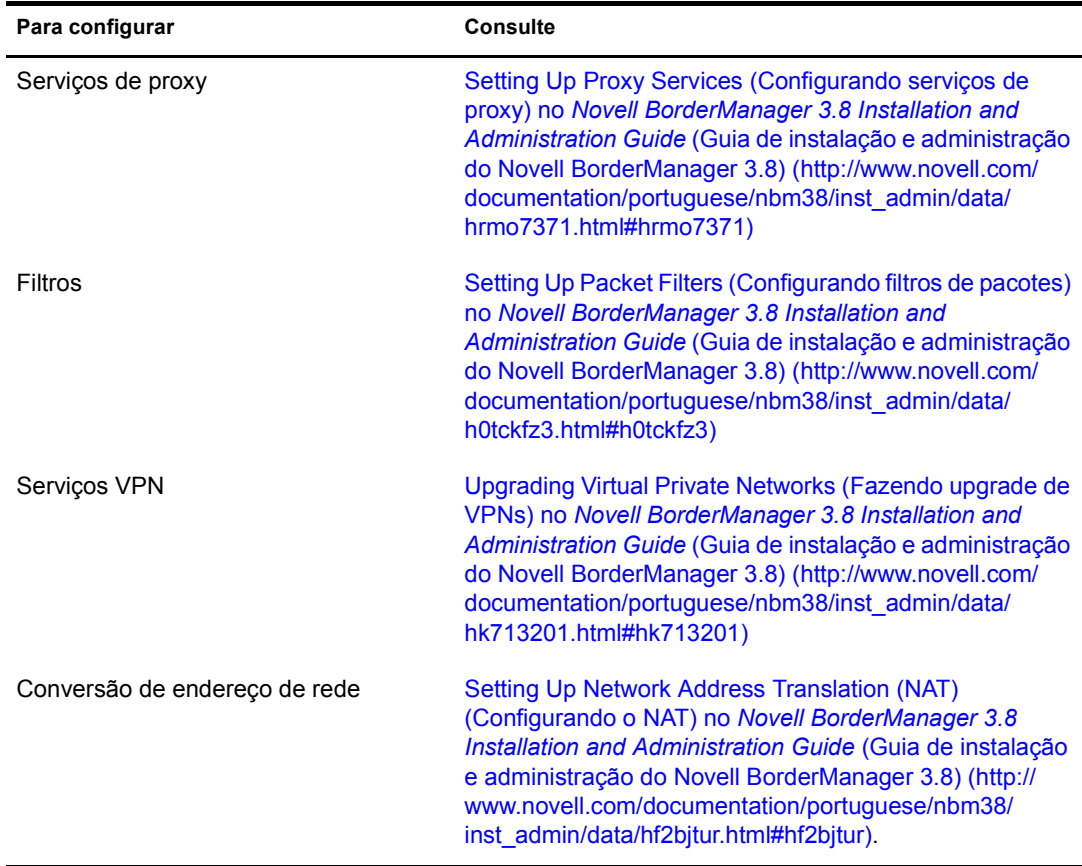

Depois de instalado o Novell BorderManager 3.8, você pode configurar os seguintes serviços:

## **17**<br>Instalando o ZENworks for Desktops

O Novell® ZENworks® for Desktops 4.0.1 é uma ferramenta de gerenciamento de desktops baseada em políticas que simplifica a administração em rede dos desktops de usuários ao tirar proveito do Novell eDirectory™ para automatizar e otimizar a distribuição de software, os consertos de software, a configuração de desktops, a criação de imagens de estações de trabalho, o gerenciamento remoto e o inventário de estações de trabalho. Se você, como administrador de rede, também utilizar essa ferramenta, o resultado será uma experiência ZEN (Zero Effort Networking) para seus usuários.

Como administrador da rede de uma pequena empresa que consiste em 100 funcionários ou menos, você provavelmente desejará conhecer:

- Uma lista de instruções passo a passo simples explicando como instalar e utilizar um componente do ZENworks for Desktops.
- Os motivos para se implementar um componente do ZENworks for Desktops dentro de uma pequena rede, com um cenário de exemplo demonstrando como um componente pode aumentar a eficiência do usuário e do administrador.
- Uma avaliação da dificuldade relativa de se implementar um componente do ZENworks for Desktops, incluindo as preparações necessárias no servidor de rede ou nas estações de trabalho do usuário, o local onde obter os pré-requisitos de software, questões de instalação e compatibilidade, etc.

Este capítulo fornece informações sobre cada um dos componentes do ZENworks for Desktops 4.0.1. Ficará a seu critério decidir qual componente deseja instalar, configurar e utilizar em sua rede corporativa exclusiva para atender às necessidades exclusivas dos usuários. As informações estão divididas nas seguintes seções:

- ["Instalação e configuração básicas do ZENworks for Desktops 4.0.1" na página 168](#page-167-0)
- ["Gerenciamento de aplicativos do ZENworks for Desktops" na página 174](#page-173-0)
- ["Gerenciamento de estação de trabalho do ZENworks for Desktops" na página 176](#page-175-0)
- ["Criação de imagens da estação de trabalho do ZENworks for Desktops" na página 178](#page-177-0)
- ["Gerenciamento remoto do ZENworks for Desktops" na página 180](#page-179-0)
- ["Inventário da estação de trabalho do ZENworks for Desktops e Sybase" na página 181](#page-180-0)
- ["Fazendo upgrade do ZENworks for Desktops 3.2 para o ZENworks for Desktops 4.0.1" na](#page-220-0)  [página 221](#page-220-0)

Nota: Embora o ZENworks for Desktops 4.0.1 possa ser instalado em servidores de rede utilizando o NetWare 5.1, o NetWare 6.0, o Windows NT 4 ou o Windows 2000, os cenários documentados descrevem uma instalação apenas em um servidor Novell Small Business Suite 6.5. O NetWare 6.5 Support Pack 1 está incluído como parte do software Novell Small Business Suite 6.5.

Para obter informações detalhadas sobre como instalar o ZENworks for Desktops 4.0.1 em servidores NetWare mais antigos ou em servidores Windows, ou para obter informações sobre como fazer upgrade de uma versão anterior do ZENworks for Desktops para a versão 4.0.1, consulte a [Documentação online do](http://www.novell.com/documentation/portuguese/zdpr/index.html)  [ZENworks for Desktops 4.0.1](http://www.novell.com/documentation/portuguese/zdpr/index.html) (http://www.novell.com/documentation/portuguese/zdpr/index.html).

#### **Software ZENworks for Desktops**

As informações deste capítulo levam em consideração que você estará utilizando o ZENworks for Desktops 4.0.1 conforme fornecido no *Novell Small Business Suite 6.5*. Esta versão inclui dois CDs que contêm a imagem para o CD *ZENworks for Desktops 4.0.1 Program* e a Atualização do ZENworks for Desktops 4.0.1 para Novell NetWare 6.5 (zfd401\_nw65.exe) e o CD *ZENworks for Desktops 4 Companion*.

#### **Documentação adicional**

Para obter informações detalhadas sobre os processos de instalação, planejamento, configuração e teste que os clientes do Novell ZENworks for Desktops 4.0.1 normalmente encontrarão ao implementar esse produto, consulte o *[Guia de Instalação do ZENworks for Desktops 4](http://www.novell.com/documentation/portuguese/zdpr/index.html)* (http:// www.novell.com/documentation/portuguese/zdpr/index.html).

Para obter informações sobre o upgrade do ZENworks for Desktops 3.*x* para trabalhar em um ambiente do ZENworks for Desktops 4.0.1, consulte o *[Guia de Upgrade do ZENworks for](http://www.novell.com/documentation/portuguese/zdpr/index.html)  [Desktops 4](http://www.novell.com/documentation/portuguese/zdpr/index.html)*(http://www.novell.com/documentation/portuguese/zdpr/index.html).

Para obter informações completas e conceituais que poderão ser utilizadas enquanto você configurar e usar os componentes do ZENworks for Desktops 4.0.1 em seu ambiente de produção, consulte o *[Guia de Administração do ZENworks for Desktops 4.0.1](http://www.novell.com/documentation/portuguese/zdpr/index.html)*(http://www.novell.com/ documentation/portuguese/zdpr/index.html).

Para obter informações sobre como administrar o ZENworks DeFrame™, um componente que fornece gerenciamento habilitado para diretórios e aplicativos thin client por meio do Disparador de Aplicativos da Novell (Novell Application LauncherTM - NAL), consulte o *[Guia de Instalação](http://www.novell.com/documentation/portuguese/zdpr/index.html)  [e Administração do ZENworks for Desktops 4.0.1 DeFrame](http://www.novell.com/documentation/portuguese/zdpr/index.html)* (http://www.novell.com/ documentation/portuguese/zdpr/index.html).

Para obter informações sobre como instalar, distribuir e administrar o ZENworks Preboot Services, um componente que localiza o trabalho de criação de imagens especificado para uma estação de trabalho e fornece à estação de trabalho os arquivos necessários para a inicialização no ambiente de imagem do ZENworks for Desktops, consulte o *[Guia do ZENworks for Desktops 4](http://www.novell.com/documentation/portuguese/zdpr/index.html)  [Preboot Services](http://www.novell.com/documentation/portuguese/zdpr/index.html)* (http://www.novell.com/documentation/portuguese/zdpr/index.html).

Para obter informações sobre a instalação, a configuração e o teste do ZENworks for Desktops 4.0.1 em um ambiente do Novell Cluster Services, consulte o *[Guia de Clusters do ZENworks for](http://www.novell.com/documentation/portuguese/zdpr/index.html)  [Desktops 4.0.1](http://www.novell.com/documentation/portuguese/zdpr/index.html)*(http://www.novell.com/documentation/portuguese/zdpr/index.html).

Para conhecer as estratégias de solução de problemas que você pode utilizar e as mensagens de erro que poderão ser exibidas no caso de problemas durante a utilização do ZENworks for Desktops 4.0.1 em seu ambiente de produção, consulte o *[Guia de Solução de Problemas do](http://www.novell.com/documentation/portuguese/zdpr/index.html)  [ZENworks for Desktops 4.0.1](http://www.novell.com/documentation/portuguese/zdpr/index.html)* (http://www.novell.com/documentation/portuguese/zdpr/ index.html).

## <span id="page-167-0"></span>**Instalação e configuração básicas do ZENworks for Desktops 4.0.1**

Embora o Novell Small Business Suite 6.5 seja fornecido com vários softwares, você deverá se concentrar nos CDs a seguir no que diz respeito ao ZENworks for Desktops 4.0.1:

- CD *Novell Small Business Suite Operating System*;
- CD *Novell Small Business Suite Products*;
- CD *Novell Clients Software*;
- CD *Novell ZENworks for Desktops 4.0.1*;
- CD *Novell ZENworks for Desktops 4 Companion*.

Como o NetWare 6.5 Support Pack 1 é fornecido com o suíte, o ponto central deste documento é a configuração e a operação do ZENworks for Desktops em um ambiente de rede NetWare 6.5.

Importante: A instalação do software Servidor de Camada Intermediária do ZENworks em um servidor Novell Small Business Suite 6.5 não é suportada. Por isso, a instalação e a configuração do Servidor de Camada Intermediária do ZENworks não são documentadas aqui. Se você deseja utilizar a funcionalidade do Servidor de Camada Intermediária, deverá instalá-lo em um servidor NetWare 6 SP3 ou em um servidor Windows 2000 SP3.

Naturalmente, o ZENworks for Desktops 4.0.1 também funciona em todos os ambientes Windows ou em um ambiente NetWare-Windows misto. Para obter mais informações sobre esse ambiente, consulte a [Documentação online do ZENworks for Desktops 4.0.1](http://www.novell.com/documentation/portuguese/zdpr/index.html) (http://www.novell.com/ documentation/portuguese/zdpr/index.html).

Além da mídia física relacionada acima, é necessário fazer o download e aplicar a Atualização do ZENworks for Desktops 4.0.1 para Novell NetWare 6.5 (zfd401\_nw65.exe). Para fazer download dessa atualização, siga as instruções fornecidas no TID 2966707 do [Novell Support](http://support.novell.com/search/kb_index.jsp)  [Knowledgebase](http://support.novell.com/search/kb_index.jsp) (http://support.novell.com/search/kb\_index.jsp).

Uma instalação e configuração básicas do ZENworks for Desktops 4.0.1 requerem o seguinte:

- Instalar o software do Servidor ZENworks em um servidor Novell Small Business Suite 6.5;
- Instalar o Novell Client (versão 4.9 ou 3.4) e o Agente de Gerenciamento do ZENworks nas estações de trabalho dos usuários;
- Importar as estações de trabalho para o Novell eDirectory.

Quando esses elementos básicos do produto estiverem instalados, você poderá decidir quais componentes do produto deseja utilizar. Este documento inclui informações sobre a instalação e a utilização dos seguintes componentes:

Gerenciamento de aplicativos;

Gerenciamento de estação de trabalho;

Criação de imagens da estação de trabalho;

Gerenciamento remoto;

Inventário da estação de trabalho.

O ZENworks for Desktops 4.0.1 também oferece a opção de não utilizar o Novell Client™ para fazer a autenticação no eDirectory a fim de receber políticas e aplicativos em um desktop. Com o Agente de Gerenciamento do ZENworks instalado nas estações de trabalho, os usuários poderão efetuar login com segurança estando fora do firewall da rede de uma empresa ou dentro dele, sem ver nenhum produto da Novell.

A total funcionalidade do Agente de Gerenciamento do ZENworks depende da instalação do software do Servidor de Camada Intermediária do ZENworks e, como explicado anteriormente, esta documentação não trata do uso do Servidor de Camada Intermediária. Mesmo assim, será preciso instalar o Agente de Gerenciamento do ZENworks; os arquivos nele incluídos quando instalado atualizarão o Novell Client para que seja utilizado com o ZENworks for Desktops 4.0.1.

Esta seção inclui as seguintes informações:

- ["Pré-requisitos de instalação para servidores e estações de trabalho" na página 170](#page-169-0)
- ["Instalando o Agente de Gerenciamento do ZENworks nas estações de trabalho dos usuários"](#page-171-0)  [na página 172](#page-171-0)
- ["Instalando o Novell Client nas estações de trabalho dos usuários" na página 151](#page-150-0)
- ["Instalando o software do Servidor ZENworks" na página 172](#page-171-1)
- ["Configurando a Importação automática de estações de trabalho" na página 173](#page-172-0)
- ["O que vem a seguir?" na página 173](#page-172-1)

#### <span id="page-169-0"></span>**Pré-requisitos de instalação para servidores e estações de trabalho**

Antes de iniciar a instalação do ZENworks for Desktops 4.0.1, é necessário verificar se o servidor no qual você irá instalar o produto atende às configurações de software e hardware compatíveis. Essa informação poderá ser encontrada nas seguintes seções:

- [Requisitos de instalação do software na estação de trabalho \(página 170\)](#page-169-1)
- [Requisitos de hardware do servidor \(página 171\)](#page-170-0)
- ["Requisitos de software do servidor" na página 171](#page-170-1)
- [Requisitos de hardware da estação de trabalho do usuário \(página 171\)](#page-170-2)
- ["Requisitos de software da estação de trabalho do usuário" na página 172](#page-171-2)

#### <span id="page-169-1"></span>**Requisitos de instalação do software na estação de trabalho**

A seguir estão os requisitos de software para a estação de trabalho que você irá utilizar para instalar o software do Servidor ZENworks em um servidor de rede.

- $\Box$  Estação de trabalho ou servidor Windows NT/2000/XP
- $\Box$  Novell Client 4.81 ou posterior instalado
- $\Box$  Internet Explorer 5.5 ou posterior instalado
- A sessão de login na estação de trabalho de instalação deve atender a estes requisitos:
	- É necessário que você tenha efetuado login como Admin ou equivalente se o servidor que estiver instalando for um servidor NetWare. Isso permitirá que o programa de instalação estenda o esquema do eDirectory e pesquise árvores do eDirectory e servidores NetWare.
	- É recomendável executar o programa de instalação do Servidor ZENworks a partir de uma estação de trabalho ou um servidor Windows 2000.
- O Novell Client deve ser instalado na estação de trabalho ou no servidor no qual o ConsoleOne® será executado para que seja possível administrar o ZENworks for Desktops.

Isso se deve ao fato de o ConsoleOne depender das bibliotecas do NetWare do cliente. Para obter mais informações sobre como instalar o Servidor ZENworks, consulte ["Instalando o](#page-171-1)  [software do Servidor ZENworks" na página 172.](#page-171-1)

Importante: As configurações de software a seguir não são suportadas pela instalação do software do Servidor ZENworks for Desktops:

- Instalação a partir de uma estação de trabalho Windows 95/98/ME;
- Instalação a partir de uma rede na qual o NAT (Network Address Translation) tenha sido configurado.

#### <span id="page-170-0"></span>**Requisitos de hardware do servidor**

Os seguintes requisitos de hardware são recomendados para o servidor Novell Small Business Suite 6.5 no qual será instalado o ZENworks for Desktops 4.0.1:

- **Q** Processador Pentium III
- $\Box$  1 GB de RAM
- □ 70 MB de espaço livre para os arquivos do Novell ConsoleOne

As informações referentes aos requisitos de espaço livre de componentes individuais do ZENworks for Desktops estão relacionadas em cada uma das seções sobre esses componentes nesta documentação.

#### <span id="page-170-1"></span>**Requisitos de software do servidor**

O software ou as configurações de software a seguir devem ter sido instaladas e configuradas no servidor de rede no qual você fará a instalação do ZENworks for Desktops 4.0.1:

- $\Box$  Servidor Novell Small Business Suite 6.5
- Atualização do ZENworks for Desktops 4.0.1 para Novell NetWare 6.5 disponível como zfd401\_nw65.exe no CD *ZENworks for Desktops 4.0.1* ou faça o download do [TID 2966707](http://support.novell.com/cgi-bin/search/searchtid.cgi?/2966707.htm)  (http://support.novell.com/cgi-bin/search/searchtid.cgi?/2966707.htm) no Novell Support Knowledgebase
- Novell eDirectory 8.7 (disponível no CD *ZENworks for Desktops 4.0.1*)
- ConsoleOne 1.3.5 (disponível no CD *ZENworks for Desktops 4 Companion*)

Importante: A Atualização do ZENworks for Desktops 4.0.1 para Novell NetWare 6.5 não suporta o Novell ConsoleOne 1.3.6. Embora muitos dos recursos do Novell Small Business Suite Server 6.5 requeiram o ConsoleOne 1.3.6, você deve gerenciar o ZENworks for Desktops 4.0.1 com o ConsoleOne 1.3.5.

É possível instalar o ConsoleOne 1.3.5 em uma estação de trabalho local ou em qualquer servidor de rede acessível no qual o Novell eDirectory esteja instalado. As duas versões do ConsoleOne podem coexistir sem problemas. Instale-o em um diretório diferente do da versão 1.3.6.

- □ LDAP configurado e em execução
- O JVM\* 1.4.1 incluído no Novell Small Business Suite 6.5
- $\Box$  Pilha do protocolo IP vinculada e disponível no servidor

#### <span id="page-170-2"></span>**Requisitos de hardware da estação de trabalho do usuário**

Para obter o máximo de funcionalidade e desempenho, as estações de trabalho a serem gerenciadas pelo ZENworks for Desktops requerem as seguintes quantidades mínimas de poder de processamento, espaço em disco e RAM nas máquinas desktop:

- A instalação completa do Agente de Gerenciamento do ZENworks
- $\Box$  20 MB, no mínimo, de espaço disponível em disco
- $\Box$  Processador compatível com Pentium (apenas 32 bits) de 200 MHz
- 64 MB de RAM

Importante: O ZENworks for Desktops não é suportado pela série NEC\* 9800 (também conhecida como PC98) de PCs.

#### <span id="page-171-2"></span>**Requisitos de software da estação de trabalho do usuário**

A estação de trabalho na qual o Agente de Gerenciamento do ZENworks será instalado deve atender aos requisitos da plataforma. Também é necessário instalar alguns softwares de suporte. Esta seção inclui as seguintes informações de requisitos de software:

- □ ["Suporte a plataformas" na página 172](#page-171-3)
- $\Box$  ["Requisitos do Novell Client" na página 172](#page-171-4)

#### <span id="page-171-3"></span>**Suporte a plataformas**

Embora o ZENworks for Desktops 4.0.1 suporte principalmente a plataforma de desktop Windows 2000 Professional, você pode testar qualquer uma das plataformas de desktop relacionadas abaixo com o Agente de Gerenciamento do ZENworks:

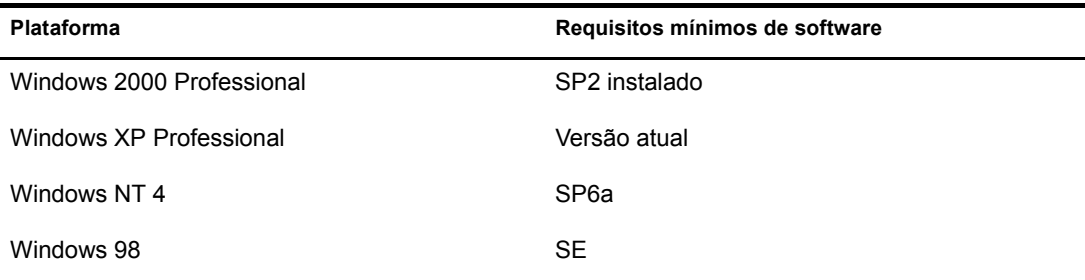

#### <span id="page-171-4"></span>**Requisitos do Novell Client**

Se você pretende utilizar apenas o Novell Client para autenticação, é recomendável instalar a versão 4.9 (Windows 2000/NT/XP) ou a versão 3.4 (Windows 9.*x*) fornecida com o Novell Small Business Suite. Esse software poderá ser encontrado no CD *Novell Clients Software*. Para obter mais informações, consulte ["Instalando o Novell Client nas estações de trabalho dos usuários" na](#page-150-0)  [página 151](#page-150-0).

### <span id="page-171-0"></span>**Instalando o Agente de Gerenciamento do ZENworks nas estações de trabalho dos usuários**

Mesmo que você não utilize o Agente de Gerenciamento do ZENworks para fazer a autenticação pelo Servidor de Camada Intermediária do ZENworks, você ainda precisará instalar o Agente de Gerenciamento do ZENworks nas estações de trabalho, pois os arquivos do Agente incluem atualizações que o Novell Client utiliza com o ZENworks for Desktops 4.0.1. Para obter informações detalhadas sobre o funcionamento do Agente de Gerenciamento do ZENworks, consulte [Noções básicas sobre o Agente de Gerenciamento do ZfD no](http://www.novell.com/documentation/portuguese/zdpr/zdpradmn/data/afprpzt.html) *[Guia de Administração do](http://www.novell.com/documentation/portuguese/zdpr/zdpradmn/data/afprpzt.html)  [ZENworks for Desktops 4.0.1](http://www.novell.com/documentation/portuguese/zdpr/zdpradmn/data/afprpzt.html)* (http://www.novell.com/documentation/portuguese/zdpr/zdpradmn/ data/afprpzt.html).

#### <span id="page-171-1"></span>**Instalando o software do Servidor ZENworks**

O software do Servidor ZENworks permite a criação e o gerenciamento centralizados das políticas e dos perfis de usuários e estações de trabalho em uma rede. Essas políticas e esses perfis permitem que você distribua, gerencie e atualize os aplicativos, execute funções avançadas de inventário e gerenciamento remoto e instale automaticamente sistemas operacionais nas estações de trabalho Windows de sua rede.

O programa de instalação do Servidor ZENworks instala os arquivos .jar selecionados nos servidores de sua escolha. Esses arquivos .jar são os snap-ins do ZENworks for Desktops 4.0.1 que você utiliza para gerenciar os objetos do ZENworks for Desktops em uma árvore de diretórios. Esses snap-ins são uma grande parte daquilo que é geralmente chamado de *back end* da configuração do ZENworks for Desktops. O back end inclui também o eDirectory, a política e os arquivos de aplicativo do ZENworks, vários serviços do ZENworks e os servidores NetWare ou Windows que são membros da mesma árvore do eDirectory na qual estão localizados os arquivos do ZENworks.

As etapas detalhadas para instalar o software do Servidor ZENworks, configurar o objeto Banco de dados Sybase\*, determinar se o esquema do eDirectory foi estendido e configurar as políticas obrigatórias de desktop e a política de Importação de estações de trabalho estão incluídas em [Instalando o software do Servidor do ZfD no](http://www.novell.com/documentation/portuguese/zdpr/zdprinst/data/ae262m2.html) *[Guia de Instalação do ZENworks for Desktops 4.0.1](http://www.novell.com/documentation/portuguese/zdpr/zdprinst/data/ae262m2.html)* (http://www.novell.com/documentation/portuguese/zdpr/zdprinst/data/ae262m2.html).

#### <span id="page-172-0"></span>**Configurando a Importação automática de estações de trabalho**

A Importação automática de estações de trabalho importa estações de trabalho para o eDirectory e as integra automaticamente. Os objetos Estação de trabalho criados pela Importação automática de estações de trabalho fornecem uma maneira de enviar pelo método push os aplicativos e as configurações do computador (como as políticas) para as estações de trabalho utilizando o Disparador de Aplicativos da Novell (Novell Application Launcher™ - NAL). Isso é algo que convém fazer mesmo com uma configuração básica do ZENworks for Desktops.

As etapas detalhadas que explicam com configurar a Importação automática de estações de trabalho estão disponíveis em [Configurando a importação automática de estações de trabalho no](http://www.novell.com/documentation/portuguese/zdpr/zdprinst/data/ae262m2.html#aebf2aq)  *[Guia de Instalação do ZENworks for Desktops 4.0.1](http://www.novell.com/documentation/portuguese/zdpr/zdprinst/data/ae262m2.html#aebf2aq)*(http://www.novell.com/documentation/ portuguese/zdpr/zdprinst/data/ae262m2.html#aebf2aq).

#### <span id="page-172-1"></span>**O que vem a seguir?**

À medida que você configurar as estações de trabalho dos usuários para serem gerenciadas pelo ZENworks for Desktops e preparar a instalação do software do Servidor ZENworks for Desktops no servidor de rede, poderá desejar saber mais sobre os componentes disponíveis para instalação, sobre como cada componente pode ser utilizado de forma eficiente em um ambiente de pequena empresa e outras informações que poderão ajudá-lo a poupar tempo e dinheiro com as operações de rede de sua empresa. As seções a seguir estão incluídas neste guia para fornecer esse tipo de informações:

- [Gerenciamento de aplicativos do ZENworks for Desktops \(página 174\)](#page-173-0)
- [Gerenciamento de estação de trabalho do ZENworks for Desktops \(página 176\)](#page-175-0)
- ["Criação de imagens da estação de trabalho do ZENworks for Desktops" na página 178](#page-177-0)
- ["Gerenciamento remoto do ZENworks for Desktops" na página 180](#page-179-0)
- ["Inventário da estação de trabalho do ZENworks for Desktops e Sybase" na página 181](#page-180-0)

Se sua empresa usado o ZENworks for Desktops 3.2 e você deseja fazer upgrade para o ZENworks for Desktops 4.0.1, poderá encontrar informações sobre upgrade no [Capítulo 23, "Fazendo](#page-220-0)  [upgrade do ZENworks for Desktops 3.2 para o ZENworks for Desktops 4.0.1", na página 221](#page-220-0).

## <span id="page-173-0"></span>**Gerenciamento de aplicativos do ZENworks for Desktops**

O Gerenciamento de aplicativos é o componente mais popular do Novell ZENworks for Desktops. Milhares de administradores de rede usam o Gerenciamento de aplicativos todos os dias para fornecer aplicativos de estação de trabalho para os usuários da rede. Você, como administrador de rede, pode utilizar o ZENworks for Desktops para gerenciar esses aplicativos para que seus usuários não precisem fazê-lo. Quando as pessoas não precisam desperdiçar tempo instalando novos aplicativos ou pedindo sua ajuda para fazer isso, sua empresa economiza tempo e dinheiro.

Esta seção contém as seguintes informações:

- ["Quais operações podem ser executadas com o Gerenciamento de aplicativos?" na página 174](#page-173-1)
- ["Instalando o Gerenciamento de aplicativos" na página 175](#page-174-0)

#### <span id="page-173-1"></span>**Quais operações podem ser executadas com o Gerenciamento de aplicativos?**

O Gerenciamento de aplicativos do ZENworks for Desktops utiliza o programa Disparador de Aplicativos da Novell como meio de fornecer aos usuários acesso aos aplicativos de estação de trabalho. O Gerenciamento de aplicativos é extremamente flexível. Ao utilizar Objetos Aplicativo criados no Novell eDirectory e configurados no Novell ConsoleOne, você pode gerenciar os aplicativos de seus usuários de várias maneiras:

 Distribuir aplicativos tradicionais do Windows e aplicativos do Microsoft Windows Installer para os usuários de sua rede.

Os aplicativos Windows tradicionais incluem seus próprios programas de instalação. Os aplicativos do Windows Installer utilizam o Windows Installer e um arquivo .msi para instalação.

A distribuição poderá ocorrer quando os usuários estiverem conectados ao eDirectory e os arquivos de aplicativo forem distribuídos a partir da rede, ou poderá ocorrer quando os usuários estiverem desconectados do eDirectory e os arquivos de aplicativo estiverem acessíveis via mídia removível, como um CD, Jaz Drive ou Zip Drive.

Distribuir aplicativos Web.

Os aplicativos Web são executados em um servidor Web. Dessa forma, a distribuição normalmente envolve a disponibilização do URL para o usuário.

Determinar para quais usuários um aplicativo será distribuído.

Você deve associar um aplicativo a um usuário pelo eDirectory antes que o aplicativo fique disponível para distribuição ao usuário. Você pode também associar aplicativos a estações de trabalho para que fiquem disponíveis na estação de trabalho independentemente do usuário que estiver conectado.

Criar dependências de aplicativos.

Com as dependências de aplicativos, você pode exigir que o Aplicativo B esteja instalado e em execução antes que o Aplicativo A possa ser iniciado.

 Determinar a forma como os aplicativos distribuídos serão apresentados aos usuários em suas estações de trabalho.

Para que um usuário receba os aplicativos que você configurou no eDirectory e associou a esse usuário, o Disparador de Aplicativos da Novell deve estar em execução na estação de trabalho do usuário. O Disparador de Aplicativos acessa o eDirectory para determinar os aplicativos que estão associados ao usuário e realiza todo o processo de distribuição (incluindo instalação e desinstalação) para os aplicativos.

O Disparador de Aplicativos fornece três telas pelas quais os aplicativos podem ser apresentados: 1) a Janela de Aplicativo, uma janela autônoma que exibe ícones para os aplicativos distribuídos; 2) o Explorador de Aplicativos, um componente que inclui uma janela autônoma como a Janela de Aplicativo e também a integração com o Windows Explorer para que os ícones do aplicativo distribuído possam ser exibidos no desktop Windows, no menu Iniciar, na área de status e na barra de ferramentas Inicialização rápida; e 3) o Browser de Aplicativos, uma tela de browser da Web que exibe os ícones para os aplicativos distribuídos. As três telas se tornam disponíveis para os usuários quando o Disparador de Aplicativos é instalado.

Para obter mais informações, consulte [Noções básicas sobre componentes do NAL](http://www.novell.com/documentation/portuguese/zdpr/index.html?page=/documentation/portuguese/zdpr/zdpradmn/data/acpsmx1.html)  [\(Novell Application Launcher\)](http://www.novell.com/documentation/portuguese/zdpr/index.html?page=/documentation/portuguese/zdpr/zdpradmn/data/acpsmx1.html) (http://www.novell.com/documentation/portuguese/zdpr/ index.html?page=/documentation/portuguese/zdpr/zdpradmn/data/acpsmx1.html) no *Guia de Administração do ZENworks for Desktops 4.0.1*.

- Distribuir aplicativos para estações de trabalho cujas imagens foram recentemente criadas como parte do processo de criação de imagens.
- Controlar quais aplicativos não-distribuídos podem ser executados em uma estação de trabalho.

Por exemplo, se você não desejar que os usuários consigam iniciar a Calculadora da Microsoft porque quer que eles utilizem um aplicativo de calculadora que você distribuiu, poderá desabilitar a opção de iniciar a Calculadora, mesmo que esse aplicativo não tenha sido distribuído pelo Disparador de Aplicativos.

Desinstalar qualquer aplicativo distribuído.

A desinstalação inclui a exclusão de todos os arquivos não-compartilhados, entradas no .ini e entradas do registro associadas à distribuição do aplicativo.

Embora o Gerenciamento de aplicativos seja fácil de usar, ele possui uma grande versatilidade. Para obter mais informações sobre esse componente, consulte [Gerenciamento de aplicativos no](http://www.novell.com/documentation/portuguese/zdpr/index.html?page=/documentation/portuguese/zdpr/zdpradmn/data/a6ttaq3.html)  *[Guia de Administração do ZENworks for Desktops 4](http://www.novell.com/documentation/portuguese/zdpr/index.html?page=/documentation/portuguese/zdpr/zdpradmn/data/a6ttaq3.html)* (http://www.novell.com/documentation/ portuguese/zdpr/index.html?page=/documentation/portuguese/zdpr/zdpradmn/data/ a6ttaq3.html).

#### <span id="page-174-0"></span>**Instalando o Gerenciamento de aplicativos**

O Gerenciamento de aplicativos do ZENworks for Desktops requer elementos instalados no Servidor ZENworks e nas estações de trabalho dos usuários. Esta seção fornece links para mais informações, onde você poderá aprender mais sobre ambos.

#### **Instalando no back end**

O Gerenciamento de aplicativos é instalado em um servidor de rede quando você instala o software do Servidor ZENworks for Desktops. É necessário escolher a opção Gerenciamento de aplicativos no Assistente de Instalação para instalar esse componente.

Para obter mais informações, consulte [Instalando o software do Servidor do ZfD no](http://www.novell.com/documentation/portuguese/zdpr/index.html?page=/documentation/portuguese/zdpr/zdprinst/data/ae262m2.html) *[Guia de](http://www.novell.com/documentation/portuguese/zdpr/index.html?page=/documentation/portuguese/zdpr/zdprinst/data/ae262m2.html)  [Instalação do ZENworks for Desktops 4.0.1](http://www.novell.com/documentation/portuguese/zdpr/index.html?page=/documentation/portuguese/zdpr/zdprinst/data/ae262m2.html)* (http://www.novell.com/documentation/portuguese/ zdpr/index.html?page=/documentation/portuguese/zdpr/zdprinst/data/ae262m2.html).

#### **Instalando em estações de trabalho**

O Gerenciamento de aplicativos é instalado na estação de trabalho de um usuário quando você instala o Novell Client e o atualiza em seguida com a instalação do Agente de Gerenciamento do ZENworks for Desktops 4.0.1.

Nota: A instalação do agente atualiza os arquivos do Gerenciamento de aplicativos mesmo que esse componente esteja desmarcado no Assistente de Instalação do Agente.

Para obter os pré-requisitos e instruções detalhadas sobre como instalar o Novell Client, consulte [Installing Novell Clients \(Instalando os Novell Clients\) no](http://www.novell.com/documentation/portuguese/noclienu/index.html?page=/documentation/portuguese/noclienu/noclienu/data/hgcbnee7.html) *Novell Client for Windows Installation and Administration Guide* [\(Guia de instalação e administração do Novell Client para Windows\)](http://www.novell.com/documentation/portuguese/noclienu/index.html?page=/documentation/portuguese/noclienu/noclienu/data/hgcbnee7.html) (http://www.novell.com/documentation/portuguese/noclienu/index.html?page=/documentation/ portuguese/noclienu/noclienu/data/hgcbnee7.html).

Para obter mais informações sobre como instalar o Agente de Gerenciamento do ZENworks, consulte [Instalando o Agente de Gerenciamento do ZfD em uma estação de trabalho no](http://www.novell.com/documentation/portuguese/zdpr/index.html?page=/documentation/portuguese/zdpr/zdprinst/data/ae262ps.html) *[Guia de](http://www.novell.com/documentation/portuguese/zdpr/index.html?page=/documentation/portuguese/zdpr/zdprinst/data/ae262ps.html)  [Instalação do ZENworks for Desktops 4.0.1](http://www.novell.com/documentation/portuguese/zdpr/index.html?page=/documentation/portuguese/zdpr/zdprinst/data/ae262ps.html)* (http://www.novell.com/documentation/portuguese/ zdpr/index.html?page=/documentation/portuguese/zdpr/zdprinst/data/ae262ps.html).

## <span id="page-175-0"></span>**Gerenciamento de estação de trabalho do ZENworks for Desktops**

O componente Gerenciamento de estação de trabalho do Novell ZENworks for Desktops pode ajudá-lo a reduzir o custo total e a complexidade de configuração e manutenção das estações de trabalho de usuários em sua rede.

Cada estação de trabalho que faz a autenticação no Novell eDirectory pode ser gerenciada pelo Gerenciador de estações de trabalho do ZENworks, que distribui as políticas do ZENworks for Desktops para as estações de trabalho. Não é necessário visitar cada estação de trabalho do site para definir as configurações dos usuários e das estações de trabalho. As políticas do ZENworks for Desktops permitem o gerenciamento automático das configurações, dos processos e do comportamento dos usuários e das estações de trabalho. Você configura e administra essas políticas usando o Novell ConsoleOne. Isso significa que você pode administrar as estações de trabalho de sua rede a partir de uma localização central.

Esta seção inclui as seguintes informações:

- ["Quais operações podem ser executadas com o Gerenciamento de estação de trabalho?" na](#page-175-1)  [página 176](#page-175-1)
- ["Instalando o Gerenciamento de estação de trabalho" na página 177](#page-176-0)

#### <span id="page-175-1"></span>**Quais operações podem ser executadas com o Gerenciamento de estação de trabalho?**

Ao utilizar o Gerenciamento de estação de trabalho, você pode:

- Habilitar perfis de roaming e definir preferências de área de trabalho padrão para usuários;
- Usar políticas extensíveis para controlar o funcionamento de qualquer aplicativo que esteja configurado no registro do Windows;
- Definir políticas de grupo para estações de trabalho e usuários do Windows 2000/XP;
- Definir parâmetros para gerenciar remotamente estações de trabalho de usuários, incluindo controle remoto, exibição remota, diagnóstico, transferência de arquivos, execução remota e Ativação na LAN;
- Definir parâmetros para criação de imagens de estações de trabalho;
- Definir parâmetros para especificar as informações de inventário que deseja coletar;
- Definir parâmetros para importar automaticamente novas estações de trabalho para a árvore do Novell eDirectory;
- Definir parâmetros de usuário para a utilização do Novell iPrint, que permite que os usuários utilizem um browser da Web para instalar impressoras em suas estações de trabalho.

Para obter mais informações sobre o componente Gerenciamento de estação de trabalho do ZENworks for Desktops 4, consulte [Gerenciamento de estações de trabalho no](http://www.novell.com/documentation/portuguese/zdpr/index.html?page=/documentation/portuguese/zdpr/zdpradmn/data/a6oqj95.html) *[Guia de](http://www.novell.com/documentation/portuguese/zdpr/index.html?page=/documentation/portuguese/zdpr/zdpradmn/data/a6oqj95.html)  [Administração do ZENworks for Desktops 4.0.1](http://www.novell.com/documentation/portuguese/zdpr/index.html?page=/documentation/portuguese/zdpr/zdpradmn/data/a6oqj95.html)*(http://www.novell.com/documentation/ portuguese/zdpr/index.html?page=/documentation/portuguese/zdpr/zdpradmn/data/ a6oqj95.html).

#### <span id="page-176-0"></span>**Instalando o Gerenciamento de estação de trabalho**

O Gerenciamento de estação de trabalho do ZENworks for Desktops requer elementos instalados no Servidor ZENworks e nas estações de trabalho dos usuários. Esta seção fornece links para mais informações, onde você poderá aprender mais sobre ambos.

#### **Instalando no back end**

O Gerenciador de estações de trabalho do ZENworks é instalado em um servidor de rede quando você instala o software do Servidor ZENworks for Desktops. É necessário escolher a opção Gerenciamento de estação de trabalho no Assistente de Instalação para instalar esse componente.

Para obter mais informações, consulte [Instalando o software do Servidor do ZfD no](http://www.novell.com/documentation/portuguese/zdpr/index.html?page=/documentation/portuguese/zdpr/zdprinst/data/ae262m2.html) *[Guia de](http://www.novell.com/documentation/portuguese/zdpr/index.html?page=/documentation/portuguese/zdpr/zdprinst/data/ae262m2.html)  [Instalação do ZENworks for Desktops 4](http://www.novell.com/documentation/portuguese/zdpr/index.html?page=/documentation/portuguese/zdpr/zdprinst/data/ae262m2.html)* (http://www.novell.com/documentation/portuguese/zdpr/ index.html?page=/documentation/portuguese/zdpr/zdprinst/data/ae262m2.html).

#### **Instalando em estações de trabalho**

O componente Gerenciamento de estação de trabalho é instalado na estação de trabalho de um usuário quando você instala o Novell Client e o atualiza em seguida com a instalação do Agente de Gerenciamento do ZENworks for Desktops 4.0.1.

Para obter os pré-requisitos e instruções detalhadas sobre como instalar o Novell Client, consulte [Installing Novell Clients \(Instalando os Novell Clients\) no](http://www.novell.com/documentation/portuguese/noclienu/index.html?page=/documentation/portuguese/noclienu/noclienu/data/hgcbnee7.html) *Novell Client for Windows Installation and Administration Guide* [\(Guia de instalação e administração do Novell Client para Windows\)](http://www.novell.com/documentation/portuguese/noclienu/index.html?page=/documentation/portuguese/noclienu/noclienu/data/hgcbnee7.html) (http://www.novell.com/documentation/portuguese/noclienu/index.html?page=/documentation/ portuguese/noclienu/noclienu/data/hgcbnee7.html).

Para obter mais informações sobre como instalar o Agente de Gerenciamento do ZENworks, consulte [Instalando o Agente de Gerenciamento do ZfD em uma estação de trabalho no](http://www.novell.com/documentation/portuguese/zdpr/index.html?page=/documentation/portuguese/zdpr/zdprinst/data/ae262ps.html) *[Guia de](http://www.novell.com/documentation/portuguese/zdpr/index.html?page=/documentation/portuguese/zdpr/zdprinst/data/ae262ps.html)  [Instalação do ZENworks for Desktops 4](http://www.novell.com/documentation/portuguese/zdpr/index.html?page=/documentation/portuguese/zdpr/zdprinst/data/ae262ps.html)* (http://www.novell.com/documentation/portuguese/zdpr/ index.html?page=/documentation/portuguese/zdpr/zdprinst/data/ae262ps.html).

## <span id="page-177-0"></span>**Criação de imagens da estação de trabalho do ZENworks for Desktops**

O componente Criação de imagens da estação de trabalho do Novell ZENworks for Desktops permite que você, como administrador, crie e distribua imagens de estações de trabalho pela sua rede. Ao utilizar esse componente, você pode capturar uma imagem de uma estação de trabalho bem-configurada e eficiente e, então, aplicar essa imagem a qualquer estação de trabalho da rede. É possível utilizar a Criação de imagens da estação de trabalho para a configuração inicial de novas estações de trabalho ou para restaurar uma estação de trabalho para o status de funcionamento adequado.

O ZENworks for Desktops 4.0.1 é fornecido também com o ZENworks Preboot Services que, quando instalado, permite que o PXE (Preboot Execution Environment) seja implementado nas estações de trabalho. Ao utilizar o PXE, uma estação de trabalho pode ser executada e solicitar e executar o cliente do Preboot Services. Ao executar o cliente PXE, a estação de trabalho, mesmo que autônoma, poderá solicitar e carregar o ambiente de Criação de imagens da estação de trabalho do ZENworks baseado no kernel do Linux e, em seguida, fazer poll do ZENworks Imaging Server para o trabalho de criação de imagens.

Esta seção contém as seguintes informações:

- ["Quais operações podem ser executadas com a Criação de imagens da estação de trabalho?"](#page-177-1)  [na página 178](#page-177-1)
- ["Instalando a Criação de imagens da estação de trabalho" na página 179](#page-178-0)

### <span id="page-177-1"></span>**Quais operações podem ser executadas com a Criação de imagens da estação de trabalho?**

Usando a Criação de imagens da estação de trabalho, você pode executar as seguintes operações de criação de imagens:

- Capturar uma imagem de uma estação de trabalho e armazená-la na mesma estação de trabalho (localmente) ou em um servidor (proxy) de criação de imagens;
- Criar uma imagem "complementar" dos arquivos selecionados;
- Personalizar uma imagem;
- Compactar uma imagem para minimizar o espaço de armazenamento;
- Recuperar uma imagem que tenha sido gravada em uma estação de trabalho (localmente) ou em um imaging server (proxy) e restaurá-la em uma estação de trabalho. Isso pode ser feito manualmente, em cada estação de trabalho, ou automaticamente, a partir do ConsoleOne;
- Utilizar uma política de estação de trabalho ou de servidor para definir as operações de criação de imagens;
- Criar um script para personalizar e automatizar como são realizadas as operações de criação de imagens;
- Restaurar uma imagem para várias estações de trabalho simultaneamente, em uma sessão multicast;
- Ver informações sobre as partições e os dispositivos de armazenamento de uma estação de trabalho;
- Criar, apagar e ativar partições.

#### <span id="page-178-0"></span>**Instalando a Criação de imagens da estação de trabalho**

A Criação de imagens da estação de trabalho do ZENworks requer elementos instalados tanto no servidor de rede quanto nas estações de trabalho dos usuários. Esta seção fornece links para mais informações, onde você poderá aprender mais sobre ambos.

#### **Instalando no back end**

A Criação de imagens da estação de trabalho é instalada em um servidor de rede quando você instala o software do Servidor ZENworks for Desktops e escolhe a opção Criação de imagens da estação de trabalho no Assistente de Instalação. Isso instala o ZENworks Imaging Server.

Para obter mais informações, consulte [Instalando o software do Servidor do ZfD no](http://www.novell.com/documentation/portuguese/zdpr/index.html?page=/documentation/portuguese/zdpr/zdprinst/data/ae262m2.html) *[Guia de](http://www.novell.com/documentation/portuguese/zdpr/index.html?page=/documentation/portuguese/zdpr/zdprinst/data/ae262m2.html)  [Instalação do ZENworks for Desktops 4.0.1](http://www.novell.com/documentation/portuguese/zdpr/index.html?page=/documentation/portuguese/zdpr/zdprinst/data/ae262m2.html)* (http://www.novell.com/documentation/portuguese/ zdpr/index.html?page=/documentation/portuguese/zdpr/zdprinst/data/ae262m2.html).

Para obter informações sobre como configurar o ZENworks Preboot Services em um servidor de rede, consulte [Instalando e configurando o ZENworks for Desktops Preboot Services no](http://www.novell.com/documentation/portuguese/zdpr/index.html?page=/documentation/portuguese/zdpr/inst_config/data/actg504.html) *[Guia de](http://www.novell.com/documentation/portuguese/zdpr/index.html?page=/documentation/portuguese/zdpr/inst_config/data/actg504.html)  [Instalação e Configuração do ZENworks for Desktops 4.0.1 Preboot Services](http://www.novell.com/documentation/portuguese/zdpr/index.html?page=/documentation/portuguese/zdpr/inst_config/data/actg504.html)* (http:// www.novell.com/documentation/portuguese/zdpr/index.html?page=/documentation/portuguese/ zdpr/inst\_config/data/actg504.html).

#### **Instalando em estações de trabalho**

Os arquivos e programas da Criação de imagens da estação de trabalho são instalados na estação de trabalho de um usuário quando você instala o Novell Client e o atualiza em seguida com a instalação do Agente de Gerenciamento do ZENworks for Desktops 4.0.1. É necessário selecionar o componente Criação de imagens da estação de trabalho durante a instalação do agente.

Para obter os pré-requisitos e instruções detalhadas sobre como instalar o Novell Client, consulte [Installing Novell Clients \(Instalando os Novell Clients\) no](http://www.novell.com/documentation/portuguese/noclienu/index.html?page=/documentation/portuguese/noclienu/noclienu/data/hgcbnee7.html) *Novell Client for Windows Installation and Administration Guide* [\(Guia de instalação e administração do Novell Client para Windows\)](http://www.novell.com/documentation/portuguese/noclienu/index.html?page=/documentation/portuguese/noclienu/noclienu/data/hgcbnee7.html) (http://www.novell.com/documentation/portuguese/noclienu/index.html?page=/documentation/ portuguese/noclienu/noclienu/data/hgcbnee7.html).

Para obter mais informações sobre como instalar o Agente de Gerenciamento do ZENworks, consulte [Instalando o Agente de Gerenciamento do ZfD em uma estação de trabalho no](http://www.novell.com/documentation/portuguese/zdpr/index.html?page=/documentation/portuguese/zdpr/zdprinst/data/ae262ps.html) *[Guia de](http://www.novell.com/documentation/portuguese/zdpr/index.html?page=/documentation/portuguese/zdpr/zdprinst/data/ae262ps.html)  [Instalação do ZENworks for Desktops 4.0.1](http://www.novell.com/documentation/portuguese/zdpr/index.html?page=/documentation/portuguese/zdpr/zdprinst/data/ae262ps.html)* (http://www.novell.com/documentation/portuguese/ zdpr/index.html?page=/documentation/portuguese/zdpr/zdprinst/data/ae262ps.html).

O programa ZENworks for Desktops, que executa de fato o processo de criação de imagens da estação de trabalho, é um aplicativo baseado em Linux. Portanto, ele é necessário para que a estação de trabalho seja inicializada no Linux. Isso pode ser feito com a configuração de uma partição Linux na estação de trabalho, com a utilização de discos ou CDs de boot do Linux ou com o PXE, que fará o download do ambiente de boot do Linux de um servidor PXE anteriormente instalado.

Para obter mais informações sobre como configurar o ambiente de boot do Linux, consulte [Configurando estações de trabalho para a criação de imagens no](http://www.novell.com/documentation/portuguese/zdpr/index.html?page=/documentation/portuguese/zdpr/zdpradmn/data/a70j1e8.html) *[Guia de Administração do](http://www.novell.com/documentation/portuguese/zdpr/index.html?page=/documentation/portuguese/zdpr/zdpradmn/data/a70j1e8.html)  [ZENworks for Desktops 4.0.1](http://www.novell.com/documentation/portuguese/zdpr/index.html?page=/documentation/portuguese/zdpr/zdpradmn/data/a70j1e8.html)* (http://www.novell.com/documentation/portuguese/zdpr/ index.html?page=/documentation/portuguese/zdpr/zdpradmn/data/a70j1e8.html).

Para obter informações sobre como configurar o ZENworks Preboot Services em estações de trabalho, consulte [Instalando e configurando o ZENworks for Desktops Preboot Services no](http://www.novell.com/documentation/portuguese/zdpr/index.html?page=/documentation/portuguese/zdpr/inst_config/data/actg504.html) *[Guia](http://www.novell.com/documentation/portuguese/zdpr/index.html?page=/documentation/portuguese/zdpr/inst_config/data/actg504.html)  [de Instalação e Configuração do ZENworks for Desktops 4.0.1 Preboot Services](http://www.novell.com/documentation/portuguese/zdpr/index.html?page=/documentation/portuguese/zdpr/inst_config/data/actg504.html)*[.](http://www.novell.com/documentation/portuguese/zdpr/index.html?page=/documentation/portuguese/zdpr/inst_config/data/actg504.html) (http:// www.novell.com/documentation/portuguese/zdpr/index.html?page=/documentation/portuguese/ zdpr/inst\_config/data/actg504.html)

## <span id="page-179-0"></span>**Gerenciamento remoto do ZENworks for Desktops**

O Gerenciamento remoto do Novell ZENworks for Desktops permite que você gerencie e faça a manutenção remota de estações de trabalho Windows 98 SE, Windows NT/2000 e Windows XP. Essas "estações de trabalho gerenciadas" podem ser visualizadas e gerenciadas de um console de gerenciamento remoto, no qual você ou o suporte técnico da sua organização podem analisar e diagnosticar ou consertar remotamente problemas na estação de trabalho sem ter que se deslocar até a estação de trabalho do usuário.

Esta seção contém as seguintes informações:

- ["Quais operações podem ser executadas com o Gerenciamento remoto?" na página 180](#page-179-1)
- ["Instalando o Gerenciamento remoto" na página 180](#page-179-2)

#### <span id="page-179-1"></span>**Quais operações podem ser executadas com o Gerenciamento remoto?**

O Gerenciamento remoto permite a execução das seguintes tarefas:

- Ativar remotamente uma estação de trabalho gerenciada desligada;
- Controlar remotamente a estação de trabalho gerenciada;
- Ver remotamente a estação de trabalho gerenciada;
- Executar arquivos da estação de trabalho gerenciada;
- Transferir arquivos entre o console de gerenciamento remoto e a estação de trabalho gerenciada;
- Exibir problemas de diagnóstico na estação de trabalho gerenciada;
- Registrar informações de auditoria das sessões de Gerenciamento remoto executadas na estação de trabalho gerenciada;
- Limpar a tela da estação de trabalho gerenciada durante uma sessão de controle remoto;
- Travar os controles de teclado e mouse na estação de trabalho gerenciada durante uma sessão de controle remoto.

#### <span id="page-179-2"></span>**Instalando o Gerenciamento remoto**

O Gerenciamento remoto do ZENworks for Desktops requer elementos instalados no Servidor ZENworks e nas estações de trabalho dos usuários. Esta seção fornece links para mais informações, onde você poderá aprender mais sobre ambos.

#### **Instalando no back end**

Os arquivos e programas do Gerenciamento remoto são instalados em um servidor de rede quando você instala o software do Servidor ZENworks for Desktops. É necessário escolher a opção Ferramentas de gerenciamento remoto no Assistente de Instalação para instalar esse componente.

Para obter mais informações, consulte [Instalando o software do Servidor do ZfD no](http://www.novell.com/documentation/portuguese/zdpr/index.html?page=/documentation/portuguese/zdpr/zdprinst/data/ae262m2.html) *[Guia de](http://www.novell.com/documentation/portuguese/zdpr/index.html?page=/documentation/portuguese/zdpr/zdprinst/data/ae262m2.html)  [Instalação do ZENworks for Desktops 4.0.1](http://www.novell.com/documentation/portuguese/zdpr/index.html?page=/documentation/portuguese/zdpr/zdprinst/data/ae262m2.html)* (http://www.novell.com/documentation/portuguese/ zdpr/index.html?page=/documentation/portuguese/zdpr/zdprinst/data/ae262m2.html).
#### **Instalando em estações de trabalho**

O Gerenciamento remoto é instalado na estação de trabalho de um usuário quando você instala o Novell Client com as opções de Gerenciamento remoto selecionadas. O componente é, então, atualizado de forma adequada quando você o instala com o programa de instalação do Agente de Gerenciamento do ZENworks, selecionando o recurso Gerenciamento remoto.

Dica: Você também pode instalar a opção Driver espelhado se deseja garantir a independência do adaptador de vídeo e a coexistência com outras soluções de controle remoto.

Instalar o Gerenciamento remoto na estação de trabalho colocará o Agente do gerenciamento remoto em ação, tornando possíveis as operações remotas quando a estação de trabalho gerenciada for reinicializada.

Para obter os pré-requisitos e instruções detalhadas sobre como instalar o Novell Client, consulte [Installing Novell Clients \(Instalando os Novell Clients\) no](http://www.novell.com/documentation/portuguese/noclienu/index.html?page=/documentation/portuguese/noclienu/noclienu/data/hgcbnee7.html) *Novell Client for Windows Installation and Administration Guide* [\(Guia de instalação e administração do Novell Client para Windows\)](http://www.novell.com/documentation/portuguese/noclienu/index.html?page=/documentation/portuguese/noclienu/noclienu/data/hgcbnee7.html) (http://www.novell.com/documentation/portuguese/noclienu/index.html?page=/documentation/ portuguese/noclienu/noclienu/data/hgcbnee7.html).

Para obter mais informações sobre como instalar o Agente de Gerenciamento do ZENworks, consulte [Instalando o Agente de Gerenciamento do ZfD em uma estação de trabalho no](http://www.novell.com/documentation/portuguese/zdpr/index.html?page=/documentation/portuguese/zdpr/zdprinst/data/ae262ps.html) *[Guia de](http://www.novell.com/documentation/portuguese/zdpr/index.html?page=/documentation/portuguese/zdpr/zdprinst/data/ae262ps.html)  [Instalação do ZENworks for Desktops 4.0.1](http://www.novell.com/documentation/portuguese/zdpr/index.html?page=/documentation/portuguese/zdpr/zdprinst/data/ae262ps.html)* (http://www.novell.com/documentation/portuguese/ zdpr/index.html?page=/documentation/portuguese/zdpr/zdprinst/data/ae262ps.html).

# **Inventário da estação de trabalho do ZENworks for Desktops e Sybase**

O Inventário da estação de trabalho do Novell ZENworks for Desktops permite reunir e analisar as informações completas de hardware e software para todas as estações de trabalho conectadas à rede. Com o ConsoleOne, você pode configurar e exibir esses dados de inventário. Pode também consultar o banco de dados central de inventário e gerar relatórios.

A plataforma de banco de dados de rede Sybase Adaptive Server Anywhere\* (ASA) é fornecida no bundle do ZENworks for Desktops 4.0.1. Você também pode gerar relatórios de inventário ao utilizar uma consulta no banco de dados do Inventário da estação de trabalho armazenado no Sybase (ou MS\* SQL ou Oracle\*).

As informações de inventário de hardware e software podem ajudá-lo a tomar decisões comerciais sobre como gerenciar as estações de trabalho. Talvez você ache útil ter algumas das informações a seguir ao analisar os custos e a distribuição de trabalho em sua empresa:

- Estações de trabalho que precisam de novos aplicativos;
- Estações de trabalho que precisam de hardware e drivers atualizados;
- Estações de trabalho que devem receber um objeto Aplicativo;
- Estações de trabalho executadas de acordo com os padrões de software corporativos;
- Estações de trabalho que estão de acordo com o padrão de hardware corporativo.

Esta seção contém as seguintes informações:

- ["Quais operações podem ser executadas com o Inventário da estação de trabalho?" na](#page-181-0)  [página 182](#page-181-0)
- ["Instalando o Inventário da estação de trabalho" na página 182](#page-181-1)

# <span id="page-181-0"></span>**Quais operações podem ser executadas com o Inventário da estação de trabalho?**

O Inventário da estação de trabalho permite executar as seguintes tarefas:

- Configurar uma Política de inventário para explorar várias estações de trabalho;
- Explorar as estações de trabalho conectadas ou desconectadas da rede;
- Acumular dados de inventário em mais de um servidor ou de uma árvore do eDirectory;
- Configurar o Banco de dados de inventário para uso com várias plataformas de banco de dados;
- Exportar as informações de inventário em vários formatos (incluindo formatos compatíveis com o Crystal Reports).

# <span id="page-181-1"></span>**Instalando o Inventário da estação de trabalho**

O Gerenciamento remoto do ZENworks for Desktops requer elementos instalados no Servidor ZENworks e nas estações de trabalho dos usuários. Esta seção fornece links para mais informações, onde você poderá aprender mais sobre ambos.

#### **Instalando no back end**

Os arquivos e programas do Inventário da estação de trabalho são instalados em um servidor de rede quando você instala o software do Servidor ZENworks for Desktops e escolhe a opção Inventário da estação de trabalho no Assistente de Instalação.

Os arquivos da plataforma de banco de dados Sybase são instalados em um servidor de rede quando você instala o software do Servidor ZENworks for Desktops e escolhe a opção Sybase no Assistente de Instalação.

Para obter mais informações sobre como instalar o Gerenciamento de estação de trabalho e o Sybase, consulte [Instalando o software do Servidor do ZfD no](http://www.novell.com/documentation/portuguese/zdpr/index.html?page=/documentation/portuguese/zdpr/zdprinst/data/ae262m2.html) *[Guia de Instalação do ZENworks](http://www.novell.com/documentation/portuguese/zdpr/index.html?page=/documentation/portuguese/zdpr/zdprinst/data/ae262m2.html)  [for Desktops 4.0.1](http://www.novell.com/documentation/portuguese/zdpr/index.html?page=/documentation/portuguese/zdpr/zdprinst/data/ae262m2.html)* (http://www.novell.com/documentation/portuguese/zdpr/index.html?page=/ documentation/portuguese/zdpr/zdprinst/data/ae262m2.html).

Para obter mais informações sobre como configurar o Banco de dados de inventário nas plataformas de banco de dados Sybase, Oracle ou MS SQL, consulte [Configurando o banco de](http://www.novell.com/documentation/portuguese/zdpr/index.html?page=/documentation/portuguese/zdpr/zdpradmn/data/af4erl9.html)  [dados Inventário no](http://www.novell.com/documentation/portuguese/zdpr/index.html?page=/documentation/portuguese/zdpr/zdpradmn/data/af4erl9.html) *[Guia de Administração do ZENworks for Desktops 4.0.1](http://www.novell.com/documentation/portuguese/zdpr/index.html?page=/documentation/portuguese/zdpr/zdpradmn/data/af4erl9.html)* (http:// www.novell.com/documentation/portuguese/zdpr/index.html?page=/documentation/portuguese/ zdpr/zdpradmn/data/af4erl9.html).

#### **Instalando em estações de trabalho**

O agente do Inventário da estação de trabalho e os utilitários de exploração são instalados na estação de trabalho de um usuário quando você instala o Novell Client com as opções do Inventário da estação de trabalho selecionadas. O componente é, então, atualizado de forma adequada quando você o instala com o programa de instalação do Agente de Gerenciamento do ZENworks, selecionando o recurso Inventário da estação de trabalho.

Para obter os pré-requisitos e instruções detalhadas sobre como instalar o Novell Client, consulte [Installing Novell Clients \(Instalando os Novell Clients\) no](http://www.novell.com/documentation/portuguese/noclienu/index.html?page=/documentation/portuguese/noclienu/noclienu/data/hgcbnee7.html) *Novell Client for Windows Installation and Administration Guide* [\(Guia de instalação e administração do Novell Client para Windows\)](http://www.novell.com/documentation/portuguese/noclienu/index.html?page=/documentation/portuguese/noclienu/noclienu/data/hgcbnee7.html) (http://www.novell.com/documentation/portuguese/noclienu/index.html?page=/documentation/ portuguese/noclienu/noclienu/data/hgcbnee7.html).

Para obter mais informações sobre como instalar o Agente de Gerenciamento do ZENworks, consulte [Instalando o Agente de Gerenciamento do ZfD em uma estação de trabalho no](http://www.novell.com/documentation/portuguese/zdpr/index.html?page=/documentation/portuguese/zdpr/zdprinst/data/ae262ps.html) *[Guia de](http://www.novell.com/documentation/portuguese/zdpr/index.html?page=/documentation/portuguese/zdpr/zdprinst/data/ae262ps.html)  [Instalação do ZENworks for Desktops 4.0.1](http://www.novell.com/documentation/portuguese/zdpr/index.html?page=/documentation/portuguese/zdpr/zdprinst/data/ae262ps.html)* (http://www.novell.com/documentation/portuguese/ zdpr/index.html?page=/documentation/portuguese/zdpr/zdprinst/data/ae262ps.html).

184 Guia de Visão Geral e Instalação do Novell Small Business Suite 6.5

# 18**Instalando outros produtos do bundle**

O bundle do Novell Small Business Suite 6.5 vem com os seguintes produtos adicionais.

- ["Instalando um ambiente de cluster" na página 185](#page-184-0)
- ["Instalando o iSCSI para NetWare" na página 185](#page-184-1)
- ["Instalando o Nterprise Branch Office" na página 185](#page-184-2)
- ["Habilitando o FatPipe Internet" na página 186](#page-185-0)
- ["Instalando o DirXML Starter Pack" na página 185](#page-184-3)

# <span id="page-184-0"></span>**Instalando um ambiente de cluster**

O Novell Small Business Suite inclui uma versão de dois nós do Novell Cluster Services. Para obter informações completas sobre como configurar recursos adicionais para trabalhar com clusters, consulte o *[Cluster Services para NetWare 6.5](http://www.novell.com/documentation/portuguese/ncs65/treetitl.html)* (http://www.novell.com/documentation/ portuguese/ncs65/treetitl.html).

# <span id="page-184-1"></span>**Instalando o iSCSI para NetWare**

O iSCSI é um padrão em expansão para os protocolos de armazenamento de bloco SCSI ligados em redes TCP/IP de alta velocidade. O iSCSI permite criar uma SAN (Storage Area Network) de baixo custo utilizando hardware Ethernet de alta velocidade. O iSCSI fornece uma economia significativa quando comparado ao custo de criar uma SAN de canal de fibra.

Para obter informações completas sobre como configurar recursos adicionais para trabalhar com o iSCSI, [consulte o](http://www.novell.com/documentation/portuguese/iscsi1_nak/iscsi/data/h4hgu4hs.html) *[iSCSI 1.0 Administration Guide for NetWare 6.5](http://www.novell.com/documentation/portuguese/iscsi1_nak/iscsi/data/h4hgu4hs.html)* [\(Guia de administração do](http://www.novell.com/documentation/portuguese/iscsi1_nak/iscsi/data/h4hgu4hs.html)  [iSCSI 1.0 para NetWare 6.5\) na Documentação online do NetWare 6.5](http://www.novell.com/documentation/portuguese/iscsi1_nak/iscsi/data/h4hgu4hs.html) (http://www.novell.com/ documentation/portuguese/iscsi1\_nak/iscsi/data/h4hgu4hs.html).

# <span id="page-184-2"></span>**Instalando o Nterprise Branch Office**

O Novell Small Business Suite inclui o Nterprise Branch Office. Para obter instruções de instalação completas, consulte a [Documentação online do Nterprise Branch Office \(v 1.0.2\)](http://www.novell.com/documentation/portuguese/nbo/treetitl.html) (http:/ /www.novell.com/documentation/portuguese/nbo/treetitl.html).

# <span id="page-184-3"></span>**Instalando o DirXML Starter Pack**

O Novell Small Business Suite inclui o software DirXML Starter Pack. Para obter mais informações, consulte Installing DirXML Starter Pack (Instalando o DirXML Starter Pack) no *Readme do Novell Small Business Suite 6.5*.

# <span id="page-185-0"></span>**Habilitando o FatPipe Internet**

O FatPipe\* Internet é um software de roteamento que permite que os computadores em uma LAN compartilharem várias conexões discadas. Utilizando vários modems em várias conexões por telefone e outras conexões de alta velocidade, o software FatPipe Internet controla e coordena automaticamente e de forma imperceptível fluxos rápidos de dados, melhorando as velocidades normais de acesso à Internet de duas a quatro vezes a velocidade das conexões tradicionais de linha única para todas as estações de trabalho da LAN. O software apresenta as seguintes vantagens:

- Facilidade de instalação e uso;
- Suporte para até duas linha de comunicação simultânea para NetWare 4 ou posterior;
- Acesso remoto de alta velocidade à Internet/intranet;
- Suporte para compressão baseada em modem;
- Protocolos suportados: HTTP 1.0/1.1, PPP, TCP/IP, UDP, PAP e CHAP;
- Aplicativos suportados: browsers da Web, e-mail, FTP, notícias, bate-papo, etc.

A tecnologia FatPipe Internet utiliza a infra-estrutura existente de telefones para criar links de comunicação de dados de alta-velocidade para qualquer estação de trabalho. Tudo o que você precisa fazer é instalar o Novell Small Business Suite 6.5, configurar a conectividade com a Internet, verificar se o servidor possui capacidade para várias discagens, carregar os módulos do FatPipe no servidor e configurar as estações de trabalho. O FatPipe Internet funciona com qualquer tecnologia de modem padrão. O software não requer nenhuma mudança de configuração ou configuração especial no seu provedor de serviços de Internet.

Além de oferecer mais velocidade a um custo menor para todas as estações de trabalho da sua LAN, quando comparado às soluções de compartilhamento de conexão existentes, o FatPipe Internet requer somente configuração e suporte mínimos para uma operação bem-sucedida. É um produto altamente flexível que funciona de forma integrada, ainda que independentemente, a outras tecnologias.

# **Recursos**

Esta versão do software FatPipe para NetWare permite que os usuários utilizem duas linhas para acessar a Internet a partir do servidor, com uma conexão de velocidade duas vezes maior com a Internet. Os recursos básicos incluem:

- Conexão com a Internet através de duas linhas;
- Configuração e gerenciamento a partir da estação de trabalho do administrador;
- Medidor de velocidade;
- Gráfico de velocidade;
- Discagem automática;
- Desligamento automático durante inatividade;
- Conexão persistente.

# **Instruções para Início Rápido**

O software FatPipe Internet é instalado automaticamente quando você instala o Novell Small Business Suite 6.5. A partir desse ponto, você precisará

- 1 Configurar uma conexão com a Internet utilizando dois modems configurados. Para obter instruções, consulte [Apêndice B, "Configurando vários modems de discagem", na](#page-270-0)  [página 271](#page-270-0).
- 2 Carregar o rsload.nlm.

O rsload.nlm carrega todos os outros programas NLMTM necessários para executar o software FatPipe no servidor.

3 Concluir a configuração da estação de trabalho conforme descrito no arquivo da ajuda online sys:\public\win32\nls\*idioma*\rsdial.hlp.

# **Para obter mais informações**

Você pode obter suporte técnico eletrônico 24 horas para o FatPipe Internet, versão 1.00, da Ragula, Inc., na [Web](http://www.fatpipeinc.com) (http://www.fatpipeinc.com). Esse site contém uma lista de Questões Técnicas Freqüentes (Frequently Asked Technical Questions) e um e-mail para enviar perguntas ao suporte técnico. Você pode também entrar em contato com a Ragula, Inc. e pedir informações sobre suporte das seguintes maneiras:

- Web: http://www.fatpipeinc.com
- E-mail: support@fatpipeinc.com
- Telefone: 1-800-724-8521 ext. 2237

Se precisar de suporte técnico, a Ragula poderá responder suas dúvidas de forma mais efetiva se você tiver as seguintes informações disponíveis:

- Configuração do sistema: versão do sistema operacional, software ou configuração de rede, RAM, etc;
- Detalhes sobre os seus modems: informações sobre conexão e configuração;
- Detalhes do problema.

188 Guia de Visão Geral e Instalação do Novell Small Business Suite 6.5

# 19**Instalando atualizações de produtos**

<span id="page-188-0"></span>Para obter um melhor desempenho, faça o download e instale as atualizações mais recentes disponíveis no [site de suporte e downloads da Novell](http://support.novell.com) (http://support.novell.com).

Guia de Visão Geral e Instalação do Novell Small Business Suite 6.5

# IV **Fazendo upgrade do servidor e de outros produtos do suíte**

Com o Novell® Small Business Suite 6.5, você pode fazer o upgrade de uma ou mais partes do servidor. É *altamente* recomendável que você analise todas as informações sobre upgrade e interoperabilidade antes de iniciar o upgrade para que não comprometa a rede e os dados existentes.

Esta parte abrange as seguintes informações:

- [Capítulo 20, "Fazendo upgrade do sistema operacional para o Novell Small Business](#page-192-0)  [Suite 6.5", na página 193](#page-192-0)
- [Capítulo 21, "Atualizando o GroupWise", na página 217](#page-216-0)
- [Capítulo 22, "Fazendo upgrade do BorderManager", na página 219](#page-218-0)
- [Capítulo 23, "Fazendo upgrade do ZENworks for Desktops 3.2 para o ZENworks for](#page-220-0)  [Desktops 4.0.1", na página 221](#page-220-0)

As informações sobre interoperabilidade estão no Readme do Novell Small Business Suite 6.5.

Guia de Visão Geral e Instalação do Novell Small Business Suite 6.5

# <span id="page-192-0"></span>20**Fazendo upgrade do sistema operacional para o Novell Small Business Suite 6.5**

Com o Novell<sup>®</sup> Small Business Suite 6.5, você tem duas opções para fazer o upgrade do sistema operacional do servidor:

- **Upgrade no local:** Envolve o upgrade de uma versão anterior do software Novell Small Business Suite em uma máquina existente. Essa opção suporta o upgrade do software do servidor a partir das seguintes versões do Novell Small Business Suite:
	- Novell Small Business Suite 5.1 com NetWare<sup>®</sup> 5.1 Support Pack 6 ou posterior;
	- Novell Small Business Suite 6.0 com NetWare 6 Support Pack 3 ou posterior.
- **Migração:** Envolve a instalação do software Novell Small Business Suite 6.5 em um novo computador e a migração de versões anteriores dos dados do Small Business Suite para este novo computador servidor.

Se você tiver essas versões anteriores do software produzido pela Novell para pequenas empresas, precisará instalar um servidor Novell Small Business Suite 6.5 de pré-migração de destino e, depois, migrar os dados a partir destes servidores:

- Novell Small Business Suite 4,2;
- Novell Small Business Suite 5,0;
- Novell Small Business Suite 6.0:

Para migrar um servidor Novell Small Business Suite 6.0, faça um upgrade no local e, em seguida, migre-o como um servidor 6.5.

◆ intraNetWare<sup>™</sup> for Small Business.

Para obter os procedimentos, consulte o *Guia de Administração do Assistente de Migração do NetWare 6.5* na Documentação online do NetWare 6.5.

O upgrade de um servidor para o Novell Small Business Suite 6.5 inclui as seguintes tarefas:

- [Atendendo aos requisitos do sistema e de software \(página 194\)](#page-193-0)
- [Preparando a rede com o Deployment Manager \(página 196\)](#page-195-0)
- [Preparando o computador \(página 199\)](#page-198-0)
- [Fazendo upgrade de um sistema operacional \(página 200\)](#page-199-0)
- (Condicional) [Fazendo upgrade de servidores inativos \(página 205\)](#page-204-0)

Após o upgrade, o tópico ["O que vem a seguir?" na página 215](#page-214-0) o levará às próximas etapas que talvez você precise executar.

Ao executar o programa de upgrade, é feito upgrade do sistema operacional do servidor para o Novell Small Business Suite 6.5 e as seguintes tarefas são executadas automaticamente:

- Os drivers de dispositivo e da LAN para o sistema operacional Novell Small Business Suite 6.5 são carregados. Os drivers desatualizados são comparados aos novos drivers incluídos no Novell Small Business Suite 6.5 e substituídos por eles.
- $\bullet$  É feito o upgrade do eDirectory<sup>TM</sup> para a versão 8.7.1.
- As informações do Novell Small Business Suite 6.5 são adicionadas ao autoexec.ncf e ao startup.ncf.
- Os arquivos do Novell Small Business Suite 6.5 são copiados para o servidor.

Os upgrades para o Novell Small Business Suite 6.5 são feitos em um servidor NetWare em execução. Para obter informações sobre como fazer o upgrade para o Novell Small Business Suite 6.5 em um servidor inativo, consulte ["Fazendo upgrade de servidores inativos" na página 205](#page-204-0).

# <span id="page-193-0"></span>**Atendendo aos requisitos do sistema e de software**

Para fazer o upgrade para o Novell Small Business Suite 6.5, o sistema deve atender aos requisitos mínimos relacionados a seguir.

# **Requisitos do sistema**

- O servidor no qual será feito upgrade deve estar executando uma das opções a seguir:
	- Novell Small Business Suite 5,1 Support Pack 6.
	- Novell Small Business Suite 6.0 Support Pack 3.
- O servidor que passará pelo upgrade não pode estar em uma árvore que contenha servidores NetWare 4.10

Todos os servidores da árvore devem ser NetWare 4.11 ou posterior.

- $\Box$  Um PC do tipo servidor com um processador Pentium II ou AMD K7
- 512 MB de RAM (no mínimo), 1 GB (recomendado)
- □ Um adaptador de vídeo Super VGA
- $\Box$  Uma placa de rede
- $\Box$  Uma unidade de CD
- Um mouse USB ou PS/2 (recomendado, mas não obrigatório)
- Uma partição DOS com pelo menos 200 MB e que tenha 200 MB de espaço disponível
- 2 GB de espaço em disco disponível fora da partição DOS para o volume SYS:

# **Requisitos de software e outros**

Dependendo da configuração da rede, você precisará de um ou todos os itens a seguir:

 $\Box$  A mídia a seguir:

- CD *Novell Small Business Suite Operating System*;
- CD *Novell Small Business Suite Products*;
- Disquete *Novell Small Business Suite License*
- CD *Novell Clients Software*;

 $\Box$  Os direitos a seguir:

- Direito Supervisionar na [Root] da árvore do eDirectory;
- Direito Supervisionar no container no qual o objeto Servidor reside;
- Direito Ler no objeto Container Security da árvore do eDirectory

Um administrador de subcontainer pode instalar um servidor Novell Small Business Suite 6.5 na árvore sob as seguintes condições:

- Se o servidor a ser instalado for receber uma cópia da réplica, o administrador com o direito Supervisionar na [Root] da árvore deverá primeiro instalar três outros novos servidores nessa árvore.
- Se o servidor a ser instalado não for receber uma cópia da réplica, o administrador com o direito Supervisionar na [Root] da árvore deverá primeiro instalar um novo servidor nessa árvore.
- O administrador do subcontainer deve ter o direito Ler no Atributo NDSPKI:Chave Privada do objeto da CA Organizacional. O objeto da CA está localizado no container Security.
- O administrador do subcontainer deve ter direitos Supervisionar no objeto W0 localizado no objeto KAP do container Security.

Esses direitos geralmente são concedidos pela colocação de todos os usuários administrativos em um Grupo ou Função e, em seguida, pela designação dos direitos acima a esse Grupo ou Função.

- $\Box$  Drivers de CD (necessários para acessar o CD)
- Utilitários de conexão de clientes (opcional, para o upgrade a partir de outro servidor):
	- ◆ Novell Client<sup>™</sup> para DOS e Windows 3.1*x* (opcional, para o upgrade a partir de um servidor NetWare executando o IPX™);
	- Utilitário de conexão de servidor IP (opcional para instalação a partir de um servidor NetWare executando apenas IP).

Para obter instruções, consulte o arquivo products\serverinst\ipconn.txt no CD *Novell Clients Software*.

- Endereço IP e nomes de domínio (necessários para a conexão com a Internet):
	- Um endereço IP;
	- Um endereço IP de um servidor ou vários servidores de nomes de domínio;
	- O nome do domínio.

Para obter endereços IP e nomes de domínio, entre em contato com o administrador da rede ou o Provedor de Serviços de Internet.

 $\Box$  Propriedades da placa de rede e do dispositivo de armazenamento, como interrupções e endereço de porta (necessários se não estiverem incluídos no NetWare)

Para obter mais informações, entre em contato com o fabricante do hardware de seu computador.

# **O que vem a seguir?**

Prepare a rede para o servidor Novell Small Business Suite 6.5. Consulte a próxima seção, "[Preparando a rede com o Deployment Manager"](#page-195-0).

Se esse servidor não fizer parte de uma rede existente, você poderá passar para ["Preparando o](#page-198-0)  [computador" na página 199](#page-198-0).

# <span id="page-195-0"></span>**Preparando a rede com o Deployment Manager**

Antes de introduzir um servidor Novell Small Business Suite 6.5 em uma rede existente, execute o NetWare Deployment Manager para atualizá-la.

**Importante:** O Deployment Manager do Novell Small Business Suite 6.5 só pode ser executado em browsers Internet Explorer 5 ou 6.

1 Em uma estação de trabalho Windows NT/2000 ou Windows XP Professional Edition que possua o cliente Novell mais recente instalado, efetue login na rede existente como usuário com o direito Supervisionar (geralmente, o usuário Admin ou equivalente).

Se você for solicitado a efetuar login novamente enquanto estiver executando o NetWare Deployment Manager, será possível especificar o endereço IP do servidor clicando em Detalhes.

- 2 Insira o CD *Novell Small Business Suite Operating System* e execute o NetWare Deployment Manager (nwdeploy.exe) localizado na raiz do CD.
- 3 Sob o cabeçalho Preparação da rede no painel à esquerda da janela do browser, clique no link Visão geral para ler as seguintes tarefas que você precisa executar:
	- Fazer backup dos dados (opcional);
	- Pesquisar as versões do eDirectory e do NDS<sup>®</sup> na árvore:
	- Preparar-se para o novo eDirectory
	- Gerar GUIDs nos servidores NetWare 4 (condicional);
	- Preparar um Novell Cluster para upgrade (condicional);
	- Atualizar o objeto CA (autoridade de certificação)
	- Preparar para Senha universal;
	- Preparar para CIFS/AFP.
- 4 (Opcional, porém recomendável) Sob o cabeçalho Preparação da rede no painel à esquerda da janela do browser, clique no link Executar backup dos dados e siga as instruções fornecidas para fazer o backup de todos os dados do servidor e do Novell eDirectory.
- <span id="page-195-1"></span>5 Sob o cabeçalho Preparação da rede no painel à esquerda da janela do browser, clique no link Pesquisar versões do eDirectory/NDS na árvore para atualizar o NDS em sua árvore até um nível que seja compatível com a versão do eDirectory instalada pelo Novell Small Business Suite 6.5.

Importante: Se a árvore estiver utilizando o NDS, uma versão compatível do NDS *deverá* estar em execução em todos os servidores dessa árvore.

O utilitário Ver e atualizar as versões do NDS verifica as versões do NetWare e do NDS de todos os servidores e atualiza os servidores NetWare 4/NDS 6 e NetWare 5/NDS 7 para tornálos compatíveis com o eDirectory. Ele não atualiza os servidores NetWare que já estiverem executando o eDirectory.

<span id="page-196-0"></span>6 Sob o cabeçalho Preparação da rede no painel à esquerda da janela do browser, clique no link Preparar um novo eDirectory e siga as instruções exibidas para estender o esquema da rede.

Isso garante que o novo servidor Novell Small Business Suite 6.5 poderá se comunicar com uma árvore do NDS/eDirectory existente.

Essa etapa exige que você já tenha atualizado os servidores NetWare 4/NDS 6 e NetWare 5/ NDS 7 para torná-los compatíveis com o eDirectory, conforme descrito na [Etapa 5.](#page-195-1) Ela também requer o acesso a um servidor com uma réplica Ler/Gravar da partição Raiz.

7 (Condicional) Se você tiver servidores NetWare 4.11 ou 4.2/NDS 6 na árvore, sob o cabeçalho Preparação da rede no painel à esquerda da janela do browser, clique no link Gerar GUIDs nos servidores NetWare 4 e siga as instruções para gerar os GUIDs necessários.

Importante: O gerador de GUID no Deployment Manager não funciona com servidores NetWare 4.10, apenas com servidores 4.11 ou 4.2. Se houver um servidor NetWare 4.10 em sua árvore, ele deverá ser removido, caso contrário não será possível fazer o upgrade para o Novell Small Business Suite 6.5.

Essa etapa requer que você atualize os servidores NetWare 4.11 ou 4.2/NDS 6 para torná-los compatíveis com o eDirectory e para estender o esquema central da árvore, conforme descrito na [Etapa 5](#page-195-1) e na [Etapa 6](#page-196-0). A [Etapa 5](#page-195-1) copiou novos arquivos ds.nlm e sguid.nlm que oferecem suporte à geração de GUIDs para cada servidor NetWare 4 selecionado. Com esses arquivos atualizados no local correto e com o esquema central estendido e sincronizado, quando o arquivo ds.nlm for reiniciado em um servidor NetWare 4.11 ou 4.2/NDS 6, ele gerará automaticamente os GUIDs para os objetos nas réplicas master desse servidor.

Embora o novo gerador de GUIDs para o NetWare 4 ajude a evitar problemas de compatibilidade entre GUIDs, esses problemas ainda podem ocorrer. Não deixe de fazer o backup de todos os trustees do sistema de arquivos antes de qualquer upgrade ou migração para o Novell Small Business Suite 6.5. Se ocorrer um problema, consulte o [TID 10078892 -](http://support.novell.com/cgi-bin/search/searchtid.cgi?/10078892.htm)  [Trustee Assignments Appear to No Longer Work After NetWare 4x to NetWare 6x Upgrade](http://support.novell.com/cgi-bin/search/searchtid.cgi?/10078892.htm) (http://support.novell.com/cgi-bin/search/searchtid.cgi?/10078892.htm) (As designações de trustee não funcionam mais após o upgrade do NetWare 4x para o NetWare 6x) para obter mais informações.

8 Sob o cabeçalho Preparação da rede no painel à esquerda da janela do browser, clique no link Preparar um servidor para upgrade e siga as instruções fornecidas para executar uma verificação da saúde do servidor no qual você está fazendo upgrade para o Novell Small Business Suite 6.5.

O utilitário descrito nesta seção executa uma verificação da saúde geral de seu servidor para verificar se há memória suficiente, se um volume sys: está em seu devido lugar e se o servidor atende aos requisitos mínimos para o upgrade. Esse utilitário informará se forem detectados problemas que possam causar falha no upgrade.

- 9 (Condicional) Se você estiver fazendo o upgrade de um cluster de servidores NetWare, clique no link Preparar o cluster para upgrade, sob o cabeçalho Preparação da rede no painel à esquerda da janela do browser, e siga as instruções para executar o programa Preparar um Novell Cluster para upgrade.
- 10 Sob o cabeçalho Preparação da rede no painel à esquerda da janela do browser, clique no link Atualizar objetos Autoridade de certificação e siga as instruções fornecidas para criar ou atualizar um objeto Container Security e um objeto Autoridade de certificação (CA).

O Servidor de Certificação da NovellTM é um PKI (Infra-estrutura de chave pública) integrado e incorporado ao eDirectory. O processo de instalação do NetWare utiliza o Servidor de Certificação da Novell para criar uma Autoridade de certificação organizacional e emitir certificados para aplicativos que utilizam serviços SSL (Secure Socket Layer).

A Novell fornece um PKI de nível básico com o NetWare 5.0. Como sua rede pode estar configurada com o PKI do NetWare 5.0, é necessário seguir as etapas descritas aqui para fazer o upgrade adequado do PKI do NetWare 5.0 e configurar a rede corretamente para o Servidor de Certificação da Novell.

- 11 (Opcional) Sob o cabeçalho Preparação da rede no painel à esquerda da janela do browser, clique no link Preparar para senha universal, leia a explicação sobre o recurso de Senha universal do NetWare 6.5, clique no link Guia de distribuição de senha universal e, em seguida, siga as instruções passo a passo no guia de distribuição para configurar o recurso de Senha universal.
- 12 (Condicional) Sob o cabeçalho Preparação da rede no painel à esquerda da janela do browser, clique no link Preparar para CIFS/AFP e siga as instruções fornecidas para preparar o novo servidor NetWare 6.5 para que os usuários do CIFS (estações de trabalho de rede nativas do Microsoft Windows) e do AFP (estações de trabalho de rede nativas do Apple Macintosh) possam efetuar login nesse servidor.
- 13 Depois de concluir a seção Preparação da rede do NetWare Deployment Manager, clique no link Visão geral, localizado sob o cabeçalho Opções de upgrade/instalação, para escolher a opção de upgrade/instalação mais adequada às suas necessidades.
- 14 (Opcional) Se você tiver um novo computador no qual deseja instalar o Novell Small Business Suite 6.5 ou se estiver adicionando um servidor Novell Small Business Suite 6.5 à sua rede existente, clique no link Instalar o NetWare 6.5 sob o cabeçalho Opções de upgrade/ instalação para obter instruções.
- 15 (Opcional) Para automatizar a instalação do servidor utilizando um arquivo de resposta e para acessar o utilitário Gerador de arquivos de resposta, que o auxiliará no processo de criação de arquivos de resposta, clique no link Automatizar uma instalação sob o cabeçalho Opções de upgrade/instalação para obter instruções.
- 16 (Opcional) Clique no link Upgrade para o NetWare 6.5 sob o cabeçalho Opções de upgrade/ instalação para ver as opções de upgrade de um servidor para o Novell Small Business Suite 6.5.

Se você já tiver um servidor NetWare que atenda aos requisitos mínimos, poderá utilizar o CD *Novell Small Business Suite Operating System* para executar um upgrade no local para o Novell Small Business Suite 6.5 ou poderá fazer o upgrade remoto de um servidor para o Novell Small Business Suite 6.5 clicando no link de upgrade remoto do servidor.

Depois de concluir a instalação do Novell Small Business Suite 6.5, execute novamente o Deployment Manager e clique nos links sob o cabeçalho Tarefas de pós-instalação para obter informações sobre como:

- Criar volumes adicionais;
- Migrar para um novo hardware usando o utilitário Assistente de Migração do NetWare;
- Consolidar o servidor com o Utilitário de Consolidação de Servidores da Novell;
- Executar a pós-instalação de produtos local ou remotamente;
- Utilizar o DSREPAIR;
- Fazer o upgrade de um cluster após a instalação do NetWare 6.5.

Após decidir quanto a uma opção de instalação ou upgrade, saia do NetWare Deployment Manager e prepare o computador para se tornar um servidor Novell Small Business Suite 6.5.

# <span id="page-198-0"></span>**Preparando o computador**

Para preparar o servidor existente para o sistema operacional Novell Small Business Suite 6.5, conclua as seguintes tarefas:

- [Fazendo o backup de arquivos do servidor NetWare \(página 199\)](#page-198-1)
- [Efetuando o logout dos usuários antes do upgrade \(página 199\)](#page-198-2)
- [Preparando os arquivos do aplicativo antes do upgrade \(página 199\)](#page-198-3)
- [Verificando se há uma partição DOS válida \(página 199\)](#page-198-4)

# <span id="page-198-1"></span>**Fazendo o backup de arquivos do servidor NetWare**

Faça pelo menos um backup dos arquivos do servidor NetWare, incluindo os arquivos da partição DOS. Não tente fazer um upgrade sem ter feito o backup.

# <span id="page-198-2"></span>**Efetuando o logout dos usuários antes do upgrade**

É recomendável que você efetue o logout de todos os usuários do servidor antes do upgrade.

# <span id="page-198-3"></span>**Preparando os arquivos do aplicativo antes do upgrade**

Alguns aplicativos exigem a execução de determinadas ações antes do upgrade do servidor para o Novell Small Business 6.5.

- 1 (Condicional) Se o servidor estiver executando o ZENworks® for Servers 2, você deverá instalar o ZENworks for Servers 3.
- 2 (Condicional) Se o servidor estiver executando o BorderManager 3.6, faça o upgrade para o BorderManager Support Pack 2 ou posterior antes de fazer o upgrade do sistema operacional do servidor para o Novell Small Business Suite 6.5.
- **3** Desative os aplicativos e os serviços.

Antes de iniciar o procedimento de upgrade, todos os aplicativos, produtos ou serviços (software antivírus, de backup, etc.) em execução no servidor que passará pelo upgrade deverão ser encerrados.

# <span id="page-198-4"></span>**Verificando se há uma partição DOS válida**

O servidor NetWare utiliza a partição DOS para iniciar o computador e carregar o NetWare. Muitos dos arquivos existentes de inicialização do NetWare serão substituídos pelos novos arquivos do Novell Small Business Suite 6.5. Além disso, a partição DOS deve exceder a quantidade mínima de espaço disponível para acomodar os novos arquivos do Novell Small Business Suite 6.5.

Se a partição DOS não tiver espaço disponível suficiente, não será possível fazer o upgrade do servidor. Você deve criar uma nova partição DOS e instalar um novo servidor. Consulte [Etapa 4](#page-56-0)  [na página 57.](#page-56-0)

Dica: Se seu computador não atender aos requisitos mínimos, tente usar o utilitário Assistente de Migração da Novell para migrar dados para outro computador. Para obter mais informações, consulte a [Documentação](http://www.novell.com/documentation/beta/migwiz65/index.html)  [online do Assistente de Migração do NetWare 6.5](http://www.novell.com/documentation/beta/migwiz65/index.html) (http://www.novell.com/documentation/beta/migwiz65/ index.html).

# <span id="page-199-0"></span>**Fazendo upgrade de um sistema operacional**

Durante o upgrade para o Novell Small Business Suite 6.5, é feito também o upgrade tanto do sistema operacional quanto do eDirectory. Além disso, é feito o upgrade apenas dos produtos ou componentes do NetWare atualmente instalados. Não é feito o upgrade de outros produtos da Novell que você pode ter instalado separadamente (por exemplo, o GroupWise<sup>®</sup>, o BorderManager® ou o ZENworks).

Além disso, será feita a migração do Enterprise Server para o Apache 2 Web Server quando você fizer o upgrade para o Novell Small Business Suite 6.5. Durante o upgrade, é verificada a existência do Enterprise Server e, caso ele exista, as informações dos arquivos de configuração do Enterprise Server serão migradas para os arquivos de configuração do Apache 2 Server. Após a instalação do Apache 2 Web Server, o Enterprise Server será removido automaticamente.

**Importante:** Ao fazer o upgrade de um servidor Novell Small Business Suite 5.1 ou 6.0 com o Novonyx Web Server para o Novell Small Business Suite 6.5, a raiz do documento do Novonyx Web Server é preservada e não é atualizada para a raiz do documento do Apache 2 Web Server. Alguns serviços Web do Novell Small Business Suite 6.5 poderão não funcionar corretamente. Para resolver isso, revise e edite o arquivo de configuração do Apache, sys:\apache2\conf\httpd.conf. Substitua as instâncias de sys:\novonyx\suitespot\docs por sys:\apache2\htdocs. O diretório sys:\apache2\htdocs é o diretório raiz de documentos do Apache no NetWare.

Se você estiver executando um upgrade, diversos componentes já estarão selecionados. Esses são os componentes instalados atualmente no servidor. Deixar os componentes instalados marcados faz com que os produtos sejam reinstalados. Se você desmarcar um componente instalado, o produto não será desinstalado.

O upgrade de um servidor pode ser feito remotamente ou a partir de uma estação de trabalho.

A execução de um upgrade envolve as seguintes etapas:

- ["Iniciando o upgrade localmente" na página 200](#page-199-1) ou ["Iniciando o upgrade remotamente" na](#page-200-0)  [página 201](#page-200-0)
- ["Aceitando os contratos de licença" na página 202](#page-201-0)
- ["Exibindo o Resumo da verificação de saúde" na página 202](#page-201-1)
- ["Fazendo o backup de arquivos do servidor" na página 202](#page-201-2)
- ["Instalando componentes adicionais" na página 203](#page-202-0)
- ["Selecionando o método de login" na página 204](#page-203-0)
- ["Concluindo o upgrade do servidor" na página 205](#page-204-1)

# <span id="page-199-1"></span>**Iniciando o upgrade localmente**

Para iniciar um upgrade para o Novell Small Business Suite 6.5:

- 1 Insira o CD *Novell Small Business Suite Operating System* na unidade de CD e monte-o como um volume do NetWare digitando **LOAD CDDVD.NSS** no prompt do console do sistema.
- 2 No console da GUI do servidor (tela X Server -- Console gráfico), clique em Novell > Instalar.
- 3 Na página Produtos instalados, clique em Adicionar.
- 4 Quando a página Caminho de origem for exibida, pesquise a localização de seu software Novell Small Business Suite 6.5.
- 5 Selecione o arquivo product.ni e clique em OK.

6 Verifique se a janela Caminho de origem possui o caminho correto preenchido e clique em OK.

Prossiga para ["Aceitando os contratos de licença" na página 202.](#page-201-0)

# <span id="page-200-0"></span>**Iniciando o upgrade remotamente**

Um dos recursos do Novell Small Business Suite 6.5 é a capacidade de fazer o upgrade remoto de qualquer servidor da rede. O processo é bastante simples e pode ser executado de duas formas diferentes:

- ["Utilizando o iManager 2.0" na página 201](#page-200-1)
- ["Utilizando o NetWare Deployment Manager" na página 202](#page-201-3)

Dica: Ao executar um upgrade remoto, se os arquivos estiverem localizados em um servidor remoto, esse servidor deverá conter uma réplica do DS para que a cópia de servidor para servidor do arquivo seja executada de maneira eficiente. Se uma réplica não existir no servidor de origem, a cópia de arquivo poderá ser revertida para uma cópia de estação de trabalho, o que pode demorar bastante em um link de WAN.

#### <span id="page-200-1"></span>**Utilizando o iManager 2.0**

Para executar upgrades remotos bem-sucedidos utilizando o iManager 2.0, ele deve ser instalado e configurado. Para obter informações sobre como instalar e configurar o iManager 2.0, consulte o *Guia de Administração do Novell iManager 2.0.x* na Documentação online do NetWare 6.5.

Após a instalação e configuração do iManager 2.0, execute as seguintes tarefas:

- 1 Clique no link Instalar e fazer upgrade no lado esquerdo da página principal do iManager.
- **2** Clique no link Upgrade para o NetWare 6.5.
- 3 No painel à direita, clique no link Upgrade a Server Remotely (Fazer upgrade de um servidor remotamente).
- 4 Clique em Pesquisar e vá até a raiz do build do Novell Small Business Suite 6.5 ou do CD *Novell Small Business Suite Operating System*.

O caminho selecionado incluirá o nw65os. No Novell Small Business Suite 6.5, o caminho espera uma unidade mapeada e não suporta os caminhos UNC.

Se sua mídia de origem não for solicitada, provavelmente você já executou um upgrade a partir do Deployment Manager no passado e ele iniciará o upgrade a partir dessa mesma mídia. Se você não deseja utilizar essa localização anterior, apague o arquivo Arquivos de programas\Arquivos comuns\novell\ni\data\browserlaunch.rsp.

- **5** Clique em OK.
- 6 Siga as instruções na tela para concluir o upgrade remoto.

Prossiga para ["Aceitando os contratos de licença" na página 202.](#page-201-0)

Após a reinicialização inicial durante um upgrade remoto, uma tela de login deverá ser exibida exigindo o seu login no servidor que passará pelo upgrade. Se isso ocorrer, forneça as informações de login, clique em Detalhes, digite o endereço IP do servidor do qual você está fazendo o upgrade e clique em OK.

Se houver uma falha na execução das tarefas de Upgrade/instalação a partir do iManager, talvez seja necessário modificar suas configurações de segurança.

- 1 No Internet Explorer, clique em Ferramentas > Opções da Internet.
- 2 Clique em Segurança > Nível personalizado.
- 3 Sob Inicializar e executar scripts de controles ActiveX não marcados como seguros, selecione Ativar.
- 4 Clique em OK.

#### <span id="page-201-3"></span>**Utilizando o NetWare Deployment Manager**

1 Em uma estação de trabalho Windows NT/2000 ou Windows XP Professional Edition que possua o Novell Client mais recente instalado, efetue login na rede existente como usuário com o direito Supervisionar.

Se você for solicitado a efetuar login novamente enquanto estiver executando o NetWare Deployment Manager, será possível especificar o endereço IP do servidor clicando em Detalhes.

- 2 Insira o CD *Novell Small Business Suite Operating System* e execute o NetWare Deployment Manager (nwdeploy.exe) localizado na raiz do CD.
- 3 Clique no link Upgrade para o NetWare 6.5 na barra de navegação à esquerda do Deployment Manager.
- 4 No frame à direita da janela do browser, clique no link Upgrade a Server Remotely (Fazer upgrade de um servidor remotamente).
- 5 Siga as instruções na tela para concluir o upgrade remoto.

Prossiga para ["Aceitando os contratos de licença" na página 202.](#page-201-0)

# <span id="page-201-0"></span>**Aceitando os contratos de licença**

Ao clicar em Aceito para ambos os contratos de licença, ficará subentendido que você leu e concordou com os termos e as condições dos contratos.

# <span id="page-201-1"></span>**Exibindo o Resumo da verificação de saúde**

O Novell Small Business Suite executa uma verificação de saúde em seu servidor para determinar se é possível continuar um upgrade sem problemas. É exibido um resumo das verificações que foram executadas, incluindo um estado Sucesso, Aviso ou Falha para cada verificação executada.

Se a verificação da saúde for concluída sem qualquer estado de Aviso ou Falha, a página Resumo da verificação de saúde não será exibida. Nesse caso, vá para a próxima seção, ["Fazendo o backup](#page-201-2)  [de arquivos do servidor" na página 202](#page-201-2).

Um estado Sucesso ou Aviso permite que o upgrade continue. Um estado Falha interrompe o upgrade até que problema seja resolvido.

- 1 Para exibir o registro de verificação de saúde detalhado, clique em Ver registro.
- 2 Clique em Próximo.

# <span id="page-201-2"></span>**Fazendo o backup de arquivos do servidor**

Esta janela permite especificar se será feito o backup dos arquivos do servidor. Ela também permite selecionar se o servidor será automaticamente reinicializado após a conclusão da cópia de arquivos e oferece a opção de uma instalação Padrão ou Manual.

- 1 Selecione Sim ou Não para definir se você deseja fazer o backup dos arquivos do servidor.
- 2 (Condicional) Se você selecionou Sim, especifique a localização dos arquivos de backup.

Importante: Verifique se a unidade especificada como local do backup é uma unidade válida do servidor.

- 3 Se quiser que o servidor seja reinicializado automaticamente após a cópia dos arquivos, clique em Sim. Caso contrário, clique em Não.
- <span id="page-202-1"></span>4 Selecione um upgrade Padrão ou Manual.

O upgrade Padrão detecta automaticamente os drivers e faz o upgrade do servidor para o Novell Small Business Suite 6.5 com as configurações padrão.

O upgrade Manual permite configurar manualmente seus drivers e as configurações padrão utilizadas no upgrade Padrão.

**5** Clique em Próximo.

# <span id="page-202-0"></span>**Instalando componentes adicionais**

Após a conclusão da cópia de arquivos, a página Componentes será exibida e você poderá escolher os componentes adicionais do Novell Small Business Suite para instalação.

Para ver a descrição de um componente, posicione o cursor sobre o nome do componente.

Dica: Como você está executando um upgrade, diversos componentes já estarão selecionados. Esses são os componentes instalados atualmente no servidor. Deixar os componentes instalados marcados faz com que os produtos sejam reinstalados. Se você desmarcar um componente instalado, o produto não será desinstalado.

Para selecionar componentes adicionais para instalação:

1 Selecione os componentes que deseja instalar e clique em Próximo.

As seleções padrão podem ser desmarcadas, se você desejar.

Após a seleção dos componentes que deseja instalar a partir da página Componentes, você verá uma tela Resumo exibindo os nomes dos produtos selecionados e o espaço em disco (em MB) necessário para instalá-los.

Aviso: A seleção do componente Cópia de arquivos do Messenger e do GroupWise sobregrava arquivos importantes do sistema, mas não substitui nem atualiza todos os arquivos de um sistema GroupWise existente. Se você estiver atualizando o GroupWise, não selecione essa opção; em vez disso, siga os procedimentos descritos no manual *[Instalação do GroupWise](http://www.novell.com/documentation/portuguese/gw65/gw65_install/data/a8t9nzp.html)* (http://www.novell.com/ documentation/portuguese/gw65/gw65\_install/data/a8t9nzp.html).

- 2 (Opcional) Para mudar a sua seleção de produtos, clique em Voltar para fazer as mudanças necessárias.
- **3** Depois de verificar os nomes de produtos e requisitos de espaço, clique em Copiar arquivos.
- 4 (Condicional) Se estiver instalando a partir do CD, remova o CD *Novell Small Business Suite Operating System* quando solicitado, insira o CD *Novell Small Business Suite Products* e clique em OK.

A instalação do iManager pode levar até 15 minutos para ser concluída. Durante a instalação, a página não será modificada.

5 (Condicional) Se for exibida uma mensagem informando a existência de um conflito de arquivos, selecione a opção de sobregravação de arquivo de sua preferência e clique em OK. O sistema continuará a copiar os arquivos por alguns minutos e, em seguida, será reinicializado.

Se você selecionou Manual durante a [Etapa 4 na página 203](#page-202-1), os drivers do dispositivo serão detectados e serão exibidas telas nas quais você poderá modificar essas configurações.

Se não desejar modificar as configurações, selecione Continuar e pressione Enter.

Se quiser modificar essas configurações:

- 1 Selecione Modificar e, em seguida, pressione Enter.
- 2 Faça todas as modificações desejadas.
- 3 Selecione Continuar e pressione Enter.

Se você selecionou Padrão durante a [Etapa 4 na página 203,](#page-202-1) o sistema continuará a copiar os arquivos após a reinicialização.

Dica: Se você estiver executando um upgrade remoto e não for possível reconectar-se ao servidor após a reinicialização, poderá concluir o upgrade localmente digitando **FINISHUP.NCF** no prompt do console do servidor.

Quando a cópia de arquivos pós-reinicialização for concluída, uma tela da GUI será exibida e você precisará efetuar o login no eDirectory.

- 1 Digite seu nome e sua senha nos campos fornecidos.
- 2 Clique em OK.

A página Resumo do eDirectory é exibida.

- 3 Verifique se as informações na página Resumo do eDirectory estão corretas.
- 4 Registre a senha do Admin e outras informações importantes antes de prosseguir.
- 5 Clique em Próximo.

# <span id="page-203-0"></span>**Selecionando o método de login**

Os componentes do servidor  $NMAS^{m}$  são instalados automaticamente quando você executa o programa de instalação do Novell Small Business Suite 6.5. Será necessário selecionar os métodos de login que você deseja instalar.

Importante: O software do cliente NMAS deve ser instalado em todas as estações de trabalho nas quais você deseja utilizar os métodos de login do NMAS. O software do cliente NMAS está incluído no CD *Novell Clients Software*.

Selecione os métodos de login que deseja instalar no eDirectory marcando as caixas de seleção adequadas na página Novell Modular Authentication Service. Quando você seleciona um método de login, uma descrição do componente é exibida na caixa Descrição. Para obter mais informações sobre os métodos de login, consulte Managing Login and Post-Login Methods and Sequences (Gerenciando métodos de login e pós-login e seqüências) no *Novell Modular Authentication Services 2.3 Administration Guide* (Guia de administração do NMAS 2.3), na Documentação online do NetWare 6.5.

O método de login do NDS é instalado por padrão.

1 Na página Novell Modular Authentication Service, selecione, entre as opções fornecidas, os métodos de login que deseja utilizar.

Se quiser instalar todos os métodos de login no eDirectory, clique em Selecionar tudo.

Clique em Limpar tudo se quiser limpar todas as seleções.

2 Clique em Próximo.

# <span id="page-204-1"></span>**Concluindo o upgrade do servidor**

Após a conclusão do upgrade, remova o CD *Novell Small Business Suite Products* e clique em Sim para reinicializar o servidor.

Se você optou por carregar o servidor na reinicialização, o software do servidor Novell Small Business Suite será automaticamente carregado quando o computador for reinicializado.

Se você optou por não carregar o servidor na reinicialização, poderá carregá-lo manualmente clicando em Sim quando solicitado a reinicializar o computador. Quando o computador for reinicializado, mude para o diretório de inicialização que contém os arquivos do servidor NetWare (c:\nwserver) e digite **SERVER**.

Prossiga para ["O que vem a seguir?" na página 215](#page-214-0).

# <span id="page-204-0"></span>**Fazendo upgrade de servidores inativos**

Os upgrades para o Novell Small Business Suite 6.5 são feitos em um servidor em execução a partir do console da GUI do servidor. Entretanto, em algumas ocasiões poderá ser necessário executar um upgrade em um servidor inativo. Você só deve tentar fazer um upgrade em um servidor inativo se:

- Houver uma falha no upgrade remoto ou local de um servidor em execução em algum ponto após a conclusão da etapa [Exibindo o Resumo da verificação de saúde \(página 202\)](#page-201-1);
- Após a falha, não é possível reiniciar o upgrade.

Nota: A Novell não testou upgrades de servidor inativo para o Novell Small Business Suite 6.5 a partir de servidores Novell Small Business executando o NetWare 4.2 ou o NetWare 5.

Fazer um upgrade em um servidor inativo envolve as seguintes tarefas:

- ["Iniciando o upgrade" na página 205](#page-204-2)
- ["Selecionando o idioma e aceitando os contratos de licença" na página 206](#page-205-0)
- ["Selecionando o tipo de upgrade" na página 206](#page-205-1)
- ["Instalando componentes adicionais" na página 207](#page-206-0)
- ["Selecionando o método de login" na página 208](#page-207-0)

## <span id="page-204-2"></span>**Iniciando o upgrade**

Para executar o upgrade de um servidor inativo:

- 1 Se o servidor não estiver inativo, digite **DOWN** no console do servidor.
- 2 Insira o CD *Novell Small Business Suite Operating System* na unidade de CD do servidor.
- 3 Reinicie o servidor.
- 4 Quando solicitado, pressione qualquer tecla para interromper o processo de instalação.
- 5 Digite **P** para especificar os parâmetros de instalação.
- 6 Digite **[inst: upgrade]**
- 7 Digite **I** para continuar a instalação.

# <span id="page-205-0"></span>**Selecionando o idioma e aceitando os contratos de licença**

O programa de instalação está disponível em vários idiomas.

1 Selecione o idioma desejado e pressione Enter.

A próxima página permite que você aceite os Contratos de licença. Ao aceitar cada um dos Contratos de licença, ficará subentendido que você leu e concordou com os termos e as condições dos contratos.

- 2 Pressione F10 para aceitar o Contrato de Licença de Software da Novell.
- 3 Pressione F10 novamente para aceitar o Contrato de Licença JReport Runtime.

# <span id="page-205-1"></span>**Selecionando o tipo de upgrade**

Você pode selecionar uma [Upgrade Padrão](#page-205-2) ou uma [Upgrade Manual.](#page-205-3)

# <span id="page-205-2"></span>**Upgrade Padrão**

O upgrade Padrão detecta automaticamente os drivers e faz o upgrade do servidor para o Novell Small Business Suite 6.5 com as seguintes configurações padrão:

- O backup do diretório de inicialização existente é feito em c:\nwserver.old.
- Os drivers de LAN e disco são automaticamente descobertos e carregados.
- 1 Selecione Padrão.
- 2 Selecione Continuar e pressione Enter.
- 3 (Condicional) Se existir um backup de uma versão anteriormente instalada do NetWare em c:\nwserver.old e uma mensagem de aviso for exibida, selecione Sim e pressione Enter para sobregravar o backup e continuar a instalação.

Continue em ["Instalando componentes adicionais" na página 207](#page-206-0).

## <span id="page-205-3"></span>**Upgrade Manual**

O upgrade Manual permite que você escolha as opções específicas de configuração para seu ambiente de rede. Ela também permite que a configuração manual das configurações padrão seja utilizada na instalação Padrão.

- 1 Selecione Manual.
- 2 Selecione Continuar e pressione Enter.
- 3 (Condicional) Se existir um backup de uma versão anteriormente instalada do NetWare em c:\nwserver.old e uma mensagem de aviso for exibida, selecione Sim e pressione Enter para sobregravar o backup e continuar a instalação.

## **Configurações do servidor**

Os seguintes padrões são definidos:

- A opção de carregar o servidor durante a reinicialização é definida como Sim.
- O caminho do backup do diretório de inicialização é definido como c:\nwserver.old.
- A opção SVGA Plug N Play é apresentada como o padrão de vídeo.

Para modificar essas configurações padrão ou editar os parâmetros SET do servidor:

1 Selecione Modificar e, em seguida, pressione Enter.

Se você optar por editar os parâmetros SET do servidor, será exibida uma tela na qual poderá especificar novos parâmetros SET ou outros comandos (LOAD, etc.). Os parâmetros SET especificados são gravados e executados no registro do servidor. Todos os outros comandos especificados nesse local são gravados e executados a partir do arquivo startup.ncf.

- 2 Faça todas as modificações desejadas.
- 3 Selecione Continuar e pressione Enter.

Um procedimento de cópia de arquivos é iniciado.

#### **Configurações do driver de dispositivo**

Durante a cópia de arquivos, os drivers de dispositivo serão detectados e serão exibidas telas nas quais você poderá modificar essas configurações.

Se quiser modificar essas configurações:

- 1 Selecione Continuar.
- 2 Pressione Enter.

Se quiser modificar essas configurações:

- 1 Selecione Modificar e, em seguida, pressione Enter.
- 2 Faça todas as modificações desejadas.
- 3 Selecione Continuar e pressione Enter.

Um outro procedimento de cópia de arquivos é iniciado. Após sua conclusão, a página Componentes será exibida. Vá para a próxima seção, [Instalando componentes adicionais](#page-206-0).

# <span id="page-206-0"></span>**Instalando componentes adicionais**

Na página Componentes, é possível escolher quais componentes adicionais do Novell Small Business Suite 6.5 você deseja instalar.

Dica: Para ver a descrição de qualquer componente, posicione o cursor sobre o nome dele.

Como você está executando um upgrade, diversos componentes já estarão selecionados. Esses são os componentes instalados atualmente no servidor. Deixar os componentes instalados marcados faz com que os produtos sejam reinstalados. Se você desmarcar um componente instalado, o produto não será desinstalado.

1 Selecione os componentes que deseja instalar e clique em Próximo.

As seleções padrão podem ser desmarcadas, se você desejar.

Após a seleção dos componentes que deseja instalar, você verá uma tela Resumo exibindo os nomes dos produtos selecionados e o espaço em disco (em MB) necessário para instalá-los.

- 2 (Opcional) Para mudar a sua seleção de produtos, clique em Voltar para fazer as mudanças necessárias.
- 3 Depois de verificar os nomes de produtos e requisitos de espaço, clique em Copiar arquivos.

4 (Condicional) Se estiver instalando a partir do CD, remova o CD *Novell Small Business Suite Operating System* quando solicitado, insira o CD *Novell Small Business Suite Products* e clique em OK.

A instalação do iManager pode levar até 15 minutos para ser concluída. Durante a instalação, a página não será modificada.

5 (Condicional) Se for exibida uma mensagem informando a existência de um conflito de arquivos, selecione a opção de sobregravação de arquivo de sua preferência e clique em OK.

Recomendamos selecionar a opção Nunca sobregravar arquivos mais recentes.

O sistema continuará a copiar os arquivos por alguns minutos. Quando a cópia de arquivos for concluída, você deverá efetuar login no eDirectory.

- 6 Digite seu nome e sua senha nos campos fornecidos.
- **7** Clique em OK.

A página Resumo do eDirectory é exibida.

- 8 Verifique se as informações na página Resumo do eDirectory estão corretas.
- 9 Registre a senha do Admin e outras informações importantes antes de prosseguir.
- 10 Clique em Próximo.

# <span id="page-207-0"></span>**Selecionando o método de login**

Os componentes do servidor NMAS™ são instalados automaticamente quando você executa o programa de instalação do Novell Small Business Suite 6.5. É necessário selecionar os métodos de login que você deseja instalar.

Importante: O software do cliente NMAS deve ser instalado em todas as estações de trabalho nas quais você deseja utilizar os métodos de login do NMAS. O software do cliente NMAS está incluído no CD *Novell Clients Software*.

Selecione os métodos de login que deseja instalar no eDirectory marcando as caixas de seleção adequadas na página Novell Modular Authentication Service. Quando você seleciona um método de login, uma descrição do componente é exibida na caixa Descrição. Para obter mais informações sobre os métodos de login, consulte Managing Login and Post-Login Methods and Sequences (Gerenciando métodos de login e pós-login e seqüências) no *Novell Modular Authentication Services 2.3 Administration Guide* (Guia de administração do NMAS 2.3), na Documentação online do NetWare 6.5.

O método de login do NDS é instalado por padrão.

1 Na página Novell Modular Authentication Service, selecione, entre as opções fornecidas, os métodos de login que deseja utilizar.

Se quiser instalar todos os métodos de login no eDirectory, clique em Selecionar tudo.

Clique em Limpar tudo se quiser limpar todas as seleções.

2 Clique em Próximo.

# **Atualizando volumes NSS**

Se você fez o upgrade do sistema operacional de um servidor Novell Small Business Suite 5.1 para um servidor Novell Small Business Suite 6.5, os volumes NSS não passarão pelo upgrade automático e não funcionarão até que você faça o upgrade deles. Se você fizer o upgrade do seu servidor Novell Small Business Suite 6 para o Novell Small Business Suite 6.5, o upgrade do NSS não será necessário.

Para fazer o upgrade de volumes NSS, é necessário executar os procedimentos a seguir.

- 1 Quando solicitado ao final do upgrade, reinicialize o computador.
- 2 Verifique se todos os processos relativos ao upgrade do Novell Small Business Suite 6.5 foram concluídos.
- 3 No prompt do Console do servidor, digite o seguinte comando:

#### **NSS /ZLSSVOLUMEUPGRADE=ALL**

Os volumes NSS poderão agora ser montados no servidor Novell Small Business Suite 6.5.

Para obter informações mais detalhadas, consulte "Upgrading NetWare 5 Volumes Using Volume Copy Upgrade (Fazendo o upgrade dos volumes do NetWare 5 utilizando o Upgrade de cópia de volume) no *Novell Storage Services Administration Guide for NetWare 6.5* (Guia de administração do NSS para NetWare 6.5) na Documentação online do NetWare 6.5.

# **Copiando dados do volume tradicional para volumes NSS**

Quando estiver fazendo o upgrade a partir de versões anteriores do sistema operacional, não será feito o upgrade dos volumes tradicionais para volumes NSS. Determinados componentes, como o CIFS/AFP e o MySQL, requerem volumes NSS.

O Upgrade de cópia de volume (VCU) é um utilitário de conversão de volumes que permite a cópia de metadados e dados de usuário de volumes tradicionais e NSS preexistentes do NetWare 5 para volumes NSS do NetWare 6.5. Antes de começar, verifique se o pool NSS para o qual está copiando os dados tem espaço suficiente para acomodar os dados do volume de origem. Por exemplo, se desejar mover 2 GB de dados viáveis (sem levar em consideração os blocos livres ou de recuperação), o volume NSS precisará ter ao menos 2 GB de espaço livre disponível.

É possível executar o VCU a partir da linha de comando do servidor ou de um aplicativo GUI executado no servidor ou em uma estação de trabalho. Para obter instruções, consulte as seções a seguir:

- ["Utilizando o VCU a partir da linha de comando" na página 210](#page-209-0)
- ["Utilizando o VCU a partir de um aplicativo Java" na página 211](#page-210-0)

# <span id="page-209-0"></span>**Utilizando o VCU a partir da linha de comando**

#### **Copiando volumes**

1 Na linha de comando, especifique o volume que deseja copiar e, em seguida, especifique o pool NSS no qual deseja armazenar os dados do volume (o VCU pode converter volumes com nomes longos) utilizando este formato:

vcu *nome\_do\_volume\_original nome\_do\_pool\_NSS*

Para obter as opções de personalização, consulte ["Utilizando switches para personalizar o](#page-209-1)  [VCU" na página 210](#page-209-1).

Por exemplo, se desejar copiar o volume Apps e colocar os dados em um volume Pool2, você precisará digitar o seguinte no console do servidor:

vcu apps pool2

Nesse exemplo, o VCU copia os dados do volume Apps e os coloca em um volume no Pool2, chamado apps\_new.

Quando os volumes são copiados com o VCU, um novo volume NSS chamado *nome\_original\_do\_volume\_new é criado automaticamente no pool especificado. Se o nome* do volume original for maior do que 10 caracteres, ou se o volume NSS que você acabou de criar entrar em conflito com outros volumes existentes, o novo volume NSS será denominado vcu*xxxx*\_new, onde *xxxx* é um número aleatório gerado pelo NSS.

2 (Opcional) Renomeie seus volumes.

Depois de concluída a cópia de volume, o VCU perguntará se você deseja renomear seus volumes. Se você selecionar Não, o VCU será concluído. Se selecionar Sim, o VCU renomeará os volumes originais como *nome\_original\_do\_volume*\_old e os novos volumes NSS passarão de *nome\_original\_do\_volume*\_new de volta para seus nomes originais.

Dica: Utilizando o switch /m, o VCU permite também que você renomeie o objeto padrão do eDirectory do volume para os volumes NSS e tradicionais (*com exceção* do volume sys:).

3 Revise as informações em ["Após a cópia do volume" na página 214](#page-213-0).

#### **Restaurando volumes**

No console do servidor, digite

#### **vcu /r** *NomeVoldedestinodoVCU NomeVoldedestinodoVCU\_antigo*

Por exemplo, se você desejar restaurar o Vol2, digite o seguinte:

vcu /r Vol2\_new Vol2\_old

O VCU apaga o Vol2\_new e renomeia o Vol2\_old com o seu nome original, Vol2.

Dica: Para renomear o objeto padrão do eDirectory do volume, insira o switch /m na linha de comando.

#### <span id="page-209-1"></span>**Utilizando switches para personalizar o VCU**

Esta seção descreve as diferentes opções de personalização (switches) disponíveis ao copiar ou restaurar volumes.

Para ver os switches disponíveis, no console do servidor, digite

**vcu /h**

Esses switches são opcionais; você pode incluir qualquer combinação deles na linha de comando do VCU.

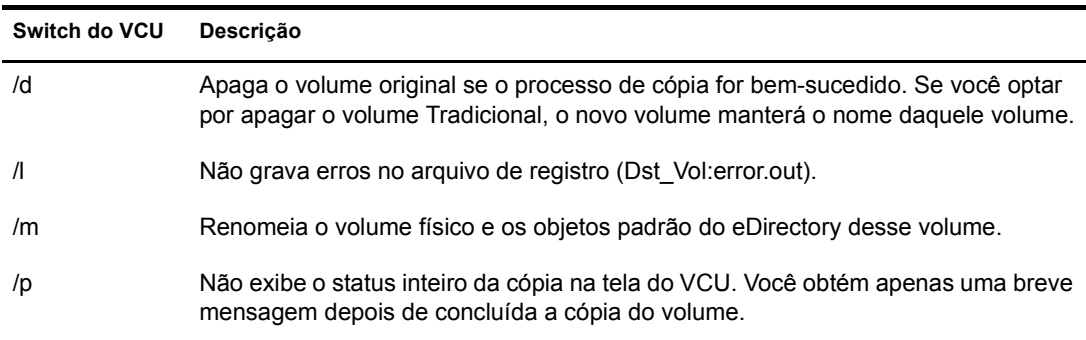

A tabela a seguir relaciona os switches de VCU disponíveis ao copiar volumes:

A tabela a seguir relaciona os switches de VCU disponíveis ao restaurar volumes:

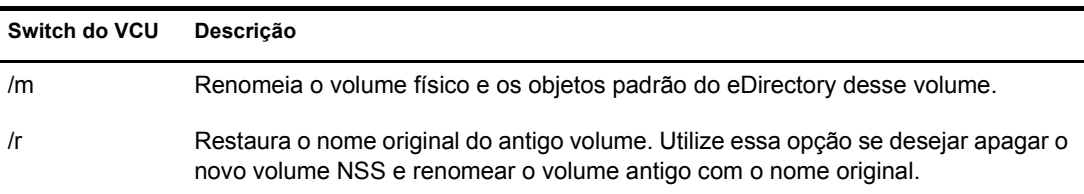

# <span id="page-210-0"></span>**Utilizando o VCU a partir de um aplicativo Java**

Você também pode fazer o upgrade de volumes utilizando o aplicativo Java do VCU denominado vcuApp.jar. É possível acessar o aplicativo da GUI do VCU em um servidor ou uma estação de trabalho.

## **Acessando o VCU a partir do servidor**

Execute um dos procedimentos a seguir:

• No console do servidor, digite

**vcux**

No console da GUI, clique em Novell > Utilitários > Upgrade de cópia de volume.

#### **Acessando o VCU a partir de uma estação de trabalho**

- 1 Verifique se o Java 1.4 ou posterior está instalado em sua estação de trabalho.
- 2 Mapeie uma unidade para o volume Admin.
- **3** Execute o aplicativo VCU a partir de arquivos no servidor.
	- 3a Mapeie uma unidade na estação de trabalho para o caminho sys:java\lib\ no servidor.
	- 3b Abra um browser de diretórios na unidade mapeada e, em seguida, clique duas vezes no ícone do vcuApp.jar.
- 4 Execute o aplicativo VCU a partir de arquivos locais na estação de trabalho:
	- 4a Pesquise sys:\java\lib\vcuApp.jar no servidor.
	- 4b Copie o arquivo vcuApp.jar para um diretório de sua estação de trabalho.

4c Execute um dos procedimentos a seguir:

- Abra o diretório local e clique duas vezes no ícone do vcuApp.jar.
- No prompt do DOS, digite

```
java -jar seu_diretório\vcuApp.jar
```
Vá para a próxima seção, "[Copiando volumes"](#page-211-0).

#### <span id="page-211-0"></span>**Copiando volumes**

1 Pare todos os aplicativos no servidor que tenham acesso aos volumes sendo copiados.

Aviso: Antes de usar este utilitário para copiar volumes tradicionais ou NSS, *pare* todos os aplicativos que tenham acesso ao volume sendo copiado. Isso é especialmente importante para o volume data:. Se algum aplicativo estiver aberto no volume sys: quando você iniciar a cópia do volume, o seu volume sys: poderá ser corrompido e inutilizar o seu servidor.

2 Inicie o VCU.

Para obter instruções, consulte ["Utilizando o VCU a partir de um aplicativo Java" na](#page-210-0)  [página 211.](#page-210-0)

A figura a seguir mostra um exemplo da caixa de diálogo Copiar do VCU.

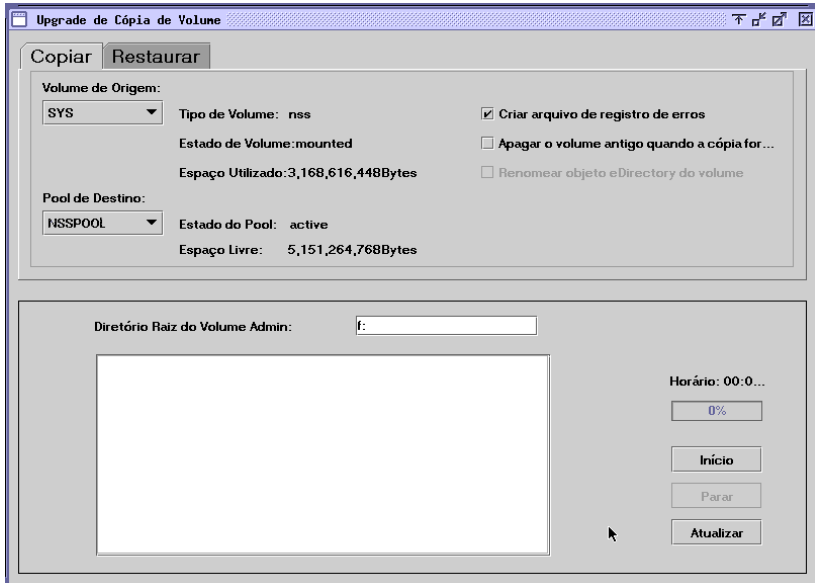

- **3** Clique na guia Copiar.
- 4 (Condicional) Se você estiver executando o VCU de uma estação de trabalho, digite a letra da unidade que você mapeou para o volume \_Admin, seguida de dois-pontos (:), na caixa de texto Diretório raiz do volume Admin e clique em Atualizar.

Se você estiver executando o VCU a partir do servidor, a caixa de texto Diretório raiz do volume Admin será automaticamente preenchida para você.

5 Nas listas suspensas, selecione o volume de origem e o pool de destino.

Se você adicionou recentemente um pool ou um volume pelo iManager, clique no botão Atualizar para ver o novo pool ou volume aparecer na lista suspensa.

Verifique se o pool de destino tem espaço suficiente para acomodar os dados que serão copiados do volume de origem.

6 Consulte a tabela a seguir para determinar se você deseja criar um registro de erro, renomear o objeto padrão do eDirectory do volume copiado ou apagar o volume antigo após a cópia dos dados do volume:

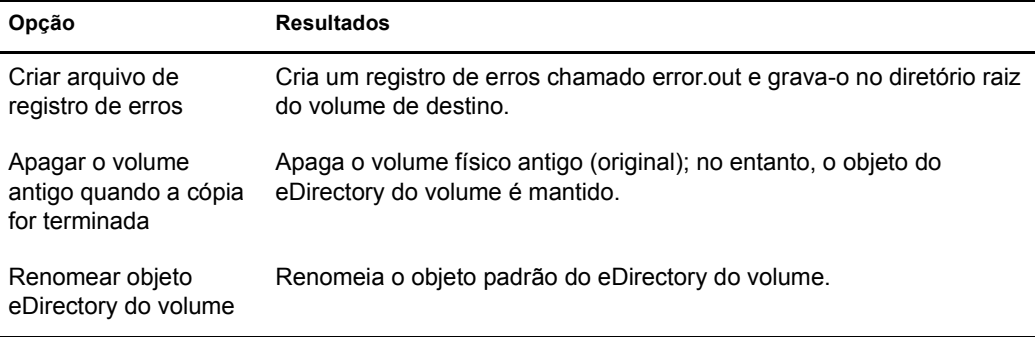

7 Clique em Iniciar para começar a cópia do volume.

Se você interromper a cópia do volume por algum motivo, quando clicar em Iniciar novamente, o processo de cópia do volume não reiniciará do ponto onde parou, mas partirá do início novamente.

8 (Opcional) Renomeie seus volumes.

Depois de concluída a cópia de volume, o VCU perguntará se você deseja renomear seus volumes. Se você clicar em Cancelar, o VCU será concluído. Se clicar em OK, o VCU renomeará os volumes originais como *nome\_original\_do\_volume*\_old e os novos volumes NSS passarão de *nome\_original\_do\_volume*\_new de volta para seus nomes originais.

9 Revise as informações em ["Após a cópia do volume" na página 214](#page-213-0).

#### **Restaurando volumes**

1 Pare todos os aplicativos no servidor que tenham acesso aos volumes sendo restaurados.

Aviso: Antes de usar este utilitário para restaurar volumes tradicionais ou NSS, *pare* todos os aplicativos que tenham acesso ao volume sendo restaurado. Isso é especialmente importante para o volume data:. Se algum aplicativo estiver aberto no volume sys: quando você iniciar a restauração do volume, o seu volume sys: poderá ser corrompido e inutilizar o seu servidor.

2 Inicie o VCU.

Para obter instruções, consulte ["Utilizando o VCU a partir de um aplicativo Java" na](#page-210-0)  [página 211.](#page-210-0)

A figura a seguir mostra um exemplo da caixa de diálogo Restaurar do VCU.

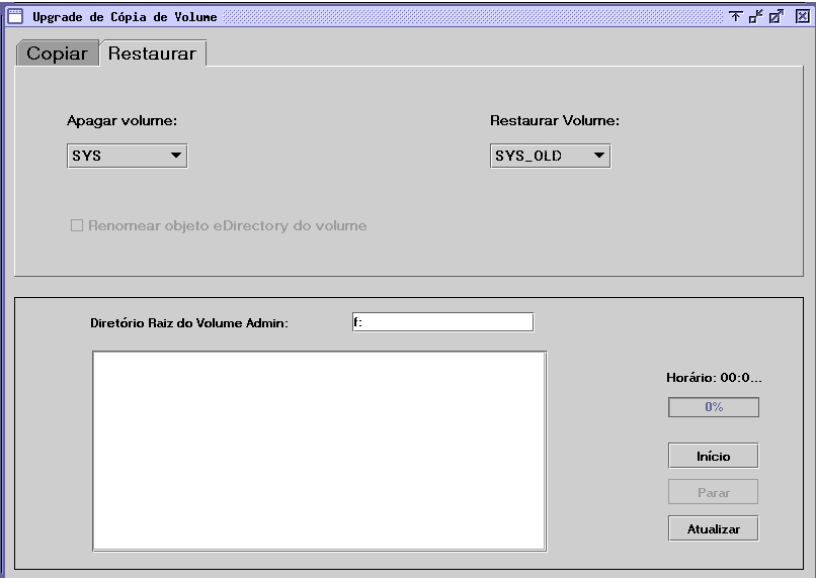

- 3 Clique na guia Restaurar.
- 4 (Condicional) Se você estiver executando o VCU de uma estação de trabalho, digite a letra da unidade que você mapeou para o volume \_Admin, seguida de dois-pontos (:), na caixa de texto Diretório raiz do volume Admin e clique em Atualizar.

Se você estiver executando o VCU a partir do servidor, a caixa de texto Diretório raiz do volume Admin será automaticamente preenchida para você.

5 Na lista suspensa, selecione o volume que deseja apagar e restaurar.

Se você adicionou recentemente um pool ou um volume pelo iManager, clique no botão Atualizar para ver o novo pool ou volume aparecer na lista suspensa.

- 6 Determine se deseja renomear o objeto padrão do eDirectory do volume.
- 7 Clique em Iniciar.

Ao clicar em Iniciar, o volume sendo restaurado será automaticamente renomeado com o nome do volume sendo apagado.

# <span id="page-213-0"></span>**Após a cópia do volume**

- Reinicie o servidor se estiver fazendo o upgrade do volume sys: para garantir que o volume seja copiado corretamente.
- Verifique se os dados do volume foram copiados com êxito.

Importante: Depois de copiar os dados do volume Tradicional para um volume NSS, você não poderá acessar o novo volume NSS no NetWare 5.1. Você precisará manter os dados no volume Tradicional ou copiar os dados de volta para o volume Tradicional.

# <span id="page-214-0"></span>**O que vem a seguir?**

Depois de reinicializar o servidor, é recomendável acessar o site de boas-vindas na Web. Esse site fornece informações úteis para tirar o máximo proveito do servidor Novell Small Business Suite 6.5.

Para acessar o site de boas-vindas na Web, abra um browser em uma estação de trabalho com acesso ao novo servidor Novell Small Business Suite 6.5 e vá para http://*xxx.xxx.xxx.xxx*, onde*xxx.xxx.xxx.xxx* é o endereço IP ou o nome de domínio do servidor.

Depois de fazer o upgrade do sistema operacional do servidor, você deve também concluir a configuração do servidor executando as tarefas de uma ou mais das seções a seguir:

- [Atualizando o GroupWise \(página 217\)](#page-216-0)
- [Fazendo upgrade do BorderManager \(página 219\)](#page-218-0)
- [Fazendo upgrade do BorderManager \(página 219\)](#page-218-0)
- [Fazendo upgrade do ZENworks for Desktops 3.2 para o ZENworks for Desktops 4.0.1](#page-220-0)  [\(página 221\)](#page-220-0)
- [Instalando atualizações de produtos \(página 189\)](#page-188-0)
### 21 **Atualizando o GroupWise**

 $\acute{E}$  possível atualizar um sistema Novell<sup>®</sup> GroupWise<sup>®</sup> 5.*x* ou GroupWise 6.*x* para o GroupWise 6.5. Para atualizar o sistema GroupWise 4.*x* para o GroupWise 6.5, você precisa primeiro atualizar o sistema para GroupWise 5.*x*.

Importante: Ao atualizar o GroupWise, utilize o software e o processo explicado na documentação do GroupWise. Não utilize os padrões de cópia de arquivo ou de instalação fornecidos no Novell Small Business Suite para novas instalações do GroupWise.

Antes de iniciar a atualização do sistema GroupWise para o GroupWise 6.5, analise as seções a seguir sob [Atualizando o sistema GroupWise no](http://www.novell.com/documentation/portuguese/gw65/gw65_install/data/a8t9nzp.html) *[Guia de Instalação do GroupWise 6.5](http://www.novell.com/documentation/portuguese/gw65/gw65_install/data/a8t9nzp.html)* (http:// www.novell.com/documentation/portuguese/gw65/gw65\_install/data/a8t9nzp.html). Estas seções, que descrevem o processo a ser seguido durante a atualização, o ajudarão a planejar e implementar uma estratégia bem-sucedida de atualização:

- Estendendo o esquema do Novell eDirectory
- Instalando o software GroupWise 6.5
- Atualizando os bancos de dados de domínios e agências postais do GroupWise
- Atualizando o cliente do GroupWise
- Atualizando o Agente Internet do GroupWise
- Atualizando o GroupWise WebAccess
- Usando gateways do GroupWise

Para obter uma lista de melhorias e novos recursos do GroupWise 6.5, consulte [O que há de novo](http://www.novell.com/documentation/portuguese/gw65/gw65_install/data/aady5l3.html#aady5l3)  [no GroupWise 6.5? no](http://www.novell.com/documentation/portuguese/gw65/gw65_install/data/aady5l3.html#aady5l3) *[Guia de Instalação do GroupWise 6.5](http://www.novell.com/documentation/portuguese/gw65/gw65_install/data/aady5l3.html#aady5l3)* (http://www.novell.com/ documentation/portuguese/gw65/gw65\_install/data/aady5l3.html#aady5l3).

Em alguns casos, poderá ser necessário manter um ambiente de versão mista ao introduzir o GroupWise 6.5. Para obter uma tabela mostrando quais componentes do GroupWise 5.*x* e 6.*x* podem ser usados em conjunto, consulte a [Matriz de compatibilidade da versão do GroupWise](http://www.novell.com/documentation/portuguese/gw65/gw65_install/data/a4dx2sf.html#a4dx2sf)  (http://www.novell.com/documentation/portuguese/gw65/gw65\_install/data/ a4dx2sf.html#a4dx2sf).

# **222 Fazendo upgrade do BorderManager**

O Novell® Small Business Suite 6.5 inclui o Novell BorderManager® 3.8. Para executar o BorderManager no Novell Small Business Suite 6.5, você deve utilizar o BorderManager 3.8 ou posterior. Versões anteriores do BorderManager não serão executadas no Novell Small Business Suite 6.5.

Se desejar fazer o upgrade de uma versão anteriormente instalada, você deverá primeiro fazer o upgrade para o BorderManager 3.6.2 ou posterior antes de fazer o upgrade do servidor para o Novell Small Business Suite 6.5.

Se estiver fazendo o upgrade do BorderManager 3.6, você deverá aplicar o BorderManager Support Pack 2 ou posterior no servidor *antes* de fazer o upgrade no servidor para o Novell Small Business Suite 6.5.

Se você fizer o upgrade no servidor antes de fazê-lo no BorderManager, não poderá utilizar o processo de upgrade, mas deverá desinstalar a versão atual do BorderManager e instalar uma nova versão do BorderManager 3.8.

Importante: Se estiver fazendo o upgrade do BorderManager a partir de uma versão anterior do produto, interrompa todos os serviços do BorderManager em execução antes de instalar o Novell BorderManager 3.8.

Para obter os procedimentos completos, consulte [Installing Novell BorderManager \(Instalando o](http://www.novell.com/documentation/portuguese/nbm38/inst_admin/data/ao24swv.html)  [Novell BorderManager\) no](http://www.novell.com/documentation/portuguese/nbm38/inst_admin/data/ao24swv.html) *Novell BorderManager 3.8 Installation and Administration Guide* [\(Guia de instalação e administração do Novell BorderManager 3.8\) na Documentação online do](http://www.novell.com/documentation/portuguese/nbm38/inst_admin/data/ao24swv.html)  [BorderManager](http://www.novell.com/documentation/portuguese/nbm38/inst_admin/data/ao24swv.html) (http://www.novell.com/documentation/portuguese/nbm38/inst\_admin/data/ ao24swv.html).

#### **Fazendo upgrade dos Serviços VPN**

Versões anteriores de servidores VPN do BorderManager utilizam o SKIP para gerenciamento de chaves. O VPNCFG e o Administrador do NetWare também são utilizados para configuração. O Novell BorderManager 3.8 suporta o IKE padrão da indústria para o gerenciamento de chaves, mas suporta também a compatibilidade retroativa com o Novell BorderManager 3.7 no modo SKIP. Se desejar migrar a configuração da VPN antes de fazer upgrade para o Novell BorderManager 3.8, verifique se a VPN está configurada.

Para obter uma explicação detalhada sobre upgrades do Novell BorderManager 3.8 para os Serviços VPN, consulte [Upgrading Virtual Private Networks \(Fazendo upgrade de VPNs\) no](http://www.novell.com/documentation/portuguese/nbm38/inst_admin/data/hk713201.html)  *[Novell BorderManager 3.8 Installation and Administration Guide](http://www.novell.com/documentation/portuguese/nbm38/inst_admin/data/hk713201.html)* [\(Guia de instalação e](http://www.novell.com/documentation/portuguese/nbm38/inst_admin/data/hk713201.html)  administração do Novell [BorderManager 3.8\) na Documentação](http://www.novell.com/documentation/portuguese/nbm38/inst_admin/data/hk713201.html) online do BorderManager (http://www.novell.com/documentation/portuguese/nbm38/inst\_admin/data/hk713201.html).

Guia de Visão Geral e Instalação do Novell Small Business Suite 6.5

### 23**Fazendo upgrade do ZENworks for Desktops 3.2 para o ZENworks for Desktops 4.0.1**

Se desejar distribuir o Novell<sup>®</sup> ZENworks<sup>®</sup> for Desktops 4.0.1 em um ambiente de rede no qual o ZENworks for Desktops 3.2 já está instalado e em funcionamento, ou se precisar continuar a fornecer a funcionalidade do ZENworks for Desktops 3.2 aos usuários do Windows 95 da rede mas também quiser fornecer o novo ZENworks for Desktops 4.0.1, precisará compreender as diferenças dessas duas versões e como fazer o upgrade de uma versão para a outra.

Essas informações estão disponíveis no *[ZENworks for Desktops 4.0.1 Upgrade Guide](http://www.novell.com/documentation/portuguese/zdpr/index.html?page=/documentation/portuguese/zdpr/zdprupgr/data/ahjoi9u.html)* [\(Guia de](http://www.novell.com/documentation/portuguese/zdpr/index.html?page=/documentation/portuguese/zdpr/zdprupgr/data/ahjoi9u.html)  [upgrade do ZENworks for Desktops 4.0.1\) na Documentação online do ZENworks for Desktops](http://www.novell.com/documentation/portuguese/zdpr/index.html?page=/documentation/portuguese/zdpr/zdprupgr/data/ahjoi9u.html)  (http://www.novell.com/documentation/portuguese/zdpr/index.html?page=/documentation/ portuguese/zdpr/zdprupgr/data/ahjoi9u.html).

As informações a seguir estão incluídas na seção do guia que aborda o upgrade do ZENworks for Desktops 3.2 para o ZENworks for Desktops 4.0.1:

- Coexistência de duas versões do ZENworks for Desktops;
- Procedimentos de upgrade;
- Atualização de estações de trabalho gerenciadas;
- Verificação do controle remoto;
- O que fazer após o upgrade.

Se precisar de mais ajuda durante o upgrade do ZENworks for Desktops 3.2 para o ZENworks for Desktops 4, poderá consultar os seguintes recursos:

- Comunidade Cool Solutions do ZENworks for Desktops em [http://www.novell.com/](http://www.novell.com/coolsolutions/zenworks) [coolsolutions/zenworks](http://www.novell.com/coolsolutions/zenworks) (http://www.novell.com/coolsolutions/zenworks);
- Novell Support Knowledgebase em<http://support.novell.com> (http://support.novell.com);
- Novell Ngage<sup>SM</sup> Consulting em <http://www.novell.com/solutions/ngage/consulting.html> (http://www.novell.com/solutions/ngage/consulting.html).

222 Guia de Visão Geral e Instalação do Novell Small Business Suite 6.5

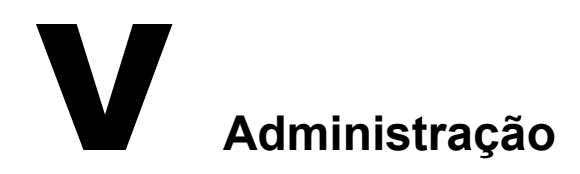

A seção Administração desta documentação inclui as informações a seguir:

- [Capítulo 24, "Visão geral dos utilitários de administração", na página 225](#page-224-0)
- [Capítulo 25, "Site de boas-vindas na Web", na página 227](#page-226-0)
- [Capítulo 27, "Tarefas administrativas comuns", na página 241](#page-240-0)
- [Capítulo 28, "Browsers da Web suportados", na página 259](#page-258-0)

Guia de Visão Geral e Instalação do Novell Small Business Suite 6.5

# <span id="page-224-0"></span>24**Visão geral dos utilitários de administração**

O Novell® Small Business Suite inclui vários utilitários de administração que permitem gerenciar sua rede inteira, da configuração e do gerenciamento do Novell eDirectory™ à configuração de serviços de rede e de software com código-fonte aberto, como o Apache e o Tomcat.

Para ajudá-lo a começar a trabalhar, o site de boas-vindas na Web inclui informações sobre muitos desses utilitários de administração e sobre o software que eles gerenciam. Uma versão para o usuário final do site de boas-vindas na Web, disponível na porta 80 não segura, descreve muitos dos produtos da Novell disponíveis e oferece links para a documentação. Uma versão do administrador (disponível na porta segura 2200) descreve também os produtos, mas inclui links ativos para muitos dos utilitários de administração.

Este capítulo contém os seguintes tópicos:

- ["Sobre os utilitários de administração" na página 225](#page-224-1)
- ["Sobre o site de boas-vindas na Web" na página 227](#page-226-1)
- ["O que vem a seguir?" na página 226](#page-225-0)

#### <span id="page-224-1"></span>**Sobre os utilitários de administração**

Alguns utilitários de administração, como o ConsoleOne®, são aplicativos que contam com seu próprio conjunto de APIs e podem ser executados em plataformas especificadas. Outros utilitários são baseados na Web e requerem a utilização de um browser da Web. Nem todos esses utilitários podem ser executados em todos os browsers da Web. Para obter mais informações, consulte [Capítulo 28, "Browsers da Web suportados", na página 259.](#page-258-0)

A finalidade dos utilitários de administração baseados na Web é proporcionar a flexibilidade própria do uso de um browser da Web, ou seja, a facilidade de gerenciar seu software a partir de localizações remotas e de executar tarefas em muitas plataformas diferentes, desde que essas plataformas suportem os browsers da Web corretos.

Algumas tarefas podem ser executadas apenas com o uso de um utilitário específico, enquanto outras podem ser realizadas usando vários utilitários. Para obter informações detalhadas sobre as ferramentas recomendadas para várias tarefas, consulte o [Capítulo 27, "Tarefas administrativas](#page-240-0)  [comuns", na página 241.](#page-240-0)

Para obter uma lista de referência rápida, consulte Acessando os utilitários de administração na Inicialização Rápida do *Small Business Suite*.

#### **Sobre o site de boas-vindas na Web**

O site de boas-vindas na Web é uma coleção de páginas da Web instaladas no seu servidor e que contêm informações sobre os produtos incluídos no NetWare, além de fornecer acesso a ferramentas de gerenciamento, informações sobre produtos e documentação baseadas na Web.

O objetivo do site de boas-vindas na Web é poupar seu tempo e esforço ao apresentar cada um dos produtos do NetWare e fornecer acesso simples a todos os utilitários de administração baseados na Web, como o iManager e o Gerenciador Remoto do NetWare®.

Para obter mais informações sobre como acessar e utilizar o site de boas-vindas na Web, consulte o [Capítulo 25, "Site de boas-vindas na Web", na página 227.](#page-226-0)

#### <span id="page-225-0"></span>**O que vem a seguir?**

- A forma mais rápida de se familiarizar com o NetWare é acessar o site de boas-vindas na Web. Para obter uma visão geral, consulte o [Capítulo 25, "Site de boas-vindas na Web", na](#page-226-0)  [página 227](#page-226-0).
- Se quiser aprender a acessar um ou mais dos utilitários comuns de administração, como o Gerenciador Remoto do NetWare ou o iManager, consulte o [Capítulo 26, "Utilitários de](#page-232-0)  [administração do NetWare 6.5", na página 233](#page-232-0).
- Se você tiver que executar tarefas específicas e não tiver certeza de qual utilitário deverá usar, consulte o [Capítulo 27, "Tarefas administrativas comuns", na página 241](#page-240-0).
- Para obter informações sobre quais utilitários ou recursos de administração devem ser executados em quais combinações de plataformas e browsers da Web, consulte o [Capítulo 28,](#page-258-0)  ["Browsers da Web suportados", na página 259](#page-258-0).

## <span id="page-226-0"></span>25**Site de boas-vindas na Web**

O site de boas-vindas na Web é uma coleção de páginas da Web instaladas no seu servidor e que contêm informações sobre os produtos incluídos no NetWare, além de fornecer acesso a ferramentas de gerenciamento, informações sobre produtos e documentação baseadas na Web. O objetivo do site de boas-vindas na Web é poupar seu tempo e esforço ao apresentar cada um dos produtos do NetWare e fornecer acesso simples a todos os utilitários de administração baseados na Web, como o iManager e o Gerenciador Remoto do NetWare.

- ["Sobre os utilitários de administração" na página 225](#page-224-1)
- ["Acessando o site de boas-vindas na Web" na página 229](#page-228-0)
- ["Conhecendo o site de boas-vindas na Web" na página 230](#page-229-0)
- ["Modificando as preferências" na página 230](#page-229-1)
- ["Especificando uma home page padrão alternativa" na página 231](#page-230-0)
- ["O que vem a seguir?" na página 232](#page-231-0)

#### <span id="page-226-1"></span>**Sobre o site de boas-vindas na Web**

O site de boas-vindas na Web é destinado a administradores e usuários finais. Os administradores efetuam login no site de boas-vindas da Web e têm acesso a recursos adicionais que não podem ser acessados pelos usuários finais.

O site de boas-vindas na Web fornece os seguintes benefícios:

- Informações de visão geral de cada produto do NetWare;
- Acesso a informações adicionais sobre produtos no site www.novell.com;
- Acesso à documentação dos produtos em www.novell.com/documentation;
- Acesso a utilitários de administração baseados na Web (apenas para administradores).

#### **Para administradores**

Para os administradores, o site de boas-vindas da Web é acessado por meio do protocolo seguro (https) e da porta segura 2200. Essa versão do site na Web é muito mais do que uma fonte de informações sobre o produto. Ela também funciona como um servidor de administração, oferecendo recursos adicionais não fornecidos pelo site na Web do usuário final, como o acesso a utilitários de administração baseados na Web.

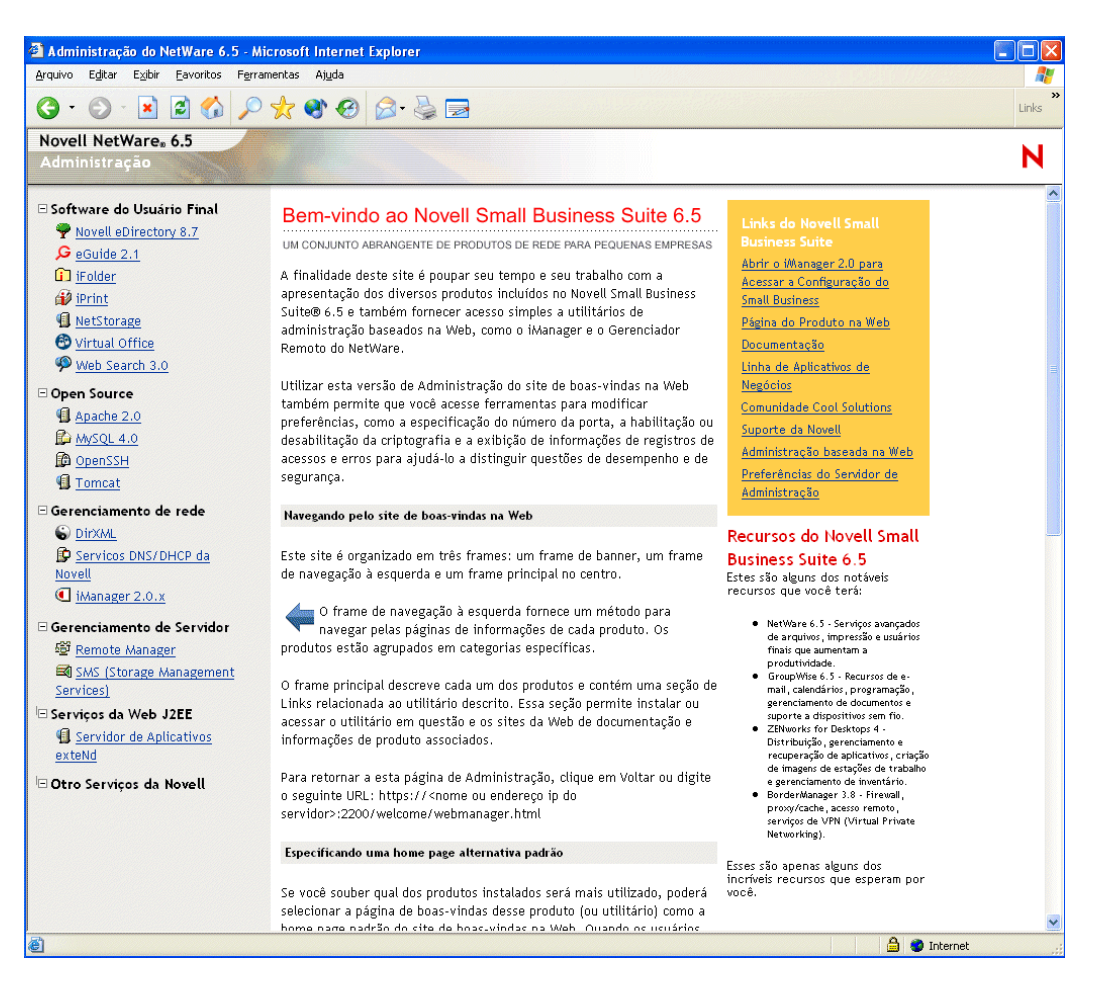

Se um produto ainda não tiver sido instalado, a caixa Links incluirá um link para instalar o produto. Ao clicar no link, o iManager será iniciado. A partir dele, você poderá instalar o produto.

Em alguns casos, depois de executar uma pós-instalação de um produto, o site de boas-vindas na Web não é atualizado indicando que o produto foi instalado. Portanto, depois de instalar um produto, é necessário reiniciar o servidor Web para que a mensagem seja atualizada. Para obter informações sobre como reiniciar o servidor Web, consulte o *Apache Web Server Administration Guide for NetWare 6.5* (Guia de administração do Apache Web Server para NetWare 6.5) na Documentação online do NetWare 6.5.

O Novell<sup>®</sup> GroupWise<sup>®</sup>, o BorderManager<sup>®</sup> e o ZENworks<sup>®</sup> não estão totalmente integrados ao site de boas-vindas na Web.

A partir dessa versão segura do site de boas-vindas na Web, os administradores podem também modificar as preferências do servidor de administração, como o número da porta designado a essa versão segura do site de boas-vindas.

#### **Para usuários finais**

Para os usuários finais, o site de boas-vindas na Web funciona principalmente como uma fonte de informações que ajudará esses usuários a conhecerem os recursos disponíveis. Os usuários finais acessam o site na Web utilizando o protocolo não seguro (http) e a porta padrão 80. Essa versão do site na Web oferece informações sobre cada produto, links para documentação e informações sobre quais produtos ainda não foram instalados.

Se você tiver instalado o padrão Servidor de colaboração com Virtual Office do Novell Small Business, a página do Virtual Office se tornará o portal padrão do usuário final. Com os links fornecidos, você pode personalizar o site de acordo com as necessidades de sua empresa. Para obter mais informações sobre como configurar o Virtual Office, consulte os links fornecidos nesta página e o *Guia de Configuração do Novell Virtual Office*.

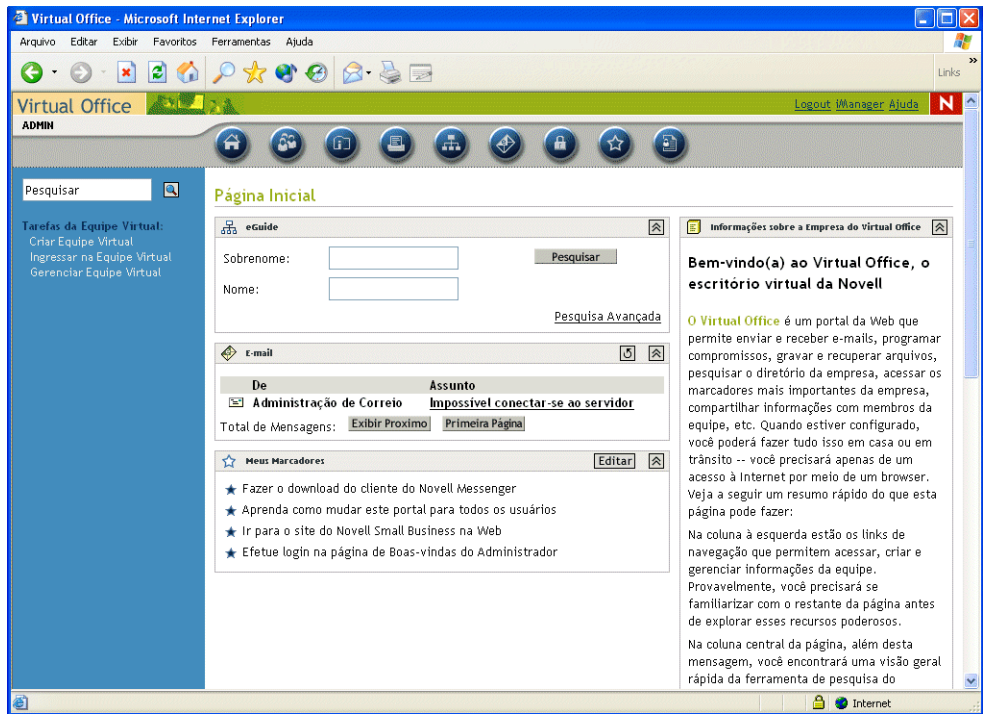

#### <span id="page-228-0"></span>**Acessando o site de boas-vindas na Web**

Acessível por meio de qualquer browser da Web que possua uma conexão TCP em funcionamento com a rede, o site de boas-vindas na Web pode ser acessado se você digitar o URL ou o endereço IP do servidor.

#### **Acessando o site do administrador:**

- 1 Abra um browser da Web que possua uma conexão TCP com a rede na qual o servidor Novell Small Business Suite 6.5 está instalado.
- 2 No campo Endereço do browser, digite o URL para o servidor utilizando o protocolo https seguro e especificando a porta 2200.

Por exemplo:

https://meu\_servidor.minha\_empresa.com:2200

ou

https://192.81.59.231:2200

3 Quando solicitado, digite o nome de usuário e a senha do administrador.

Dica: Os administradores podem acessar o site de boas-vindas na Web a partir do site não seguro clicando no link Administração baseada na Web na caixa amarela de Links do NetWare 6.5.

#### **Acessando o site do usuário final:**

- 1 Abra um browser da Web que possua uma conexão TCP com a rede na qual o servidor Novell Small Business Suite 6.5 está instalado.
- 2 Digite o URL para o servidor utilizando o protocolo http padrão. Por exemplo:

```
http://meu_servidor.minha_empresa.com
ou
http://192.81.59.231
```
Como o site na Web do usuário final utiliza a porta padrão 80, não é necessário especificar o número da porta.

#### <span id="page-229-0"></span>**Conhecendo o site de boas-vindas na Web**

A home page do site de boas-vindas na Web é organizada em três frames: um frame de banner, um frame de navegação à esquerda e um frame principal de exibição no centro.

#### **Navegando pelo site de boas-vindas na Web**

O frame à esquerda do site de boas-vindas fornece um método de navegação entre as páginas da Web de cada produto. Os produtos estão agrupados em categorias específicas. Por exemplo, a segunda categoria, Open Source, contém links para cada um dos produtos de código-fonte aberto incluídos no NetWare 6.5: Apache, MySQL, OpenSSH e Tomcat.

Para ver a página de boas-vindas de um produto específico, clique no link de um produto no frame à esquerda para ver a página correspondente ao produto no frame principal.

#### **Exibindo os detalhes do produto e acessando utilitários de administração baseados na Web**

O frame principal fornece informações de visão geral do produto e a barra lateral inclui as principais características do produto. A caixa Links do NetWare 6.5 no canto superior direito fornece links para informações adicionais sobre os produtos, para a documentação dos produtos e para utilitários de administração baseados na Web (disponíveis apenas na versão de administração do site de boas-vindas na Web).

#### <span id="page-229-1"></span>**Modificando as preferências**

Ao utilizar a versão do administrador do site de boas-vindas na Web, os administradores podem modificar as preferências. Por exemplo, eles podem especificar o número da porta, habilitar ou desabilitar a criptografia e ver informações do registro de acesso e de erros para ajudá-los a diferenciar as questões de desempenho e as de segurança.

Para acessar as preferências:

- 1 Utilizando um browser da Web, acesse o site (seguro) de boas-vindas na Web do administrador.
- 2 Na caixa Links do NetWare 6.5 no canto superior direito da página, clique em Preferências do servidor de administração.

Uma página semelhante à seguinte será exibida.

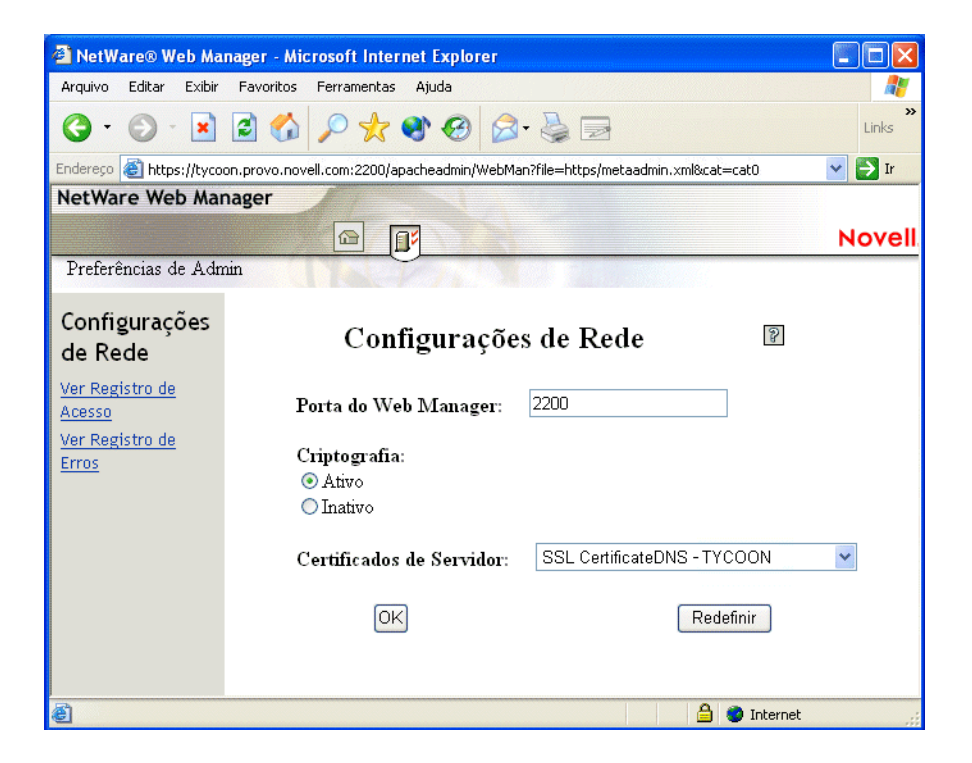

#### <span id="page-230-0"></span>**Especificando uma home page padrão alternativa**

Se você souber qual dos seus produtos instalados irá utilizar com mais freqüência, poderá selecionar a página de boas-vindas desse produto (ou utilitário) como a home page padrão do site de boas-vindas na Web. Quando os usuários acessarem o site de boas-vindas pela porta 80 (não segura), eles não precisarão navegar até essa página específica.

Por exemplo, se você instalou o NetWare Web Search Server, poderá selecioná-lo como home page padrão. Quando os usuários acessam o site de boas-vindas na Web, o formulário do Web Search é exibido, permitindo que eles efetuem pesquisas no conteúdo da Web e do servidor de arquivos.

Nota: Se você estiver utilizando o Netscape\* versão 7.02 e especificar uma home page alternativa, deverá limpar seu browser para que a nova home page possa ser exibida. Isso também pode se aplicar a algumas versões do Internet Explorer.

Para especificar uma home page padrão alternativa:

- 1 Utilizando um browser da Web, acesse o site (seguro) de boas-vindas na Web do administrador.
- 2 Sob Página padrão, selecione o produto ou o serviço da Novell que deseja definir como a nova home page padrão do site de boas-vindas na Web (porta 80 não segura).

Nem todos os produtos podem ser especificados como home page padrão. Entre os produtos que podem, apenas os instalados aparecem na lista. Se você não vir na lista um produto que gostaria de definir como home page padrão, verifique se ele está instalado acessando a página de boas-vindas desse produto. Se não estiver instalado, instale-o e retorne ao site de boasvindas na Web.

- 3 Clique em Definir página.
- 4 Clique no link exibido para abrir a nova home page padrão em uma nova janela de browser.

#### <span id="page-231-0"></span>**O que vem a seguir?**

Para obter uma introdução sobre alguns dos principais utilitários de administração baseados na Web, consulte o [Capítulo 26, "Utilitários de administração do NetWare 6.5", na página 233.](#page-232-0)

Para obter informações sobre qual ferramenta de administração baseada na Web utilizar para tarefas administrativas específicas, consulte o [Capítulo 27, "Tarefas administrativas comuns", na](#page-240-0)  [página 241](#page-240-0).

# <span id="page-232-0"></span>26 **Utilitários de administração do NetWare 6.5**

Este capítulo fornece uma visão geral dos principais utilitários de administração a seguir disponíveis para o gerenciamento do seu servidor Novell® NetWare® 6.5 e dos componentes de software essenciais:

- [iManager; \(página 233\)](#page-232-1)
- [ConsoleOne \(página 235\)](#page-234-0)
- [Gerenciador Remoto do NetWare \(página 236\)](#page-235-0)
- [Gerenciamento de servidor remoto \(RConsoleJ\) \(página 237\)](#page-236-0)
- [OpenSSH; \(página 237\)](#page-236-1)
- [Apache Manager \(página 239\)](#page-238-0)

#### <span id="page-232-1"></span>**iManager;**

O Novell iManager 2.0 é um aplicativo de gerenciamento de rede baseado na Web que pode ser utilizado para:

- Gerenciar o servidor e o ambiente do NetWare 6.5;
- Configurar serviços de rede;
- Configurar e gerenciar a árvore do Novell eDirectory<sup>™</sup>;
- Criar e gerenciar objetos do eDirectory incluindo usuários, grupos, impressoras, etc.

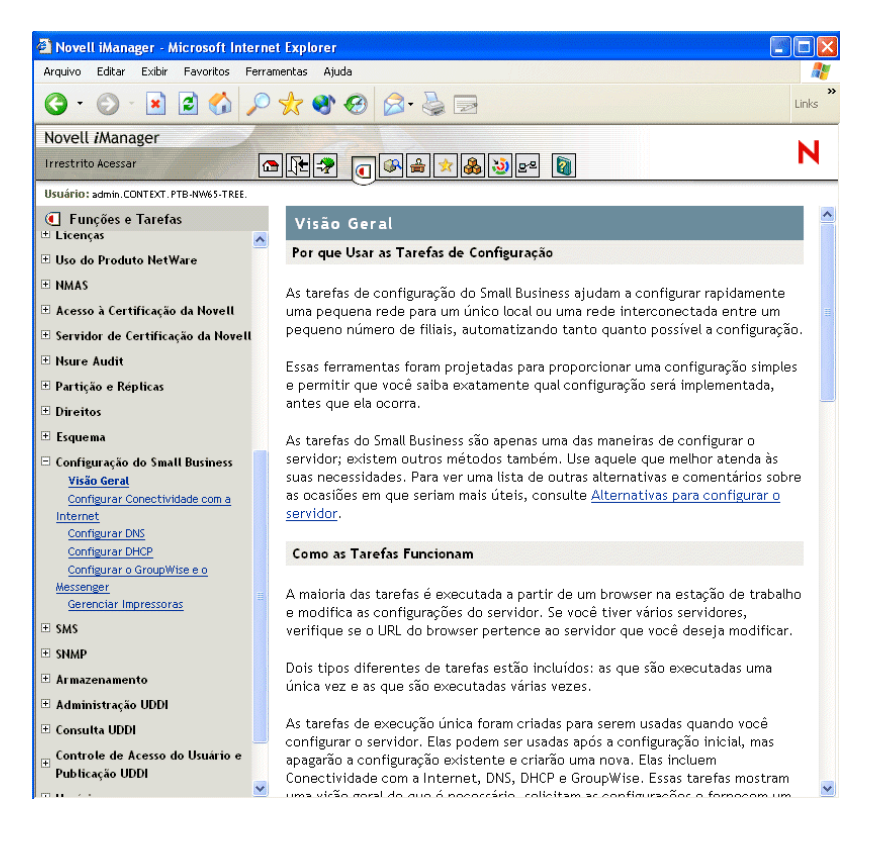

Vários produtos da Novell utilizam os plug-ins do iManager. Para obter mais informações sobre as opções de plug-in, consulte a documentação específica do produto da Novell que você está utilizando.

É recomendável utilizar o iManager com o Internet Explorer 6 ou posterior ou o Netscape 7 ou posterior.

Para obter mais informações sobre o iManager, consulte a [Documentação online do iManager](http://www.novell.com/documentation/portuguese/imanager20) (http://www.novell.com/documentation/portuguese/imanager20).

Para acessar a página do iManager, digite o URL correto em um browser da Web ou acesse-o a partir do site de boas-vindas na Web.

O iManager pode ser iniciado de uma das duas formas a seguir: comum e simples. Para iniciar o iManager no modo comum, abra um browser da Web e digite o endereço IP ou o nome DNS do servidor, seguido de /nps/iManager.html. Por exemplo:

http://172.16.135.150/nps/iManager.html

ou

http://meus\_servidor.minha\_empresa.com/nps/iManager.html

#### <span id="page-234-0"></span>**ConsoleOne**

O ConsoleOne® é uma ferramenta baseada em Java para o gerenciamento da rede e de seus recursos, incluindo o seguinte:

- Objetos, esquema, partições e réplicas do Novell eDirectory;
- Recursos do servidor NetWare.

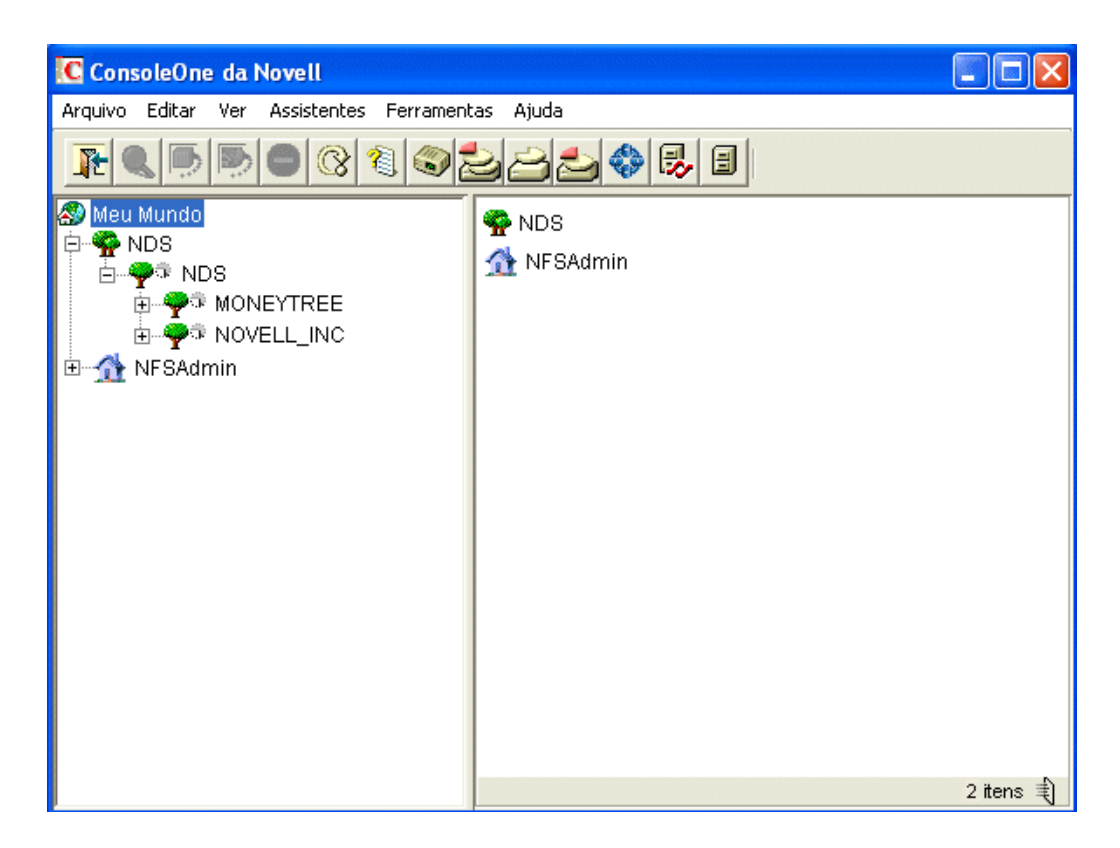

Vários produtos da Novell utilizam os snap-ins do ConsoleOne. Para obter mais informações sobre as opções de snap-in, consulte a documentação específica do produto da Novell que você está utilizando.

Para obter mais informações sobre o ConsoleOne, consulte a [Documentação online do](http://www.novell.com/documentation/portuguese/consol13/index.html)  [ConsoleOne](http://www.novell.com/documentation/portuguese/consol13/index.html) (http://www.novell.com/documentation/portuguese/consol13/index.html).

Para acessar o ConsoleOne a partir de uma estação de trabalho cliente, mapeie uma letra de unidade para o servidor Small Business e execute o ConsoleOne.exe armazenado no diretório *sys*:\public\mgmt\consoleone\1.2\bin.

#### <span id="page-235-0"></span>**Gerenciador Remoto do NetWare**

O Gerenciador Remoto do NetWare (portal.nlm) é um utilitário baseado em browser que pode ser utilizado para gerenciar os servidores NetWare a partir de qualquer estação de trabalho executando o Netscape 4.5 ou posterior ou o Internet Explorer 5 ou posterior.

Utilize o Gerenciador Remoto do NetWare para monitorar a saúde do servidor, mudar a configuração do servidor ou executar tarefas de diagnóstico e depuração.

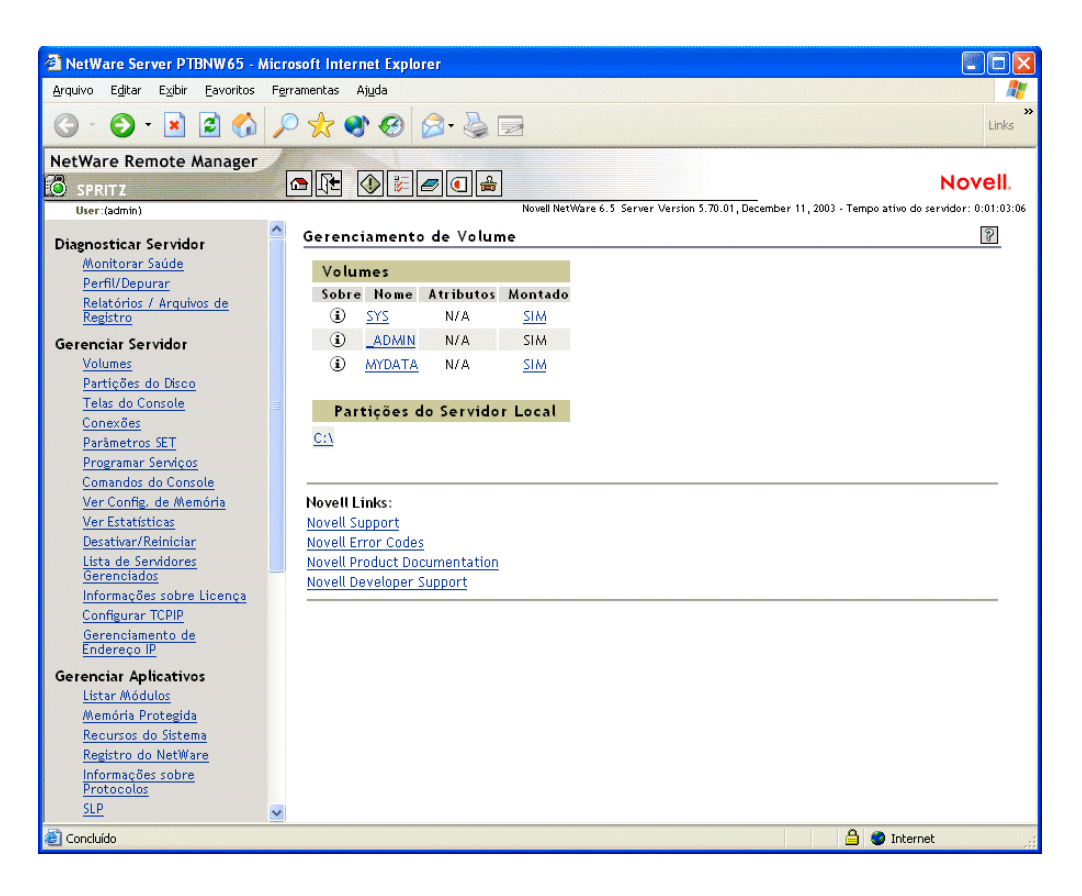

Para obter mais informações, consulte o *[NetWare Remote Manager Administration Guide](http://www.novell.com/documentation/portuguese/nw65/index.html?page=/documentation/portuguese/nw65/remotemgr/data/a7hjvxo.html)* (Guia [de administração do Gerenciador Remoto do NetWare\) \(](http://www.novell.com/documentation/portuguese/nw65/index.html?page=/documentation/portuguese/nw65/remotemgr/data/a7hjvxo.html)http://www.novell.com/documentation/ portuguese/nw65/index.html?page=/documentation/portuguese/nw65/remotemgr/data/ a7hjvxo.html).

No Gerenciador Remoto do NetWare, digite o URL correto em um browser da Web ou clique em um link na página da Web de boas-vindas do Gerenciador Remoto NetWare.

Para acessar o Gerenciador Remoto do NetWare, em um browser da Web digite o *endereço\_IP ou nome\_DNS\_do\_servidor*, seguido pela porta :8009. Por exemplo:

```
https://172.16.135.150:8009
```
ou

https://meu\_servidor.minha\_empresa.com:8009

#### <span id="page-236-0"></span>**Gerenciamento de servidor remoto (RConsoleJ)**

O RConsoleJ permite utilizar uma estação de trabalho de rede para controlar e gerenciar um servidor remoto do NetWare. É possível bloquear os servidores em um local seguro, remover os teclados e monitores e iniciar uma sessão de controle remoto a partir de uma estação de trabalho sempre que precisar acessar o console de um servidor.

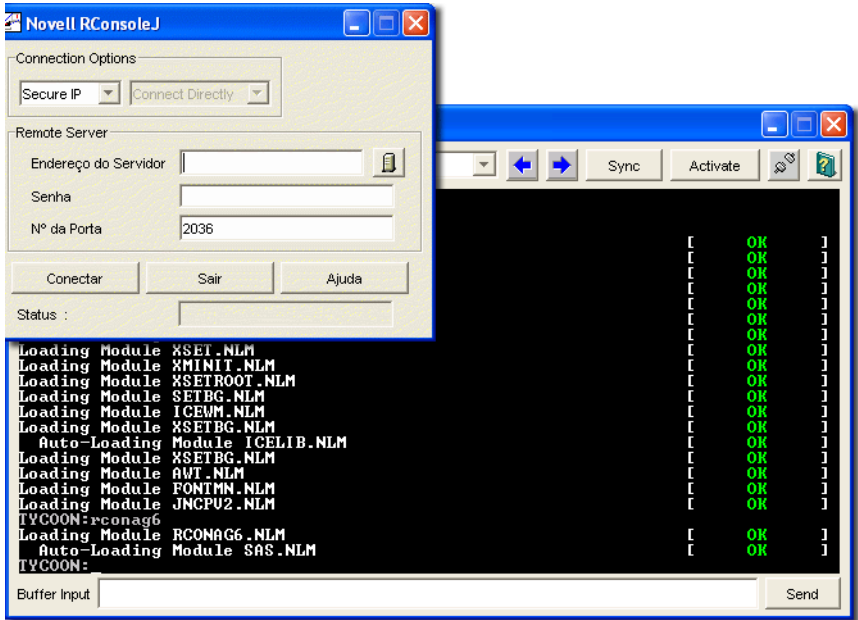

Para obter mais informações, consulte o *[Remote Server Management Administration Guide](http://www.novell.com/documentation/portuguese/nw65/index.html?page=/documentation/portuguese/nw65/sman_enu/data/hw63v9ob.html)* [\(Guia](http://www.novell.com/documentation/portuguese/nw65/index.html?page=/documentation/portuguese/nw65/sman_enu/data/hw63v9ob.html)  [de administração do Gerenciamento de servidor remoto\) na Documentação online do NetWare 6.5](http://www.novell.com/documentation/portuguese/nw65/index.html?page=/documentation/portuguese/nw65/sman_enu/data/hw63v9ob.html) (http://www.novell.com/documentation/portuguese/nw65/index.html?page=/documentation/ portuguese/nw65/sman\_enu/data/hw63v9ob.html).

Para acessar o RConsoleJ a partir de uma estação de trabalho cliente, mapeie uma letra de unidade para o servidor Small Business e execute o rconj.exe armazenado no diretório *volume*:\public\mgmt\consoleone\1.2.

Quando solicitado, digite o endereço IP ou o nome DNS do servidor (sem http ou https à esquerda) e a senha do administrador. Em seguida, clique em Conectar.

#### <span id="page-236-1"></span>**OpenSSH;**

O OpenSSH é uma tecnologia de código-fonte aberto que foi integrada ao NetWare. Ela fornece um shell seguro que utiliza a criptografia oferecida pela tecnologia NICI (Novell International Cryptographic Infrastructure), em vez de SSL, para implementar a criptografia de 128 bits (e superior) e contém menos obrigações de importação.

O OpenSSH criptografa todo o tráfego (incluindo as senhas) para eliminar de forma eficiente a espionagem, as conexões piratas e outros tipos de ataque à rede. Ele também fornece uma grande quantidade de recursos seguros de encapsulamento.

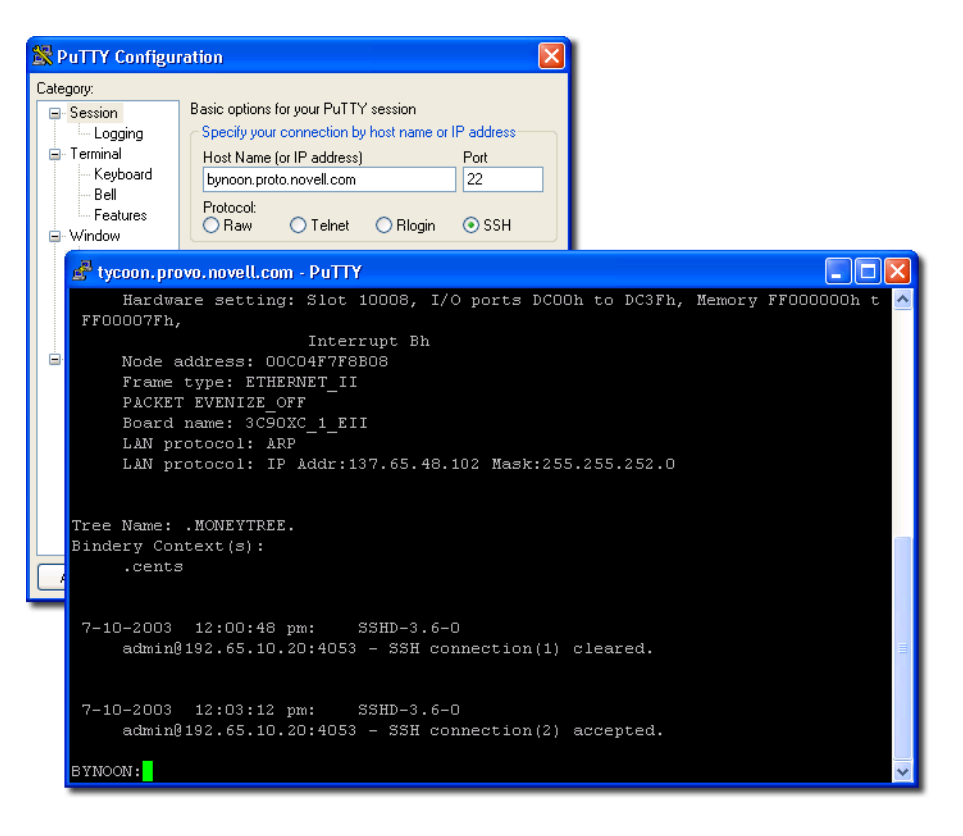

Para acessar o OpenSSH:

- 1 Verifique se o OpenSSH está instalado.
- 2 Carregue o sshd.nlm no prompt do Console do sistema.
- 3 Faça o download, instale e execute um cliente compatível com SSH em uma estação de trabalho da rede.

É possível fazer o download do cliente na World Wide Web. Alguns clientes compatíveis com SSH incluem o seguinte:

- PuTTy\* (testado com o NetWare 6.5);
- MindTerm;
- AbsoluteTelnet\*;
- Clientes OpenSSH do Red Hat Linux (testado com o NetWare 6.5).

É necessário saber o endereço IP ou o nome DNS do servidor, além do nome de usuário e da senha do administrador do servidor.

Para obter mais informações, consulte [Setting Up SSH at Workstations \(Configurando o SSH em](http://www.novell.com/documentation/portuguese/nw65/secure_shell/data/ajpc4nl.html)  [estações de trabalho\) no](http://www.novell.com/documentation/portuguese/nw65/secure_shell/data/ajpc4nl.html) *[OpenSSH Administration Guide](http://www.novell.com/documentation/portuguese/nw65/secure_shell/data/ajpc4nl.html)* (http://www.novell.com/documentation/ portuguese/nw65/secure\_shell/data/ajpc4nl.html) (Guia de administração do OpenSSH).

#### <span id="page-238-0"></span>**Apache Manager**

Enquanto outras plataformas exigem a edição manual dos arquivos de configuração para configurar o Apache, o NetWare inclui uma interface gráfica do usuário simples e baseada na Web que faz a atualização dos arquivos de configuração para você: o Apache Manager.

Se você tiver várias instâncias do Apache sendo executadas em várias plataformas de rede — o que também conhecido como *farm de servidores* —, poderá controlá-las das páginas Administração de vários servidores do Apache Manager, que fornecem a você o acesso por um único ponto aos servidores Web e total controle sobre eles.

O Apache Manager oferece várias vantagens em comparação à configuração manual do Apache:

- As mudanças nas diretivas são feitas eletronicamente, reduzindo o risco de erros.
- Você não precisa conhecer todas as diretivas ou módulos do Apache para configurá-lo.
- É possível gerenciar várias instalações do Apache Web Server a partir de uma única interface.
- O Apache Manager elimina a necessidade de editar e manter uma grande quantidade de arquivos de configuração, já que várias das mesmas diretivas são utilizadas em cada Apache Web Server.
- É fornecido um sistema de ajuda abrangente que inclui links de hipertexto para o manual (*Apache Web Server Administration Guide for NetWare 6.5*) (Guia de administração do Apache Web Server para NetWare 6.5) e para tópicos específicos dentro da documentação oficial do Apache (no apache.org).

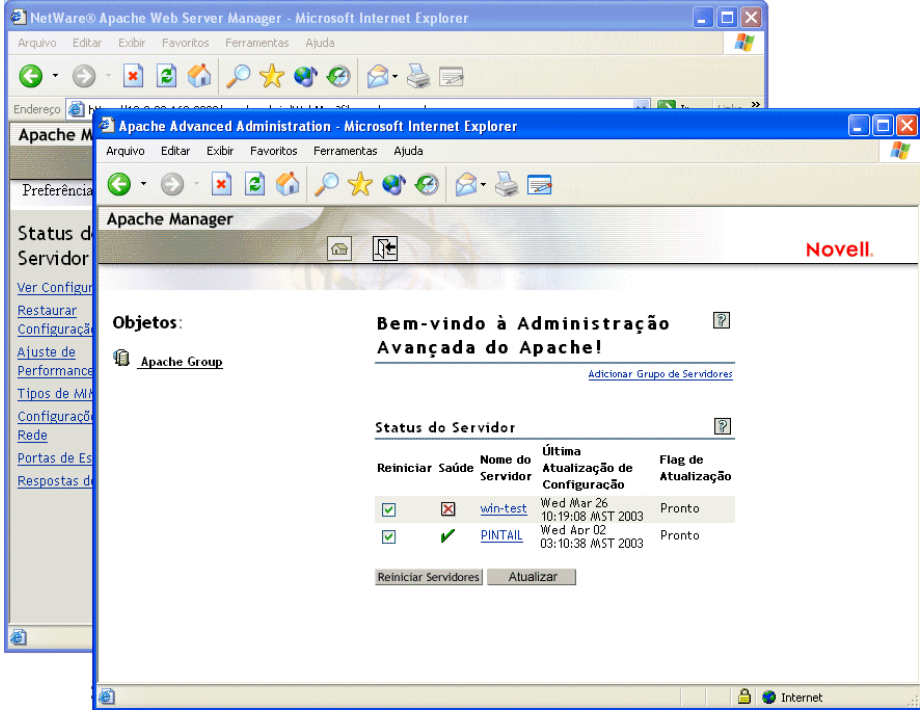

Para acessar o Apache Manager a partir do site seguro de boas-vindas na Web:

1 Abra a versão segura do site de boas-vindas na Web utilizando o URL do servidor. Por exemplo:

https://meu\_servidor.minha\_empresa.com:2200

```
ou
```
https://192.56.89.100:2200

- 2 Quando solicitado, digite o nome de usuário e a senha do administrador e clique em Login.
- 3 No frame à esquerda da home page do site de boas-vindas na Web, clique no ícone de expansão  $\equiv$  ao lado de Open Source e, em seguida, clique em Apache 2.0.
- 4 Depois de carregada a página de boas-vindas do Apache 2.0, clique em Administrar servidor apache único na caixa Links do Apache 2.0 no canto superior direito do frame principal.

#### **O que vem a seguir?**

Para obter uma lista completa da documentação de todos os produtos, utilitários e serviços do NetWare 6.5, consulte a [Documentação online do NetWare 6.5](http://www.novell.com/documentation/portuguese/nw65) (http://www.novell.com/ documentation/portuguese/nw65).

### <span id="page-240-0"></span>27**Tarefas administrativas comuns**

A tabela a seguir mostra alguns dos itens comuns que podem ser gerenciados na rede ao utilizar o NetWare® 6.5 a partir do Novell Small Business 6.5 e as tarefas associadas a cada item. A tabela mostra também o utilitário recomendado pela Novell® para realizar cada tarefa e os locais onde é possível obter mais informações sobre as tarefas e os utilitários.

Se você tiver perguntas adicionais sobre um utilitário ou sobre o objetivo de um NLMTM (NetWare Loadable ModuleTM), consulte o *NetWare 6.5 Utilities Reference* (Referência dos utilitários do NetWare 6.5) e o *NLM Reference for NetWare 6.5* (Referência do NLM para NetWare 6.5) na Documentação online do NetWare 6.5.

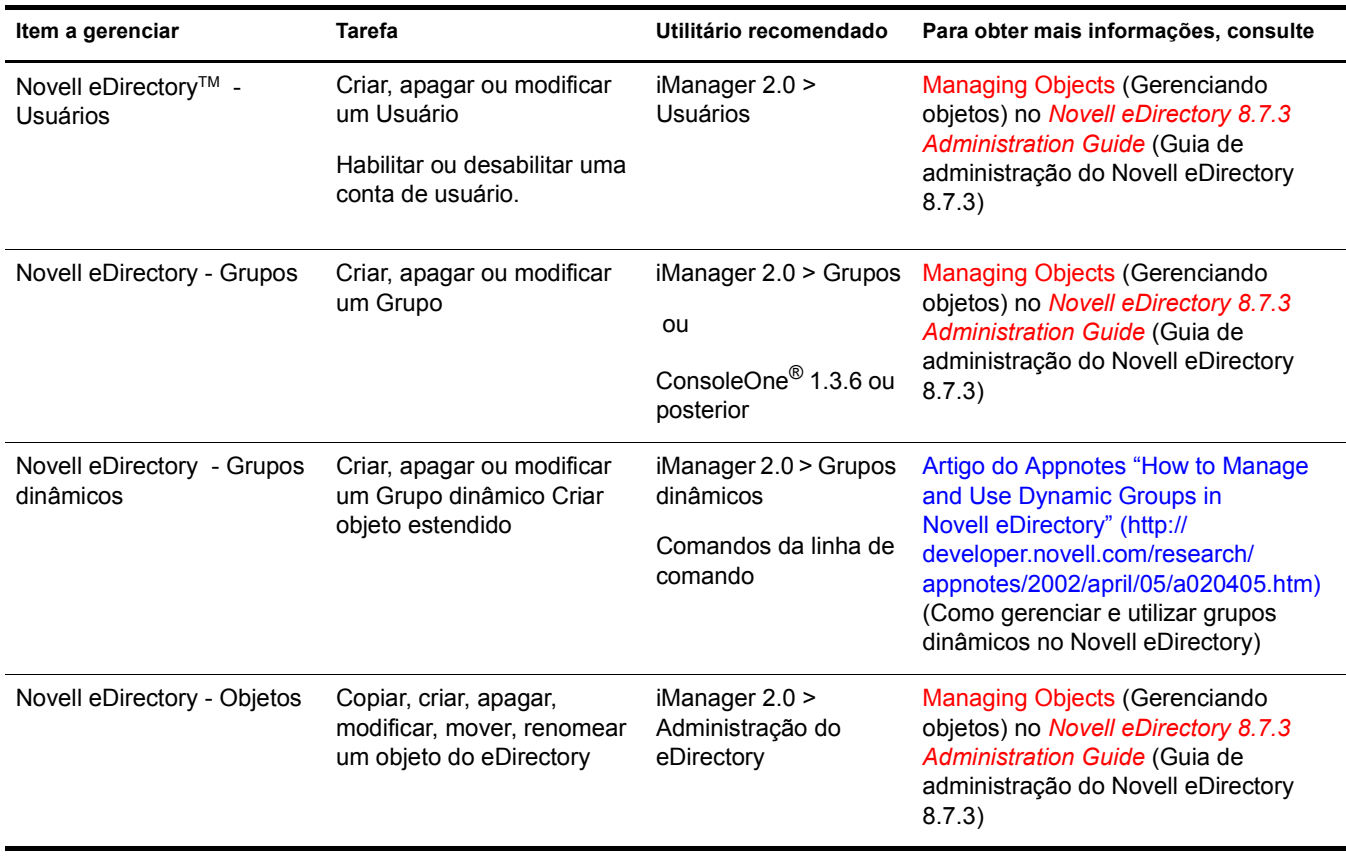

#### **Tarefas administrativas comuns**

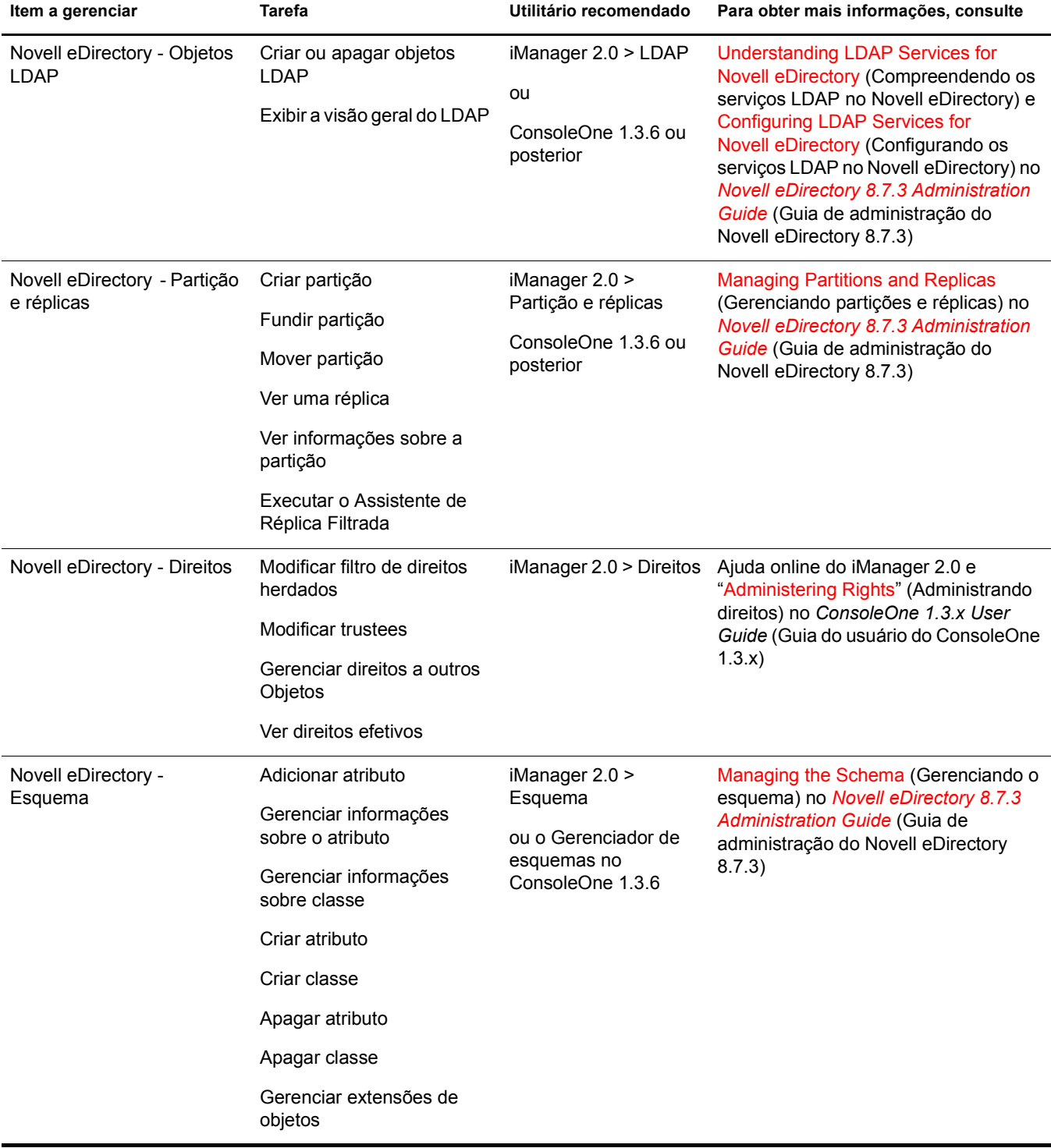

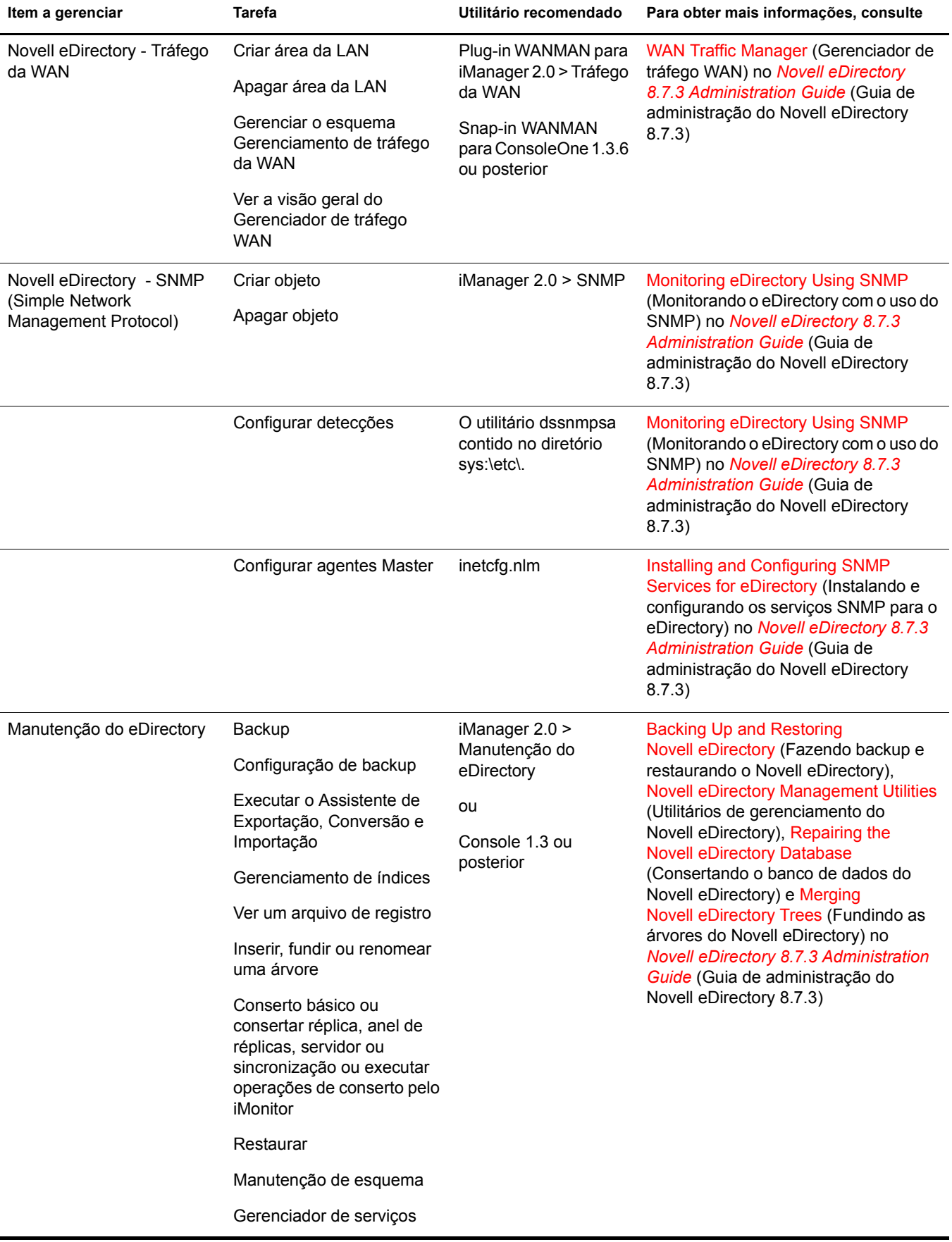

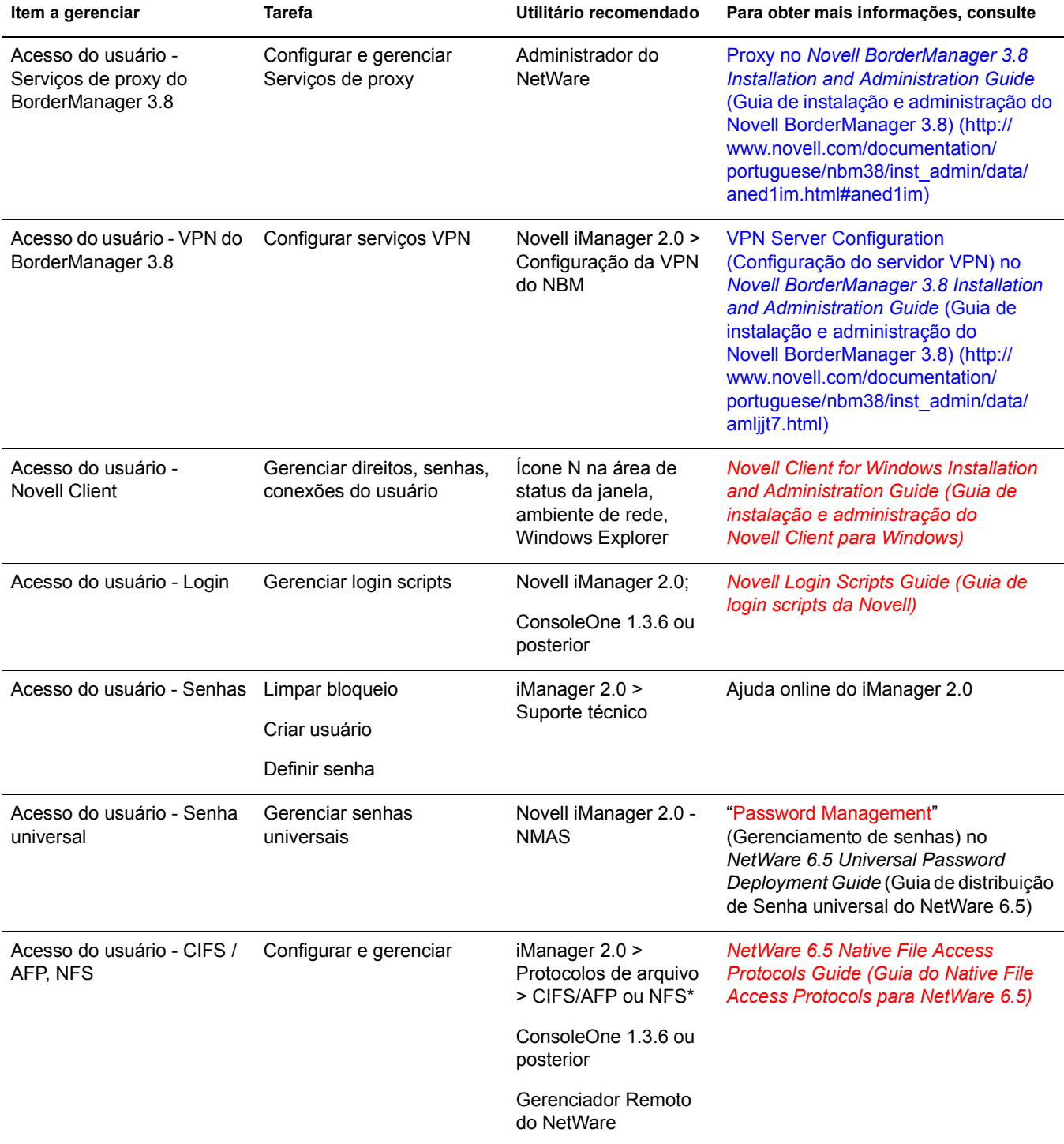

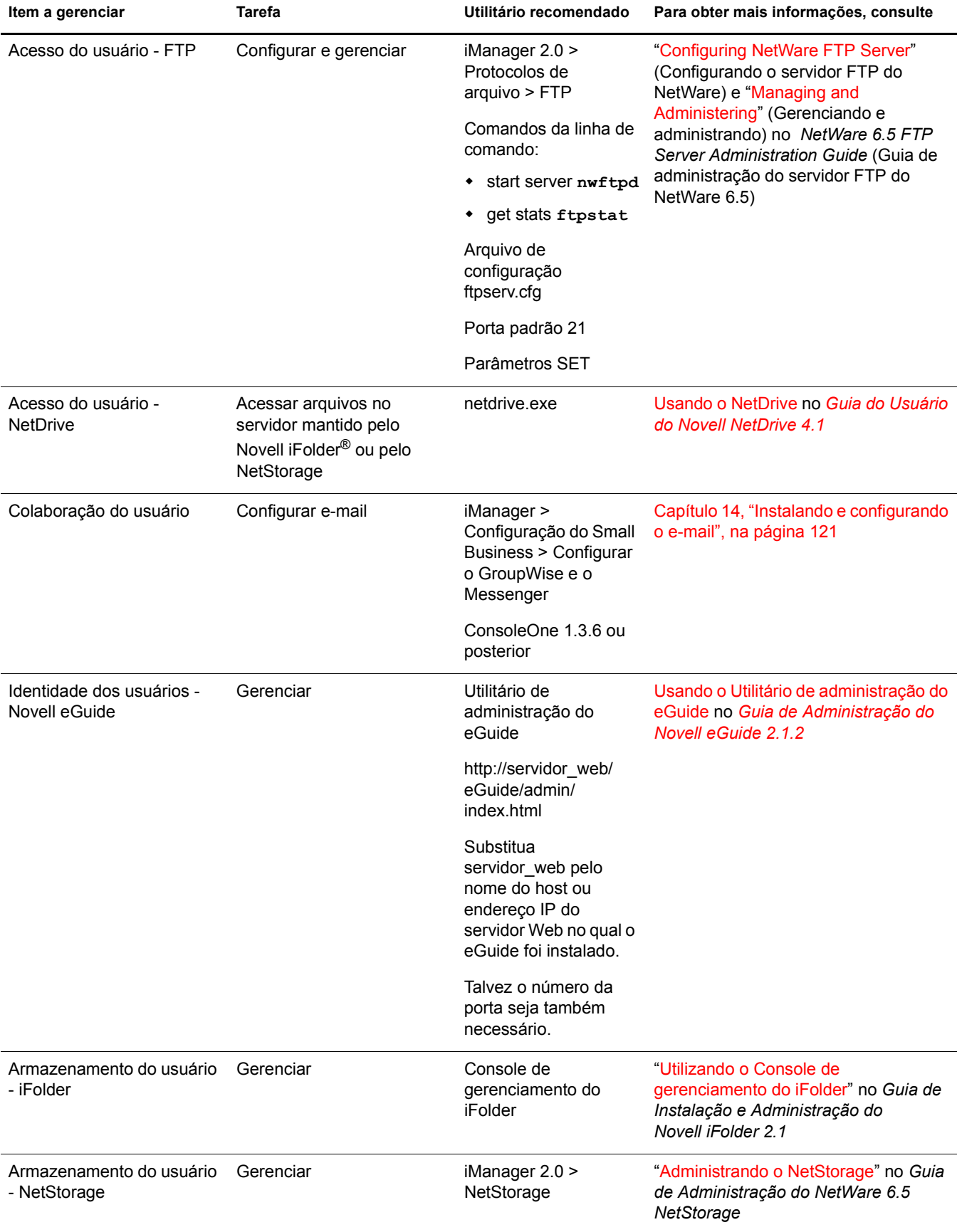

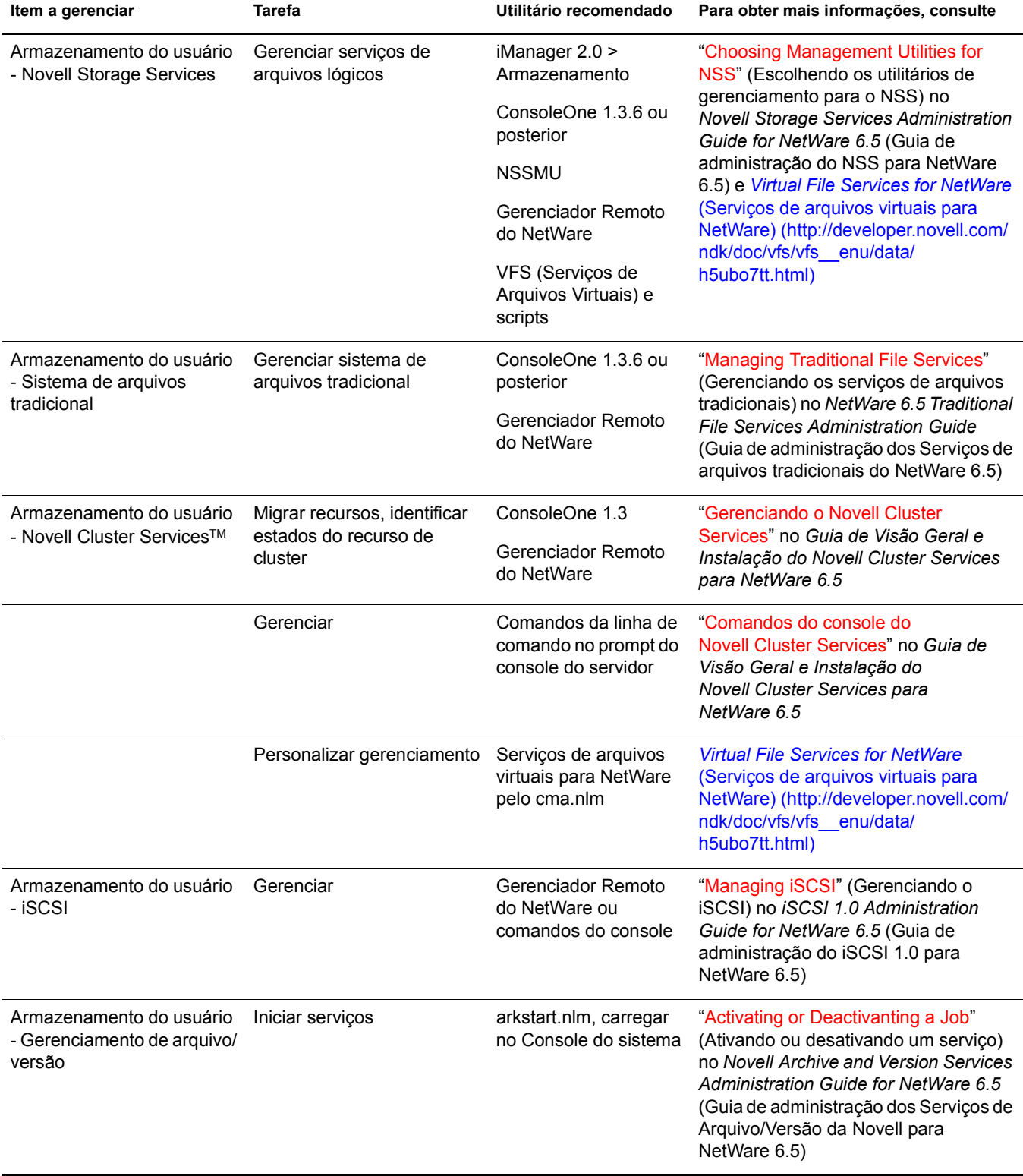

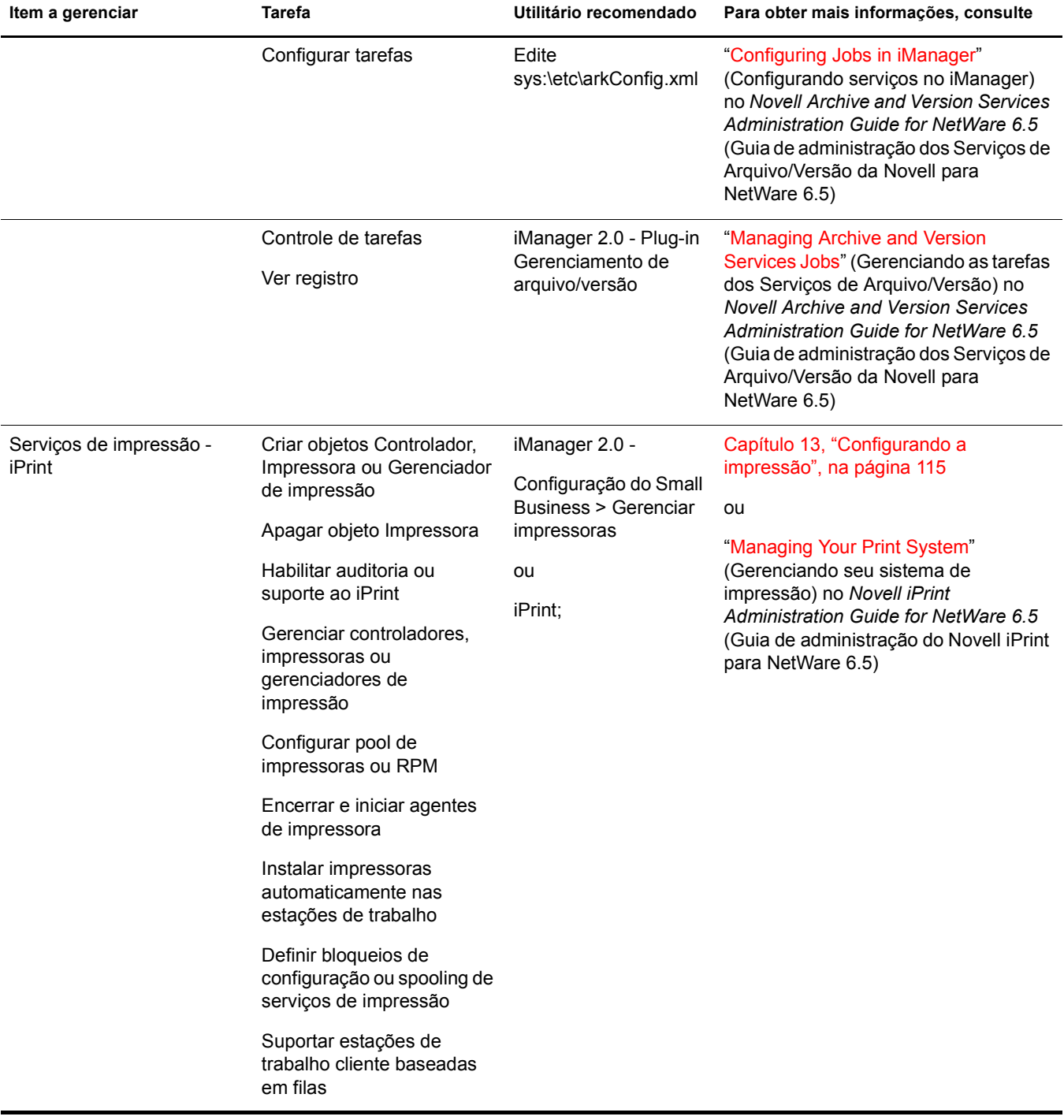

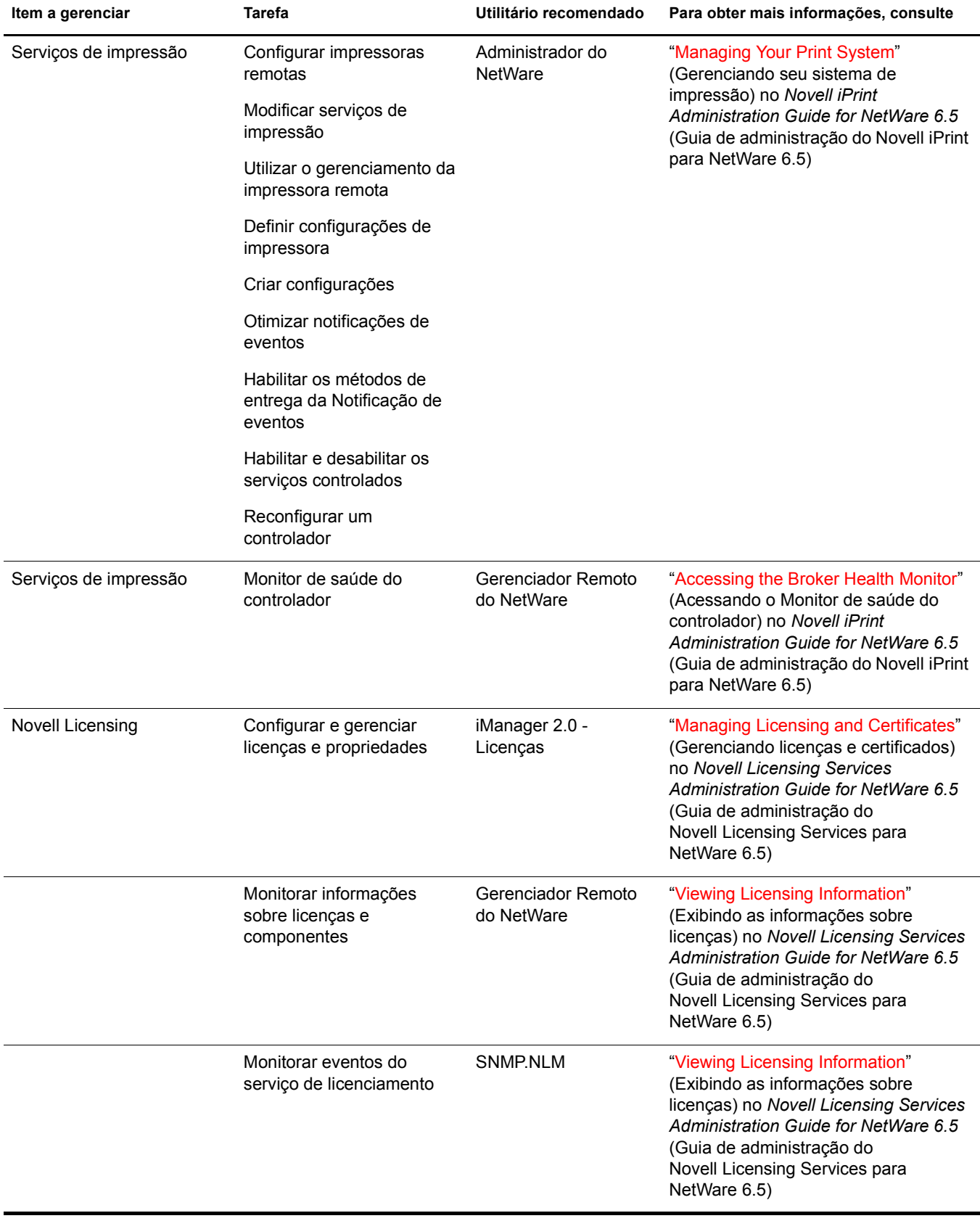

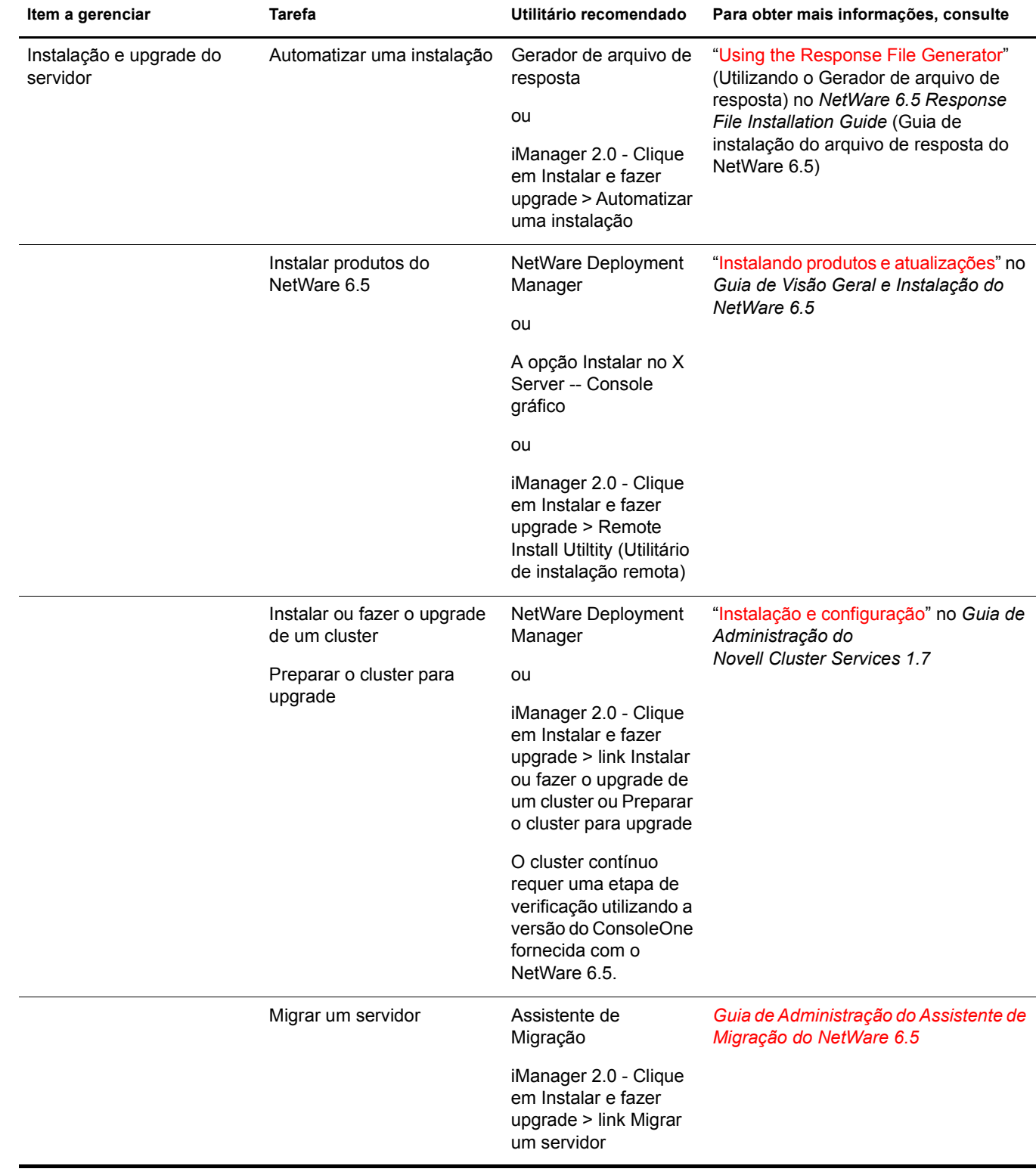

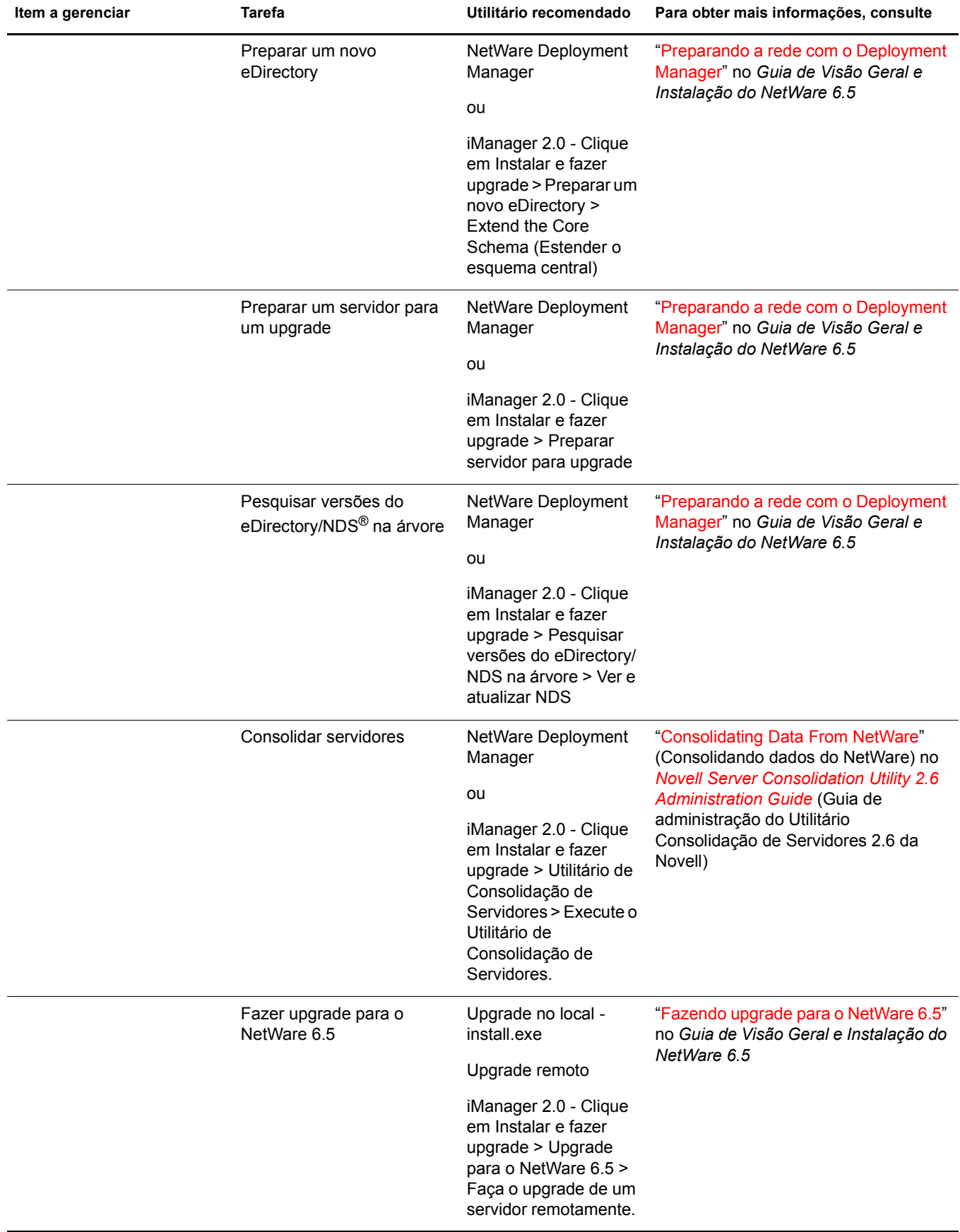

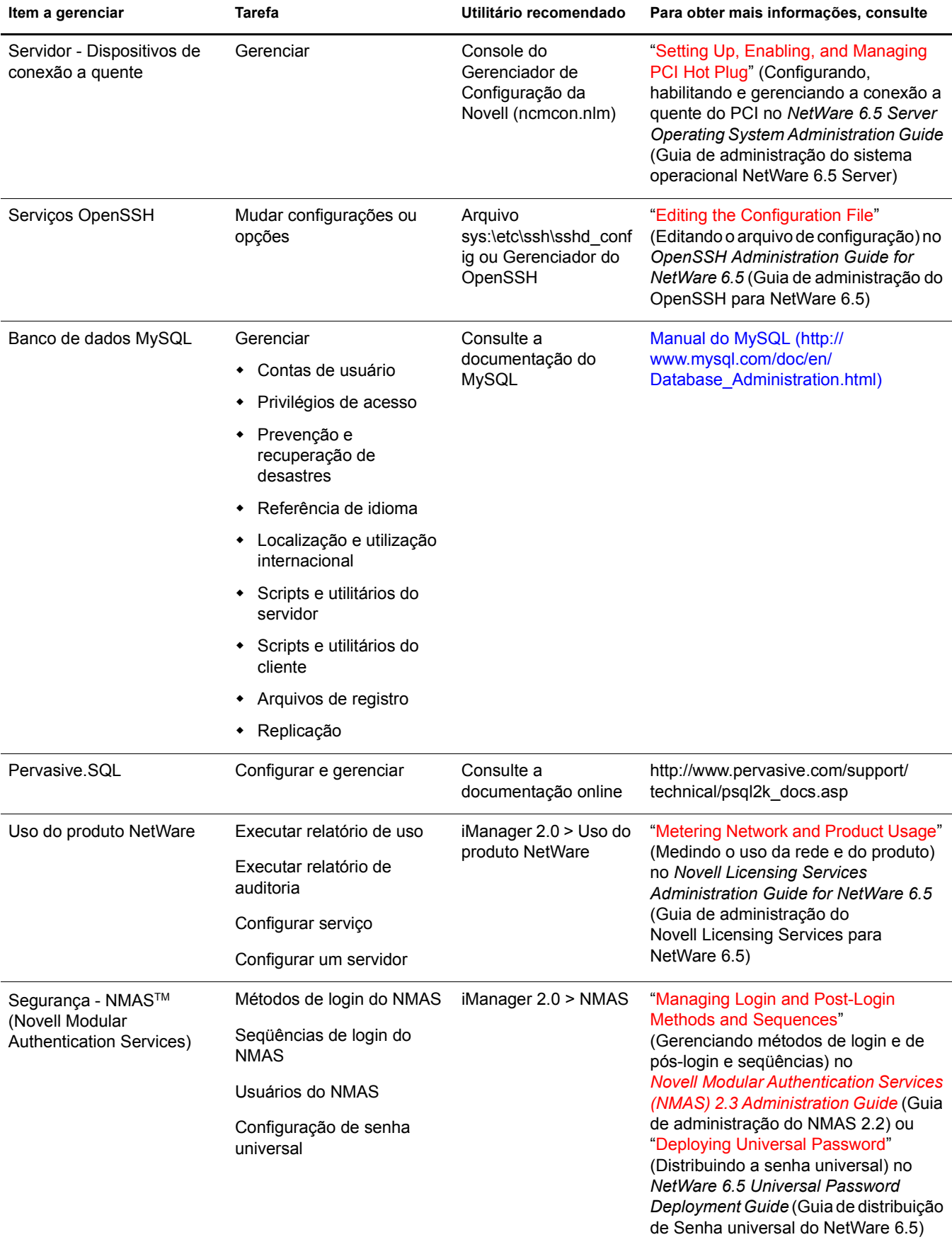

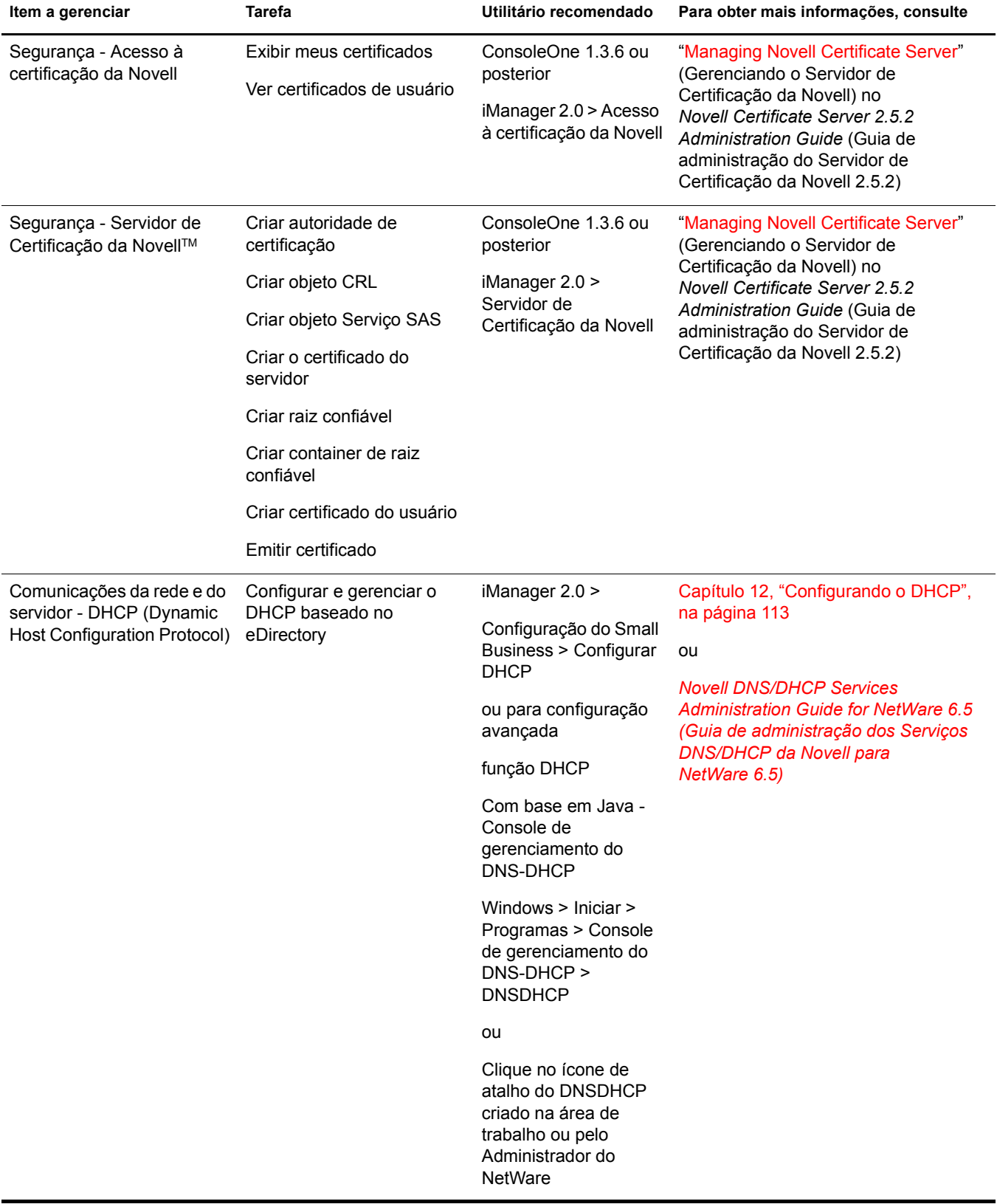
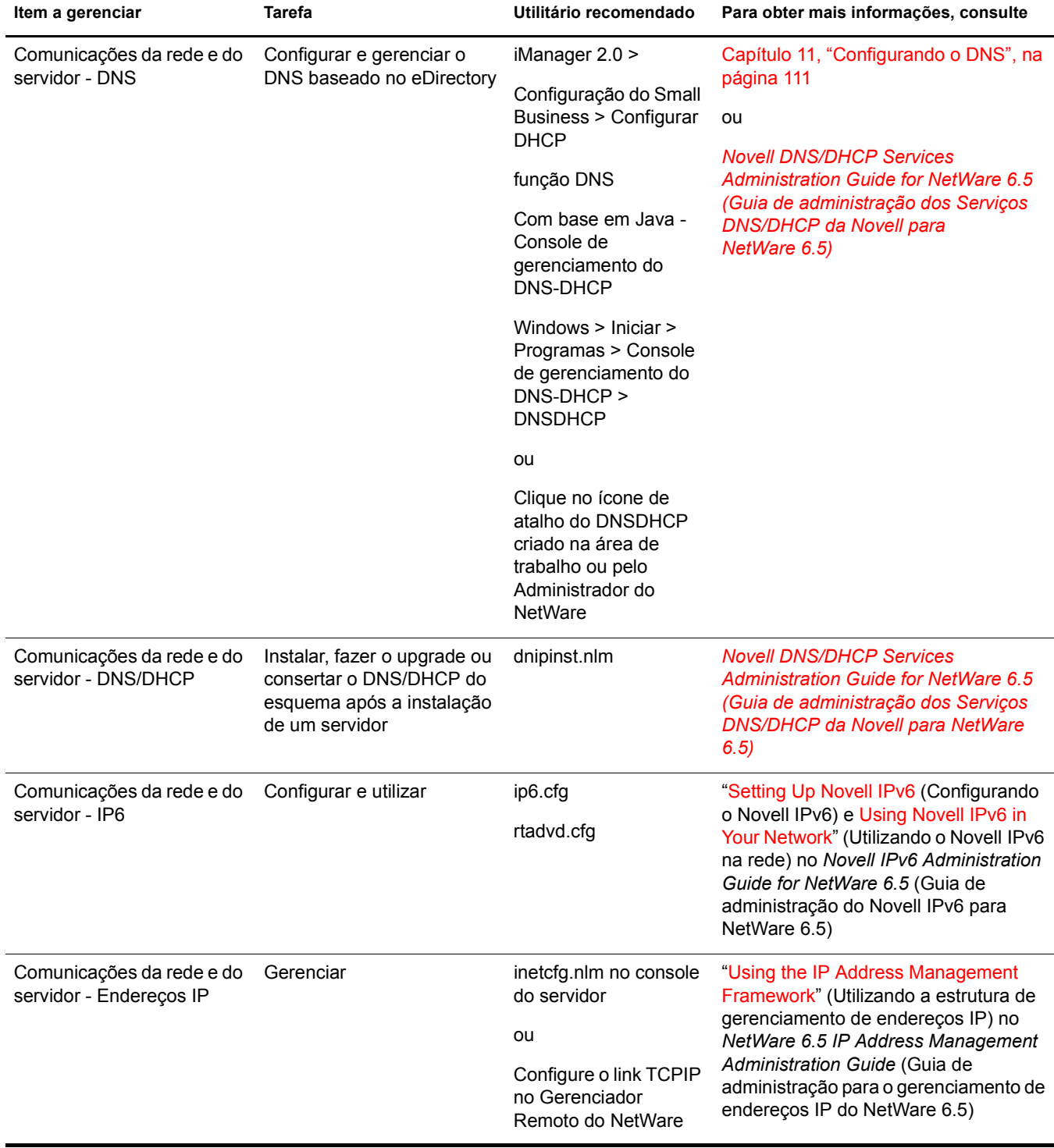

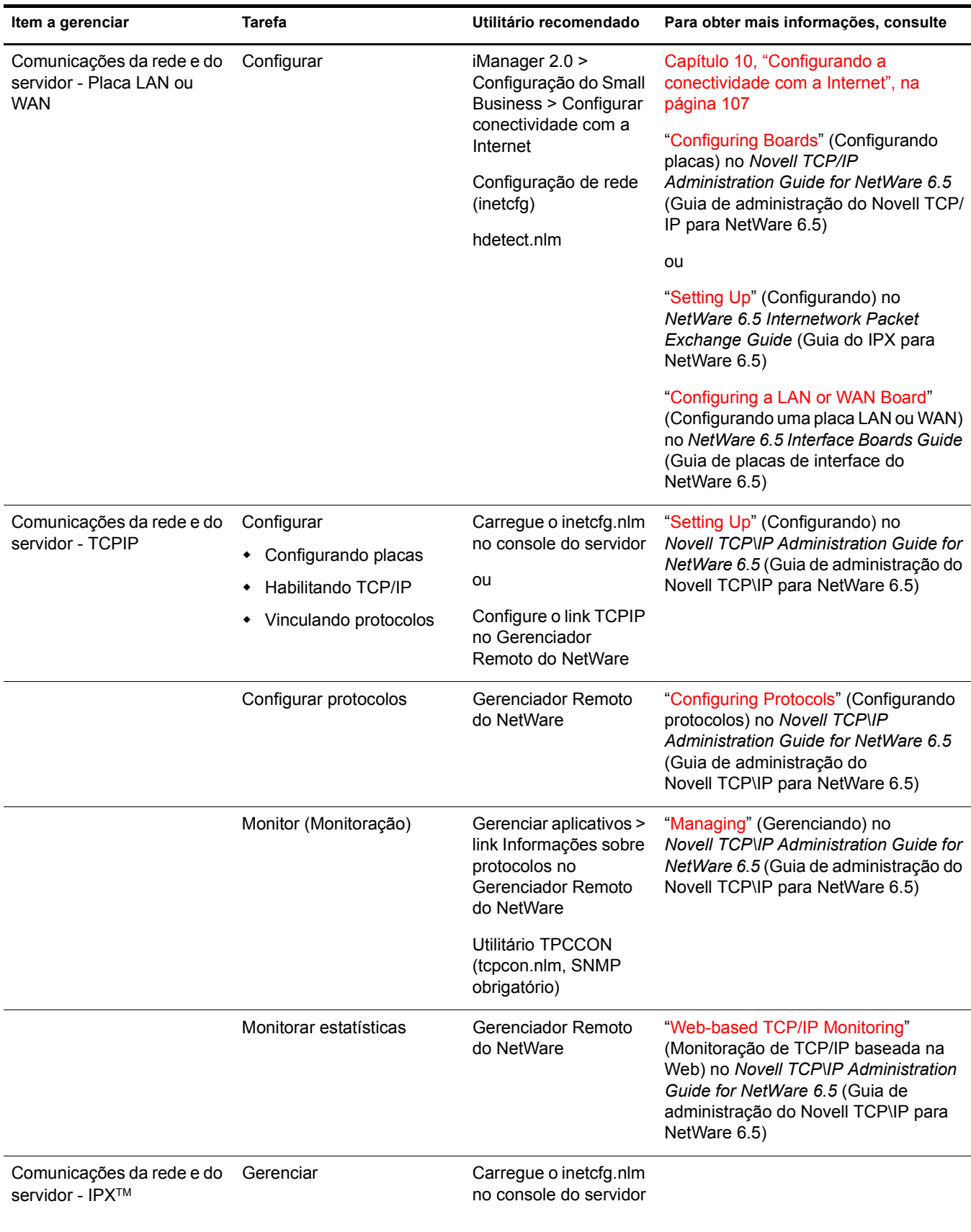

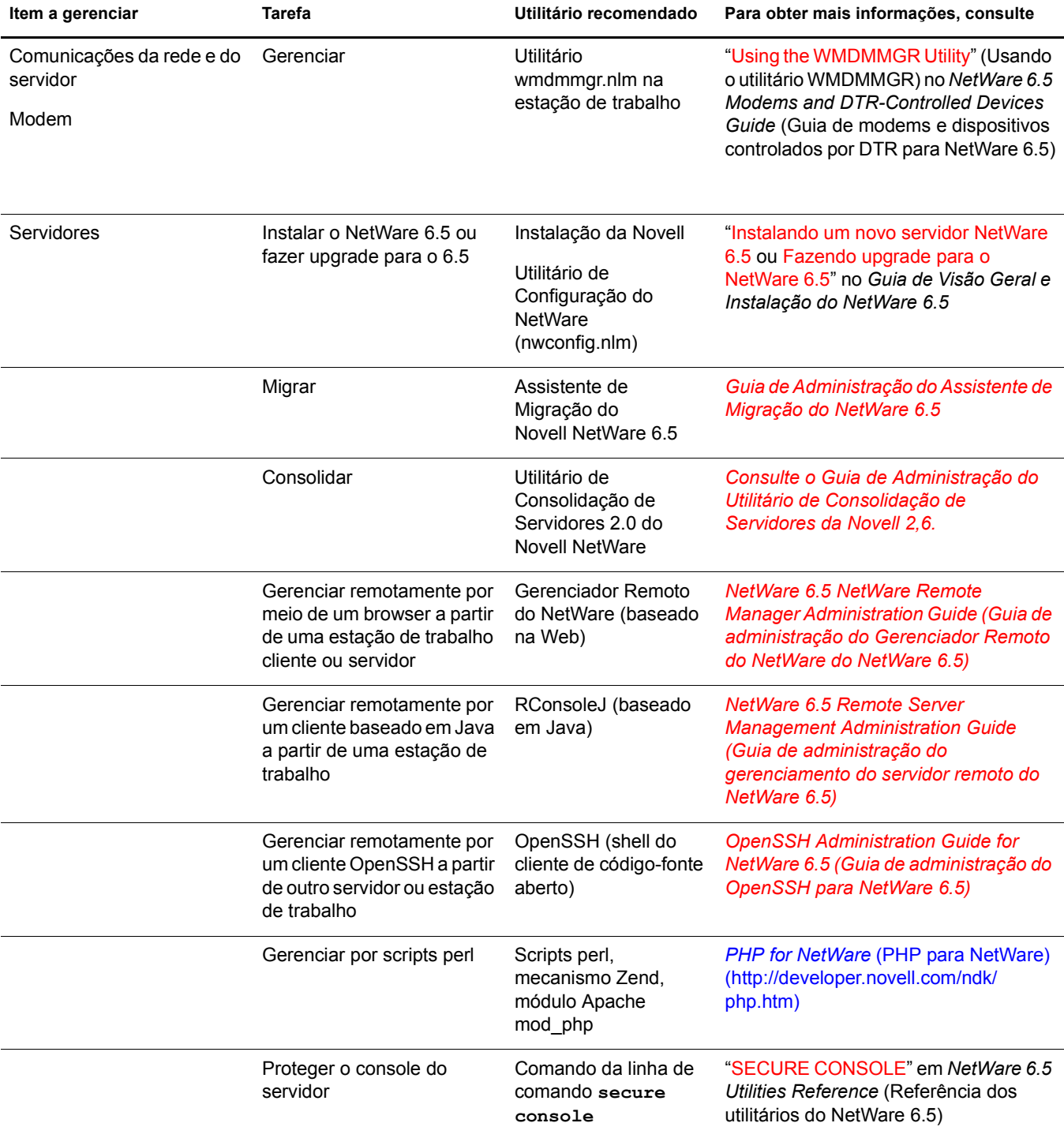

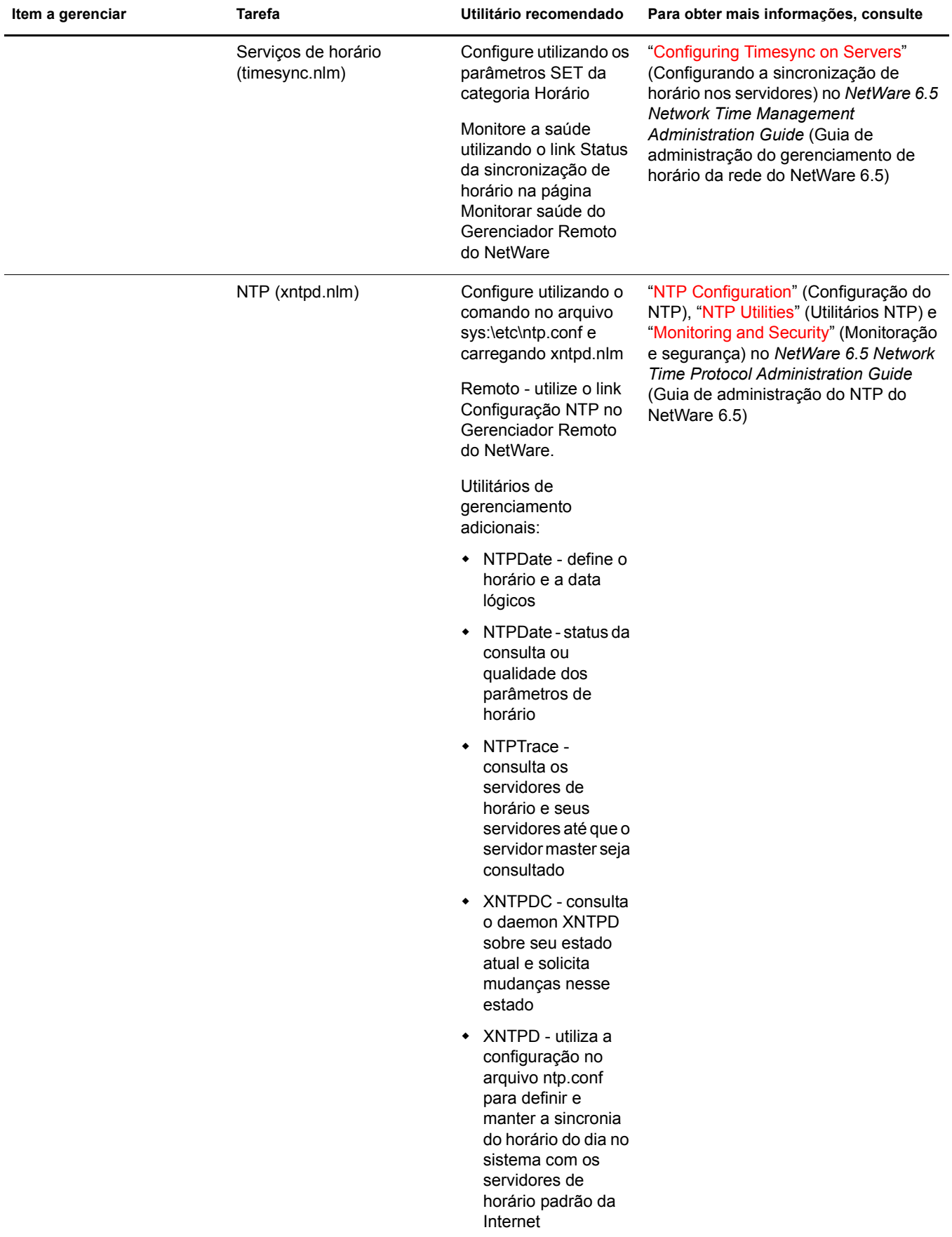

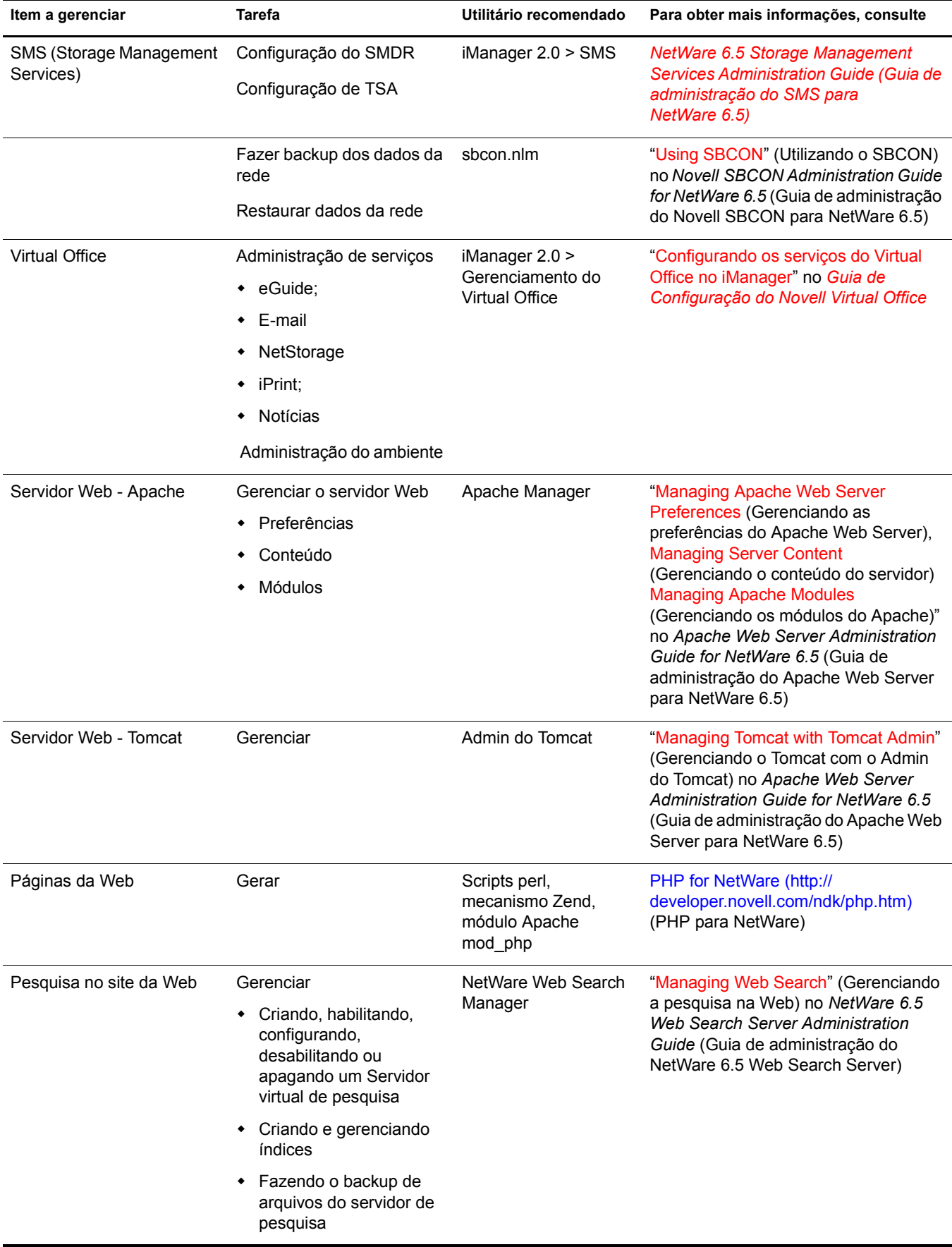

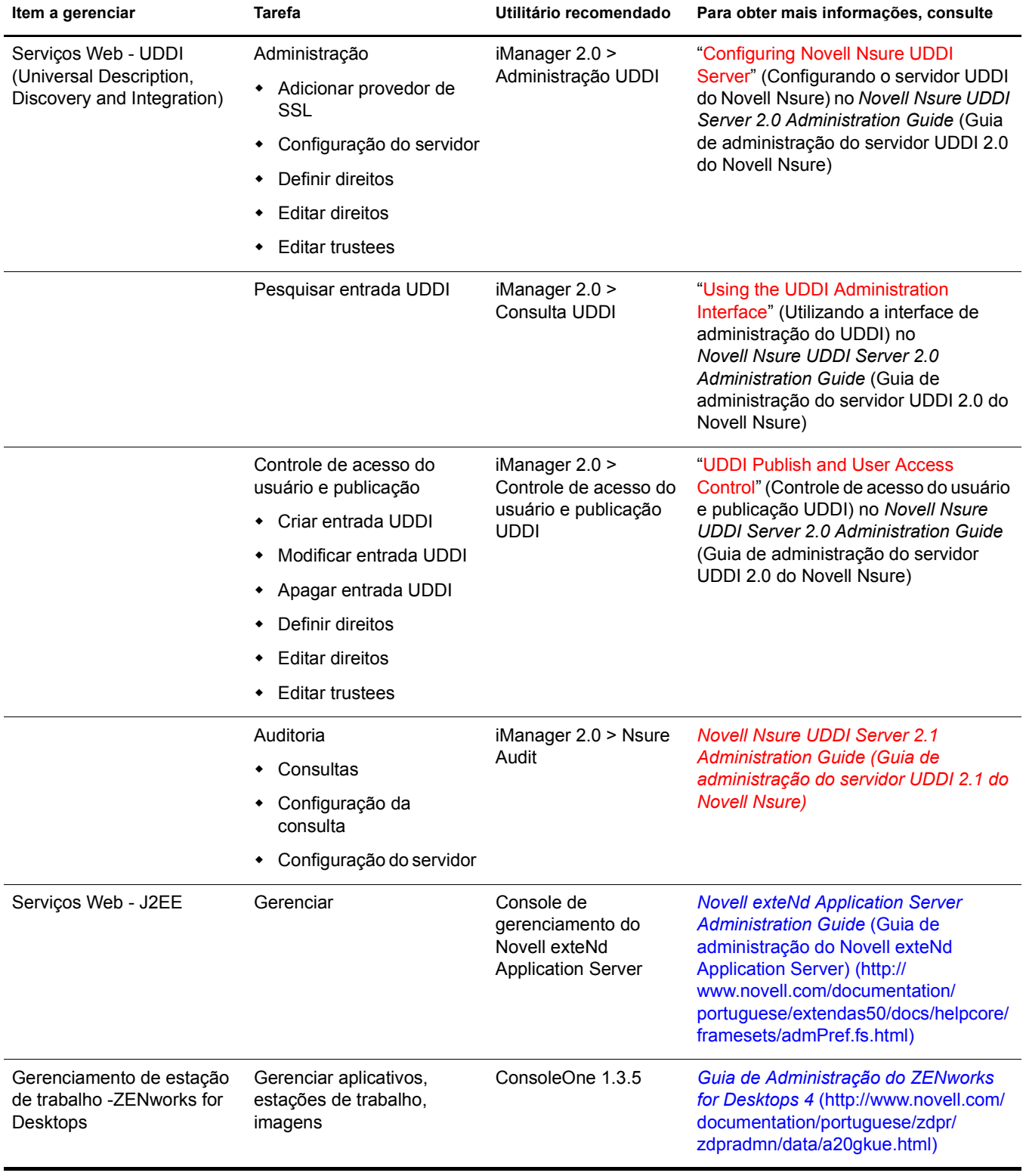

# 28 **Browsers da Web suportados**

O Novell Small Business Suite inclui suporte aprimorado aos utilitários de administração baseados em browser que proporcionam aos administradores maior flexibilidade de gerenciamento ao administrar os serviços Novell®.

No entanto, há vários tipos e versões de browsers da Web sendo executados em diversas plataformas diferentes de desktop cliente. Cada browser da Web (e as plataformas nas quais são executados) oferece níveis variados de capacidade e funcionalidade. Devido à grande variedade de browsers da Web e de plataformas, a Novell precisou escolher os browsers e as plataformas aos quais oferecerá suporte.

Este capítulo inclui tabelas que indicam quais os utilitários de administração e os recursos da Novell são suportados por quais plataformas e browsers da Web. Os seguintes tópicos estão incluídos:

- ["Informações sobre teste" na página 259](#page-258-0)
- ["Como interpretar as tabelas" na página 260](#page-259-0)
- ["Componentes do usuário final" na página 260](#page-259-1)
- ["Componentes de administração" na página 262](#page-261-0)
- ["Recursos do Gerenciador Remoto do NetWare" na página 263](#page-262-0)
- ["Recursos do iManager" na página 264](#page-263-0)

### <span id="page-258-0"></span>**Informações sobre teste**

As tabelas abaixo indicam as plataformas e os browsers da Web nos quais a Novell testou seus utilitários de administração e recursos baseados em browser.

O Windows 2000 ou XP executando o Internet Explorer versão 6 é a plataforma principal na qual todas as interfaces da Web da Novell no NetWare funcionarão conforme foram projetadas.

Outras plataformas testadas são: RedHat Linux, Suse Linux, Browser do Servidor NetWare e Macintosh\*.

Como observação geral, nenhum dos utilitários de administração é atualmente suportado pelo Macintosh. Isso se deve a deficiências do Internet Explorer para Macintosh no tratamento de certificados de segurança para conexões seguras, assim como deficiências nos browsers Netscape para Macintosh no suporte a interfaces da Web do usuário. O browser Apple\* Safari está sendo testado e poderá se tornar disponível no futuro.

Além disso, interfaces de usuário final não são suportadas no Browser do Servidor NetWare.

Os support packs e as versões de software incluirão suporte adicional a várias plataformas e browsers da Web disponíveis atualmente. Além disso, à medida que os fornecedores de browsers e plataformas continuarem a aperfeiçoar seus produtos, a Novell tirará proveito dessas melhorias para tornar sua experiência com os utilitários da Novell baseados na Web ainda melhor.

### <span id="page-259-0"></span>**Como interpretar as tabelas**

Um  $\sqrt{\ }$  na linha e na coluna de um utilitário de administração (ou recurso) indica que a Novell testou o utilitário na plataforma e no browser da Web especificado e fornecerá suporte a tal utilitário quando utilizado na plataforma ou no browser indicado.

Um  $\blacktriangle$  na linha e na coluna de um utilitário de administração indica que a Novell testou o utilitário na plataforma e no browser da Web especificado e determinou que não oferecerá suporte a tal utilitário quando utilizado na plataforma ou no browser indicado.

Um indicador de Não Aplicável (N/A) significa que o utilitário ou o componente não deve ser usado na combinação de plataforma e browser especificada.

Consulte as seguintes tabelas:

- Para obter informações sobre componentes do usuário final, consulte a [Tabela 2](#page-259-2) e a [Tabela 3](#page-260-0).
- Para obter informações sobre componentes do administrador, consulte a [Tabela 4](#page-261-1) e a [Tabela 5](#page-261-2).
- Para obter informações sobre o recurso Gerenciador Remoto do NetWare (NRM), consulte a [Tabela 6.](#page-262-1)
- Para obter informações sobre o recurso iManager, consulte a [Tabela 7](#page-263-1).

### <span id="page-259-1"></span>**Componentes do usuário final**

<span id="page-259-2"></span>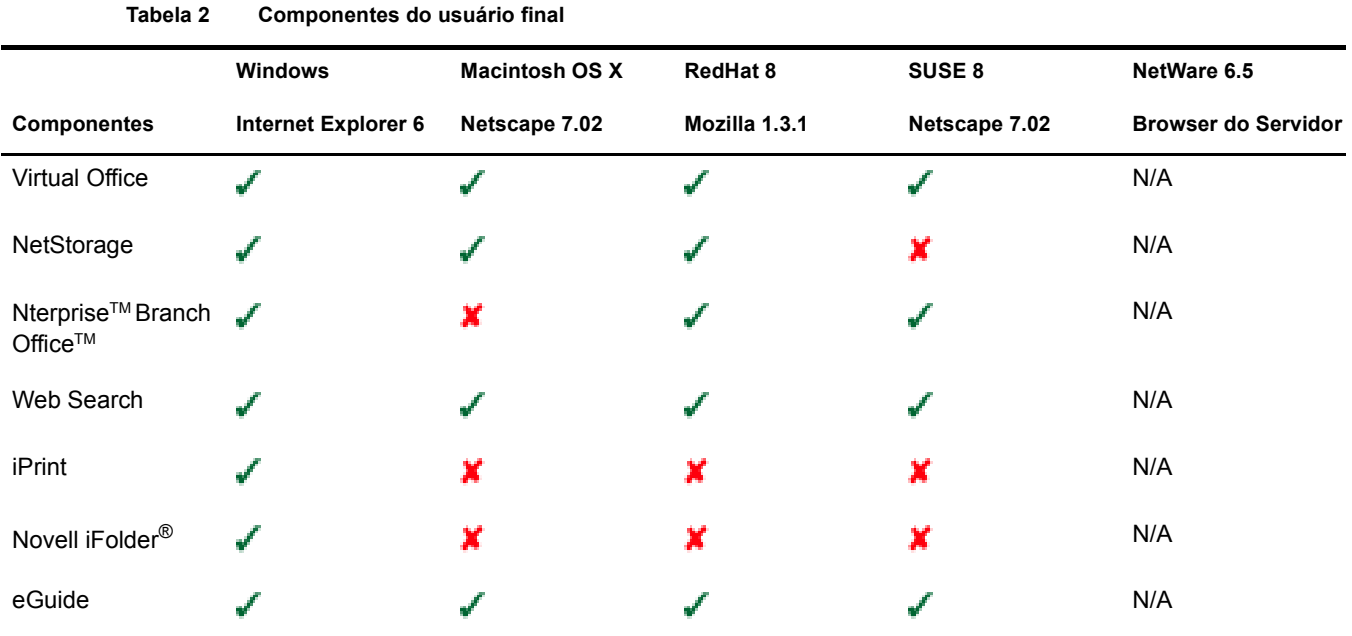

<span id="page-260-0"></span>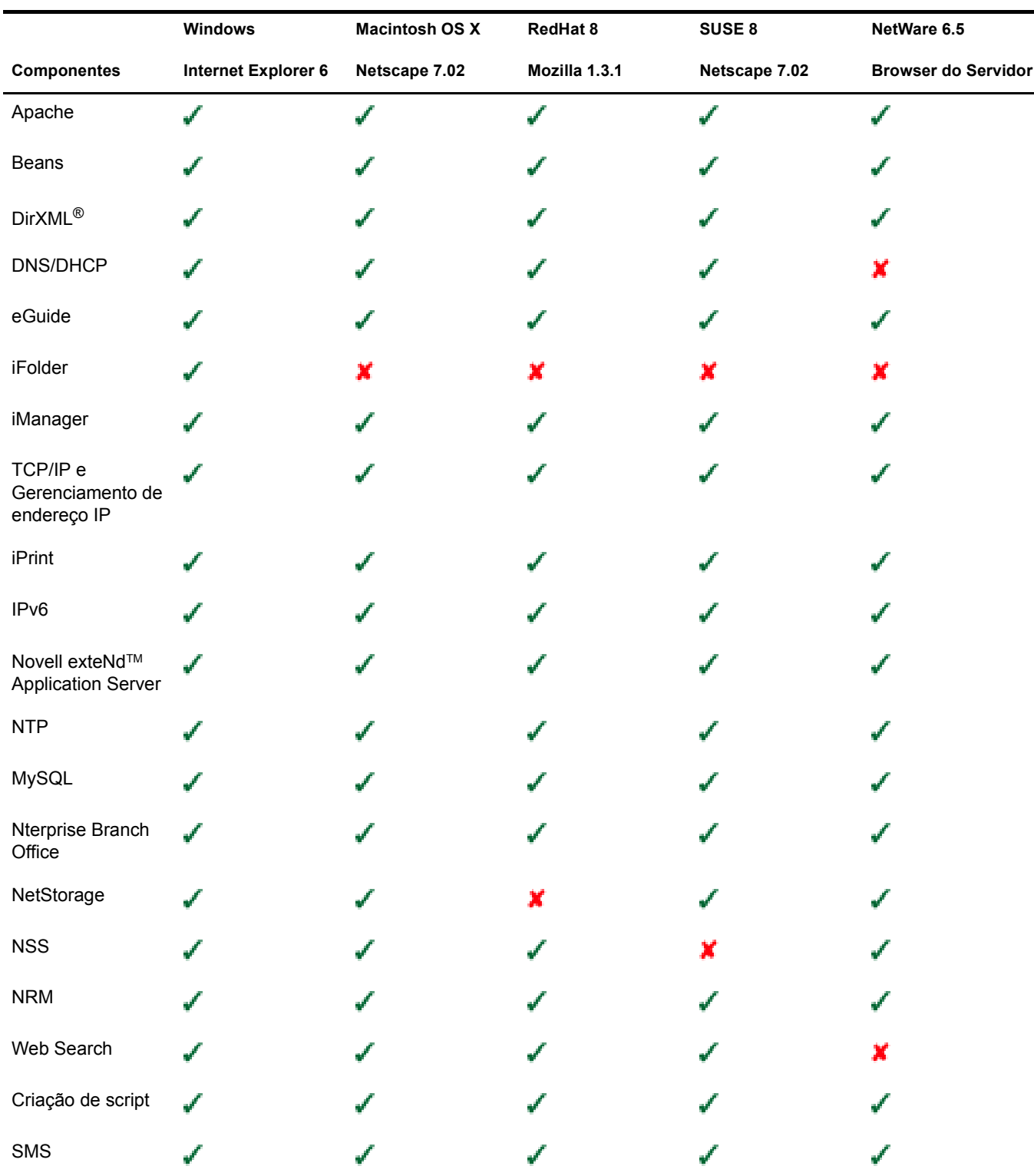

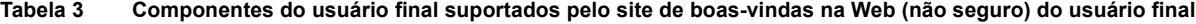

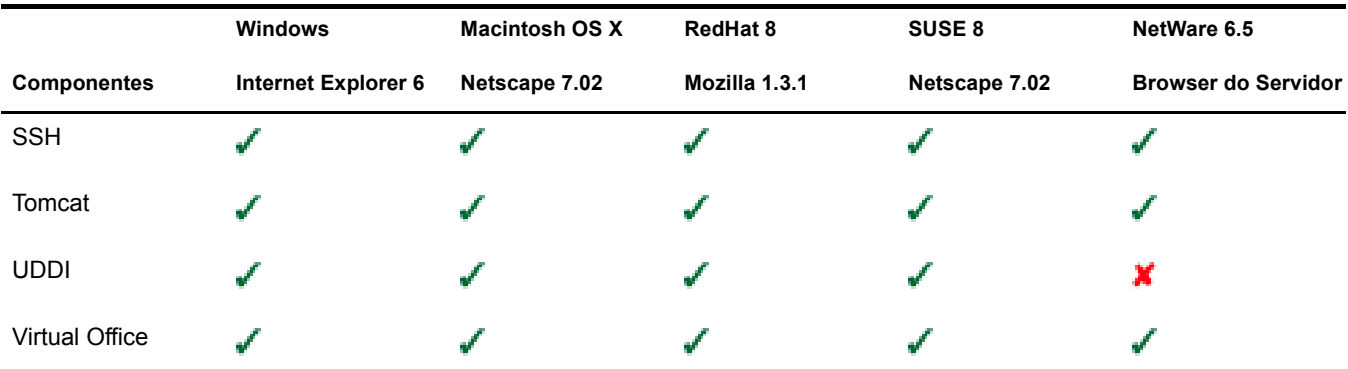

### <span id="page-261-0"></span>**Componentes de administração**

<span id="page-261-1"></span>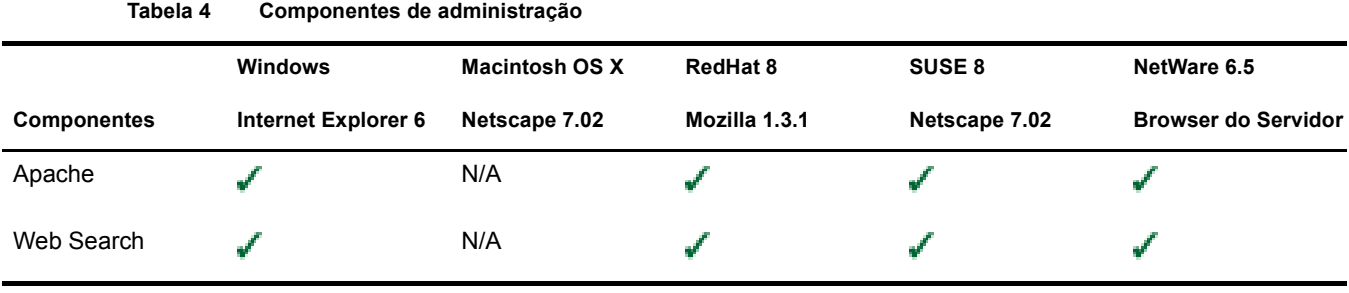

**Tabela 5 Componentes de administração acessíveis pela versão de administração (segura) do site de boas-vindas na Web**

<span id="page-261-2"></span>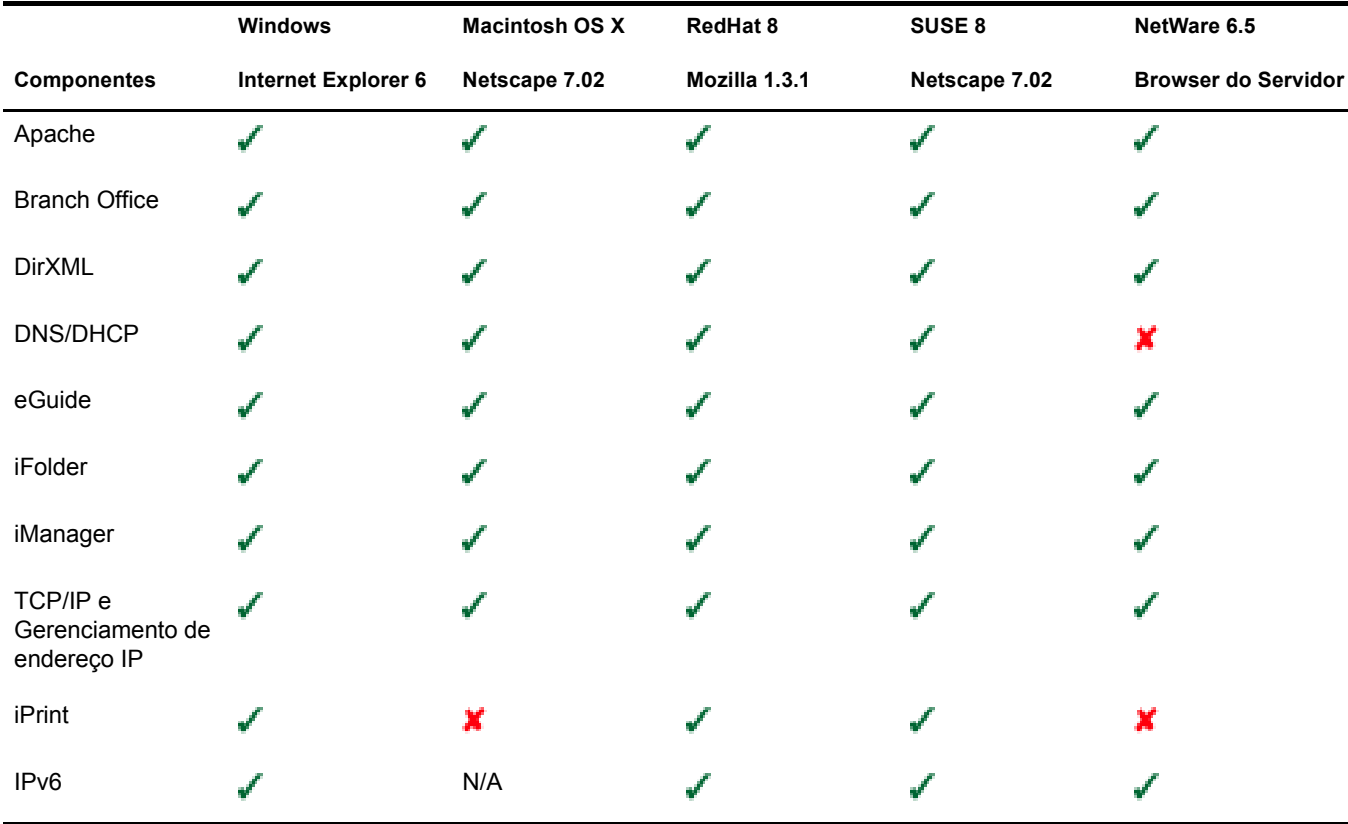

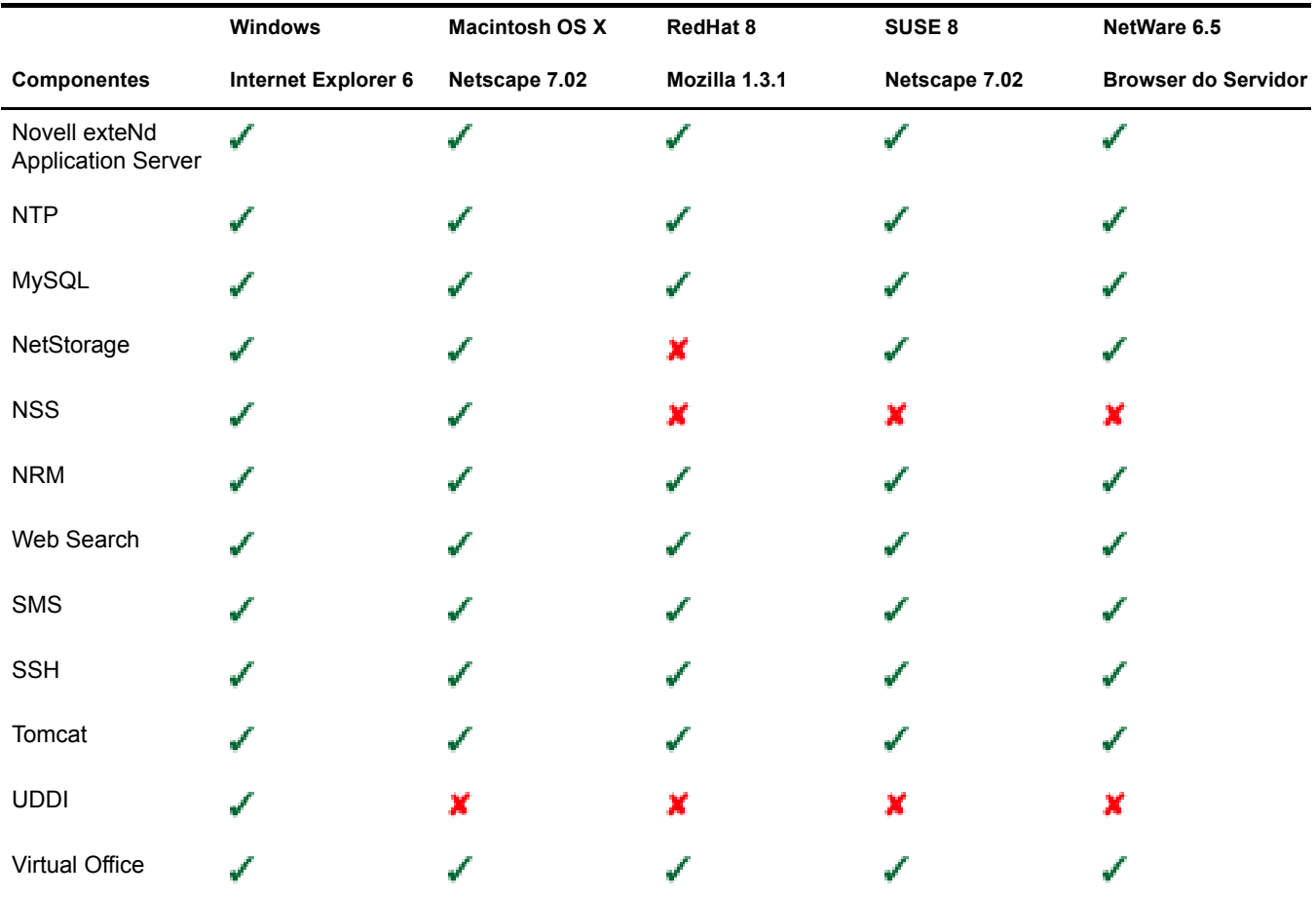

### <span id="page-262-0"></span>**Recursos do Gerenciador Remoto do NetWare**

<span id="page-262-1"></span>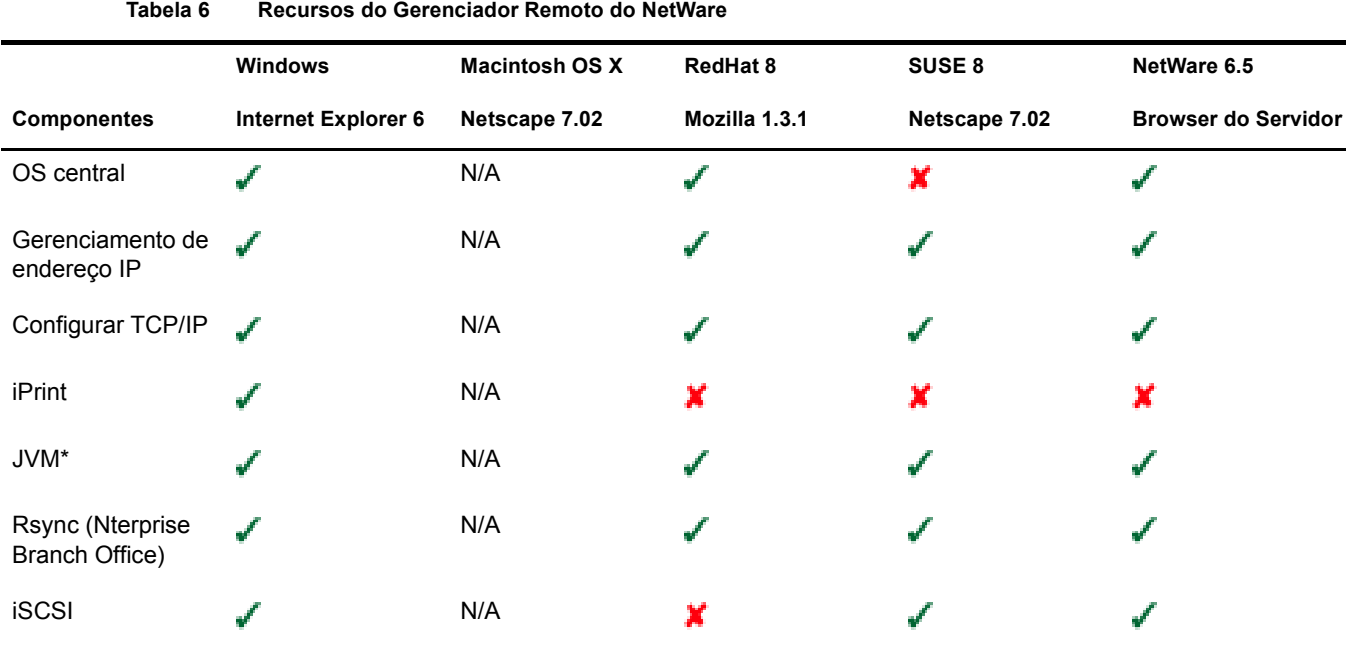

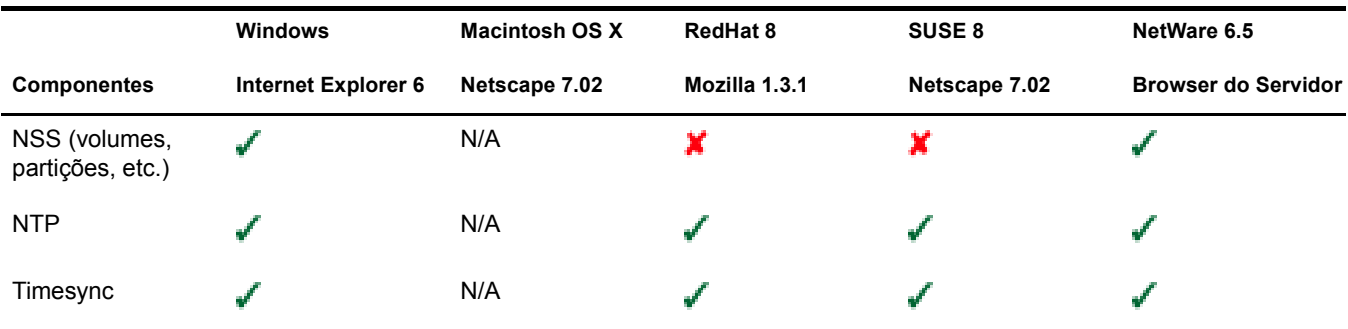

### <span id="page-263-0"></span>**Recursos do iManager**

**Tabela 7 Recursos do iManager**

<span id="page-263-1"></span>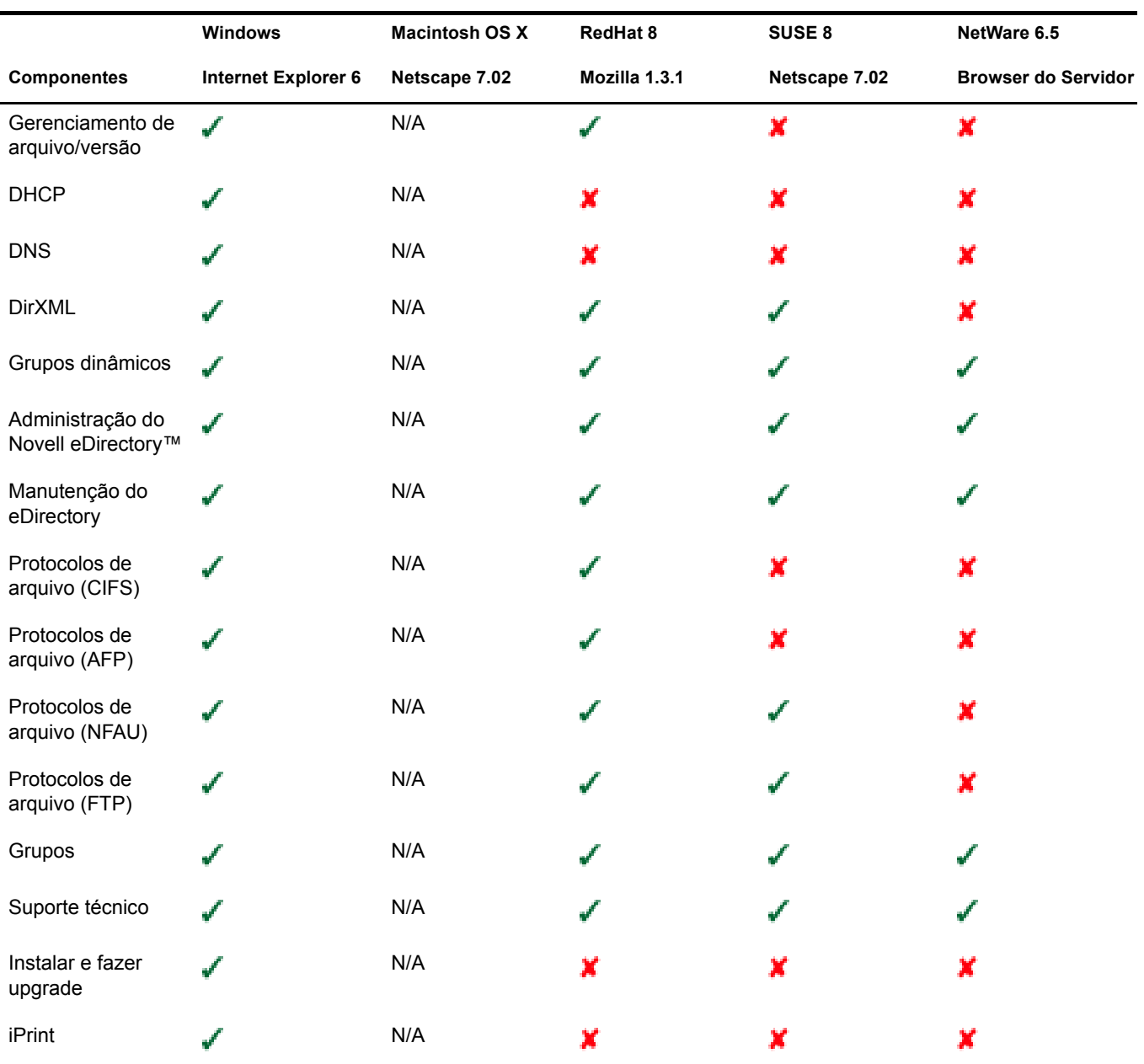

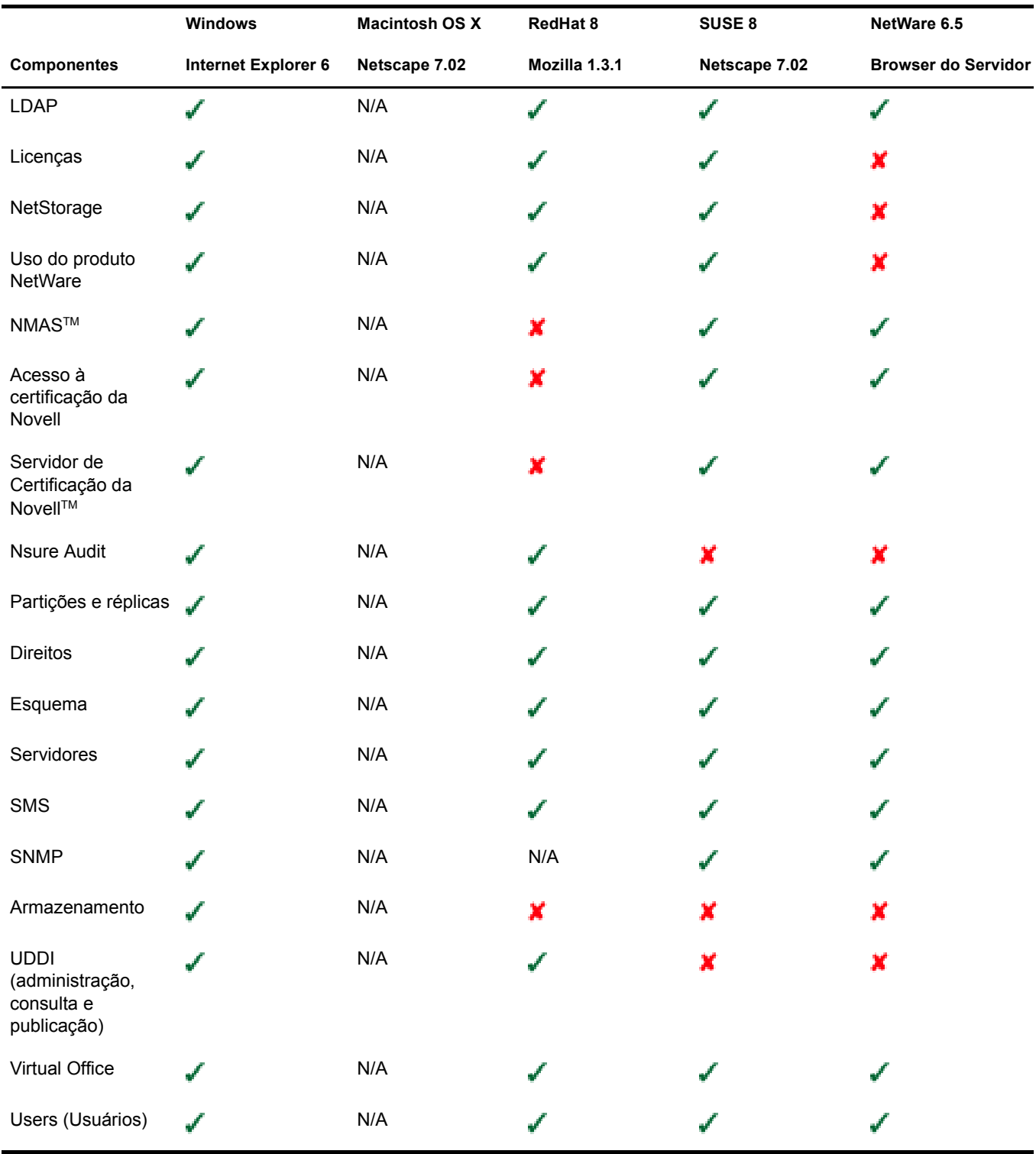

Guia de Visão Geral e Instalação do Novell Small Business Suite 6.5

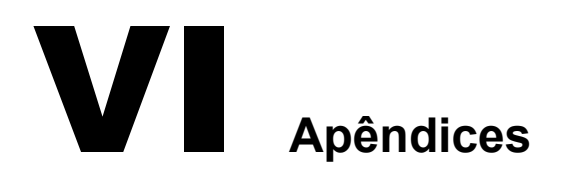

Os apêndices incluem:

- [Comandos de teclado \(página 269\)](#page-268-0)
- [Configurando vários modems de discagem \(página 271\)](#page-270-0)

268 Guia de Visão Geral e Instalação do Novell Small Business Suite 6.5

<span id="page-268-0"></span>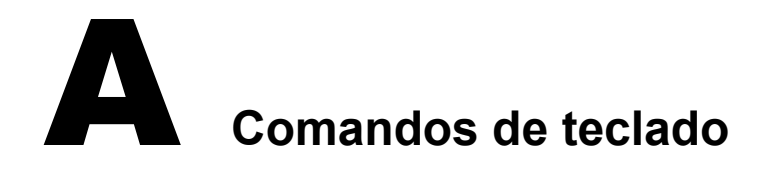

Embora o uso do mouse seja recomendado, você pode utilizar os comandos de teclado descritos na tabela abaixo para navegar pelo programa de instalação. Use as teclas de seta no teclado numérico para executar os movimentos do cursor.

A tecla NumLock (number lock) deve estar ativada para que os movimentos do cursor sejam habilitados no teclado.

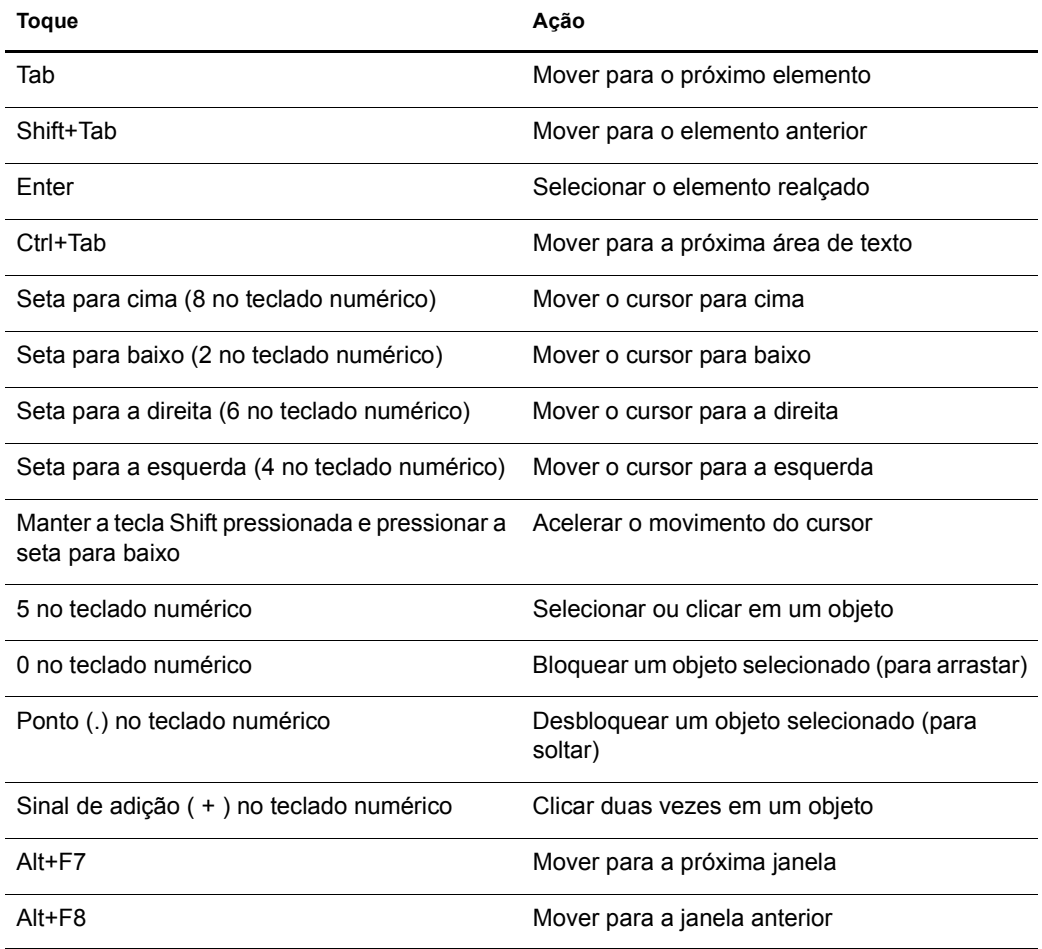

270 Guia de Visão Geral e Instalação do Novell Small Business Suite 6.5

## <span id="page-270-0"></span>**B**<br>**B** Configurando vários modems de discagem

Ao utilizar o FatPipe, será necessário configurar vários modems para conectar-se à Internet. Você pode usar os procedimentos do [Capítulo 10, "Configurando a conectividade com a Internet", na](#page-106-0)  [página 107](#page-106-0) para configurar seu primeiro modem. Para configurar outro modem, você precisará utilizar o utilitário de Configuração de Rede (inetcfg.nlm).

Para configurar um modem, faça o seguinte.

1 Carregue o inetcfg.nlm no console do servidor.

Dica: Se desejar utilizar esse procedimento remotamente, você poderá acessar a tela do console do servidor utilizando o Gerenciador Remoto do NetWare e usar o inetcfg remotamente. Consulte ["Gerenciador Remoto do NetWare" na página 236](#page-235-0).

Se você receber uma solicitação para importar os drivers do arquivo autoexec.ncf, selecione Sim e pressione Enter.

Se receber uma solicitação para escolher um método de configuração rápido, selecione Não, utilize o Método padrão e pressione Enter.

- 2 No utilitário de Configuração de Rede, selecione Placas.
- **3** Pressione Insert.
- 4 Faça o seguinte para criar a interface da WAN:
	- 4a Selecione o driver WHSMAIO e pressione Enter.

Dica: Pressione W rapidamente para ir até a lista de drivers com a letra W.

- 4b Especifique um nome de placa, como com1, com2 ou modem1 e pressione Enter.
- 4c No campo AIO Board Options (Opções de placa AIO), pressione Enter, selecione Sim e pressione Enter novamente para permitir que o inetcfg.nlm carregue o driver AIO automaticamente.
- 4d Selecione o driver de porta serial AIOCOMX (Comx) e pressione Enter.
- 4e Selecione Base de I/O, pressione Enter, selecione uma configuração e, em seguida, pressione Enter.

3F8 para COM1 e 2F8 para COM2 são as opções recomendadas.

4f Selecione Interrupção, pressione Enter, selecione uma configuração e, em seguida, pressione Enter.

É recomendável utilizar 4 para COM1 e 3 para COM2.

4g Selecione Speed Rating (Classificação de velocidade), pressione Enter, selecione uma configuração e, em seguida, pressione Enter.

Não é recomendável utilizar uma velocidade acima de 38.400.

4h Pressione Esc duas vezes, selecione Sim e pressione Enter para salvar as modificações.

4i Pressione Esc para retornar ao menu principal do utilitário de Configuração de Rede.

- 5 Faça o seguinte para configurar o modem para o roteamento PPP:
	- 5a No menu principal Configuração de rede, selecione Interfaces da rede e pressione Enter.
	- **5b** Selecione a placa que deseja configurar e pressione Enter.
	- 5c Selecione um meio e, em seguida, pressione Enter.

Você tem apenas uma escolha, PPP Routing (Roteamento PPP).

**5d** Selecione o Tipo de modem/DCE e pressione Enter.

Na lista Tipos de modems/dispositivos DCE PPP, selecione seu tipo de modem e pressione Enter. Se ele não estiver na lista, use uma opção próxima à sua. Os WinModems não funcionam.

- 5e Selecione o Telefone local, especifique o número do seu provedor de serviços de Internet e pressione Enter.
- **5f** Selecione Opções de autenticação e pressione Enter.

Pressione Esc para usar as opções padrão. Se o modem discar para o provedor de serviços de Internet, realizar a conexão e, em seguida, desconectar após alguns segundos, talvez a senha não tenha sido reconhecida. Tente usar CHAP ou PAP como opção de autenticação.

5g Selecione Opções de negociação e pressione Enter.

Pressione Esc para usar as opções padrão. Se sua conexão apresentar problemas, reduza Tamanho mínimo da MRU para 572 bytes. Para fazer isso, selecione o campo, especifique o novo valor, pressione Enter e, em seguida, Esc.

- **5h** Pressione Esc, selecione Sim e pressione Enter para salvar as modificações.
- 5i Pressione Esc para retornar ao menu principal do utilitário de Configuração de Rede.
- 6 Para configurar o destino da chamada, faça o seguinte:
	- 6a No menu principal Configuração de rede, selecione Diretório de chamada WAN e pressione Enter.
	- **6b** Pressione Insert.
	- 6c No campo Destino de chamada, especifique o nome do seu provedor de serviços de Internet e pressione Enter.

Se você tiver mais de um provedor, defina mais de um nome nesse campo, sendo que um será utilizado como o principal e os outros como secundários.

- 6d Em Escolha uma mídia de área ampla suportada, selecione a opção PPP Routing (Roteamento PPP) e pressione Enter.
- 6e (Condicional) Se você deseja modificar a conexão para que não seja contínua, selecione o campo Tipo de chamada, mude a seleção de Permanente para Sob solicitação e pressione Enter.
- 6f Selecione Nome da interface, pressione Enter, selecione a porta serial e, em seguida, pressione Enter.
- 6g Selecione Telefone, pressione Enter, especifique o número do seu provedor de serviços de Internet e pressione Enter.

6h (Condicional) Pressione Enter para aceitar as opções padrão no campo Autenticação externa.

Modifique a configuração padrão de PAP ou CHAP somente se você não conseguir autenticar-se no provedor de serviços de Internet.

Se estiver configurando um link permanente, esse campo é opcional.

6i Selecione ID local, especifique o número do seu provedor de serviços de Internet e pressione Enter.

Esse valor faz distinção entre maiúsculas e minúsculas; portanto, digite-o exatamente como solicitado pelo provedor de serviços de Internet.

Se for solicitado a convertê-lo para maiúsculas, selecione Não e pressione Enter.

- 6j Selecione Senha, pressione Enter, especifique a senha para discagem determinada pelo provedor e pressione Enter.
- 6k Selecione ID remoto, especifique o número do seu provedor de serviços de Internet e pressione Enter.
- 6l Pressione Esc, selecione Sim e pressione Enter para salvar as modificações.

6m Pressione Esc para retornar ao menu principal do utilitário de Configuração de Rede.

- 7 Faça o seguinte para configurar o Protocolo para a porta:
	- 7a No menu principal Configuração de rede, selecione Protocolos e pressione Enter.
	- 7b No menu Configuração de protocolo, selecione TCP/IP e pressione Enter.
	- 7c Selecione Encaminhamento de pacote IP, pressione Enter, selecione a opção Habilitar ("roteador") e, em seguida, pressione Enter.
	- 7d Selecione Configuração do DNS Resolver e pressione Enter.

No campo Nome do domínio, deixe o campo de nome em branco ou especifique seu próprio nome de domínio DNS e pressione Enter.

Se você especificar um nome DNS, especifique também o endereço IP para pelo menos dois servidores DNS na Internet nos campos do servidor de nomes. Utilize os endereços designados pelo seu provedor de serviços de Internet.

- 7e Pressione Esc, selecione Sim e pressione Enter para atualizar as configurações.
- 7f Pressione Esc para retornar ao menu principal do utilitário de Configuração de Rede.
- 8 Crie vinculações para a interface da seguinte forma.
	- 8a No menu principal Configuração de rede, selecione Vinculações e pressione Enter.
	- 8b Pressione Inserir para criar uma nova vinculação para a sua interface.
	- 8c Selecione TCP/IP na lista de protocolos configurados e pressione Enter.
	- 8d No menu Vincular, selecione Uma interface de rede e pressione Enter.
	- 8e Selecione a interface de rede que você criou anteriormente e pressione Enter.

A próxima tela apresentará três opções de configuração. A opção que você escolher depende das informações recebidas do seu provedor de serviços de Internet.

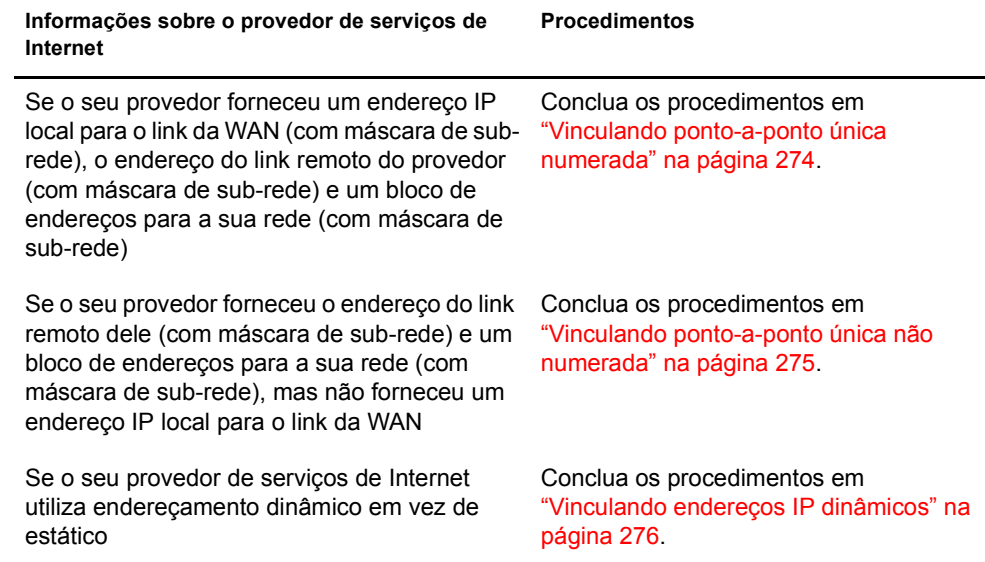

- 9 No menu principal Configuração de rede, selecione Reinicialize o sistema para que todas as modificações entrem em vigor.
- 10 Siga as instruções em ["Testando a configuração" na página 276](#page-275-1) para garantir que a conexão funcione.

### <span id="page-273-0"></span>**Vinculando ponto-a-ponto única numerada**

Para executar uma vinculação ponto-a-ponto única numerada:

- 1 Selecione O roteador remoto designará dinamicamente o endereço IP, pressione Enter, selecione Não e, em seguida, pressione Enter.
- 2 Selecione Modo de rede WAN, pressione Enter, selecione Única ponto-a-ponto numerada e pressione Enter.
- 3 Selecione Endereço IP local, pressione Enter, digite o endereço designado pelo provedor para o link da WAN e, em seguida, pressione Enter.
- 4 Selecione Máscara da sub-rede da rede conectada, pressione Enter, digite a máscara de subrede designada pelo seu provedor e pressione Enter.
- 5 Selecione Destinos de chamadas WAN e pressione Enter.
- 6 Pressione Inserir na janela Destinos de chamada WAN configurados.
- 7 Selecione Destino de chamada WAN, pressione Enter, selecione o destino de chamada WAN definido anteriormente e, em seguida, pressione Enter.
- 8 Selecione Endereço IP remoto, especifique o número do seu provedor de serviços de Internet e pressione Enter.
- 9 Selecione Tabela de roteamento estático e pressione Enter.
- 10 Pressione Inserir para criar uma nova rota estática.
- 11 Selecione Tipo de rota, pressione Enter, selecione Rede e, em seguida, pressione Enter.
- 12 Selecione o endereço IP do Host/rede, pressione Enter, digite 0.0.0.0 e pressione Enter.
- **13** Pressione Esc duas vezes. Selecione Sim na solicitação de atualização do banco de dados e, em seguida, pressione Enter.
- 14 Pressione Esc para retornar à janela Destinos de chamada WAN configurados.
- 15 Pressione Esc, selecione Sim na solicitação de atualização do banco de dados e, em seguida, pressione Enter.
- 16 Pressione Esc, selecione Sim na solicitação de atualização da configuração TCP/IP e, em seguida, pressione Enter.
- 17 Pressione Esc para retornar ao menu Configuração de rede.

O bloco de endereços fornecido pelo seu provedor para a rede deve ser designado à placa de rede do seu servidor e às estações de trabalho da sua LAN.

### <span id="page-274-0"></span>**Vinculando ponto-a-ponto única não numerada**

Para executar uma vinculação ponto-a-ponto única não numerada:

- 1 Selecione O roteador remoto designará dinamicamente o endereço IP, pressione Enter, selecione Não e, em seguida, pressione Enter.
- 2 Selecione Modo de rede WAN, pressione Enter, selecione Ponto-a-ponto não numerada e pressione Enter.
- **3** Selecione Destinos de chamadas WAN e pressione Enter.
- 4 Pressione Inserir na janela Destinos de chamada WAN configurados.
- 5 Selecione Destino de chamada WAN, pressione Enter, selecione o destino de chamada WAN definido anteriormente e, em seguida, pressione Enter.
- 6 Selecione Tabela de roteamento estático e pressione Enter.
- 7 Pressione Inserir para criar uma nova rota estática.
- 8 Selecione Tipo de rota, pressione Enter, selecione Rede e, em seguida, pressione Enter.
- 9 Selecione o endereço IP do Host/rede, pressione Enter, digite 0.0.0.0 e pressione Enter.
- 10 Pressione Esc duas vezes, selecione Sim na solicitação de atualização do banco de dados e, em seguida, pressione Enter.
- 11 Pressione Esc para retornar à janela Destinos de chamada WAN configurados.
- 12 Pressione Esc, selecione Sim na solicitação de atualização do banco de dados e, em seguida, pressione Enter.
- 13 Pressione Esc, selecione Sim na solicitação de atualização da configuração TCP/IP e, em seguida, pressione Enter.
- 14 Pressione Esc para retornar ao menu Configuração de rede.

O bloco de endereços fornecido pelo seu provedor para a rede deve ser designado à placa de rede do seu servidor e às estações de trabalho da sua LAN.

### <span id="page-275-0"></span>**Vinculando endereços IP dinâmicos**

Para executar uma vinculação dinâmica:

- 1 Selecione O roteador remoto designará dinamicamente o endereço IP, pressione Enter, selecione Sim e, em seguida, pressione Enter.
- 2 Selecione Destinos de chamadas WAN e pressione Enter.
- 3 Pressione Inserir na janela Destinos de chamada WAN configurados.
- 4 Selecione Destino de chamada WAN, pressione Enter, selecione o destino de chamada WAN definido anteriormente e, em seguida, pressione Enter.
- 5 Selecione Tabela de roteamento estático e pressione Enter.
- 6 Pressione Inserir para criar uma nova rota estática.
- 7 Selecione Tipo de rota, pressione Enter, selecione Rede e, em seguida, pressione Enter.
- 8 Selecione o endereço IP do Host/rede, pressione Enter, digite 0.0.0.0 e pressione Enter.
- 9 Pressione Esc duas vezes, selecione Sim na solicitação de atualização do banco de dados e, em seguida, pressione Enter.
- 10 Pressione Esc para retornar à janela Destinos de chamada WAN configurados.
- 11 Pressione Esc, selecione Sim na solicitação de atualização do banco de dados e, em seguida, pressione Enter.
- 12 Pressione Esc, selecione Sim na solicitação de atualização da configuração TCP/IP e, em seguida, pressione Enter.
- 13 Pressione Esc para retornar ao menu Configuração de rede.

### <span id="page-275-1"></span>**Testando a configuração**

Após reinicializar o sistema, você poderá usar as seguintes informações para testar sua configuração.

No prompt do console do sistema, digite load callmgr e pressione Enter.

Se você configurou sua interface para um link permanente, a chamada deverá aparecer automaticamente. Se você configurou um link dinâmico, pressione Inserir e selecione o Destino de chamada WAN que você acabou de configurar e também o protocolo IP. A coluna de status no Call Connection Manager (Gerenciador de conexão de chamada) exibirá Out-Connecting (Estabelecendo conexão externa) e o modem começará a discar imediatamente. Se você pressionar Alt+Esc para voltar à janela do console do servidor, verá uma mensagem informando que a conexão da chamada foi estabelecida.

Para verificar se conexão está ativa na Internet:

- 1 No prompt do console do sistema, digite load ping e pressione Enter.
- 2 No campo Nome do host, digite o endereço IP de um servidor conhecido.

Primeiro, tente o endereço IP do seu provedor de serviços de Internet.

**3** Pressione ESC.

Será iniciada a execução do utilitário de Ping. Você verá os pacotes sendo enviados e recebidos.

4 Pressione Inserir e digite outro endereço que não seja o da rede do seu provedor, como um servidor DNS da Novell (137.65.1.1).

Você deverá ver pacotes sendo enviados e recebidos a partir desse destino também.

Visualizar o tráfego PPP entre o seu servidor e seu provedor de serviços de Internet usando o utilitário PPPTRAXE no servidor também poderá ajudá-lo a depurar a conexão. Esse utilitário permite que você veja, capture e reproduza sessões PPP.

Para ver o tráfego PPP entre o seu servidor e seu provedor de serviços de Internet:

- 1 No prompt do console do sistema, digite load ppptrace e pressione Enter.
- 2 A partir do menu Opções disponíveis, selecione Monitor em tempo real e pressione Enter.

O Monitor em tempo real pode informar o seguinte:

- Se você está enviando comando válidos para o modem;
- Se o modem está respondendo aos comandos;
- Se o modem está respondendo com uma mensagem de erro;
- Se uma conexão foi estabelecida;
- Dependendo das strings de configuração enviadas ao modem, a velocidade de conexão.
- Problemas com senhas

Se você encontrar três ocorrências de pacotes PAP ou CHAP sendo enviados do provedor para você, isso é uma indicação de que a sua senha não foi aceita. Isso pode ser uma indicação de que você precisa redefinir a configuração para usar CHAP ou PAP. Uma indicação típica é aquela em que a conexão é efetuada, os pacotes são trocados e, em seguida, o provedor de serviços de Internet envia pacotes para o modem, mas não obtém resposta. Após 30 segundos aproximadamente, a conexão com o provedor de serviços de Internet é interrompida.

Para determinar se você está com problemas de roteamento, digite o seguinte comando no prompt do console do sistema:

### **set tcp ip debug=1**

Esse comando exibe os pacotes IP.

Para verificar quais são os endereços designados, digite o seguinte comando no prompt do console do sistema:

### **config**

Essa informação permite que você verifique se a conexão foi estabelecida com sucesso ao ponto de o provedor designar a você um endereço IP para o modem.

### **Mais informações**

Para obter dicas adicionais de como configurar conexões com a Internet por meio de um modem, consulte as seguintes fontes:

- *[Using the Novell Internet Access Server \(NIAS\) and a Modem to Connect Your NetWare](http://developer.novell.com/research/appnotes/1998/april/04/a980404_.pdf)  [Server to an ISP](http://developer.novell.com/research/appnotes/1998/april/04/a980404_.pdf)* (http://developer.novell.com/research/appnotes/1998/april/04/ a980404\_pdf) (Utilizando o NIAS e um modem para conectar seu servidor NetWare a um provedor de serviços de Internet)
- [Sitedo Craig Johnson na Web](http://www.craigjconsulting.com) (http://www.craigjconsulting.com). Consulte a dica 37, *Configuring a Server to Connect to an ISP with a Standard Analog Modem.* (Configurando um servidor para conectar-se a um provedor de serviços de Internet com um modem analógico padrão)